### aludu CISCO.

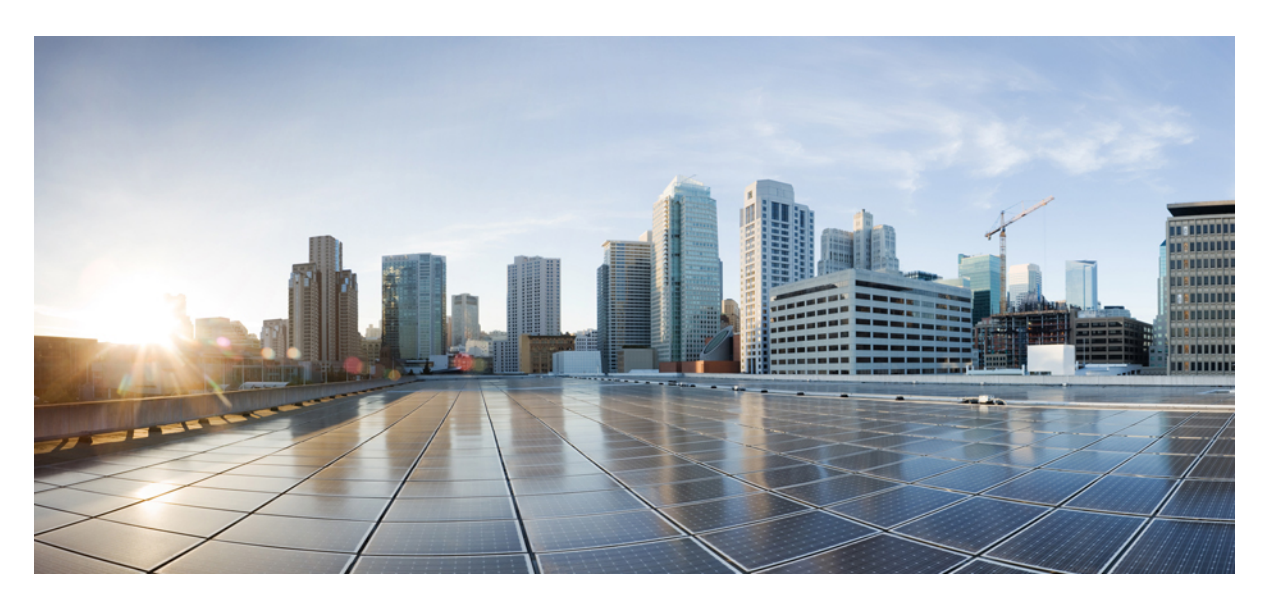

### **Cisco DNA Spaces** コンフィギュレーションガイド

初版:2018 年 12 月 18 日 最終更新:2021 年 11 月 29 日

### シスコシステムズ合同会社

〒107-6227 東京都港区赤坂9-7-1 ミッドタウン・タワー http://www.cisco.com/jp お問い合わせ先:シスコ コンタクトセンター 0120-092-255 (フリーコール、携帯・PHS含む) 電話受付時間:平日 10:00~12:00、13:00~17:00 http://www.cisco.com/jp/go/contactcenter/

【注意】シスコ製品をご使用になる前に、安全上の注意( **www.cisco.com/jp/go/safety\_warning/** )をご確認ください。本書は、米国シスコ発行ド キュメントの参考和訳です。リンク情報につきましては、日本語版掲載時点で、英語版にアップデートがあり、リンク先のページが移動**/**変更され ている場合がありますことをご了承ください。あくまでも参考和訳となりますので、正式な内容については米国サイトのドキュメントを参照くだ さい。また、契約等の記述については、弊社販売パートナー、または、弊社担当者にご確認ください。

THE SPECIFICATIONS AND INFORMATION REGARDING THE PRODUCTS IN THIS MANUAL ARE SUBJECT TO CHANGE WITHOUT NOTICE. ALL STATEMENTS, INFORMATION, AND RECOMMENDATIONS IN THIS MANUAL ARE BELIEVED TO BE ACCURATE BUT ARE PRESENTED WITHOUT WARRANTY OF ANY KIND, EXPRESS OR IMPLIED. USERS MUST TAKE FULL RESPONSIBILITY FOR THEIR APPLICATION OF ANY PRODUCTS.

THE SOFTWARE LICENSE AND LIMITED WARRANTY FOR THE ACCOMPANYING PRODUCT ARE SET FORTH IN THE INFORMATION PACKET THAT SHIPPED WITH THE PRODUCT AND ARE INCORPORATED HEREIN BY THIS REFERENCE. IF YOU ARE UNABLE TO LOCATE THE SOFTWARE LICENSE OR LIMITED WARRANTY, CONTACT YOUR CISCO REPRESENTATIVE FOR A COPY.

The Cisco implementation of TCP header compression is an adaptation of a program developed by the University of California, Berkeley (UCB) as part of UCB's public domain version of the UNIX operating system. All rights reserved. Copyright © 1981, Regents of the University of California.

NOTWITHSTANDING ANY OTHER WARRANTY HEREIN, ALL DOCUMENT FILES AND SOFTWARE OF THESE SUPPLIERS ARE PROVIDED "AS IS" WITH ALL FAULTS. CISCO AND THE ABOVE-NAMED SUPPLIERS DISCLAIM ALL WARRANTIES, EXPRESSED OR IMPLIED, INCLUDING, WITHOUT LIMITATION, THOSE OF MERCHANTABILITY, FITNESS FOR A PARTICULAR PURPOSE AND NONINFRINGEMENT OR ARISING FROM A COURSE OF DEALING, USAGE, OR TRADE PRACTICE.

IN NO EVENT SHALL CISCO OR ITS SUPPLIERS BE LIABLE FOR ANY INDIRECT, SPECIAL, CONSEQUENTIAL, OR INCIDENTAL DAMAGES, INCLUDING, WITHOUT LIMITATION, LOST PROFITS OR LOSS OR DAMAGE TO DATA ARISING OUT OF THE USE OR INABILITY TO USE THIS MANUAL, EVEN IF CISCO OR ITS SUPPLIERS HAVE BEEN ADVISED OF THE POSSIBILITY OF SUCH DAMAGES.

Any Internet Protocol (IP) addresses and phone numbers used in this document are not intended to be actual addresses and phone numbers. Any examples, command display output, network topology diagrams, and other figures included in the document are shown for illustrative purposes only. Any use of actual IP addresses or phone numbers in illustrative content is unintentional and coincidental.

All printed copies and duplicate soft copies of this document are considered uncontrolled. See the current online version for the latest version.

Cisco has more than 200 offices worldwide. Addresses and phone numbers are listed on the Cisco website at www.cisco.com/go/offices.

Cisco and the Cisco logo are trademarks or registered trademarks of Cisco and/or its affiliates in the U.S. and other countries. To view a list of Cisco trademarks, go to this URL: <https://www.cisco.com/c/en/us/about/legal/trademarks.html>. Third-party trademarks mentioned are the property of their respective owners. The use of the word partner does not imply a partnership relationship between Cisco and any other company. (1721R)

© 2021 Cisco Systems, Inc. All rights reserved.

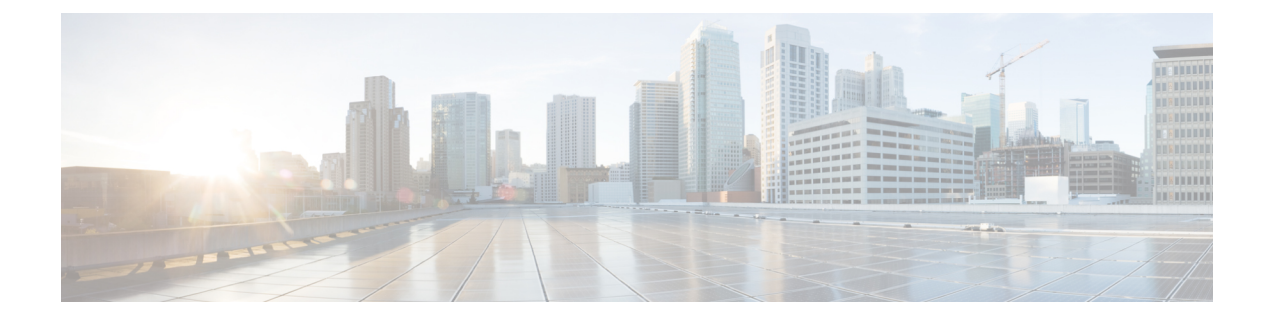

## はじめに

ここでは、このマニュアルの対象読者、構成、および使用されている表記法について説明しま す。

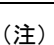

この製品のマニュアルセットは、偏向のない言語を使用するように配慮されています。このド キュメントセットでの偏向のない言語とは、年齢、障害、性別、人種的アイデンティティ、民 族的アイデンティティ、性的指向、社会経済的地位、およびインターセクショナリティに基づ く差別を意味しない言語として定義されています。製品ソフトウェアのユーザインターフェイ スにハードコードされている言語、基準ドキュメントに基づいて使用されている言語、または 参照されているサードパーティ製品で使用されている言語によりドキュメントに例外が存在す る場合があります。

このマニュアルの構成は、次のとおりです。

- 対象読者 (iii ページ)
- マニュアルの構成 (iv ページ)
- 表記法 (vi ページ)
- 略語の一覧 (vi ページ)

## 対象読者

このガイドは、Cisco Digital Network Architecture (DNA) Spaces のユーザーアカウントを管理 し、Cisco DNA Spaces に必要な設定を行うアカウント管理者を対象としています。また、この ガイドは、Cisco DNA Spaces を使用してプロキシミティルールを作成し、顧客やビジネスユー ザーに通知を送信する事業および店舗の管理者も対象としています。

その他の対象者には、ポータルデザイナーとアクセスコードマネージャが含まれます。

I

# マニュアルの構成

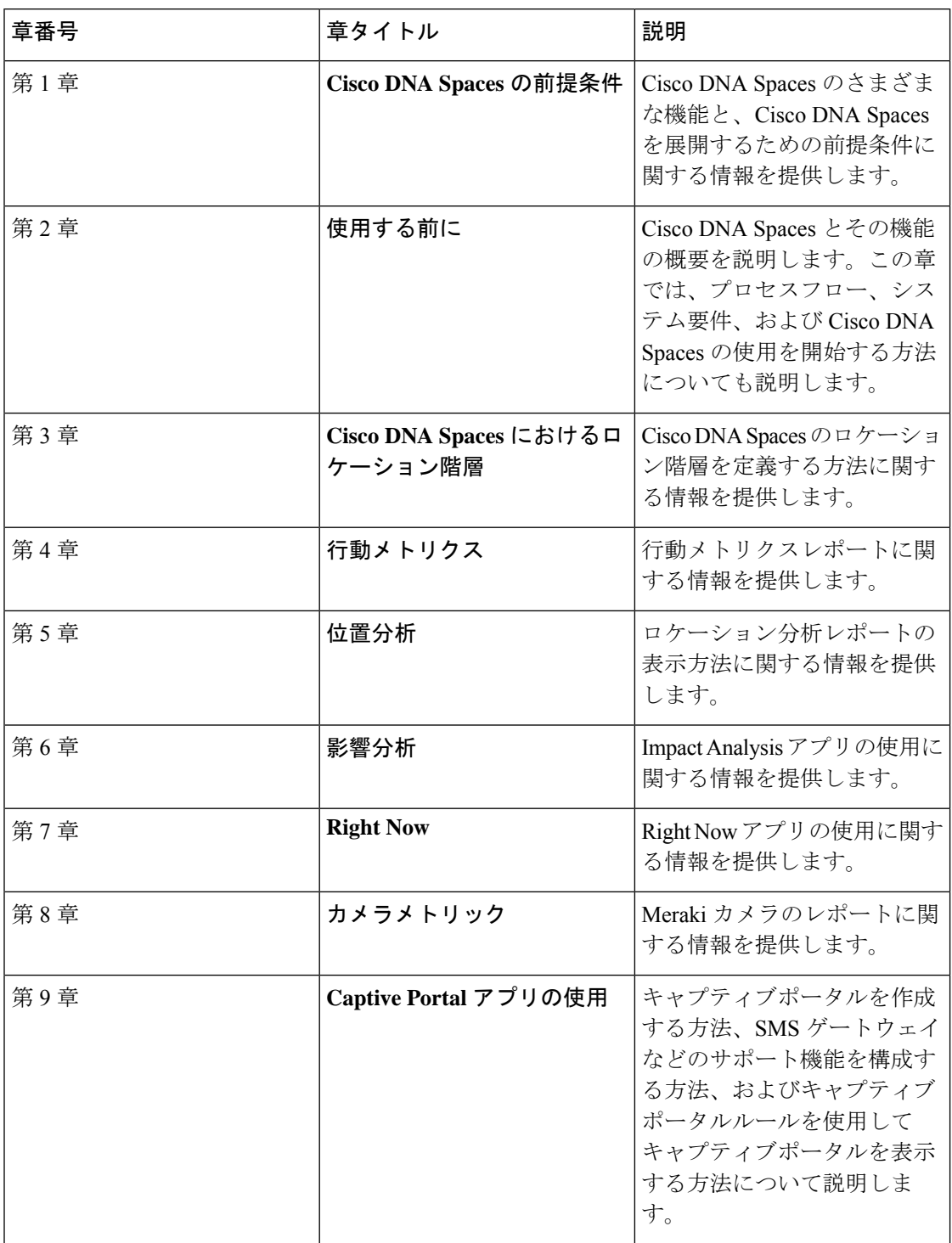

 $\mathbf I$ 

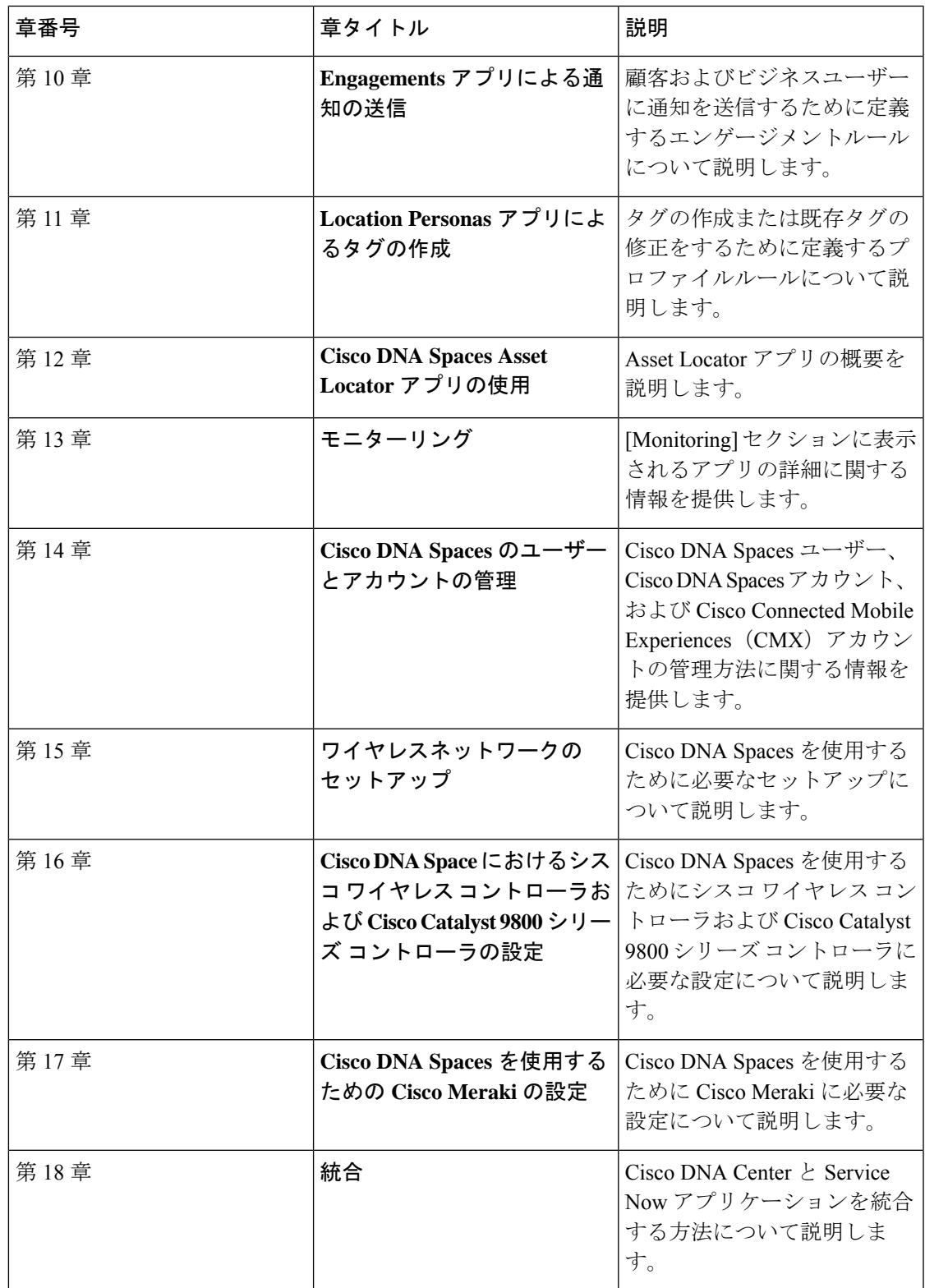

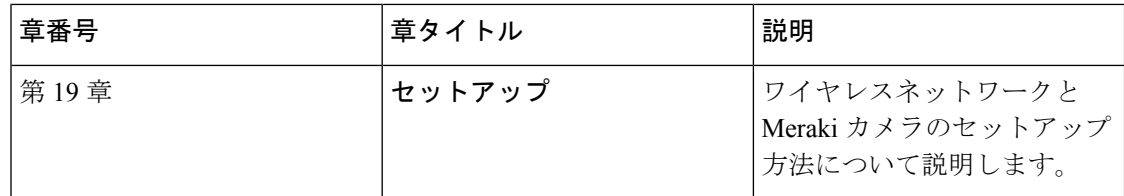

# 表記法

このマニュアルでは、以下の表記法を使用しています。

表 **<sup>1</sup> :** 表記法

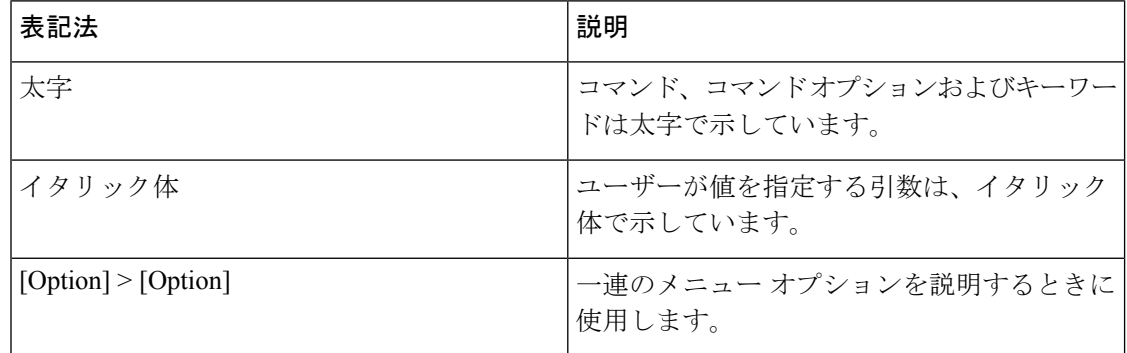

 $\label{eq:1} \bigotimes_{\mathbb{Z}}% {\textstyle\bigoplus_{\mathbb{Z}}% {\textstyle\bigoplus_{\mathbb{Z}}}} \mathbb{Z}^{\textstyle\bigoplus_{\mathbb{Z}}% {\textstyle\bigoplus_{\mathbb{Z}}}} \mathbb{Z}^{\textstyle\bigoplus_{\mathbb{Z}}% {\textstyle\bigoplus_{\mathbb{Z}}% {\textstyle\bigoplus_{\mathbb{Z}}}} \mathbb{Z}^{\textstyle\bigoplus_{\mathbb{Z}}% {\textstyle\bigoplus_{\mathbb{Z}}% {\textstyle\bigoplus_{\mathbb{Z}}}} \mathbb{Z}^{\textstyle\bigoplus_{\mathbb{Z}}% {\textstyle\bigoplus_{$ 

 $\mathcal{L}$ 

(注) 「注釈」です。役立つ情報や、このドキュメント以外の参照資料などを紹介しています。

読者に提供されるヒントを意味します。ヒントには、問題の解決に役立つ提案が含まれていま す。 ヒント

# 略語の一覧

#### 表 **2 :** 略語の一覧

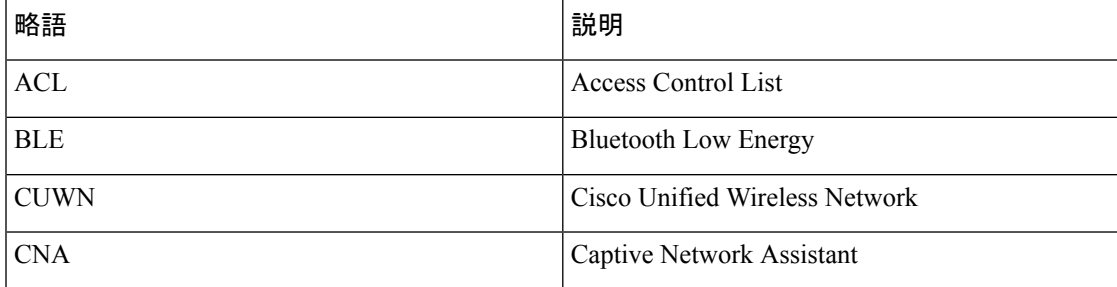

I

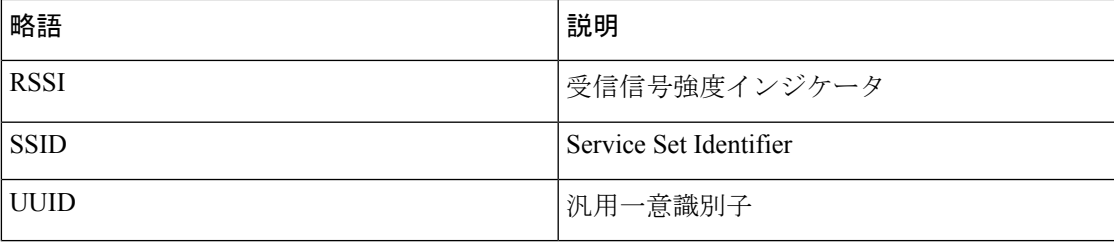

I

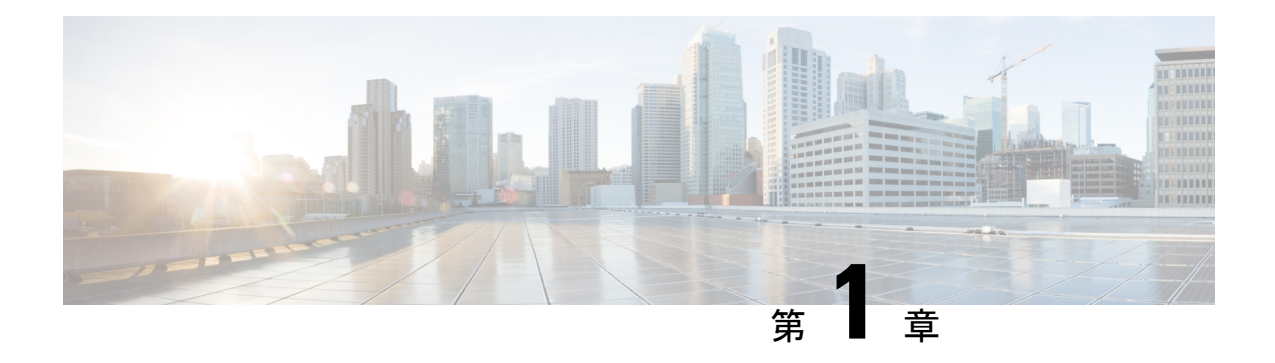

# **Cisco DNA Spaces** の前提条件

この章では、Cisco Digital Network Architecture (DNA) Spaces のシステム要件、Cisco DNA Spaces を展開するための帯域幅要件、および Cisco DNA Spaces のポートと IP アドレスについ て説明します。この章は、次の項で構成されています。

- システム要件 (1 ページ)
- Cisco DNA Spaces を展開するための帯域幅要件 (2ページ)
- アクセス可能なポートと IP アドレス (2 ページ)
- Cisco DNA Spaces 互換性マトリクス (4ページ)

## システム要件

次の表に、Cisco DNA Spaces のシステム要件を示します。

#### 表 **3 :**

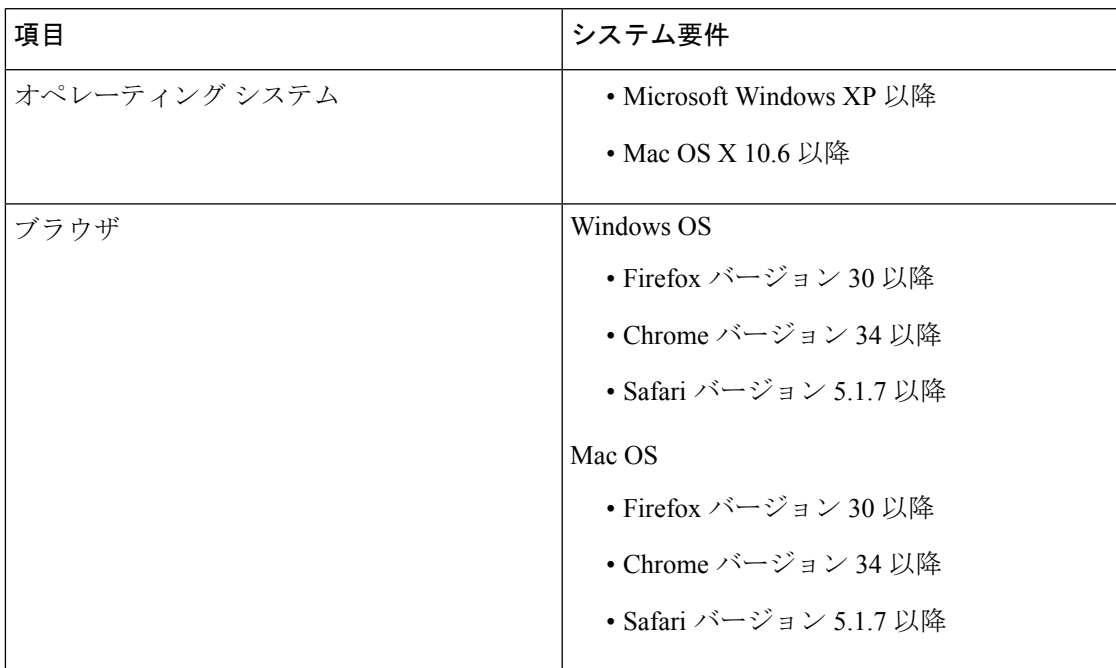

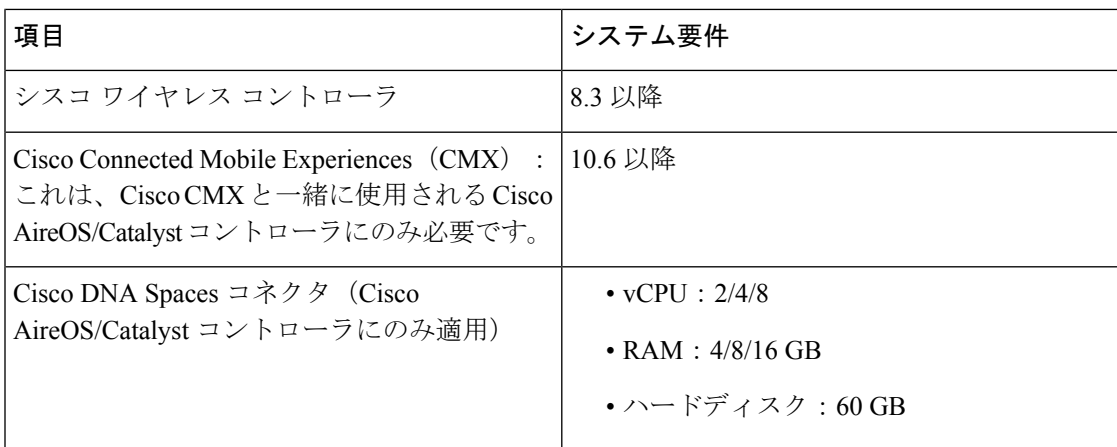

## **Cisco DNA Spaces** を展開するための帯域幅要件

次の表は、ロケーション情報の更新を送信するための Cisco DNA Spaces コネクタおよび Cisco Wireless Controller Direct Connect のインターネット帯域幅要件を示しています。

表 **<sup>4</sup> :** ロケーション情報更新の帯域幅要件

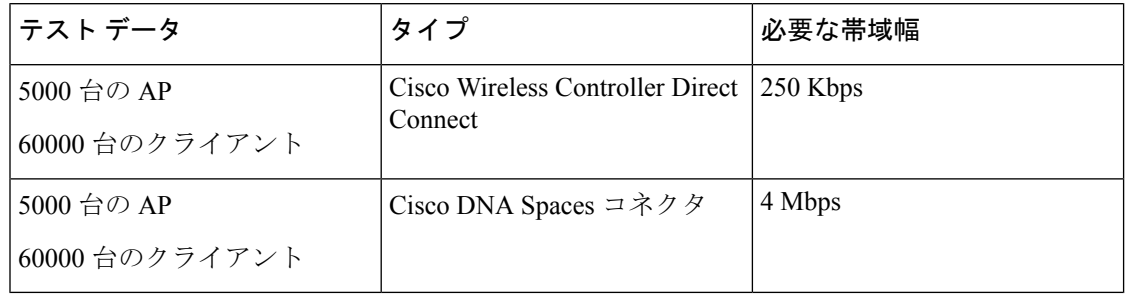

# アクセス可能なポートと **IP** アドレス

CiscoDNASpacesはクラウドベースソリューションであり、物理的な設置作業は必要ありませ ん。そのため、Cisco Meraki などのクラウドベースのワイヤレスネットワークに Cisco DNA Spacesを展開するためのポートを開く必要はありません。クラウドベースではないCiscoAireOS や Cisco Catalyst などの一部のネットワークの場合は、ワイヤレスネットワークと Cisco DNA Spacesの間の接続を確立するためのポートを開く必要があります。この接続は、パブリックIP または VPN により確立することができます。加えて、お客様のインフラストラクチャで特定 の Cisco DNA Spaces IP アドレスを許可する必要があります。許可される IP アドレスの詳細に ついては、Cisco DNA Spaces IP アドレスの許可 (3 ページ)を参照してください。デフォル トの Cisco Unified Wireless Network インストールでは、ポート 80 とポート 443 が開かれ、パブ リックアクセスが可能になっている必要があります。

Cisco DNA Spaces と Cisco CMX との接続を確立する必要がある次のシナリオでは、Cisco CMX へのパブリックアクセスが可能になっている必要があります。

- Cisco CMX への接続
- ロケーションおよびアクセス ポイントのインポート
- Cisco CMX マップの表示
- Cisco DNA Spaces レポートの表示

### **Cisco DNA Spaces IP** アドレスの許可

Cisco DNA Spaces と Cisco AireOS/Cisco Catalyst(シスコ ワイヤレス コントローラ/Cisco Catalyst 9800 シリーズ ワイヤレス コントローラ) 間の接続を確立するには、ネットワーク インフラス トラクチャで特定の Cisco DNA Spaces IP アドレスを許可する必要があります。許可する必要 のある IP アドレスを表示するには、Cisco DNA Spaces ダッシュボードで、キャプティブポー タルアプリからアクセスできる SSID ウィンドウの [Configure Manually] リンクをクリックしま す。

VPN 接続の確立については Cisco DNA Spaces サポートチームにお問い合わせください。

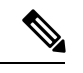

(注) Cisco DNA Spaces に接続するのに、パブリックに解決可能なドメイン名は必要ありません。

お客様のネットワークに展開された Cisco CMX インスタンスが Cisco DNA Spaces の分析およ び通知サーバーと通信できるようにするには、お客様のインフラストラクチャで特定のドメイ ン名も許可する必要があります。許可する必要があるドメイン名を確認するには、Cisco DNA Spaces ダッシュボードで、SSID ウィンドウの [Configure Manually] リンクをクリックします。

# **Cisco DNA Spaces** 互換性マトリクス

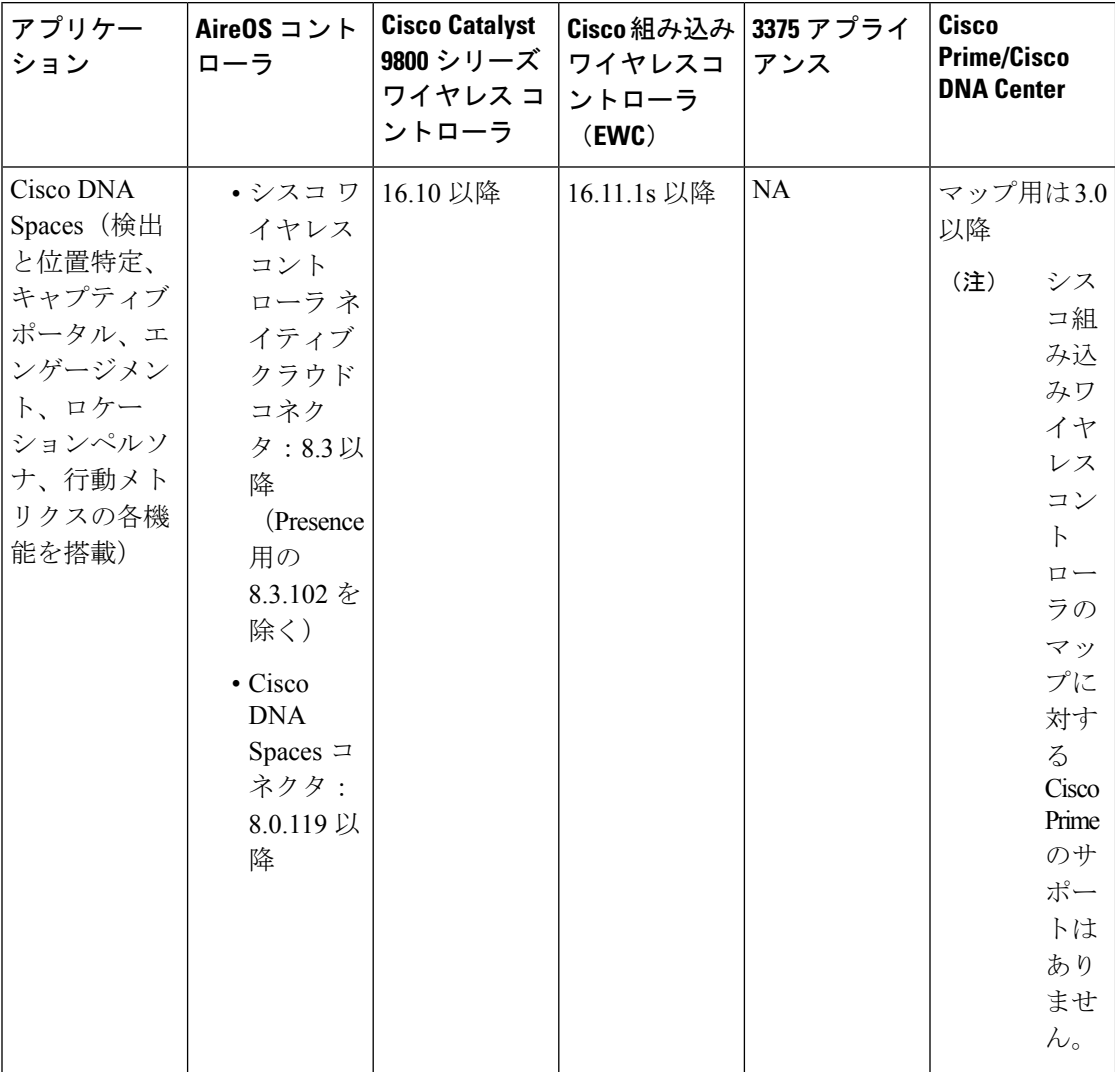

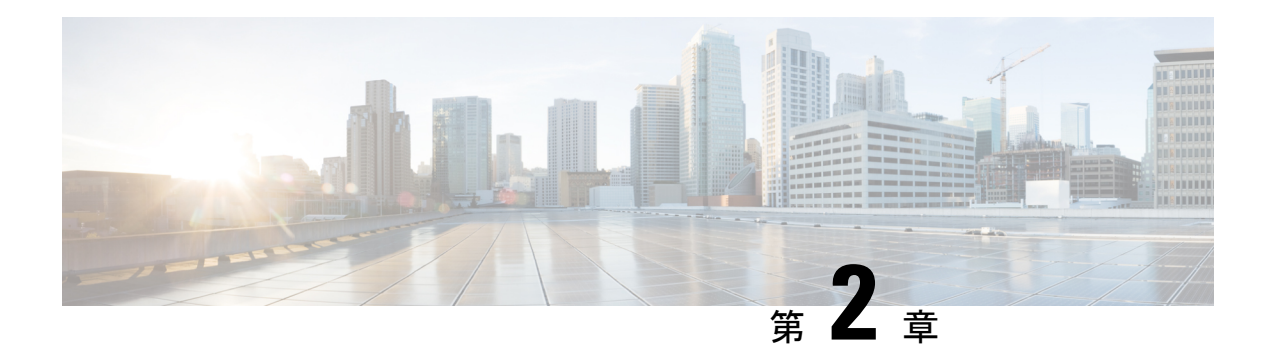

# 使用する前に

この章では、Cisco Digital Network Architecture (DNA) Spaces の概要、その機能、プロセスフ ロー、ライセンスパッケージ、およびCiscoDNASpacesのシステム要件について説明します。

この章は、次の項で構成されています。

- Cisco DNA Spaces の概要 (5 ページ)
- Cisco DNA Spaces ダッシュボード (6 ページ)
- Cisco DNA Spaces の機能 (7ページ)
- Cisco DNA Spaces ライセンスパッケージ (13 ページ)
- Cisco DNA Spaces のプロセスフロー (13 ページ)
- Cisco DNA Spaces のシングルサインオン (13 ページ)
- Cisco DNA Spaces の使用を開始する (15 ページ)
- Cisco DNA Spaces のナビゲーション (17 ページ)
- Cisco DNA Spaces のアイドルタイムアウト (18 ページ)
- Cisco Smart License  $(18 \sim \sim \gamma)$
- Cisco DNA Spaces ドキュメント (23 ページ)

## **Cisco DNA Spaces** の概要

Cisco DNA Spaces は、物理的なビジネス拠点にいる訪問者を把握し、訪問者に接続し関与する ことを可能にするマルチチャネルエンゲージメントプラットフォームです。小売、製造、サー ビス業、医療、教育、金融、エンタープライズワークスペースなど、さまざまな業種のビジネ スを対象としています。Cisco DNA Spaces は、施設内の資産を監視および管理するためのソ リューションも提供します。

Cisco DNA Spaces の主な機能は次のとおりです。

- 訪問者の関与、資産とリソース、およびビーコンを管理するための共通プラットフォー  $\Delta$ <sub>o</sub>
- 1 つの設定セクションですべてのプラットフォーム設定の完了が可能。
- SSID に接続している顧客へのプロモーションやオファーの表示をサポート。
- ルールを使用した、ロケーション、タグ、訪問頻度、滞在時間などに基づく、顧客に対す る個別の、またはグループとしてのターゲティングをサポート。
- 複数のワイヤレスネットワークとの同時連携をサポート。
- ビジネスパフォーマンスの表示に向けたプロビジョニング。
- キャプティブポータルを作成し、ルールに基づいて顧客に表示するためのアプリ。
- 顧客がお客様の事業施設内にいるときに顧客に通知を送信するアプリ。
- 顧客がお客様の事業施設の近くにいるときに従業員に知らせるアプリ。
- 顧客をグループ化し、タグを作成するアプリ。
- サードパーティのパートナーアプリを追加するためのプロビジョニング。
- ワイヤレスネットワークと同じ構造でのロケーション階層のインポートをサポート。
- さまざまな権限とロケーションアクセス権を持つCiscoDNASpacesユーザーを作成するた めのプロビジョニング。
- Cisco DNA Spaces とそのアプリおよび遅延のパフォーマンスステータスを監視するための プロビジョニング。

ABC ショッピング モールでは、無料の Wi-Fi を利用するために、顧客はモールに入ってから SSID に接続する必要があります。ABC は、顧客の購入履歴や訪問頻度に基づき、Wi-Fi に接 続する各顧客にパーソナライズされたエクスペリエンスを提供したいと考えました。CiscoDNA Spacesをインストールすることで、ABCは、キャプティブポータルを介してWi-Fiユーザーに 関する詳細を収集し、この詳細を利用して、利用可能なオファーやサービスについての通知を 顧客に送信することが可能になりました。Wi-Fi に一度接続された顧客はキャプティブ ポータ ルに誘導され、ここで、名前、電子メールアドレス、電話番号などの詳細を入力して登録する オプションが示されます。キャプチャされたこの情報は、Cisco DNA Spaces に保存されます。 顧客がモールを再び訪問すると、SMS、電子メールを使用して顧客にプロモーションオファー が送信されます。

またCiscoDNASpacesは、顧客のアクティビティについて、従業員などのビジネスユーザーに 通知するように設定することもできます。たとえば、Cisco DNA Spaces ダッシュボードで、リ ピート客をプラチナメンバーとして特定しタグ付けすることができます。プラチナの顧客がレ ストランに入り、顧客のデバイスがワイヤレスアクセスポイントによって検出されると、レス トランの担当者がデバイスでアラートを受信します。これにより、顧客にパーソナライズされ たサービスを提供することができます。

## **Cisco DNA Spaces** ダッシュボード

次の図に、Cisco DNA Spaces にログインした後に表示されるダッシュボードの外観を示しま す。

図 **<sup>1</sup> : Cisco DNA Spaces** ダッシュボード

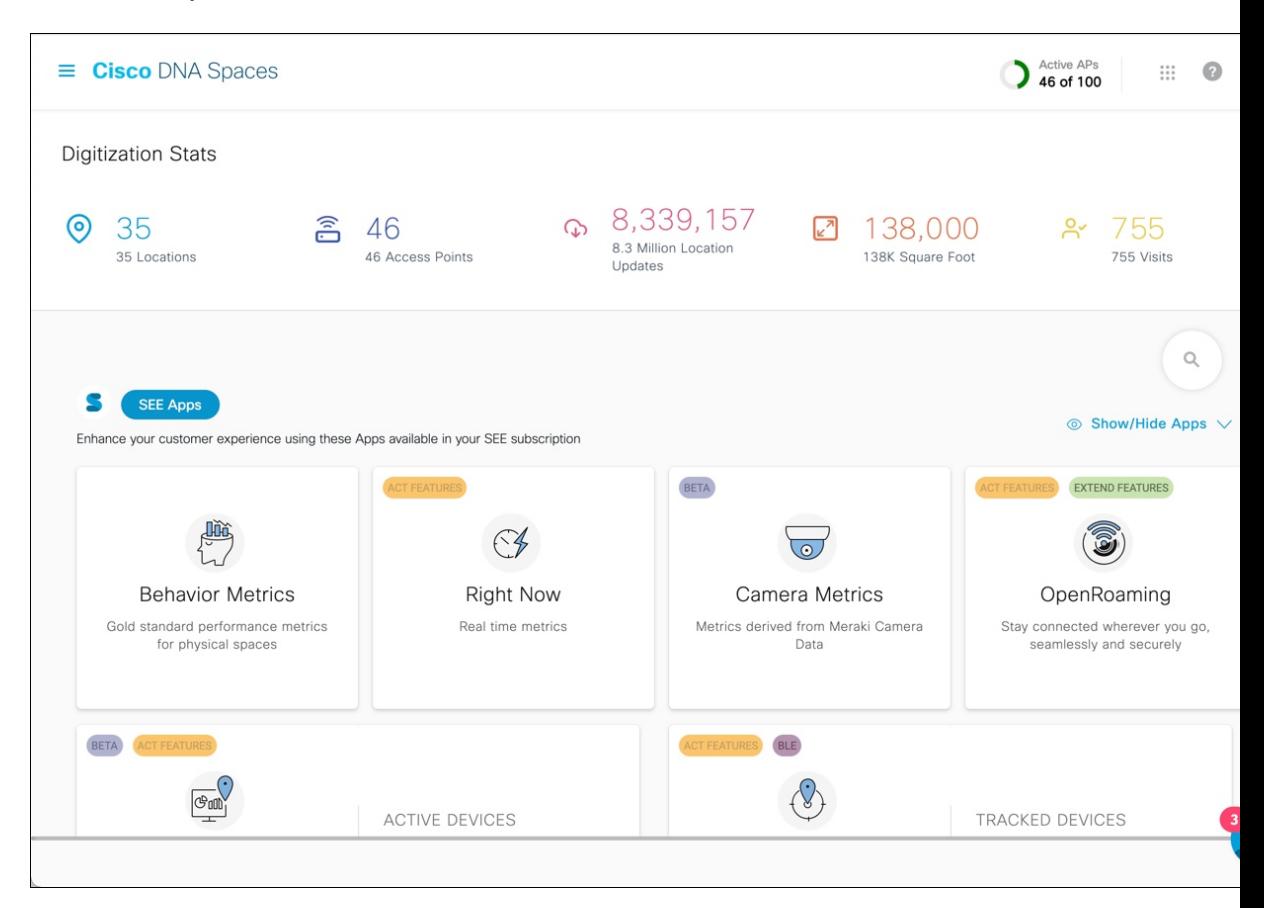

## **Cisco DNA Spaces** の機能

Cisco DNA Spaces の主な機能は次のとおりです。

### デジタル化に関する統計情報

Cisco DNA Spaces ダッシュボードのホームページでは、次の累積統計値がページの上部に表示 されます。[Digitization Stats] セクションを 1 つの行として表示できます。

- [Locations]:さまざまなワイヤレスネットワーク用に Cisco DNA Spaces で設定されたネッ トワークロケーションの合計。
- [Access Points]:Cisco DNA Spaces に追加された AP の総数。
- [Location Updates]:Cisco DNA Spaces の導入日以降にワイヤレスネットワークから受信し たロケーションアップデートの総数。
- [Square Foot]:[Location Hierarchy] の [Location Info] オプションでネットワークロケーショ ンに対して設定された総面積。ただし、[Location Hierarchy] でネットワークロケーション

に対して総面積が設定されていない場合、[Square Foot] の値は AP の数に基づいて表示さ れます。

• [Visits]:Cisco DNA Spaces の導入日以降にビジネス拠点で発生した訪問の総数(ユニーク ビジターの繰り返しの訪問を含む)。

(注)

- ロケーション階層からロケーションが削除されても、対応する[Location Updates]と[Visits] のカウンター値は引き続き [Digitization Stats] セクションに保持されます。
	- カウンターをクリックするか、その上にカーソルを合わせると、対応する情報を含むツー ルチップが表示されます。
	- カウンターのデータが利用できない場合、次の図に示すように、ツールチップに警告メッ セージが表示されます。

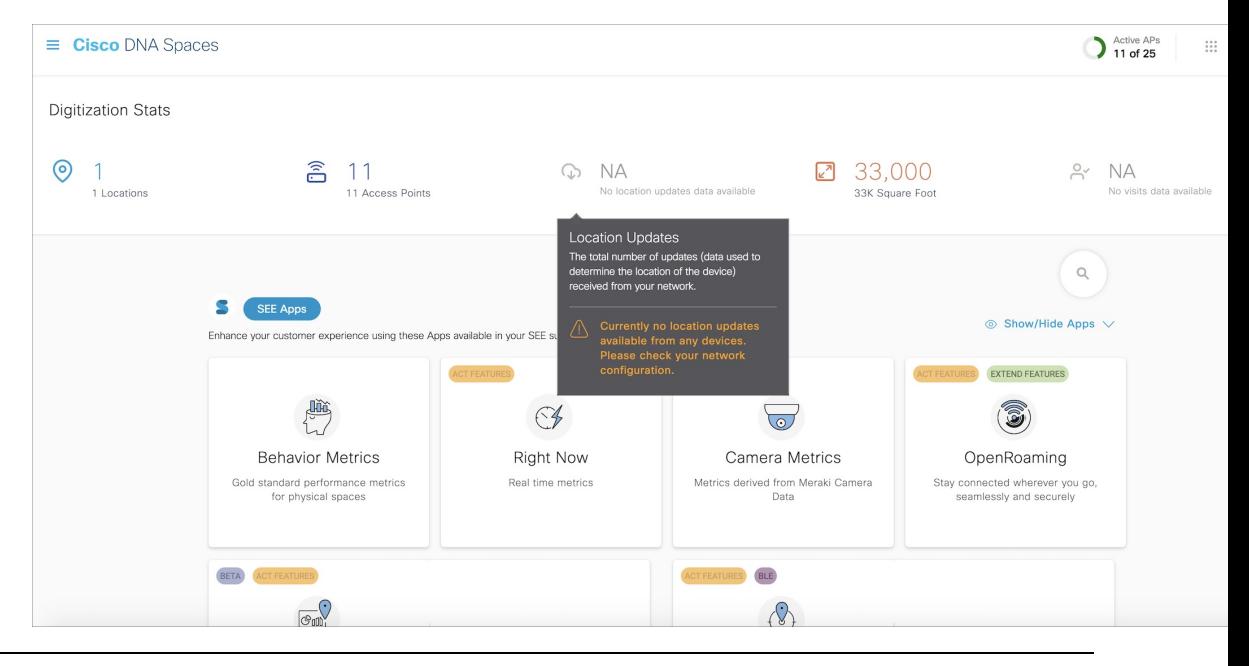

### 機能

CiscoDNASpacesは、さまざまなタスク指向のアプリを提供します。パートナーアプリをCisco DNA Spaces に追加することもできます。Cisco DNA Spaces は次のアプリを提供します。

### キャプティブポータルアプリ

キャプティブポータルアプリを使用すると、キャプティブポータルルールに基づいて、キャプ ティブポータルを作成して顧客に表示できます。

機能

#### キャプティブポータル

キャプティブ ポータルとは、特定のロケーションから固有の Wi-Fi ネットワーク ID(SSID) で Wi-Fi にアクセスするユーザに表示されるポータルのことです。このキャプティブポータル の顧客は、お客様のビジネス拠点から Wi-Fi に接続するインターネットユーザーです。

Cisco DNA Spaces で提供されるさまざまなポータルモジュールを使用して、ウェルカムメッ セージ、通知、プロモーション、アプリ、ビデオ、ヘルプラインなどのさまざまな機能でポー タルを強化できます。ポータルの作成と管理の詳細については、「ポータルの作成と管理」セ クションを参照してください。

#### **Captive Portal Rule**

Cisco DNA Spaces では、さまざまなパラメータに基づいてキャプティブポータルを表示する キャプティブポータルルールを作成できます。ロケーション、顧客の訪問回数、顧客の種類、 顧客のアプリケーションステータスなどに基づいてキャプティブポータルを表示するように設 定できます。

このルールを使用して、顧客のインターネット プロビジョニングを管理し、顧客情報を外部 API に送信することもできます。

詳細については、「キャプティブポータルルール」のセクションを参照してください。

### エンゲージメントアプリ

Cisco DNA Spaces は Wi-Fi ベースのビーコンとしても機能し、Wi-Fi 対応デバイスを持つ顧客 が構内および付近にいるときに、顧客に対して適切な通知を送信することを可能にします。エ ンゲージメントアプリを使用すると、個々の顧客に異なるプロモーションおよびオファーを提 供することができます。顧客が使用可能なオファーやメンバーシップの詳細について顧客に通 知することができます。また、特定の店舗でのみオファーを提供するように設定することもで きます。

エンゲージメント ルール アプリを使用して通知を送信するように設定できます。Cisco DNA Spaces を使用すると、顧客が Wi-Fi に接続したときに通知を送信できます。

Cisco DNA Spaces を使用すると、次の方法で通知を送信できます。

- SMS
- 電子メール
- API 通知
- Cisco Webex Teams

詳細については、「エンゲージメント ルールの作成」のセクションを参照してください。

### ロケーションペルソナアプリ

Cisco DNA Spaces では、顧客をグループ化してタグを作成できます。ロケーションペルソナア プリを使用してタグを作成できます。ロケーションペルソナアプリを使用すると、既存のタグ にさらに顧客を追加したり、既存のタグから特定の顧客を削除したりすることもできます。タ グの作成の詳細については、「ロケーションペルソナアプリを使用したタグの作成または変 更」のセクションを参照してください。

### 行動メトリクス、**Right Now**、カメラメトリクスアプリ

#### 行動メトリクス

行動メトリックアプリを使用すると、ビジネスのパフォーマンスについての知見を提供するさ まざまなレポートを表示できます。自社のパフォーマンスを業界のパフォーマンスと比較でき ます。デフォルトでは、レポートにはCiscoDNASpacesをインストールした日からのデータが 含まれます。レポートは、アクセスできるすべてのロケーションについて表示されます。特定 のロケーション、月、またはタグのレポートを表示するようにフィルタリングできます。行動 メトリクスレポートの詳細については、このガイドの「行動メトリクス」の章を参照してくだ さい。

#### **Right Now**

Right Now アプリは、現在あなたのロケーションにいる訪問者の詳細を示す Right Now レポー トを提供します。Right Now アプリを使用して、密度ルールを作成し、訪問者の密度やビジネ スロケーションのデバイス数に基づいて、従業員などのビジネスユーザーに通知を送信できる することもできます。RightNowレポートの詳細については、このガイドの「RightNow」の章 を参照してください。

#### カメラメトリック

カメラメトリクスアプリを使用してと、Merakiカメラを使用してキャプチャしたデータに基づ くメトリクスレポートを表示できます。このレポートは特定の月に表示されます。カメラメト リクスの詳細については、このガイドの「カメラメトリクス」の章を参照してください。

### ロケーション解析アプリと影響分析アプリ

ロケーション解析アプリを使用すると、ロケーション訪問者のレポートを表示できます。影響 分析は、行ったアクションの効果を分析の前後に基づいて測定する方法です。これらのアプリ の詳細については、それぞれの章を参照してください。

### **Asset Locator**、**Detect & Locate**、**Proximity Reporting** の各アプリケーションおよび **IoT** サー ビス

#### 資産ロケータ

Asset Locator アプリにより、資産の監視、および資産、センサー、アラートシステム、および 運用ワークフローのパフォーマンス最適化が可能になります。このアプリでは、タグとセン サーが一定量提供され、接続運用を継続的に統合、監視、および管理できます。クラウドベー スのインターフェースを使用して、各資産のプロファイル、カテゴリ、および所有者を定義で きます。ビジネスルールを確立して、資産とセンサーのワークフローおよび求められる動作範 囲を定義できます。Asset Locator アプリの詳細については、『Cisco DNA Spaces Asset [Locator](https://www.cisco.com/c/en/us/td/docs/wireless/cisco-dna-spaces/operationalinsights/b_operationalinsights.html) [Configuration](https://www.cisco.com/c/en/us/td/docs/wireless/cisco-dna-spaces/operationalinsights/b_operationalinsights.html) Guide』を参照してください。

#### 検出と位置特定

Cisco DNA Spaces の検出と位置特定により、展開内の Wi-Fi デバイスの現在および過去の位置 を表示できます。追跡されたデバイスの数は、[Detect andLocate]アプリケーションタイルに表 示されます。Detect and Locate アプリの詳細については、『Cisco DNA [Spaces](https://www.cisco.com/c/en/us/td/docs/wireless/cisco-dna-spaces/detectandlocate/b-cisco-cle.html) Detect and Locate [Configuration](https://www.cisco.com/c/en/us/td/docs/wireless/cisco-dna-spaces/detectandlocate/b-cisco-cle.html) Guide』を参照してください。

#### プロキシミティレポート

Proximity Reporting アプリを使用して、プロキシミティレポートを生成できます。

ProximityReportingアプリは、COVID-19のパンデミックの最中に職場に戻る従業員のために、 職場の管理者が安全な環境を作成することを支援します。レポート対象ユーザー(監視対象の 人)のワイヤレスデバイスは、ワイヤレスネットワークに関連付けられ、物理的な場所にマッ ピングされます。 Proximity Reporting アプリにより、COVID-19 の検査で陽性となった人の動 きを追跡できます。作成されたプロキシミティレポートの数が、[Proximity Reporting] アプリ ケーションタイルに表示されます。ProximityReportingアプリの詳細については、『[Cisco](https://www.cisco.com/c/en/us/td/docs/wireless/cisco-dna-spaces/proximity/b_proximityreporting.html) DNA Spaces Proximity Reporting [Configuration](https://www.cisco.com/c/en/us/td/docs/wireless/cisco-dna-spaces/proximity/b_proximityreporting.html) Guide』を参照してください。

#### **IoT** サービス

Cisco DNA Spaces の IoT サービスは、Cisco DNA Spaces 内のプラットフォームサービスであ り、シスコのワイヤレスインフラストラクチャを使用してIoTデバイスを要求、管理、および 監視できます。IoT サービスは、複数のベンダー、フォームファクタ、テクノロジープロトコ ルにまたがって IoT デバイスを管理できるように設計されています。Bluetooth Low Energy (BLE)は、IoT サービスを使用した管理に利用できる業界初の技術です。IoT サービスの詳 細については、『Cisco DNA Spaces IoT Services [Configuration](https://www.cisco.com/c/en/us/td/docs/wireless/cisco-dna-spaces/iot-services/b_iot_services.html) Guide』を参照してください。

パートナーアプリ

Cisco DNA Spaces では、サードパーティのアプリを Cisco DNA Spaces に統合できます。サード パーティアプリは、Cisco DNA Spaces ダッシュボードにパートナーシップアプリとして表示さ れます。

### **IoT Device Marketplace** アプリケーション

Cisco DNA Spaces ダッシュボードで、新しいアプリ IOT Device Marketplace を利用できるよう になりました。このアプリは、ACT ライセンスユーザーのみが利用できます。SEE および EXTEND アカウントの場合、[IOT Device Marketplace] タイルは無効モードで表示されます。

IOT Device Marketplace アプリを使用すると、業界やユースケースに合致したデバイスを調べ て、注文することができます。

Cisco DNA Spaces ダッシュボードで [IoT Device Marketplace] タイルをクリックすると、IoT Device Marketplace<https://dnaspaces.io/devicemarketplace/home>アプリケーションに自動的にリダイ レクトされます。この機能強化が行われる前は、IoT Device Marketplaceアプリケーションにロ グインするにはログイン情報を再度入力する必要がありました。

ログイン後は、業界とユースケースを選択し、選択したユースケースで利用可能なIoTデバイ スを表示できます。その後、デバイスの詳細を表示し、見積をリクエストできます。見積リク エストが送信されると、お客様の連絡先とともに対応するベンダーにリダイレクトされ、その 後の購入手続きは、お客様とベンダーの間で直接行われ、Cisco DNA Spaces は関与しません。

### ロケーション階層

ロケーション階層機能を使用して、Cisco DNA Spaces でビジネスロケーションを定義できま す。ワイヤレスネットワークでロケーションが定義されている構造と同じ構造でロケーション をインポートできます。エンゲージメント、キャプティブポータル、ロケーションペルソナ ルールなどのアプリは、定義されたロケーション階層によって異なります。Cisco DNA Spaces はユニバーサルアカウントを提供しており、複数のワイヤレスネットワークのロケーションを ロケーション階層に追加できます。

ロケーション階層に追加できる AP は、保有する Cisco DNA Spaces ライセンスのタイプによっ て異なります。

詳細については、「Cisco DNA Spaces のロケーション階層」セクションを参照してください。

### モニター

[Monitor]セクションでは、Cisco DNA Spacesとそのアプリのパフォーマンスステータスを監視 できます。また、アプリの遅延と異常も表示されます。詳細については、「モニタリング」の セクションを参照してください。

### 管理者管理

[Admin Management] 機能を使用すると、Cisco DNA Spaces ユーザーを作成できます。各ユー ザーの権限をロールに基づいて制限できます。詳細については、「Cisco DNA Spaces のユー ザーとアカウントの管理」のセクションを参照してください。

### 設定

### ワイヤレスネットワークとカメラ

#### ワイヤレス ネットワーク

さまざまな方法でCiscoDNASpacesを特定のワイヤレスネットワークに接続するための機能と 手順を表示します。詳細については、「さまざまなワイヤレスネットワークで動作する Cisco DNA Spaces の設定」を参照してください。

#### **Camera**

Cisco DNA Spaces で動作するように Cisco Meraki カメラを設定するための機能と手順を表示し ます。

### マップサービス

CMX テザリングのロケーションのマップをアップロードできるようにします。

### ワイヤレス ネットワーク ステータス

ワイヤレス ネットワーク ステータス オプションを使用すると、ワイヤレスネットワークの同 期ステータスを表示できます。最後の同期が実行された時刻を表示できます。

## **Cisco DNA Spaces** ライセンスパッケージ

Cisco DNA Spaces は、**See**(基本)、**Act**(高度)、**Extend** という 3 種類のライセンスパッケー ジで利用できます。アカウントで使用できる機能は、所有する Cisco DNA Spaces ライセンス パッケージのタイプによって異なります。[Cisco DNA Spaces] ダッシュボードでは、利用可能 なライセンスタイプに基づいてアプリが表示されます。

## **Cisco DNA Spaces** のプロセスフロー

Cisco DNA Spaces のプロセスフローを次の図に示します。

図 **<sup>2</sup> : Cisco DNA Spaces** のプロセスフロー

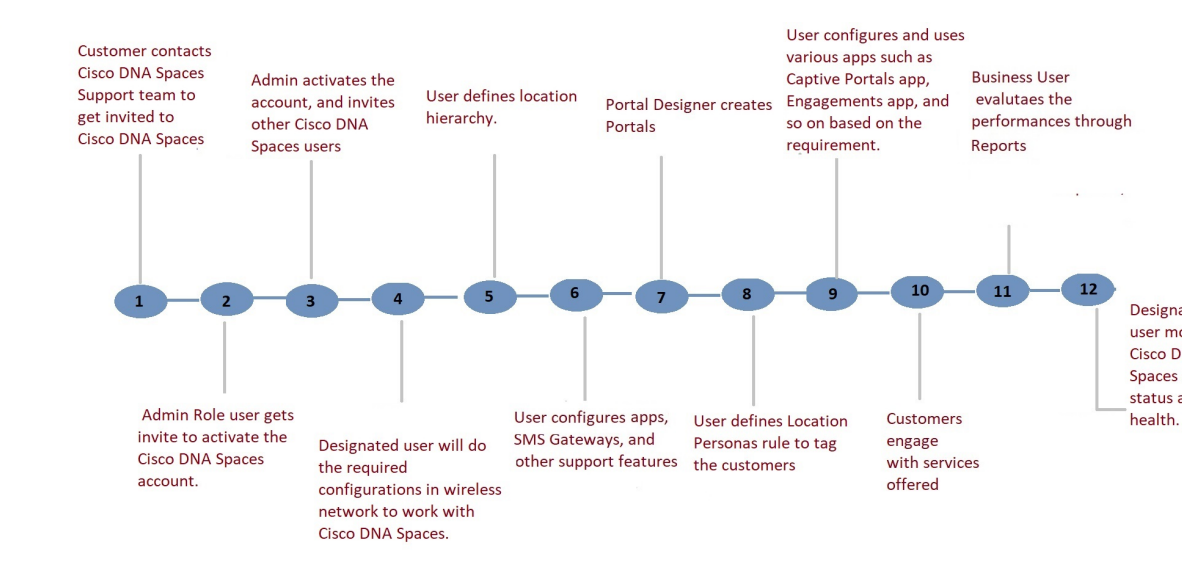

## **Cisco DNA Spaces** のシングルサインオン

Cisco DNA Spaces ではシングルサインオン (SSO) がサポートされているため、ユーザーは SSO 資格情報を使用して Cisco DNA Spaces にログインできます。たとえば、シスコのドメイ ンで SSO が有効になっている場合、Cisco DNA Spaces アカウントを持つシスコの従業員は、 シスコの電子メールアドレスとパスワードを使用してCiscoDNASpacesにアクセスできます。 さらに、シスコの従業員が他のシスコの Web サイトまたはアプリケーションを介してシスコ

ドメインにすでにログインしている場合、そのシスコの従業員は、シスコの電子メールアドレ スを指定するだけで Cisco DNA Spaces にアクセスできます。

[Login]ボタンをクリックすると、[e-mailID]フィールドのみが[Login]ウィンドウに表示され、 あわせて[Continue]ボタンが表示されます。ユーザーがすでにSSOが有効なドメインにログイ ンしている場合、[Continue] ボタンをクリックすると直接 Cisco DNA Spaces ダッシュボードに 移動します。Cisco DNA Spaces アカウントが複数の顧客名をサポートしている場合は、[Select Customer] ウィンドウが表示されます。ユーザーがドメインにログインしていない場合、ログ イン認証のために IDP ページにリダイレクトされ、SSO 資格情報を指定してログインできま す。

Cisco DNA Spaces アカウントで SSO を有効にするには、Cisco DNA Spaces サポートチームに 次の情報を提供する必要があります。

- アカウント名
- SSO を有効にする必要があるドメイン名
- Application Name
- SSO のタイプ:現在、SAML のみがサポートされています。
- 認証のみが必要か、または認証と承認の両方を有効にする必要があるか。これは、 authenticateOnly フラグを True または False に設定することで指定します。
	- True:ユーザーに対して認証のみが有効になります。
	- False:ユーザーに対して認証と承認の両方が有効になります。

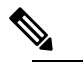

- authenticateOnly を False に設定することを選択した 場合、ユーザーの詳細を送信するときに IDP から 追加情報を渡す必要があります。たとえば、role =dnaspaces:174923535949:Dashboard\_Admin などで す。 (注)
- metadata.xml ファイルからの次の情報:
	- SSO の詳細
	- エンティティ
	- エントリポイント

上記の詳細を提供すると、Cisco DNA Spaces サポートチームから次の情報が送信され、アプリ ケーションを設定できるようになります。

- Entity ID
- 応答 URL(Assertion Consumer Service の URL とも呼ばれます)
- 次の情報を含むシスコのメタデータファイル:
	- 米国または EU の Cisco DNA Spaces IDP のメタデータ(アプリケーションの場所に応 じて)
	- ID: <https://dnaspaces.io>
	- サインオン URL: <https://dnaspaces.io/api/tm/v1/account/login>
	- サインアウト URL:<https://dnaspaces.io/api/tm/v1/account/login>
	- IDP から Cisco DNA Spaces へのコールバック URL : [https://dnaspaces.io/api/tm/v1/account/](https://dnaspaces.io/api/tm/v1/account/login/callback) [login/callback](https://dnaspaces.io/api/tm/v1/account/login/callback)

IDP メタデータは、次のように [firstName]、[lastName]、および [email] フィールドを返すよう に設定する必要があります。

nameid-format:**emailAddress**","**firstName**":"Jane","**lastName**":"Doe","phone":"9876543210","level":"info","

### **Cisco DNA Spaces** の使用を開始する

Cisco DNA Spaces の使用を開始する前に、「Cisco DNA Spaces の前提条件」セクションに記載 されている前提条件を満たしていることを確認してください。

最初に、Cisco DNA Spaces サポートチームに連絡して、Cisco DNA Spaces アカウントを作成す る必要があります。電子メールでCiscoDNASpacesアカウントをアクティブにするための招待 状を受け取ります。[Accept Activate] ボタンをクリックし、表示されるウィンドウでログイン 情報を構成し、[Activate Account] をクリックします。これで、Cisco DNA Spaces にログインし ました。ダッシュボード管理者であれば、他の Cisco DNA Spaces ユーザーを招待できます。 (注)

Cisco DNA Spaces の使用を開始するには、次の手順を実行します。

- ステップ **1** Cisco DNA Spaces にログインします。
	- Cisco DNA Spaces のシングルサインオンを有効にすることができます。詳細については、Cisco DNA Spaces のシングルサインオン (13ページ) を参照してください。 (注)
- ステップ **2** ワイヤレスネットワークに接続し、Cisco DNA Spaces ダッシュボードの [Setup] セクションの手順を参照 して、Cisco DNA Spaces のワイヤレスネットワークを設定します。

セットアップ手順は、このガイドの次のセクションでも説明しています。

• Meraki:Cisco Meraki ネットワークの設定については、「Cisco DNA Spaces を使用するための Cisco Meraki の設定」を参照してください。

- Cisco CMX を使用した Cisco Unified Wireless Network:Cisco CMX を介して Cisco DNA Spaces を Cisco AireOS コントローラに接続するには、「Cisco CMX を介して Cisco DNA Spaces をシスコ ワイヤレ ス コントローラに接続する (248 ページ) 」の項を参照してください。
- Cisco AireOS ワイヤレスコントローラまたは Cisco Catalyst 9800 シリーズ ワイヤレス コントローラ (Cisco CMX なし)。
	- シスコワイヤレスコントローラの直接接続方式による接続は、小規模な展開でのみ推奨さ れます。大規模な実稼働展開には、すべて Cisco DNA Spaces コネクタが必要です。 (注)
		- Cisco Wireless Controller Direct Connect 使用:Wireless Controller Direct Connectを使用してCisco DNA Spaces とシスコ ワイヤレス コントローラの接続を設定するには、WLC 直接接続または Cisco DNA Spaces コネクタを使用した、Cisco Catalyst 9800 シリーズ ワイヤレス コントローラま たはシスコ ワイヤレス コントローラの Cisco DNA Spaces への接続 (262 ページ)の項を参照し てください。
		- Cisco DNA Spaces コネクタの使用:Cisco DNA Spaces コネクタを使用して、Cisco DNA Spaces と Cisco AireOS ワイヤレスコントローラまたは Cisco Catalyst 9800 シリーズ ワイヤレス コント ローラの接続を設定する方法については、Cisco DNA Spaces コネクタを使用した、Cisco DNA Spaces の Cisco AireOS ワイヤレスコントローラまたは Cisco Catalyst 9800 シリーズ ワイヤレス コントローラへの接続 (284 ページ)を参照してください。
		- Cisco Embedded Wireless Controller の使用:Cisco Embedded Wireless Controller を使用した Cisco Unified Wireless Network の設定については、「Cisco DNA Spaces と連携するための Mobility Express の設定」の項を参照してください。
- Cisco DNA Spaces ではユニバーサルアカウントが提供されるため、Cisco DNA Spaces を複数の ワイヤレスネットワークに接続できます。 (注)
- ステップ **3** チームメンバーを追加し、ロールと権限を割り当てます。Cisco DNA Spaces ユーザーの追加の詳細につ いては、「Cisco DNA Spaces のユーザーとアカウントの管理」を参照してください。
- ステップ **4** ワイヤレスネットワークで定義されているロケーション階層を Cisco DNA Spaces にインポートします。 ロケーション階層の設定の詳細については、「Cisco DNA Spaces のロケーション階層」のセクションを 参照してください。

次の手順はオプションであり、使用するアプリと実行するアクティビティによって異なります。

- ステップ **5** Captive Portals アプリを使用するには、SSID を Cisco DNA Spaces にインポートします。SSID のインポー トの詳細については、「SSID」の項を参照してください。
- ステップ **6** 顧客にタグを付けるためのロケーションペルソナルールを定義します。ロケーションペルソナルールの 作成の詳細については、「ロケーションペルソナアプリを使用したタグの作成または変更」の項を参照 してください。
- ステップ7 SMS ゲートウェイなど、サポートしている機能を設定します。設定方法については、このガイドの該当 するトピックを参照してください。
- ステップ **8** 必要に応じて、キャプティブポータルを作成します。キャプティブポータルの作成の詳細については、 「ポータルの作成と管理」を参照してください。
- ステップ **9** 必要に応じて、キャプティブポータルルールを作成して、さまざまな顧客に適切なキャプティブポータ ルを表示します。キャプティブポータルルール作成の詳細については、「キャプティブポータルルール」 のセクションを参照してください。
- ステップ **10** 必要に応じて、エンゲージメントルールを作成して、適切な通知を顧客に送信します。エンゲージメン トルールの作成の詳細については、「エンゲージメントルールの作成」のセクションを参照してくださ い。
- ステップ **11** Behavior Metrics、Location Analytics、Impact Analysis などのアプリを使用して、Cisco DNA Spaces のパ フォーマンスおよびビジネスパフォーマンスを分析します。これらのアプリの詳細については、それぞ れのセクションを参照してください。
- ステップ **12** [Monitor] セクションを使用して、Cisco DNA Spaces ドメインとアプリを監視します。 **Profile Information**

CiscoDNASpacesは、CiscoDNASpacesダッシュボードユーザーの名、姓、携帯電話番号などのプロファ イル情報の追加をサポートしています。

- [AccountPreferences]ウィンドウの[MyProfile]タブを使用して、プロファイル情報を追加できます。 このウィンドウでは、名、姓、および携帯電話番号を指定できます。携帯電話番号とその確認はオ プションです。携帯電話番号を指定すると、[Verify Mobile Number] リンクが表示され、ワンタイム パスワードを使用して携帯電話番号を確認できます。携帯電話番号が確認されると、[Verified]ステー タスが表示されます。携帯電話番号を変更すると、[Verify Mobile Number] リンクが再び表示されま す。
- Cisco DNA Spaces のログインワークフローでは、特定の Cisco DNA Spaces ユーザーのプロファイル 情報が存在しない場合、ログインプロセスの一環として [Update Profile Information ] ダイアログボッ クスが表示されます。このステップをスキップして、ログインに進むことができます。その後、い つでも [AccountPreferences] ウィンドウからプロファイルの詳細を追加できます。ただし、時間情報 が提供されるまで、[Profile Information]ダイアログボックスがログインワークフローの一部として表 示されます。
	- SSO ユーザーは、プロファイル情報を編集したり、携帯電話番号を確認したりすることは できません。また、ログイン時に SSO ユーザーに [Update Profile Information] ダイアログ ボックスは表示されません。 (注)

#### 有効期限後のパスワード変更のサポート

Cisco DNA Spaces では、パスワードの有効期限が切れた後でもパスワードを変更できます。ログイン情 報を入力して [Continue] ボタンをクリックすると、パスワードを変更するためのポップアップウィンド ウが表示され。

## **Cisco DNA Spaces** のナビゲーション

Cisco DNA Spaces ダッシュボードにログインすると、Cisco DNA Spaces アプリが Cisco DNA Spacesホームページに表示されます。アプリは、利用可能なライセンスタイプの下に表示され ます。ダッシュボードの左上に表示される 3 本線のメニューアイコンを使用して、[Location

Hierarchy]、[Monitor]、[Admin Management]、[Setup] といった Cisco DNA Spaces の他の機能に もアクセスできます。ダッシュボードの左上に表示される [Cisco DNA Spaces] をクリックする か、3 本線メニューの [Home] オプションを使用して、ホームページに移動できます。

ダッシュボードの右上に表示されるアプリランチャ(グリッド)アイコンを使用すると、ある アプリから別のアプリに簡単に移動できます。アプリランチャアイコンをクリックすると、 ユーザーに対してアクティブ化されたすべてのCiscoDNASpacesアプリが一覧表示されます。 ダッシュボードの左上に表示される [Cisco DNA Spaces] をクリックして、アプリからホーム ページに移動できます。

## **Cisco DNA Spaces** のアイドルタイムアウト

Cisco DNA Spaces ダッシュボードにログインしているユーザーは、特定の期間だけアイドル状 態を維持できます。20分間非アクティブな場合、そのユーザーはダッシュボードから自動的に ログアウトされます。アイドルタイムアウトの 5 分前に通知が表示され、Cisco DNA Spaces ア プリケーションが開いているブラウザウィンドウのタイトルが INACTIVE: You will be logged out in 5 mins に変わります。対応するウィンドウで実行されたアクションは、 ユーザーのセッションを拡張します。

### **Cisco Smart License**

Cisco Smart License は、ソフトウェアのアクティブ化と管理の方法を合理化する柔軟なライセ ンスモデルです。このソリューションを使用すると、ライセンスのステータスとソフトウェア の使用傾向を簡単に追跡できます。

Cisco DNA Spaces でスマートライセンスをサポートすると、Cisco スマートアカウントの Cisco DNA Spaces ソフトウェアライセンスを表示および管理できます。Cisco DNA Spaces で Cisco Smart Licenseを有効にするには、CiscoSmartSoftware Manager(CSSM)を使用して設定された スマートアカウントが必要です。Cisco DNA Spaces ダッシュボードで、[Profile Icon] > [Activate Smart License] を選択して、Cisco Smart License をアクティブ化します。

**[My Accounts]** > **[License Information]** タブから Cisco Smart License をアクティブ化することも できます。

Cisco DNA Spaces でスマートライセンスを有効にするには、シスコで設定されたスマートアカ ウントが必要です。Cisco Smart License の詳細については、『Smart Software [Licensing](https://www.cisco.com/c/en_in/products/software/smart-accounts/software-licensing.html)』を参照 してください。 (注)

### スマートライセンスのアクティブ化

ステップ **1** Cisco DNA Spaces ダッシュボードで、**[Profile Icon]** > **[Activate Smart License]** を選択します。

[Terms and Conditions] ウィンドウが表示されます。[Link Cisco Smart Account] ウィンドウが表示されます。

- ステップ **2** 利用規約を読み、[Accept Terms and Conditions] をクリックします。 [Smart License Configuration] ウィンドウが表示されます。
- ステップ **3** Cisco Smart Software Manager(CSSM)ですでにアカウントを持っている場合は、[Yes, I have] オプション ボタンをクリックします。

CSSM でアカウントを持っていない場合は、[No, I don't have] オプションボタンをクリックし、CSSM でア カウントを作成する手順を表示します。

- ステップ **4** [Next] をクリックします。
- ステップ **5** 画面の指示に従って、CSSM ツールでトークンを作成します。 (注) 生成されたトークンをコピーして、手順 7 でそれを使用してください。
- ステップ **6** トークンを生成したら、[Next] をクリックします。
- ステップ **7** [Product Instance Token] フィールドに、生成したトークンを貼り付けます。
- ステップ **8** [Register] をクリックして、Cisco DNA Spaces を CSSM アカウントに登録します。

成功通知メッセージが表示されます。[License Information] タブの下の[My Accounts]ウィンドウで、スマー トライセンスソフトウェアの登録の詳細とライセンスのコンプライアンスに関する情報を表示できます。

シスコスマートライセンスをアクティブ化した後、CiscoDNASpacesサポートチームに連絡して、 トライアルサポートを有効にすることができます。トライアルモードが有効になっている場合、 スマートエージェントはライセンスの使用状況を Cisco Smart License Management に更新しませ  $h_{\alpha}$ (注)

シスコスマートライセンスをアクティブ化した後、Cisco DNA Spaces ライセンスをアップグレー ドまたはダウングレードできます。これを行うには、**[Profile]** アイコン > **[License Info]** > **[Select** License Level] を選択します。詳細については、ライセンス情報の更新 (19ページ)を参照して ください。

### ライセンス情報の更新

[My Accounts] ウィンドウの [License Information] タブを使用して、Cisco DNA Spaces のライセ ンスを管理します。使用可能なライセンスは、**Cisco DNA SpacesSee**、**Cisco DNA Spaces Act**、 **Cisco DNA Spaces Extend** です。

認証と登録の更新、CiscoDNASpacesのスマートライセンスの再登録と登録解除を行うことが できます。

ステップ **1** Cisco DNA Spaces ダッシュボードで、**[Profile Icon]** > **[My Account]** を選択します。

ステップ **2** [License Information] タブをクリックします。

[Your License] エリアには、Cisco DNA Spaces ライセンス、ライセンスがアクティブになるまでの日付、お よび有効期限までの残り日数が表示されます。

- ステップ **3** ライセンスをアップグレードまたはダウングレードするには、[Select License Level] をクリックします。 [Select License Level] ウィンドウが表示されます。現在のプランは緑色のチェックマークで示されます。 アップグレードまたはダウングレードの可能性は、[Select License Level] ウィンドウにも表示されます。
	- a) アップグレードまたはダウングレードするプランを選択します。 ライセンスのアップグレードまたはダウングレード情報を含む警告メッセージが表示されます。
	- b) [I accept the terms and conditions] チェック ボックスをオンにして続行します。
	- c) [Change Plan] をクリックします。 成功通知メッセージが表示されます。
	- d) 最新のライセンスの詳細を表示するには、[Login] をクリックして、Cisco DNA Spaces にログインしま す。
- ステップ **4** [Smart License Status] エリアに、次の情報が表示されます。

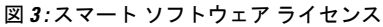

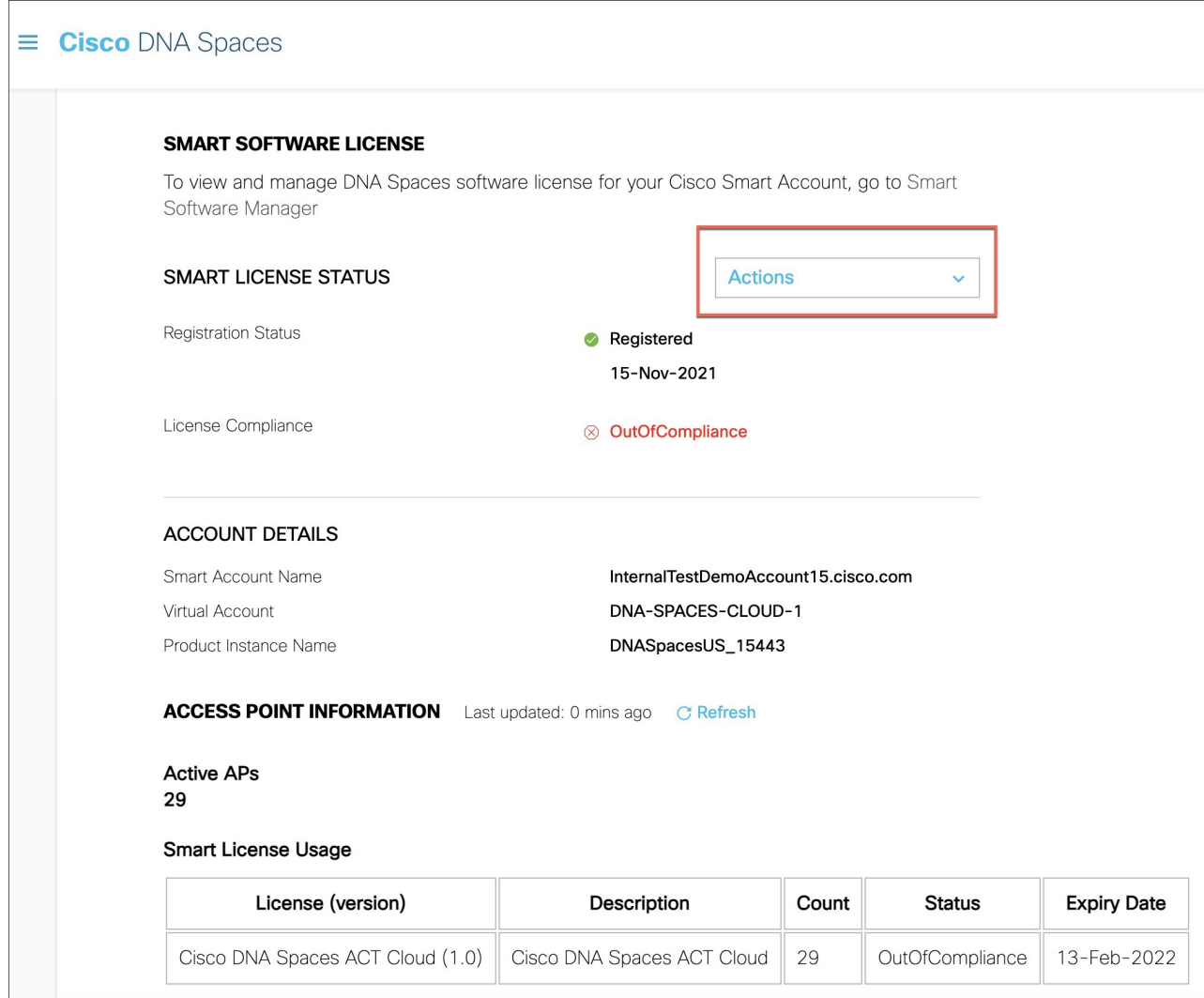

- [Registration Status]:Cisco DNA Spaces スマートライセンスの登録されたステータスを表示します。
- [License Compliance]:Cisco DNA Spaces のスマート ライセンス コンプライアンスの詳細を表示しま す。

ステップ **5** [Actions] ドロップダウンリストをクリックして、次のオプションを表示します。

• [Renew Authorization]:クリックすると、Cisco DNA Spaces のスマートライセンス認証が更新されま す。

- Cisco DNA Spaces が CSSM と通信するときに認証の更新が自動的に実行されるため、こ のアクションはオプションです。または、スマートライセンスエージェントが、バック エンドから 30 日ごとに認証の更新を自動的に実行します。 (注)
	- ステータスが [Out of Compliance] の場合に、トラブルシューティングするか、認証を手 動で更新する場合は、このアクションを実行することをお勧めします。また、認証を手 動で更新して、最近のスマートアカウントの更新を反映して、Cisco DNA Spaces に反映 することもできます。
- [Renew Registration]:クリックすると、Cisco DNA Spacesのスマートライセンス登録が更新されます。
	- 登録の更新は、登録時にバックエンドで Cisco DNA Spaces によって自動的に実行される ため、このアクションはオプションです。 (注)
		- このアクションにより、CSSM の登録 ID と証明書が更新されます。Cisco DNA Spaces は、バックエンドから 6 ヵ月ごとにこのアクションを自動的に実行します。
- [Re-register]:クリックすると、CSSM の Cisco DNA Spaces のスマートライセンスを再登録します。
	- このアクションにより、スマートライセンスが強制的に再登録され、既存の登録済みイ ンスタンスが上書きされます。このアクションにより、スマートアカウントの特定のイ ンスタンスのデータ損失が報告されます。 (注)
		- このアクションを実行して、スマートライセンスのトラブルシューティングを行うこと をお勧めします。
- [De-register]:クリックすると、CSSM の Cisco DNA Spaces のスマートライセンスを登録解除します。
	- Cisco DNA Spaces が使用されておらず、CSSM からインスタンスを登録解除する場合は、こ のアクションを実行することをお勧めします。 (注)
- ステップ **6** [Account Details] エリアに、次の情報が表示されます。
	- [Smart Account Name]:Cisco DNA Spaces のスマート ライセンス アカウント名を表示します。
	- [Virtual Account]:isco DNA Spaces のバーチャルアカウント名を表示します。
	- [Product Instance Name]:Cisco DNA Spaces の製品インスタンス名を表示します。
- ステップ **7** [Access Point Information] エリアには、次の情報が表示されます。

• [Active APs]:アクティブなアクセスポイントの数を表示します。

- ステップ **8** [Smart License Usage] エリアに、次の情報が表示されます。
	- [License]:ライセンスのバージョンを表示します。
	- [Description]:ライセンスの説明を表示します。
	- [Count]:アクティブなアクセスポイントの数を表示します。
- [Status]:ライセンスのステータスを表示します。
- [Expiry Date]:スマートライセンスの有効期限日を表示します。

# **Cisco DNA Spaces** ドキュメント

Cisco DNA Sapces ダッシュボードの右上に表示される [Cisco DNA Spaces Support] アイコンを 使用して、コンフィギュレーションガイドやリリースノートを含むCiscoDNASpacesのドキュ メントにアクセスできます。

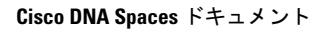

I

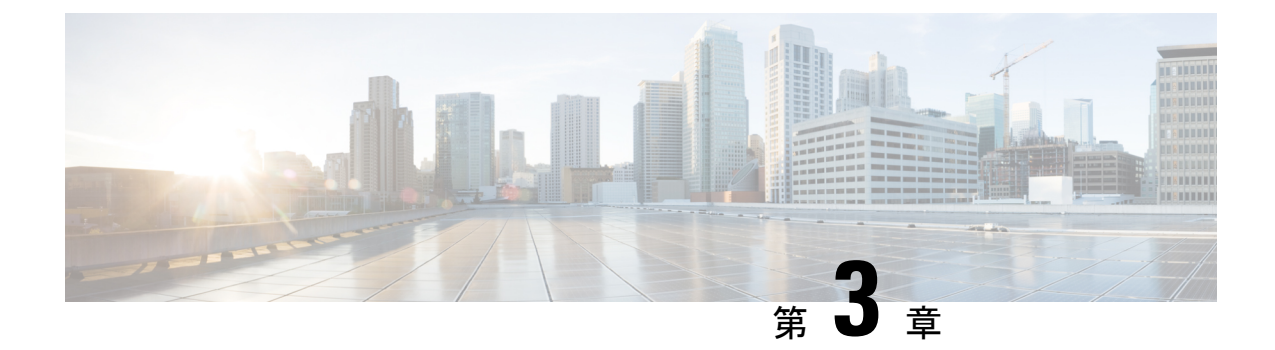

# **CiscoDNASpaces**におけるロケーション階 層

この章では、Cisco Digital Network Architecture (DNA) Spaces におけるロケーション階層の構 造と、Cisco DNA Spaces でロケーション階層を定義する方法について説明します。

- ロケーション階層の概要 (25 ページ)
- ロケーション階層を定義するための前提条件 (26 ページ)
- ロケーション階層の定義 (27 ページ)
- ロケーション階層の管理 (40 ページ)
- ロケーション階層での累積数の表示 (60 ページ)

## ロケーション階層の概要

Cisco DNA Spaces では、Cisco AireOS ワイヤレスコントローラ、Cisco Catalyst 9800 シリーズ ワイヤレス コントローラ、Cisco Meraki などのワイヤレスネットワークで定義したものと同じ 構造のロケーションをインポートできます。

Cisco DNA Spaces のお客様にはそれぞれデフォルトのお客様名(ルート名)が提供され、この お客様名は Cisco DNA Spaces ロケーション階層のルートロケーションとして機能します。

Cisco DNA Spaces はユニバーサルアカウントを提供するため、複数のワイヤレスネットワーク のロケーションをインポートして管理できます。プロキシミティルールには、複数のワイヤレ スネットワークのロケーションを含めることができます。

キャプティブポータルルール、エンゲージメントルール、ロケーションペルソナルールなどの プロキシミティルールを作成し、ロケーション階層内の任意のロケーションのアクセスポイン ト、ユーザー、および子ロケーションを表示できます。ロケーション階層の各ロケーションの アクセスポイント、プロキシミティルール、子ロケーション、およびユーザーの数が、その特 定のロケーションに対して表示されます。たとえば、あるグループのプロキシミティルール、 子ロケーション、およびユーザーの数は、ロケーション階層のそのグループに対して表示され ます。これらのロケーションパラメータの数は、累積的に表示されます。

ロケーション階層には、Cisco Prime Infrastructure または Cisco DNA Center からインポートされ たマップで定義されている階層構造が自動的に反映されます。

Cisco DNA Spaces ダッシュボードでは、次の方法を使用して、キャンパス、ビルディング、フ ロアなどのロケーションのみをロケーション階層に選択的にインポートすることを可能にして います。

- AP ゾーンの追加
- ビルディングの追加
- キャンパスの追加
- CMX ゾーンの追加
- フロアの追加

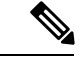

(注)

- キャンパス、ビルディング、フロアなどのロケーションがロケーション階層から削除され た場合、以前にアップロードしたマップを [Map Service] > [Maps Upload] を使用してアッ プロードすることにより、ロケーション階層に追加し直すことができます。
	- Cisco DNA Spaces のお客様は、Cisco Prime Infrastructure ベースのマップから Cisco DNA Spaces 内の Cisco DNA Center ベースのマップに移行できます。ロケーション階層と既存の Cisco DNA Spaces データに影響を与えない方法で新しいマップへのシームレスな移行を確 実にするために、Cisco DNA Spaces サポートチームに連絡してロケーション階層を検証 し、いかなる問題も発生せずに確実にデータが引き継がれるようにすることを推奨しま す。

## ロケーション階層を定義するための前提条件

Cisco DNA Spaces ダッシュボードでロケーション階層を定義するには、最初に Cisco Meraki、 Cisco AireOS ワイヤレスコントローラ、または Cisco Catalyst 9800 シリーズ ワイヤレス コント ローラなどのワイヤレスネットワークで必要な階層構造を定義する必要があります。さらに、 Cisco DNA Spaces とワイヤレスネットワーク間の接続を確立する必要があります。

- Cisco DNA Spaces を使用するための Cisco Meraki の設定 (299 ページ)
- Cisco CMX を介して Cisco DNA Spaces をシスコ ワイヤレス コントローラに接続する (248 ページ)
- Cisco WLC Direct Connect を使用した Cisco DNA Spaces のシスコ ワイヤレス コントローラ への接続 (263 ページ)
- Cisco WLC Direct Connect を使用した Cisco DNA Spaces の Cisco Catalyst 9800 シリーズ ワ イヤレス コントローラへの接続 (266 ページ)
- Cisco DNA Spaces コネクタを使用した、Cisco DNA Spaces の Cisco AireOS ワイヤレスコン トローラまたは Cisco Catalyst 9800 シリーズ ワイヤレス コントローラへの接続 (284 ペー ジ)

## ロケーション階層の定義

Cisco DNA Spaces は、次のワイヤレスネットワークをサポートしています。

- **Cisco Meraki**
- **Cisco CMX** を備えた、または備えていないシスコ ワイヤレス コントローラ
- **Cisco Catalyst 9800** シリーズ ワイヤレス コントローラ

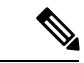

Cisco CMX を備えていないシスコ ワイヤレス コントローラと、Cisco Catalyst 9800 シリーズ ワ イヤレス コントローラの場合、Cisco DNA Spaces コネクタを使用して、コントローラと Cisco DNA Spaces の間で適切なデータ転送が行われるようにすることができます。 (注)

使用するワイヤレスネットワークに基づいて、次から必要な手順を選択します。

### **Cisco Meraki** のロケーション階層の定義

Cisco Meraki ロケーションをインポートするには、最初にお客様の名前の下に Cisco Meraki 組 織を追加する必要があります。その後、Meraki ネットワークをインポートできます。Meraki ネットワークをインポートすると、フロアとアクセスポイントもインポートされます。アクセ スポイントをグループ化し、ネットワークまたはフロアレベルでゾーンを作成できます。ロ ケーションは、お客様名レベルまたは組織レベルでグループ化できます。顧客名を変更するこ ともできます。

Merakiネットワークロケーションには、Cisco DNA Spacesでサポートされているタグが付いた 1つ以上のMerakiアクセスポイントが含まれる場合があります。このようなMerakiネットワー クロケーションを追加すると、これらのタグ付き AP のみがロケーション階層に追加されま す。現在、Cisco DNA Spaces では Cisco-DNASpaces タグのみがサポートされています。

Cisco DNA Spaces タグ付き AP が 1 つ以上ある Meraki ネットワークロケーションが Cisco DNA Spaces ロケーション階層にすでに追加されている場合、これらのタグ付き AP のみがバックグ ラウンドでのネットワークの同期中に追加されます。このネットワークのロケーション階層に 存在する Cisco DNA Spaces タグの付いていない AP は、次回のバックグラウンドでのネット ワークの同期中に、それぞれのロケーションから削除されます。

ただし、Cisco DNA Spaces でサポートされているタグが Meraki ネットワーク内のどの AP にも ない場合、すべてのアクセスポイントがロケーション階層に追加されます。タグ付けされた AP がないそのような Meraki ネットワークロケーションが Cisco DNA Spaces ロケーション階層 にすでに追加されている場合、すべての AP がロケーション階層に同期されます。既存のロ ケーション階層に変更はありません。

ロケーション階層を作成する前に、すべての前提条件が満たされていることを確認してくださ い。ロケーション階層を作成するための前提条件については、ロケーション階層を定義するた めの前提条件 (26ページ)を参照してください。

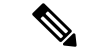

ロケーションをインポートするには、CiscoMerakiのログイン情報が必要です。その後、ロケー ション階層は、Meraki サービスアカウントを使用して Cisco Meraki と同期されます。したがっ て、ロケーション階層を最新の状態に保つには、バックグラウンドでのネットワークの同期用 に Cisco Meraki カスタマーアカウントで Cisco Meraki サービスアカウントを設定する必要があ ります。ただし、Cisco DNA Spaces を Cisco Meraki に接続するには、引き続き Meraki カスタ マーアカウントを使用する必要があります。Cisco Meraki サービスアカウントの設定の詳細に ついては、Cisco Meraki サービスアカウントの設定 (299 ページ)を参照してください。 (注)

Cisco Meraki ネットワークのロケーション階層は次のとおりです。

#### **Meraki** > 組織 > ネットワーク > フロア > アクセスポイント。

Cisco Meraki のロケーション階層を次の図に示します。

#### 図 **<sup>4</sup> : Meraki** のロケーション階層

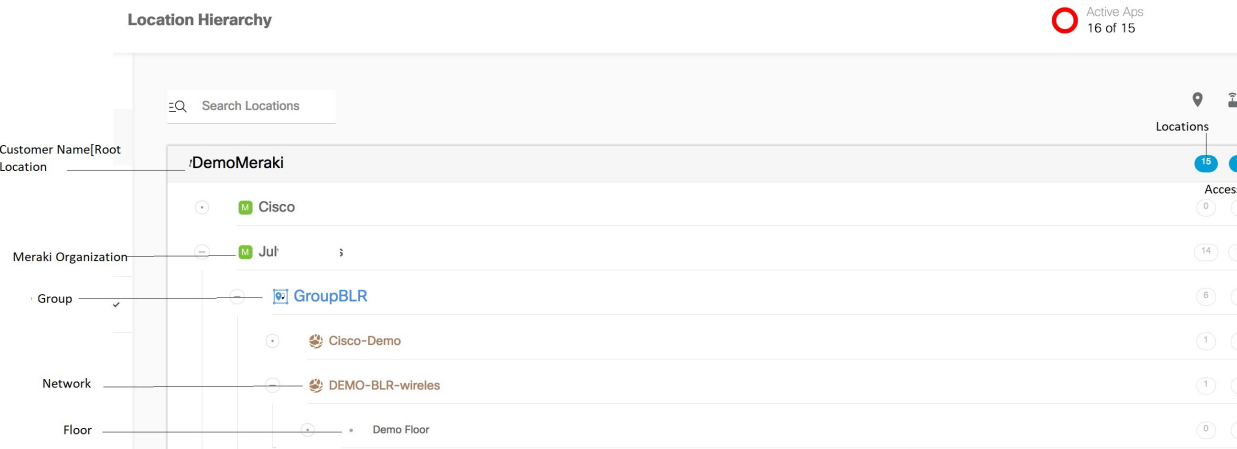

Merakiのログイン情報がない場合は、MerakiAPIキーを使用してロケーションをインポートで きます。API キーを使用して Meraki からロケーションをインポートする方法の詳細について は、API キーを使用した Cisco Meraki ロケーションのインポート (30ページ) を参照してく ださい。

Merakiのログイン情報を持っている場合、MerakiロケーションをCisco DNA Spaces にインポー トするには、次の手順を実行します。

 $\mathscr{P}$ 

(注)

ロケーション階層を設定した後は、ロケーションのタイムゾーンが定義されていることを確認 してください。定義されたタイムゾーンによって、Cisco DNA Spaces のルールとレポートが影 響を受けます。
#### **Cisco Meraki** 組織の追加

Cisco DNA Spaces でロケーション階層を作成するには、ロケーション階層にロケーションをイ ンポートする Cisco Meraki 組織を最初に追加する必要があります。

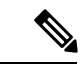

Cisco DNA Spaces では、ロケーション階層に複数の Cisco Meraki 組織を追加できるため、複数 の Meraki 組織に同時に接続することができます。 (注)

Cisco Meraki 組織をロケーション階層に追加するには、次の手順を実行します。

- ステップ **1** [Cisco DNA Spaces] ダッシュボードで、[Location Hierarchy] を選択します。
- **ステップ2 表示される [Location Hierarchy] ウィンドウで、顧客名(ルート名)の [More Actions] をクリックします。**
- ステップ **3** [Add a Wireless Network] を選択します。
- ステップ **4** 表示される [Wireless Network] ドロップダウンリストから、[Cisco Meraki] を選択します。
- ステップ **5** Meraki アカウントのユーザー名とパスワードを入力し、[Login] をクリックします。
- ステップ **6** [Organization] ドロップダウンリストから、ロケーションのインポート元となる Cisco Meraki 組織を選択し ます。
- ステップ **7** [Add] をクリックします。

追加された組織がロケーション階層のリストに表示されます。

#### **Cisco Meraki** 組織へのネットワークの追加

Cisco DNA Spaces では、Cisco Meraki のロケーション階層に従って、ネットワークとフロアの 構造を管理できます。Cisco Meraki 組織をロケーション階層に追加した後、そのネットワーク および関連付けられたフロアをインポートできます。

ネットワークおよび関連付けられたフロアをロケーション階層にインポートするには、次の手 順を実行します。

- ステップ **1** Cisco DNA Spaces ダッシュボードで、[Location Hierarchy] をクリックします。
- ステップ **2** [Location Hierarchy] ウィンドウで、ネットワークに追加する Cisco Meraki 組織の右端の [More Actions] アイ コンをクリックします。
- ステップ **3** [Add Network] を選択します。
- ステップ **4** [Add Network] ウィンドウで、ロケーション階層に追加するネットワークを選択します。 [Add Network] ウィンドウに、その Cisco Meraki 組織で使用可能なすべてのネットワークが表示されます。
- ステップ **5** [Add] をクリックします。

追加されたネットワークは、関連付けられたフロアとともにロケーション階層にリストされます。

(注) Cisco Meraki アプリケーションでは、ネットワーク名が重複しないようにします。

#### ゾーンの作成とアクセス ポイントの追加

ゾーンを使用して、ネットワークまたはフロアのアクセスポイントをグループ化することがで きます。ゾーンは、ネットワークまたはフロア レベルで作成できます。

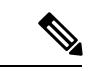

(注) フロアのアクセス ポイントを変更することはできません。

ネットワークまたはフロアに対してゾーンを作成するには、次の手順を実行します。

- ステップ **1** Cisco DNA Spaces ダッシュボードで、[Location Hierarchy] を選択します。
- ステップ **2** [Locations] ウィンドウで、ゾーンを作成するネットワークまたはフロアの右端にある [More Actions] をク リックします。
- ステップ **3** [Add Zone] を選択します。
- ステップ **4** 表示される [Add Zone] ウィンドウで、次の手順を実行します。
	- a) [Name] フィールドに、ゾーンの名前を入力します。
	- b) [Select Access Points] エリアで、ゾーンに追加するアクセスポイントのチェックボックスをオンにしま す。
	- c) [Add] をクリックします。

次のタスク

$$
\mathcal{L}_{\mathcal{L}}
$$

ゾーンを作成する前に、Cisco Meraki ダッシュボードでゾーンに含めるアクセスポイントを特 定しておきます。 ヒント

ネットワークまたはフロアのアクセス ポイントをゾーンに追加すると、そのアクセス ポイン トはそのネットワークまたはフロアでは使用できなくなります。ゾーンに追加されたアクセス ポイントは、別のゾーンでは使用できません。 (注)

#### **API** キーを使用した **Cisco Meraki** ロケーションのインポート

API キーを使用して Cisco Meraki ロケーションをインポートするには、次の手順を実行しま す。

- ステップ **1** [Location Hierarchy]ウィンドウで、顧客名(ルート名)の[More Actions]アイコンをクリックし、次に[Add a Wireless Network] をクリックします。
- ステップ **2** 表示されるウィンドウで、[Add a Wireless Network] ドロップダウンリストから [Cisco Meraki] を選択しま す。
- ステップ **3** [Cisco Meraki] を選択すると表示される [Import Organization using API] リンクをクリックします。
- ステップ **4** [API Key] フィールドで、Meraki の API キーを入力して、[Fetch Organizations] をクリックします。 入力した API キーの組織が一覧表示されます。
- ステップ **5** インポートする組織を選択して、[Add] をクリックします。 組織が [Locations] ウィンドウのリストに表示されます。
- ステップ **6** 組織の [More Actions] メニューの [Add Network] を使用して、組織のネットワークを追加します。 ネットワークをインポートすると、そのフロアとアクセスポイントもインポートされます。
- ステップ7 フロアの [More Actions] メニューの [Add Zones] を使用して、フロアにゾーンを作成します。

## **Cisco AireOS/ Cisco Catalyst** のロケーション階層の定義

CiscoAireOS (シスコ ワイヤレス コントローラ) および Cisco Catalyst (Cisco Catalyst 9800 シ リーズワイヤレスコントローラ)をCisco DNA Spacesに接続し、CiscoCMX、Cisco WLC Direct Connect、またはCiscoDNASpacesコネクタのいずれかを使用してロケーション階層をインポー トできます。

### **Cisco CMX** を使用した **Cisco AireOS/**シスコ ワイヤレス コントローラのロケーション階層 の定義

ロケーション階層を作成する前に、すべての前提条件が満たされていることを確認してくださ い。ロケーション階層を作成するための前提条件については、ロケーション階層を定義するた めの前提条件 (26 ページ)を参照してください。

Cisco DNA Spaces は、Cisco CMX 10.6 以降のみをサポートします。

[Add a Wireless] ウィンドウの [CMX on Prem] オプションは機能しなくなります。Cisco DNA Spaces を Cisco CMX を使用して Cisco AireOS/Catalyst に接続する場合、ロケーションをロケー ション階層にインポートするために、CMX テザリングを使用してロケーションをインポート できます。CMX テザリングは、マップをマップサービスにアップロードするか、Cisco CMX でトークンを設定することで実行できます。マップをインポートすると、マップデータが自動 的に [Location Hierarchy] に反映されます。 (注)

Cisco CMX がインストールされている Cisco AireOS ワイヤレスコントローラのロケーション階 層は次のとおりです。

#### **[Cisco CMX Node]** > **[Campus]** > **[Building**(**Network**)**]** > **[Floor]** > **[CMX Zone]**(定義されてい る場合)

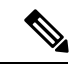

- (注)
- マップサービスの更新により、2020 年 10 月以降に新しくインポートされたロケーション 階層には、[Campus] > [Building] > [Floor] > [CMX Zone] (定義されている場合) のみが含 まれるようになります。ただし、マップのアップロードによって既存のロケーション階層 に加えられた更新では、[CMX Node] が引き続き含められます。
	- 既存のロケーション階層に対して、マップサービスを使用してロケーションを再インポー トすると、重複する AP(すでにロケーション階層に存在し、インポートされたマップに も存在する AP)がマップベースの階層に移動されます。したがって、レポートおよびプ ロキシミティルールが影響を受けます。 また、キャプティブポータルを表示したり、通 知を送信したりするには、プロキシミティルールを再構成する必要があります。
	- [Cisco DNA Spaces] ダッシュボードでは、 [Location Hierarchy] > [Add Wireless Networks] で、[CMX On-Prem] または [WLC Direct Connect] > [Import from Maps] を使用して、ロケー ションのインポートが制限されます。

Cisco CMX を使用した Cisco AireOS/Catalyst ワイヤレスコントローラのロケーション階層を次 の図に示します。

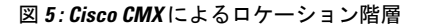

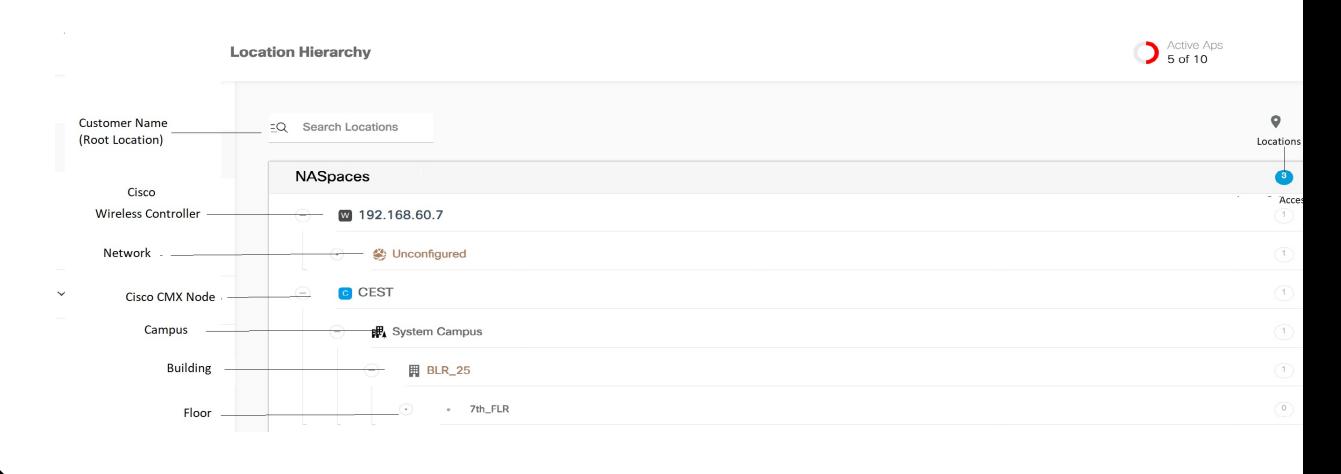

(注)

ロケーション階層を設定した後、ロケーションのタイムゾーンが定義されていることを確認し ます。定義されたタイムゾーンによって、Cisco DNA Spaces のルールとレポートが影響を受け ます。

#### **CMX** テザリングを使用した、**Cisco DNA Spaces** のシスコ ワイヤレス コントローラまたは **CiscoCatalyst 9800** シリーズ ワ イヤレス コントローラへの接続

CiscoCMX10. 6以降を使用している場合、CMXテザリング機能を使用して、CiscoDNASpaces をコントローラに接続し、ロケーションをインポートし、通知とレポートのロケーション更新 を設定できます。

Cisco DNA Spaces ネットワーク同期サーバーは、CMX テザリングの AP 同期をサポートして います。CMX テザリングの場合、Cisco Prime の AP に加えられた変更は、Cisco DNA Spaces のロケーション階層で更新されます。APの変更を同期するには、次のいずれかを実行します。

- Cisco CMX で、[SYSTEM] をクリックします。表示されるダッシュボードで、**[Settings]** > **[Controllers and Maps Setup]** > **[Import]** を選択します。表示されるウィンドウで、Cisco Primeのユーザー名、パスワード、およびIPアドレスを入力します。次に[ImportControllers and Maps] をクリックして、最新のマップ変更を取得します。[**Save**] をクリックします。
- CiscoPrimeから更新されたマップをダウンロードし、CiscoCMXにアップロードします。
- CiscoPrime から更新されたマップをダウンロードし、Cisco DNA Spaces のマップサービス にアップロードします。

CMX テザリングを次の方法で実行できます。

Cisco CMX でのトークン設定による CMX テザリング

トークンによる CMX テザリングを設定するには、次の手順を実行します。

- ステップ **1** Cisco DNA Spaces ダッシュボードで、**[Setup]** > **[Wireless Networks]**を選択します。
- ステップ **2** [Connect your wireless network] ウィンドウで、[Add New] をクリックします。
- ステップ **3** [Cisco AireOS/Catalyst] の [Select] をクリックします。
- ステップ **4** [Connect Via CMX Tethering] の [Select] をクリックします。 このオプションを使用するための前提条件が表示されます。
- ステップ **5** [Continue Setup] をクリックします。

[Connect your wireless network] ウィンドウに [Connect Via CMX Tethering] ウィジェットが表示されます。

- ステップ **6** [Connect Via CMX Tethering] ウィジェットを展開します。
- ステップ **7** ステップ 2 で表示された [Create New Token] をクリックします。
- ステップ **8** [Create a new token] ウィンドウで、Cisco CMX テザリングの名前と説明を入力します。
- ステップ **9** [**Save**] をクリックします。
- ステップ **10** ステップ 2 で表示された [View Tokens] をクリックします。 追加された Cisco CMX テザリングインスタンスが一覧表示されます。
- ステップ **11** Cisco DNA Spaces を Cisco CMX に接続するためのトークンを生成するには、[CMX Tethering Tokens] ウィ ンドウで、トークンを生成するCiscoCMXテザリングインスタンスの[Key]アイコンをクリックします。
- ステップ **12** [コピー(**Copy**)] をクリックします。
- ステップ **13** Cisco CMX にログインします。
- ステップ **14 [Manage]** > **[Cloud Apps]**を選択します。
- ステップ **15** 表示される [Cloud Applications] ウィンドウで、[Cisco DNA Spaces] の [Actions] 列にある [Enable] をクリッ クします。
- ステップ **16** 表示されるウィンドウで、Cisco DNA Spaces ダッシュボードからコピーしたトークンを設定します。

トークンを使用して CMX テザリングを設定すると、特定の CMX ノードのロケーションマップが [Map Service] ウィンドウに表示され、ロケーションが Cisco DNA Spaces ダッシュボードの [Location Hierarchy] に自動的に表示されます。

- (注) [Location Hierarchy] からロケーションを削除すると、[Map Service] からも削除されます。
- Cisco CMX で [Cisco DNA Spaces] サービスを有効にするには、Cisco DNA Spaces アカウン トが必要です。 (注)
	- CiscoCMXの場合、ロケーション階層の[More Actions]を使用してキャンパス、ビルディン グ、およびその他の子ロケーションを追加することはできません。**[Setup]** > **[Map Service]** でロケーションを更新する必要があります。ただし、ゾーン(APゾーン)を追加することは できません。ロケーション階層からロケーションをグループ化または削除できます。ロケー ション階層からロケーションを削除すると、そのロケーションは [Map Service] からも削除 されます。詳細については、Cisco CMX を使用したシスコ ワイヤレス コントローラのロ ケーション階層の管理 (52 ページ)を参照してください。
	- Cisco Prime でのロケーションの更新を Cisco DNA Spaces で自動的に同期するには、Cisco CMX の [Map Sync] ボタンをクリックする必要があります。

マップサービスにロケーションマップをアップロードすることによる CMX テザリング

設定はCiscoDNASpacesの一部ではない外部アプリケーションで行うため、このマニュアル内 のメニューパス、タブやウィンドウ、オプションなどに指定する名前が変わる場合がありま す。 (注)

マップは、Cisco Prime または Cisco DNA Center からエクスポートできます。Cisco Prime Infrastructure または Cisco DNA Center からエクスポートされ、[Map Service] を使用して Cisco DNA Spacesにインポートされたマップは、[Location Hierarchy]の下に自動的に表示されます。 (注)

CiscoPrimeからマップをエクスポートして、ロケーションをロケーション階層にインポートす るには、次の手順を実行します。

ステップ **1** Cisco Prime Infrastructure にログインします。

- ステップ2 [Settings /Getting Started] ウィンドウで、ウィンドウの左上 (Cisco ロゴの近く)にある円形のアイコンを クリックします。
- ステップ **3** 表示されるウィンドウで、左ペインの [Maps] をクリックします。
- ステップ **4** [Wireless Maps] 領域で、[Site Maps (Deprecated)] をクリックします。

(注) [Site Maps (New)] オプションを使用して、新しい場所を追加できます。

- ステップ **5** [Go] の近くにあるドロップダウンリストをクリックし、[Export Maps] を選択します。
- ステップ **6** [移動(Go)] をクリックします。
- ステップ7 ロケーションマップのツリービューから、エクスポートする親ロケーション (CMXノード)を選択し、 **Export** をクリックします。
	- (注) [Include Map Information] チェックボックスがオンになっていることを確認します。
	- ロケーションマップをコンピュータに保存します。
	- マップは zip 形式でダウンロードし、同じ形式で Cisco DNA Spaces にアップロードする必要が あります。 (注)
- ステップ **8** Cisco DNA Spaces ダッシュボードで、**[Setup]** > **[Map Service]** を選択します。
- ステップ **9** ウィンドウの左上にある [Upload] をクリックし、Cisco Prime Infrastructure からダウンロードしたロケー ションマップを選択します。
	- ロケーションマップが [Map Service] にアップロードされます。
	- マップに表示される正方形のアイコン(展開/折りたたみアイコンの下)を使用して、**[Setup]** > **[Map Service]** で CMX ゾーンを追加できます。 (注)
- ステップ **10** Cisco DNA Spaces ダッシュボードで、[Location Hierarchy] を選択します。
	- [Map Service] にインポートされたロケーションマップで使用可能なキャンパスとそれに関連するビ ルディングとフロアが表示されます。
	- Cisco Prime Infrastructure からエクスポートされ、[Map Service] を使用して Cisco DNA Spaces にイン ポートされたマップが、[Location Hierarchy] の下に自動的に表示されます。
	- [Location Hierarchy] からロケーションを削除すると、[Map Service] からも削除されます。
- CiscoCMXの場合、ロケーション階層の[More Actions]を使用してキャンパス、ビルディン グ、およびその他の子ロケーションを追加することはできません。**[Setup]** > **[Map Service]** でロケーションを更新する必要があります。ただし、ゾーン(APゾーン)を追加すること はできません。ロケーション階層からロケーションをグループ化または削除できます。ロ ケーション階層からロケーションを削除すると、そのロケーションは [Map Service] からも 削除されます。詳細については、Cisco CMX を使用したシスコ ワイヤレス コントローラの ロケーション階層の管理 (52ページ)を参照してください。 (注)
	- Cisco Prime でのロケーションの更新を Cisco DNA Spaces で同期するには、最新のマップを マップサービスにアップロードする必要があります。

## **CiscoCatalyst9800**シリーズワイヤレスコントローラまたはシスコワイヤレスコントロー **ラ (Cisco CMX なし)のロケーション階層の定義**

次のいずれかのコネクタを使用して、Cisco AireOS ワイヤレスコントローラ (CMX なし)ま たは Cisco Catalyst 9800 シリーズ ワイヤレス コントローラを Cisco DNA Spaces に接続できま す。

- Cisco WLC Direct Connect
- Cisco DNA Spaces コネクタ

これらのコネクタでサポートされる機能の詳細については、各種コネクタがサポートする機能 (244 ページ)を参照してください。

Cisco WLC Direct Connect または Cisco DNA Spaces コネクタを使用してコントローラを Cisco DNA Spaces に接続すると、次のいずれかの方法を使用して、ロケーションをロケーション階 層にインポートできます。

- [Access Point Prefix]:このオプションを使用している場合は、ロケーション階層にネット ワーク、グループ、およびゾーンのみを追加できます。シスコ ワイヤレス コントローラ を Cisco DNA Spaces に接続し、ロケーション階層を Cisco DNA Spaces ダッシュボードに インポートする方法の詳細については、アクセス ポイント プレフィックスを使用したロ ケーションのインポート (37 ページ)を参照してください。または、Cisco DNA Spaces ダッシュボードの [Setup] > [Wireless Networks] で、[Connect WLC/Catalyst 9800 Directly] の 設定手順を参照することもできます。
- [Importing from Maps]:このラジオボタンは現在無効になっています。現在、マップを介 してロケーションをインポートするには、**[Setup]** > **[Map Service]** を使用する必要があり ます。マップを使用すると、Cisco Prime、Campus-Building-Floor と同じ階層構造で場所を インポートできます。ロケーション階層のロケーションを表示するには、ロケーション マップを Cisco Prime Infrastructure からエクスポートして、そのマップを Cisco DNA Spaces ダッシュボードの[MapService]オプションにアップロードする必要があります。マップを Cisco DNA Spaces にインポートすると、マップデータはロケーション階層に自動的に反映 されます。マップサービスを使用したロケーションのインポートの詳細については、マッ

プサービスを使用したロケーションのロケーション階層へのインポート (39ページ)を 参照してください。

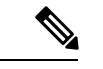

- 以前に Cisco DNA Spaces で Cisco CMX を使用していた場合、Cisco DNA Spaces でシスコ ワイヤレス コントローラを直接使用するように移行した場合は、レポートとプロキシミ ティルールが影響を受けます。レポートは、新しいロケーション構成に基づいて表示され ます。また、キャプティブポータルを表示したり、通知を送信したりするには、プロキシ ミティルールを再構成する必要があります。 (注)
	- 既存のロケーション階層に対して、マップサービスを使用してロケーションを再インポー トすると、重複するAP(すでにロケーション階層に存在し、新しくインポートされたマッ プにも存在する AP)がマップベースの階層に移動されます。したがって、レポートおよ びプロキシミティルールが影響を受けます。また、キャプティブポータルを表示したり、 通知を送信したりするには、プロキシミティルールを再構成する必要があります。

アクセス ポイント プレフィックスを使用したロケーションのインポート

- ステップ **1** ロケーションを Cisco DNA Spaces にインポートするには、Cisco DNA Spaces ダッシュボードの左上にあ る 3 本線のメニューアイコンをクリックします。
- ステップ2 [Location Hierarchy] を選択します。

.

- ステップ **3** [Location Hierarchy] ウィンドウで、顧客名(ルート名)の右端にある [More Actions] をクリックします。
- ステップ **4** [Add a Wireless Network] をクリックします。
- ステップ **5** [Network Settings] ドロップダウンリストから、[WLC Direct Connect] を選択します。
- ステップ **6** [Access Point Prefix] オプションボタンをクリックします。

インポートされたシスコ ワイヤレス コントローラが一覧表示されます。

- シスコ ワイヤレス コントローラは、そのシスコ ワイヤレス コントローラを Cisco DNA Spaces にインポートするように設定した場合にのみリストに表示されます。 (注)
- ステップ **7** シスコ ワイヤレス コントローラを選択し、[Next] をクリックします。 このシスコワイヤレスコントローラは、プライマリシスコワイヤレスコントローラとして機能します。
- ステップ **8** セカンダリコントローラとして別のシスコ ワイヤレス コントローラを選択し、[Next] をクリックしま す。
	- この機能は、プライマリコントローラがダウンした場合に、同じ AP を含むセカンダリ シスコ ワイヤレス コントローラで Cisco DNA Spaces を管理するのに役立ちます。 (注)

セカンダリコントローラはオプションです。[Skip]ボタンをクリックすると、セカンダリコントローラを 選択せずに次の画面に移動できます。

ステップ **9** 追加するネットワークを選択します。

- Cisco DNA Spaces は、AP 名のプレフィックスに基づいて AP を自動的にグループ化し、ネット ワークを作成します。ネットワークでグループ化されていない AP は、「Unconfigured」という 名前でリストに表示されます。 (注)
- あるネットワークを選択していない場合、そのネットワーク内の AP は、「Unconfigured」とい う名前でロケーション階層に追加されます。 (注)
- ステップ **10** [完了(Done)] をクリックします。

選択したプライマリコントローラとセカンダリコントローラの AP がロケーション階層に一覧表示され ます。

- ステップ **11** ロケーション階層で、ネットワークの右端にある [More Actions] アイコンをクリックし、次に [Add Zone] をクリックします。
- ステップ **12** 表示されるウィンドウで、ゾーンの名前を入力し、ゾーンに含める AP を選択します。
- ステップ **13** 同様に、必要なすべてのゾーンを作成します。
- ステップ **14** すでに Cisco CMX を使用してロケーション階層を作成している場合は、そのロケーション階層を削除 し、キャプティブポータルルール、エンゲージメントルール、ロケーションペルソナルールなどのルー ルを再設定します。
	- ロケーション階層を設定した後、ロケーションのタイムゾーンが定義されていることを確 認します。定義されたタイムゾーンによって、Cisco DNA Spaces のルールとレポートが影 響を受けます。 (注)
		- シスコ ワイヤレス コントローラに AP を追加するときは、Cisco DNA Spaces での自動ネッ トワーク作成を容易にするため、適切な命名規則に従います(該当するプレフィックスを 使用)。
		- シスコ ワイヤレス コントローラで、新しい AP がシスコ ワイヤレス コントローラに追加 されると、追加された AP は、次のシスコ ワイヤレス コントローラ同期の際に自動的にイ ンポートされます。インポートされた AP がシスコ ワイヤレス コントローラから削除され た場合、この変更は 48 時間経過しないと Cisco DNA Spaces に反映されません。
		- シスコ ワイヤレス コントローラでは、Cisco DNA Spaces を使用して、異なるプレフィック スを持つアクセスポイントを1つのネットワークでグループ化できます。ネットワークを ロケーション階層にインポートした後、ネットワークをクリックして、さまざまなプレ フィックスの AP を追加します。ロケーション階層でネットワークロケーションをクリッ クすると、[Location Info] タブに、そのネットワークにさまざまなプレフィックスの AP を 追加するための新しい[AccessPointsPrefix Used]オプションが表示されます。プレフィック スを追加すると、指定されたプレフィックスを持つ、未構成のネットワークに属する AP がこのネットワークに移動します。[AccessPointsPrefix Used] オプションは、ネットワーク ロケーションでのみ使用できます。ただし、[AccessPointsPrefix Used] オプションを未構成 のネットワークに対して使用することはできません。

#### 次のタスク

プライマリコントローラを変更したり、セカンダリコントローラを追加したりすることができ ます。さまざまなプレフィックスの AP を 1 つのネットワークに追加することもできます。詳 細については、シスコ ワイヤレス コントローラまたは Cisco Catalyst 9800 シリーズ コントロー ラのロケーション階層の管理(WLC Direct Connect または Cisco DNA Spaces コネクタを使用) (56 ページ)を参照してください。

#### マップサービスを使用したロケーションのロケーション階層へのインポート

シスコ ワイヤレス コントローラまたは Cisco Catalyst 9800 シリーズ ワイヤレスコントローラ が WLC Direct Connect または Cisco DNA Spaces コネクタを介して Cisco DNA Spaces に接続さ れている場合、マップサービスを使用してロケーションをロケーション階層にインポートでき ます。このオプションを使用している場合は、同じ階層構造(キャンパス - ビルディング - フ ロア)に場所をインポートできます。

 $\mathscr{D}$ 

(注)

マップは、Cisco Prime または Cisco DNA Center からエクスポートできます。Cisco Prime Infrastructure または Cisco DNA Center からエクスポートされ、[Map Service] を使用して Cisco DNA Spacesにインポートされたマップは、[Location Hierarchy]の下に自動的に表示されます。

CiscoPrimeからマップをエクスポートして、ロケーションをロケーション階層にインポートす るには、次の手順を実行します。

- ステップ **1** Cisco Prime Infrastructure にログインします。
- ステップ2 [Settings /Getting Started] ウィンドウで、ウィンドウの左上 (Cisco ロゴの近く) にある円形のアイコンを クリックします。
- ステップ **3** 表示されるウィンドウで、左ペインの [Maps] をクリックします。
- ステップ **4** [Wireless Maps] 領域で、[Site Maps (Deprecated)] をクリックします。

(注) [Site Maps (New)] オプションを使用して、新しい場所を追加できます。

- ステップ **5** [Go] の近くにあるドロップダウンリストをクリックし、[Export Maps] を選択します。
- ステップ **6** [移動(Go)] をクリックします。
- ステップ7 ロケーションマップのツリービューから、エクスポートする親ロケーション (CMXノード)を選択し、 [Export] をクリックします。
	- (注) [Include Map Information] チェックボックスがオンになっていることを確認します。
- ステップ **8** ロケーションマップをコンピュータに保存します。
	- マップは gzip 形式でダウンロードし、同じ形式で Cisco DNA Spaces にアップロードする必要が あります。 (注)
- ステップ **9** Cisco DNA Spaces ダッシュボードで、[Setup] > [Map Service] を選択します。

ステップ **10** ウィンドウの左上にある [Upload] をクリックし、Cisco Prime Infrastructure からダウンロードしたロケー ションマップを選択します。

ロケーションマップが [Map Service] にアップロードされます。

- ステップ **11** Cisco DNA Spaces ダッシュボードで、[Location Hierarchy] を選択します。
	- [Map Service] にインポートされたロケーションマップで使用可能なキャンパスとそれに関連するビ ルディングとフロアが表示されます。
	- Cisco Prime Infrastructure からエクスポートされ、[Map Service] を使用して Cisco DNA Spaces にイン ポートされたマップが、[Location Hierarchy] の下に自動的に表示されます。
	- [Location Hierarchy] からロケーションを削除すると、[Map Service] からも削除されます。
	- ロケーション階層を設定した後は、ロケーションのタイムゾーンが定義されていることを確認 してください。定義されたタイムゾーンによって、Cisco DNA Spaces のルールとレポートが影 響を受けます。 (注)
		- ロケーションが [MapService] を使用してインポートされた場合、ロケーション階層の [More Actions] を使用してキャンパス、ビルディング、およびその他の子ロケーションを追加することはできませ ん。**[Setup]** > **[Map Service]**でロケーションを更新する必要があります。ただし、ゾーン(AP ゾー ン)を追加することはできません。ロケーション階層からロケーションをグループ化または削除で きます。ロケーション階層からロケーションを削除すると、そのロケーションは [Map Service] から も削除されます。詳細については、Cisco CMX を使用したシスコ ワイヤレス コントローラのロケー ション階層の管理 (52ページ)を参照してください。

# ロケーション階層の管理

## 顧客の名前の変更

顧客の名前を変更するには、次の手順を実行します。

- ステップ **1** Cisco DNA Spaces ダッシュボードで、[Location Hierarchy] をクリックします。
- ステップ **2** [Location Hierarchy] ウィンドウで、顧客名の右端にある [More Actions] をクリックします。
- ステップ **3** [Rename <ルート名>] をクリックします。
- ステップ **4** 表示される [Rename root] ウィンドウに新しい顧客名を入力します。
- ステップ **5** [Rename] をクリックします。

## ワイヤレスネットワークの追加

Cisco DNA Spaces は、Cisco AireOS ワイヤレスコントローラ(シスコ ワイヤレス コントロー ラ)、Cisco Catalyst 9800 シリーズ ワイヤレス コントローラ、および Cisco Meraki をサポート しています。[Add a Wireless Network] オプションを使用して、複数のワイヤレスネットワーク をロケーション階層に追加できます。

[Add a Wireless Network] ウィンドウの [Add a Wireless Network] ドロップダウンリストには、次 の 3 つのオプションがあります。

- [Meraki]:Meraki ネットワークのロケーション階層を定義します。
- [CMXOnPrem]:このオプションは機能しなくなります。ロケーション階層へのロケーショ ンのインポートは、**[Setup]** > **[Map Service]** で管理されます。
- [WLC Direct Connect]:Cisco Catalyst 9800 シリーズ ワイヤレス コントローラまたはシスコ ワイヤレス コントローラ (Cisco CMX なし)のロケーション階層を定義します。

[Add a Wireless Network] オプションを使用した Cisco CMX ノード、Cisco Meraki 組織、または シスコ ワイヤレス コントローラ アクセス ポイントの追加に関する詳細については、ロケー ション階層の定義 (27 ページ)を参照してください。

## ロケーションのメタデータの追加

メタデータを使用してロケーションをグループ化できます。プロキシミティルールを定義する ときに、このメタデータを使用できます。このメタデータを使用して、BehaviorMetricsアプリ のブランドを定義することもできます。

ロケーションのメタデータを追加するには、次の手順を実行します。

- ステップ **1** Cisco DNA Spaces ダッシュボードで、[Location Hierarchy] を選択します。
- ステップ **2** [Location Hierarchy] ウィンドウで、メタデータを追加するロケーションの [More Actions] をクリックしま す。
- ステップ **3** [Add/Edit Metadata] をクリックします。
- ステップ **4** 表示される [Add Metadata for <location>] ウィンドウで、次の手順を実行します。
	- a) [Key] フィールドに、メタデータキーを入力します。
	- b) 値のフィールドにキーの値を入力します。
	- c) [保存(**Save**)] をクリックします。

次のタスク

(注) 同様に、このメタデータが必要な他のロケーションにメタデータを追加します。

## ロケーションのメタデータの更新

ロケーションのメタデータを更新するには、次の手順を実行します。

- ステップ **1** [Location Hierarchy]ウィンドウで、ロケーションのメタデータを更新するロケーションの右端にある[More Actions] をクリックします。
- ステップ **2** [Add/Edit Metadata] をクリックします。
- ステップ **3** [Add Metadat for <location>] ウィンドウが表示されたら、更新するメタデータをクリックします。
- ステップ **4** 必要な変更を行って、[Update] をクリックします。

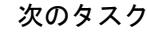

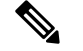

そのメタデータの [Delete] ボタンをクリックすると、ロケーション メタデータを削除できま す。 (注)

## ロケーションのタイム ゾーンの定義または変更

ロケーション階層内のさまざまなロケーションにタイムゾーンを定義できます。ロケーション のタイム ゾーンを定義するには、次の手順を実行します。

- ステップ **1** Cisco DNA Spaces ダッシュボードで、[Location Hierarchy] を選択します。
- ステップ **2** [Location Hierarchy] ウィンドウで、タイムゾーンを定義するロケーションをクリックします。
- ステップ **3** [Location Info] タブで、[Location Data] の [Edit] をクリックします。

[Location Information] ポップアップウィンドウが表示されます。

- ステップ **4** [Select Time Zone] ドロップダウンリストから、このロケーションに設定するタイムゾーンを選択します。
- ステップ5 [更新 (Update) ] をクリックします。

タイム ゾーンがロケーションに定義されます。

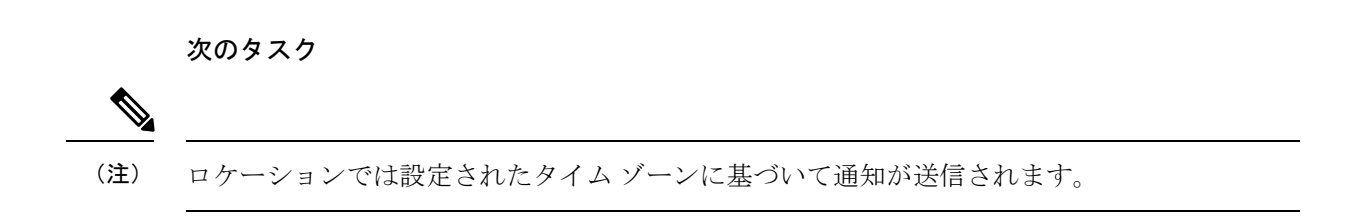

## ロケーションの情報の追加

ロケーション階層では各ロケーションのアドレスなどの情報を指定できます。 ロケーションのロケーション情報を追加するには、次の手順を実行します。

- ステップ **1** Cisco DNA Spaces ダッシュボードの左上にある 3 本線のメニューアイコンをクリックします。
- ステップ **2** [Location Hierarchy] を選択します。
- ステップ **3** [Location Hierarchy] ウィンドウで、情報を追加するロケーションをクリックします。
- ステップ **4** [Location Info] タブで、[Location Data] の [Edit] をクリックします。
- ステップ **5** 表示される [Location Information] ウィンドウで、特定のロケーションの情報を入力します。 ロケーションに関する次の情報を追加できます。
	- ブランド
	- 国
	- 都道府県
	- 市区町村郡
	- 郵便番号
	- 住所
	- タイム ゾーン
	- 面積(平方フィートまたは平方メートル)
	- 収容人数制限(最大キャパシティ)

ステップ **6** [更新(Update)] をクリックします。

追加されたロケーション情報は、[Location Info] タブの [Location Data] エリアに表示されます。

ロケーション情報を指定しない場合、そのロケーションは親ロケーションの情報を継承します。 親ロケーションから継承されたロケーション情報はオレンジ色で表示されます。ただし、ロケー ションごとにロケーション情報を更新することをお勧めします。 (注)

## ロケーションの検索

名前を使用してロケーション階層内のロケーションを検索できます。ロケーション階層のロ ケーションを検索するには、次の手順を実行します。

ステップ **1** Cisco DNA Spaces ダッシュボードで、[Location Hierarchy] を選択します。

[Location Hierarchy] ウィンドウが表示されます。

ステップ **2** [Search] フィールドに、検索するロケーションの名前を入力します。 ロケーションがロケーション階層で強調表示されます。

# アクセス ポイントの検索

名前または MAC アドレスを使用してアクセス ポイントを検索できます。 ロケーション階層のアクセス ポイントを検索するには、次の手順を実行します。

- ステップ **1** Cisco DNA Spaces ダッシュボードで、[Location Hierarchy] を選択します。 [Location Hierarchy] ウィンドウが表示されます。
- ステップ **2** [Search] フィールドに、検索するアクセスポイントの名前または MAC アドレスを入力します。 アクセス ポイントが強調表示されます。

## ロケーションのマップの管理

マップはデフォルトでワイヤレスネットワークのマップ設定に基づいて表示されます。 ロケーションのマップを表示するには、次の手順を実行します。

ステップ **1** Cisco DNA Spaces ダッシュボードで、[Location Hierarchy] を選択します。 ロケーション階層を示す [Location Hierarchy] ウィンドウが表示されます。

- ステップ **2** ロケーション階層で、マップを表示するロケーションをクリックします。
- ステップ **3** [Maps] タブをクリックします。

マップが [Maps] タブに表示されます。

## アクセス ポイントの管理

ゾーンへのアクセス ポイントを追加または削除できます。

#### ゾーンへのアクセス ポイントの追加

ゾーンにアクセス ポイントを追加するには、次の手順を実行します。

ステップ **1** Cisco DNA Spaces ダッシュボードで、[Location Hierarchy] を選択します。 ロケーション階層を示す [Location Hierarchy] ウィンドウが表示されます。

- ステップ **2** ロケーション階層で、アクセス ポイントを追加するゾーンをクリックします。
- ステップ **3** [Modify Access Points] をクリックします。
- ステップ **4** 追加するアクセス ポイントのチェックボックスをオンにします。
- ステップ **5** [Add] をクリックします。

アクセス ポイントが、ゾーンに追加されます。

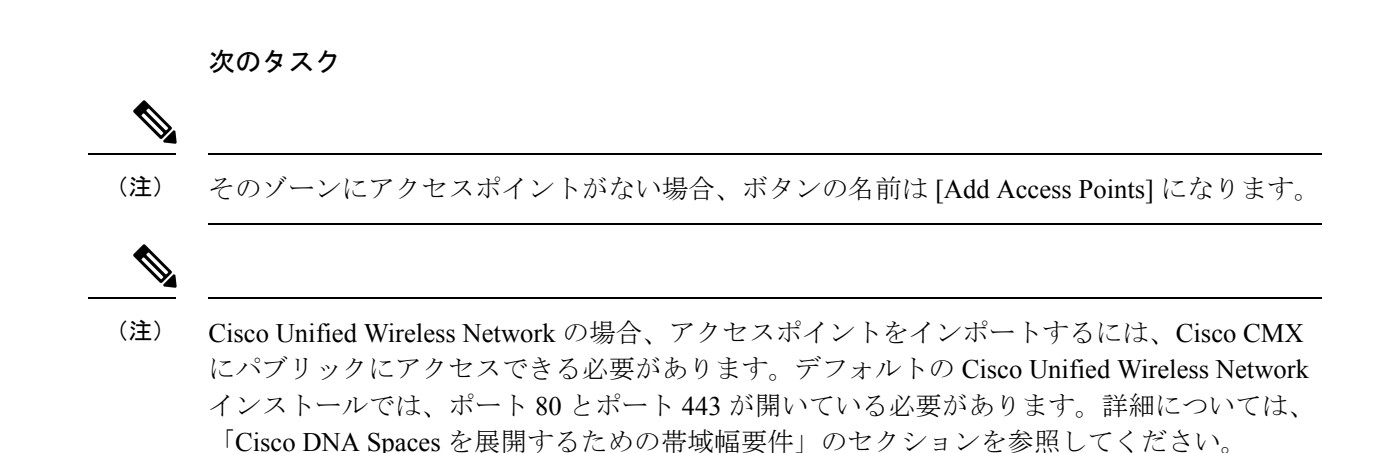

#### ゾーンからのアクセス ポイントの削除

ゾーンからアクセス ポイントを削除するには、次の手順を実行します。

ステップ1 Cisco DNA Spaces ダッシュボードで、[Location Hierarchy] を選択します。

ロケーション階層を示す [Location Hierarchy] ウィンドウが表示されます。

- ステップ **2** ロケーション階層で、アクセス ポイントを削除するゾーンをクリックします。
- ステップ **3** [Modify Access Points] をクリックします。
- ステップ **4** 削除するアクセスポイントのチェックボックスをオフにします。
- ステップ **5** [Add] をクリックします。

アクセス ポイントが、ゾーンから削除されます。

#### ロケーションのアクセスポイントの表示

各ロケーションにあるアクセスポイントを表示できます。理想的には、アクセスポイントはフ ロアまたはゾーンに属しています。

ロケーションのアクセスポイントを表示するには、次の手順を実行します。

ステップ **1** Cisco DNA Spaces ダッシュボードで、[Location Hierarchy] を選択します。

ロケーション階層を示す [Location Hierarchy] ウィンドウが表示されます。

- ステップ **2** ロケーション階層で、アクセスポイントを表示するロケーションをクリックします。
- ステップ **3** [Access Points] タブをクリックします。

そのロケーションに関連付けられているアクセスポイントが表示されます。

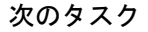

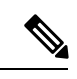

ロケーションの [Access Points] リンクは、そのロケーションに少なくとも 1 つのアクセスポイ ントが存在する場合にのみ有効になります。 (注)

### グループの管理

Cisco DNA Spaces では、グループ名の名前変更、グループの編集、および個別のグループの削 除を行うことができます。

#### グループの作成

グループ化を使用して、ロケーションのセットに固有のプロキシミティルールを作成すること ができます。ロケーション階層の上位レベルにグループを作成できます。

Cisco Unified Wireless Network の場合、ロケーション階層内の CMX ノードまたはキャンパスを グループ化できます。たとえば、あるグループの下で Campus 1 と Campus 2 をグループ化し、 別のグループの下で Campus 3 と Campus 4 をグループ化することができます。また、これらの グループの下にサブグループを作成することもできます。Merakiの場合、ロケーション階層の Cisco Meraki 組織またはネットワークをグループ化できます。たとえば、あるグループの下で Network 1 と Network 2 をグループ化し、別のグループの下で Network 3 と Network 4 をグルー プ化することができます。また、これらのグループの下にサブグループを作成することもでき ます。

Cisco Unified Wireless Network と Meraki の両方のワイヤレス ネットワーク ノードを含むグルー プを作成することもできます。ただし、Cisco Unified Wireless Network と Meraki の下位レベル のロケーションをグループ化することはできません。たとえば、キャンパスと Meraki ネット ワークをグループ化することはできません。

ロケーションに対してグループを作成するには、次の手順を実行します。

- ステップ1 Cisco DNA Spaces ダッシュボードで、[Location Hierarchy] をクリックします。
- ステップ **2** [Location Hierarchy] ウィンドウで、グループを追加するロケーションの右端にある [More Actions] をクリッ クします。
- ステップ **3** [Create Group] をクリックします。
- ステップ **4** 表示されるウィンドウで、次の手順を実行します。
	- a) グループの名前を入力します。
	- b) グループの下に追加するロケーションを選択します。
		- 選択可能なロケーションは、ロケーション階層においてグループを追加するロケーションに よって異なります。たとえば、(ルートレベルではなく)顧客名の下にグループを追加する 場合、第一レベルのロケーション(CMX ノード、Cisco Meraki 組織など)を選択することが できます。CMX ノードの下にグループを追加すると、その CMX ノードの下のキャンパスの み選択できます。 (注)
	- c) [Add] をクリックします。

次のタスク

 $\mathcal{L}$ 

ロケーションのない親グループと、ロケーションのあるサブグループが必要な場合は、まず、 サブグループの一部になる必要があるロケーションすべてを含む親グループを作成します。そ れから親グループの下にサブグループを作成します。親グループに追加されたロケーションを 選択することができます。サブグループの下に追加するロケーションを選択します。同様に、 親グループの下にさらにサブグループを作成することができます。 ヒント

(注) ロケーションはいつでもグループに追加できます。

### グループの名前変更

グループの名前を変更するには、次の手順を実行します。

ステップ **1** Cisco DNA Spaces ダッシュボードで、[Location Hierarchy] を選択します。

- ステップ **2** ロケーション階層で、名前を変更するグループの [More Actions] をクリックします。
- ステップ **3** [Rename "group name"] をクリックします。
- ステップ **4** 表示される [Rename group] ウィンドウに、グループの新しい名前を入力します。

ステップ **5** [Rename] をクリックします。

### グループの編集

ロケーションをグループに追加またはグループから削除できます。 グループを編集するには、次の手順を実行します。

ステップ **1** Cisco DNA Spaces ダッシュボードで、[Location Hierarchy] を選択します。 ロケーション階層を示す [Location Hierarchy] ウィンドウが表示されます。

- ステップ **2** ロケーション階層で、編集したいグループの [More Actions] をクリックします。
- ステップ **3** [Edit group] をクリックします。
- ステップ **4** 表示される[EditGroup]ウィンドウで、グループの一部にするロケーションのチェックボックスをオンにし ます。
- **ステップ5** [更新 (Update) ] をクリックします。

### グループの削除

グループを削除するには、次の手順を実行します。

ステップ1 Cisco DNA Spaces ダッシュボードで、[Location Hierarchy] を選択します。

ロケーション階層を示す [Location Hierarchy] ウィンドウが表示されます。

- ステップ **2** ロケーション階層で、削除するグループの右端の [More Actions] をクリックします。
- ステップ **3** [Delete group] ボタンをクリックします。

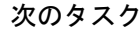

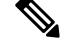

グループを削除するには、そのグループのロケーションとサブグループを(存在する場合)先 に削除する必要があります。 (注)

(注) プロキシミティルールに関連付けられたゾーンは削除できません。

## ゾーンの管理

Cisco Unified Wireless Network または Meraki 用に作成されたゾーンの名前を変更、削除できま す。

ゾーンの名前変更

ゾーンの名前を変更するには、次の手順を実行します

ステップ **1** Cisco DNA Spaces ダッシュボードで、[Location Hierarchy] を選択します。

[Location Hierarchy] ウィンドウが表示されます。

- ステップ **2** ロケーション階層で、名前を変更するゾーンの [More Actions] をクリックします。
- ステップ **3** [Rename "zone name"] をクリックします。
- ステップ **4** 表示される [Rename-zone] ウィンドウに、ゾーンの新しい名前を入力します。
- ステップ **5** [Rename] をクリックします。

### ゾーンの削除

ゾーンを削除するには、次の手順を実行します。

ステップ **1** Cisco DNA Spaces ダッシュボードで、[Location Hierarchy] を選択します。 [Location Hierarchy] ウィンドウが表示されます。

ステップ **2** ロケーション階層で、削除するフロアの [More Actions] をクリックします。

ステップ **3** [Delete zone] をクリックします。

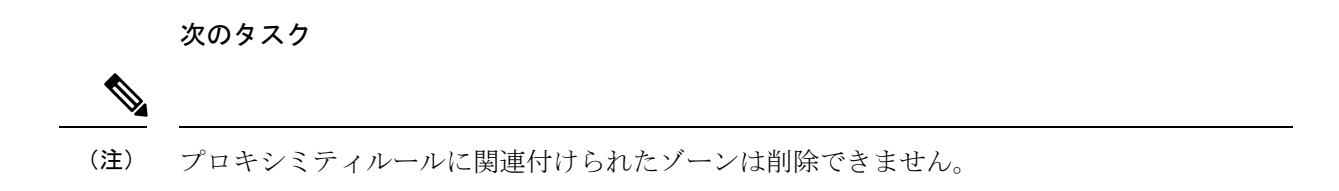

## **Meraki** のロケーション階層の管理

Meraki に属するロケーションの名前を変更したり、ロケーションを削除したりできます。

### ネットワークにフロアを追加する

ネットワークにフロアを追加するには、次の手順を実行します。

- ステップ **1** Cisco DNA Spaces ダッシュボードで、[Location Hierarchy] を選択します。
- ステップ **2** [Location Hierarchy] ウィンドウで、フロアを作成するネットワークの右端にある [More Actions] をクリック します。
- ステップ **3** 表示される [Add Floor] ウィンドウで、ネットワークに追加するフロアを選択します。
- ステップ **4** [Add] をクリックします。

フロアがネットワークに追加されます。

#### **Cisco Meraki** 組織の名前変更

Cisco Meraki 組織の名前を変更するには、次の手順を実行します。

ステップ **1** Cisco DNA Spaces ダッシュボードで、[Location Hierarchy] を選択します。

ロケーション階層を示す [Location Hierarchy] ウィンドウが表示されます。

- ステップ **2** ロケーション階層で、名前を変更する組織の [More Actions] をクリックします。
- ステップ **3** [Rename "Organization Name"] をクリックします。
- ステップ **4** 表示される [Rename-Meraki] ウィンドウに、Cisco Meraki 組織の新しい名前を入力します。
- ステップ **5** [Rename] をクリックします。

### **Cisco Meraki** 組織の削除

Cisco Meraki 組織を削除するには、次の手順を実行します。

- ステップ **1** Cisco DNA Spaces ダッシュボードで、[Location Hierarchy] を選択します。 ロケーション階層を示す [Location Hierarchy] ウィンドウが表示されます。
- ステップ **2** ロケーション階層で、削除する Cisco Meraki 組織の [More Actions] をクリックします。
- ステップ **3** [Delete Organization] をクリックします。

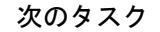

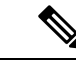

組織を削除するには、その組織のロケーションとグループを(存在する場合)先に削除する必 要があります。 (注)

• プロキシミティルールに関連付けられた組織は削除できません。

#### ネットワークの名前変更

ネットワークの名前を変更するには、次の手順を実行します。

ステップ **1** Cisco DNA Spaces ダッシュボードで、[Location Hierarchy] を選択します。 ロケーション階層を示す [Location Hierarchy] ウィンドウが表示されます。

ステップ **2** ロケーション階層で、名前を変更するネットワークの [More Actions] をクリックします。

- ステップ **3** [network name] をクリックします。
- ステップ **4** 表示される [Rename-location] ウィンドウに、ロケーションの新しい名前を入力します。
- ステップ **5** [Rename] をクリックします。

#### ネットワークの削除

ネットワークを削除するには、次の手順を実行します。

ステップ **1** Cisco DNA Spaces ダッシュボードで、[Location Hierarchy] を選択します。 ロケーション階層を示す [Location Hierarchy] ウィンドウが表示されます。

- ステップ **2** ロケーション階層で、削除するネットワークの [More Actions] をクリックします。
- ステップ **3** [Delete network] をクリックします。

次のタスク

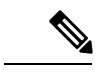

ネットワークを削除するには、そのネットワーク内のアクセスポイントを(存在する場合)先 に削除する必要があります。 (注)

• プロキシミティルールに関連付けられたネットワークは削除できません。

#### フロアの名前変更

フロアの名前を変更するには、次の手順を実行します。

ステップ1 Cisco DNA Spaces ダッシュボードで、[Location Hierarchy] を選択します。

ロケーション階層を示す [Location Hierarchy] ウィンドウが表示されます。

ステップ **2** ロケーション階層で、名前を変更する組織の [More Actions] をクリックします。

ステップ **3** [Rename "floor name"] をクリックします。

ステップ **4** 表示される [Rename-floor] ウィンドウに、フロアの新しい名前を入力します。 ステップ **5** [Rename] をクリックします。

#### フロアの削除

フロアを削除するには、次の手順を実行します。

ステップ **1** Cisco DNA Spaces ダッシュボードで、[Location Hierarchy] を選択します。

ロケーション階層を示す [Location Hierarchy] ウィンドウが表示されます。

- ステップ **2** ロケーション階層で、削除したいフロアの [More Actions] をクリックします。
- ステップ **3** [Delete floor] をクリックします。

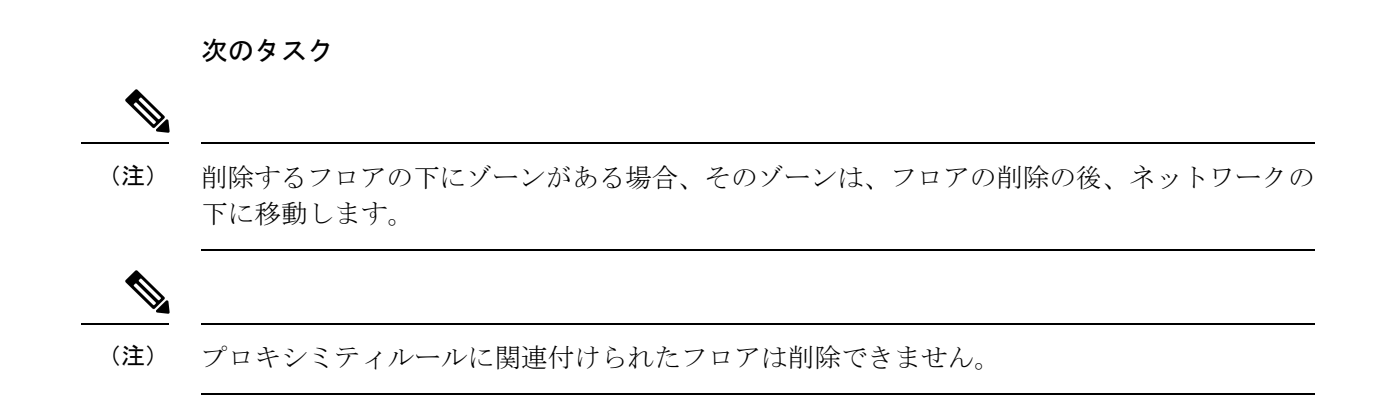

## **Cisco CMX** を使用したシスコ ワイヤレス コントローラのロケーション 階層の管理

CiscoCMXを使用しているシスコワイヤレスコントローラの場合、ロケーション階層の[More Actions] を使用してキャンパス、ビルディング、およびその他の子ロケーションを追加するこ とはできません。**[Setup]** > **[Map Service]** でロケーションを更新する必要があります。一方、 ロケーション階層からロケーションをグループ化または削除することは可能です。

ロケーション階層からロケーションを削除すると、そのロケーションは[MapService]からも削 除されます。[Map Service] からロケーションを削除すると、AP のみがロケーション階層から 削除され、階層構造はそのまま残ります。

#### **CMX** ノードの名前の変更

CMX ノードの名前を変更するには、次の手順を実行します。

ステップ **1** Cisco DNA Spaces ダッシュボードで、[Location Hierarchy] を選択します。

ロケーション階層を示す [Location Hierarchy] ウィンドウが表示されます。

- ステップ **2** ロケーション階層で、名前を変更する CMX ノードの [More Actions] をクリックします。
- ステップ **3** [Rename <Cisco CMX Node>] をクリックします。
- ステップ **4** 表示されるウィンドウに、CMX ノードの新しい名前を入力します。
- ステップ **5** [Rename] をクリックします。

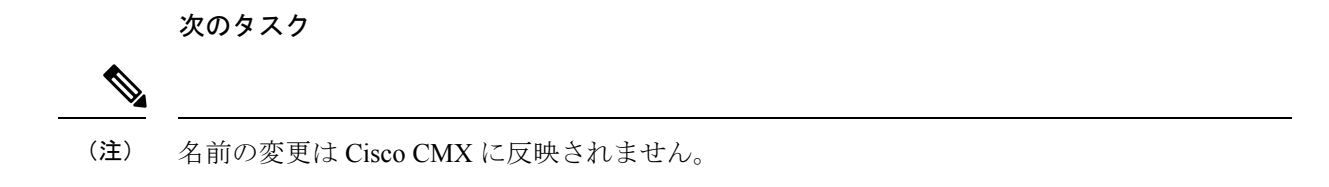

#### **CMX** ノードの削除

ロケーション階層から CMX ノードを削除するには、次の手順を実行します。

ステップ **1** Cisco DNA Spaces ダッシュボードで、[Location Hierarchy] を選択します。

ロケーション階層を示す [Location Hierarchy] ウィンドウが表示されます。

ステップ **2** ロケーション階層で、ロケーション階層から削除する CMX ノードの [More Actions] をクリックします。 ステップ **3** オプションをクリックして、CMX ノードを削除します。

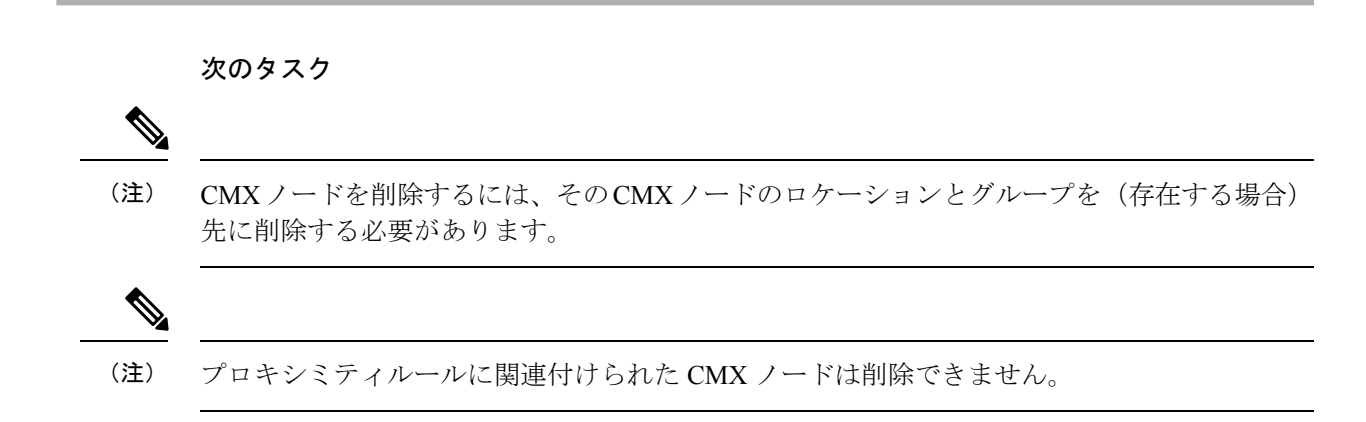

#### キャンパスの名前変更

キャンパスの名前を変更するには、次の手順を実行します

ステップ **1** Cisco DNA Spaces ダッシュボードで、[Location Hierarchy] を選択します。

- ステップ **2** ロケーション階層で、名前を変更するキャンパスの [More Actions] をクリックします。
- ステップ **3** [Rename <campus name>] をクリックします。
- ステップ **4** 表示される [Rename-campus] ウィンドウに、キャンパスの新しい名前を入力します。
- ステップ **5** [Rename] をクリックします。

#### キャンパスの削除

キャンパスを削除するには、次の手順を実行します。

- ステップ **1** Cisco DNA Spaces ダッシュボードで、[Location Hierarchy] を選択します。 ロケーション階層を示す [Location Hierarchy] ウィンドウが表示されます。
- ステップ **2** ロケーション階層で、削除したいキャンパスの [More Actions] をクリックします。
- ステップ **3** [Delete campus] をクリックします。

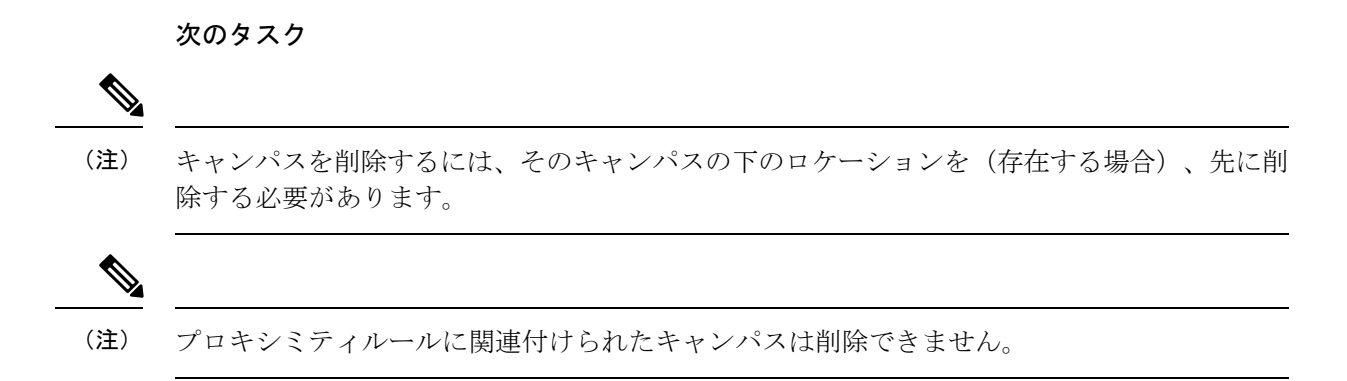

## ビルディング名の変更

ビルディング名を変更するには、次の手順を実行します。

ステップ **1** Cisco DNA Spaces ダッシュボードで、[Location Hierarchy] を選択します。

- ステップ **2** ロケーション階層で、名前を変更するビルディングの [Location Hierarchy] をクリックします。
- ステップ **3** [Rename <ビルディング名>] をクリックします。
- ステップ **4** 表示される [Rename -network] ウィンドウに、ビルディングの新しい名前を入力します。
- ステップ **5** [Rename] をクリックします。

#### ビルディングの削除

ビルディングを削除するには、次の手順を実行します。

ステップ **1** Cisco DNA Spaces ダッシュボードで、[Location Hierarchy] を選択します。 ロケーション階層を示す [Location Hierarchy] ウィンドウが表示されます。

ステップ **2** ロケーション階層で、削除したいビルディングの [More Actions] をクリックします。

ステップ **3** [Delete building] をクリックします。

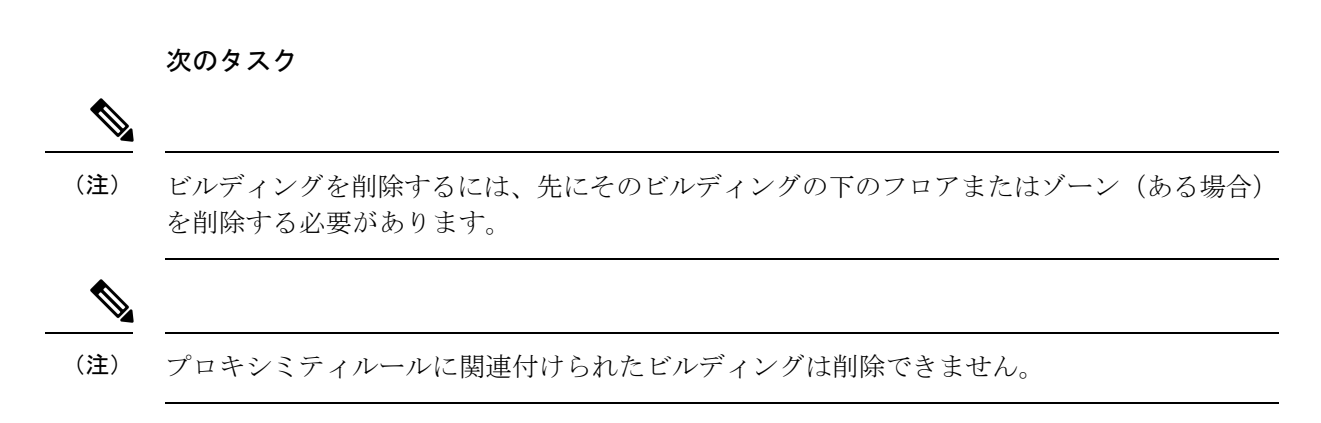

#### フロアの名前変更

フロアの名前を変更するには、次の手順を実行します。

ステップ1 Cisco DNA Spaces ダッシュボードで、[Location Hierarchy] を選択します。

ロケーション階層を示す [Location Hierarchy] ウィンドウが表示されます。

- ステップ **2** ロケーション階層で、名前を変更する組織の [More Actions] をクリックします。
- ステップ **3** [Rename "floor name"] をクリックします。
- ステップ **4** 表示される [Rename-floor] ウィンドウに、フロアの新しい名前を入力します。
- ステップ **5** [Rename] をクリックします。

### フロアの削除

フロアを削除するには、次の手順を実行します。

ステップ **1** Cisco DNA Spaces ダッシュボードで、[Location Hierarchy] を選択します。

シスコ ワイヤレス コントローラまたは **Cisco Catalyst 9800** シリーズ コントローラのロケーション階層の管理(**WLC Direct Connect** または **Cisco DNA Spaces** コネクタを使用)

ステップ **2** ロケーション階層で、削除するフロアの [More Actions] をクリックします。 ステップ **3** [Delete floor] をクリックします。

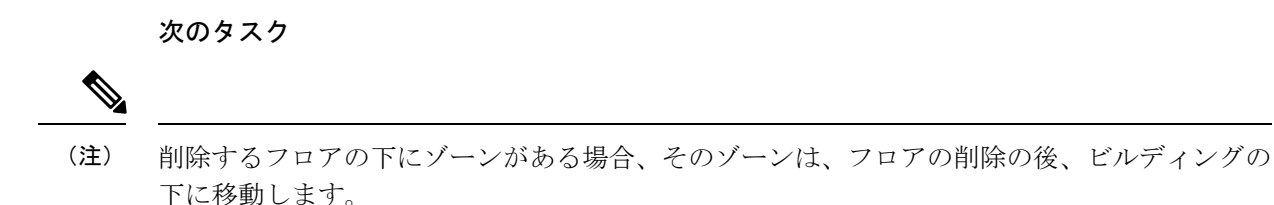

# シスコ ワイヤレス コントローラまたは **Cisco Catalyst 9800** シリーズ コ ントローラのロケーション階層の管理(**WLCDirectConnect**または**Cisco DNA Spaces** コネクタを使用)

プライマリコントローラのネットワークの自動追加

シスコ ワイヤレス コントローラのインポート時にネットワークの選択をスキップした場合、 後でいつでもネットワークを自動で追加できます。

シスコ ワイヤレス コントローラまたは Cisco Catalyst 9800 シリーズ ワイヤレス コントローラ のネットワークを自動で追加するには、次の手順を実行します。

- ステップ **1** Cisco DNA Spaces ダッシュボードで、[Location Hierarchy] を選択します。
- ステップ **2** [Location Hierarchy] ウィンドウで、ネットワークを追加するワイヤレスコントローラの [More Actions] アイ コンをクリックします。
- ステップ **3** [Edit] をクリックします。
- ステップ **4** 表示される [Edit Controller] ウィンドウで、[Auto Network Creation] チェック ボックスをオンにします。
- ステップ5 [完了 (Done) ] をクリックします。

同じプレフィックスを持つ AP がグループ化され、ネットワークが自動的に形成されます。自動作成され たネットワークに追加されていない AP は、ネットワーク名「未設定」の下にリストされます。

#### 次のタスク

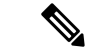

自動ネットワークの設定後にワイヤレスコントローラに追加された AP のみがグループ化され ます。「未設定」のネットワーク名の下にある既存の AP は、この設定に基づいて自動的にグ ループ化されません。ただし、「未設定」ネットワーク内の既存の AP と同じプレフィックス を持つ新しい AP がワイヤレスコントローラに追加された場合、既存の AP は、追加された新 しい AP とグループ化されます。 (注)

#### プライマリコントローラのネットワークの手動追加

シスコ ワイヤレス コントローラまたは Cisco Catalyst 9800 シリーズ ワイヤレス コントローラ のネットワークを手動で追加するには、次の手順を実行します。

- ステップ **1** Cisco DNA Spaces ダッシュボードで、[Location Hierarchy] を選択します。
- ステップ **2** [LocationHierarchy]ウィンドウで、ネットワークを定義するシスコワイヤレスコントローラの[MoreActions] アイコンをクリックします。
- ステップ **3** [Add Network] をクリックします。

[Add Nework] ウィンドウが表示されます。

- ステップ **4** 表示される [Name] フィールドに、ネットワークの名前を入力します。
- ステップ **5** 表示される [AccessPointPrefix] フィールドに、AP がネットワークの下でグループ化するために必要なプレ フィックスを入力し、[Fetch] をクリックします。

ネットワークがロケーション階層にリストされます。

ワイヤレスネットワークでは複数のプレフィックスがサポートされています。ただし、ネットワー クを追加する場合は、1つのプレフィックスのAPのみを追加できます。このネットワークに別の プレフィックスを持つアクセスポイントを追加する場合は、追加後にネットワークを編集する必 要があります。複数のプレフィックスを持つ AP の追加の詳細については、複数のプレフィック スを持つ AP のネットワークへの追加 (57 ページ) を参照してください。 (注)

ステップ6 [完了 (Done) ] をクリックします。

ネットワークは、前述のプレフィックスを持つ AP と共に作成されます。

#### 複数のプレフィックスを持つ **AP** のネットワークへの追加

複数のプレフィックスを持つ AP をネットワークに追加できます。たとえば、プレフィックス が AB、BC、および CA の AP があり、AB および BC の AP を 1 つのワイヤレスネットワーク にグループ化する場合、それが可能です。

複数のプレフィックスを持つAPを、シスコワイヤレスコントローラまたはCiscoCatalyst 9800 シリーズ ワイヤレス コントローラのネットワークに追加するには、次の手順を実行します。

- ステップ **1** Cisco DNA Spaces ダッシュボードで、ウィンドウの左上にある 3 本線のメニューアイコンをクリックしま す。
- ステップ **2** [Location Hierarchy] を選択します。
- ステップ **3** [Location Hierarchy] ウィンドウで、複数のプレフィックスを持つ AP を追加するネットワークをクリックし ます。
- ステップ **4** [Location Info] タブで、[Access Points Prefix Used] の [Edit] をクリックします。
- ステップ **5** 表示される [Edit Prefix] ウィンドウの [Prefix] フィールドに、プレフィックスを入力します。 入力されたプレフィックスを持つ AP が一覧表示されます。
- ステップ **6** [プレフィックスの追加(**Add Prefix**)] をクリックします。

これで、新しく追加されたプレフィックスが、ウィンドウの右側のペインの [AddedPrefixes] の下にリスト されます。[Add Prefix] は、入力されたプレフィックスを持つ AP がある場合にのみ有効になります。

ステップ **7** [保存(**Save**)] をクリックします。

プレフィックスを追加した後、このプレフィックスを持つ [unconfigured] のネットワークの下にある AP が このネットワークに移動します。

プレフィックスを削除するには、[Added Prefixes] の下にあるプレフィックスにカーソルを合わせ、表示さ れる [Delete] アイコンをクリックします。

[Access Points Prefix Used] オプションは、ネットワークロケーションでのみ、[Location Info] タブ で使用できます。ただし、[Access Points Prefix Used]オプションを [Unconfigured] のネットワーク に使用することはできません。 (注)

#### 追加のセカンダリコントローラの追加

シスコ ワイヤレス コントローラのインポート時にセカンダリコントローラの追加をスキップ した場合、後でいつでも追加できます。セカンダリコントローラを設定した場合でも、複数の セカンダリコントローラを追加できます。

シスコ ワイヤレス コントローラのセカンダリコントローラを追加するには、次の手順を実行 します。

- ステップ **1** Cisco DNA Spaces ダッシュボードで、[Location Hierarchy] を選択します。
- ステップ **2** [Location Hierarchy] ウィンドウで、セカンダリコントローラを追加するシスコ ワイヤレス コントローラの [More Actions] アイコンをクリックします。
- ステップ **3** [Edit] をクリックします。
- ステップ **4** 表示される [Edit Controller] ウィンドウで、追加するコントローラの [Add More] をクリックします。
- ステップ **5** 表示される [Add additional controller] ウィンドウで、セカンダリコントローラとして設定するシスコ ワイヤ レス コントローラを選択します。
- プライマリコントローラに類似したシスコ ワイヤレス コントローラ(同じ AP を持っている)が リストの一番上に表示されます。 (注)
- ステップ **6** [Add] をクリックします。
	- これで、新しく設定したシスコ ワイヤレス コントローラがセカンダリ コントローラになりました。
	- 複数のシスコワイヤレスコントローラをセカンダリコントローラとして追加できます。ただし、 一度に追加できるコントローラは 1 つだけです。 (注)

#### セカンダリコントローラの削除

セカンダリコントローラを削除するには、次の手順を実行します。

- ステップ **1** Cisco DNA Spaces ダッシュボードの左上に表示される 3 本線のメニューアイコンをクリックします。
- ステップ **2** [Location Hierarchy] を選択します。
- ステップ **3** ロケーション階層で、セカンダリ シスコ ワイヤレス コントローラを削除するプライマリコントローラで [More Actions] アイコンをクリックします。
- ステップ **4** [Edit] をクリックします。 表示された [Edit Controller] ウィンドウで、その PrimaryController に追加されたセカンダリコントローラが [Additional Controllers] の下に一覧表示されます。
- ステップ **5** 削除するセカンダリコントローラで [Delete] アイコンをクリックします。
- ステップ **6** 表示されるウィンドウで、削除を確定します。

これで、セカンダリコントローラが削除されました。

次のタスク

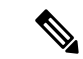

セカンダリコントローラを削除すると、このセカンダリコントローラ固有の AP(プライマリ コントローラまたは他のセカンダリコントローラにない AP)も削除されます。 (注)

#### プライマリコントローラの名前変更

プライマリコントローラの名前を変更するには、次の手順を実行します。

- ステップ **1** Cisco DNA Spaces ダッシュボードで、[Location Hierarchy] を選択します。
- ステップ **2** [Location Hierarchy]で、名前を変更するシスコワイヤレスコントローラの[More Actions]アイコンをクリッ クします。
- ステップ **3** [Rename <cisco wireless controller>] をクリックします。
- ステップ **4** 表示される [Rename WLC] ウィンドウで、必要な名前を入力し、[Rename] をクリックします。 これで、シスコ ワイヤレス コントローラの名前が、指定された新しい名前に変更されました。
	- (注) 名前の変更は、シスコ ワイヤレス コントローラには反映されません。

# ロケーション階層での累積数の表示

ロケーション階層では、AP、近接ルール、およびロケーションの子ロケーションの数が累積 値として表示されます。ロケーションの数は、ロケーションとそのすべての子ロケーションの 数の合計になります。たとえば、あるフロアの AP の総数は、フロアの AP とそのフロアの下 の各ゾーンの AP の合計になります。

数がゼロのロケーションには、詳細を表示するためのリンクがありません。ロケーションをク リックすると、そのロケーションの AP、近接ルール、ロケーション、およびユーザーを表示 できます。ロケーションパラメータの詳細は、関連付けられたロケーションからのみ表示でき ます。

近接ルールの場合、一意のルールのみがカウントされます。たとえば、フロアの2つのゾーン があるエンゲージメントルールに含まれている場合、フロアのルールをカウントするとき、そ のエンゲージメントルールは 1 回だけカウントされます。

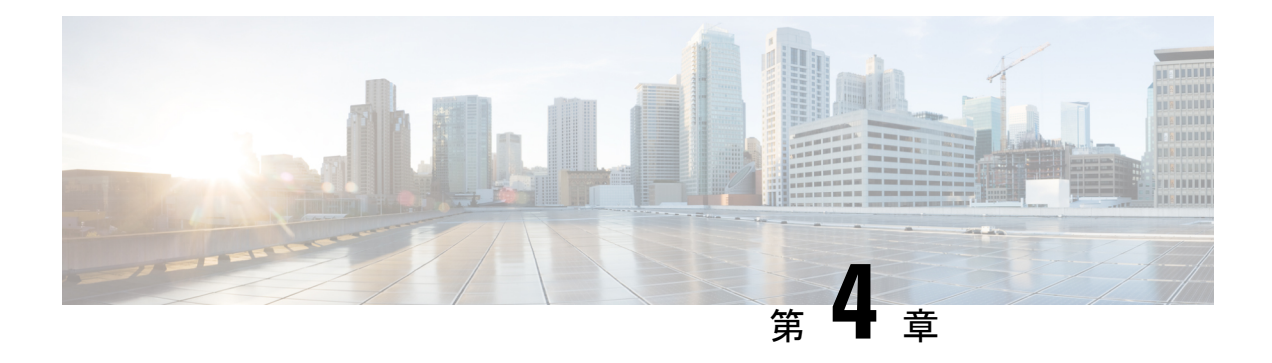

# 行動メトリクス

この章では、行動メトリクスレポートについて説明します。

- 行動メトリクスの概要 (61 ページ)
- 行動メトリクスレポートの表示 (61 ページ)
- ベンチマーク (63 ページ)
- [Report] タブ (64 ページ)
- 行動メトリクス(ビジネスメトリクス) (65 ページ)
- [Workspaces] 分野 (行動メトリクス) (68ページ)
- [Education]分野(行動メトリクス) (70 ページ)
- ロケーションのピン留め (71 ページ)

# 行動メトリクスの概要

[Behavior Metrics] アプリを使用すると、ビジネスのパフォーマンスについての知見を提供する さまざまなレポートを表示できます。デフォルトでは、レポートには前月のデータが含まれま す。特定のロケーションと月のレポートを表示するようにフィルタ処理できます。タグに基づ いてレポートをフィルタ処理することもできます。

Cisco Digital Network Architecture (DNA) Spaces のインストール後、最初のレポートが表示さ れるまでに1か月かかります。この期間中、サンプルレポートを表示できます。この期間中に [My Data] オプションに切り替えることで、レポートがどのように構成されているかを確認す ることもできます。レポートの準備ができたら、通知が送信されます。

行動メトリクスアプリは、次のタイプのレポートを表示します。

• 行動メトリクス (ビジネスメトリクス) (65ページ)

# 行動メトリクスレポートの表示

行動メトリクスアプリが提供するさまざまなレポートを表示するには、次の手順を実行しま す。

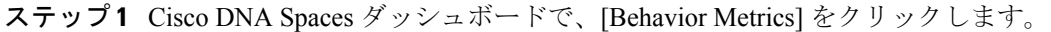

行動メトリクスレポートが表示されます。

#### 図 **6 :** 行動メトリクスレポート

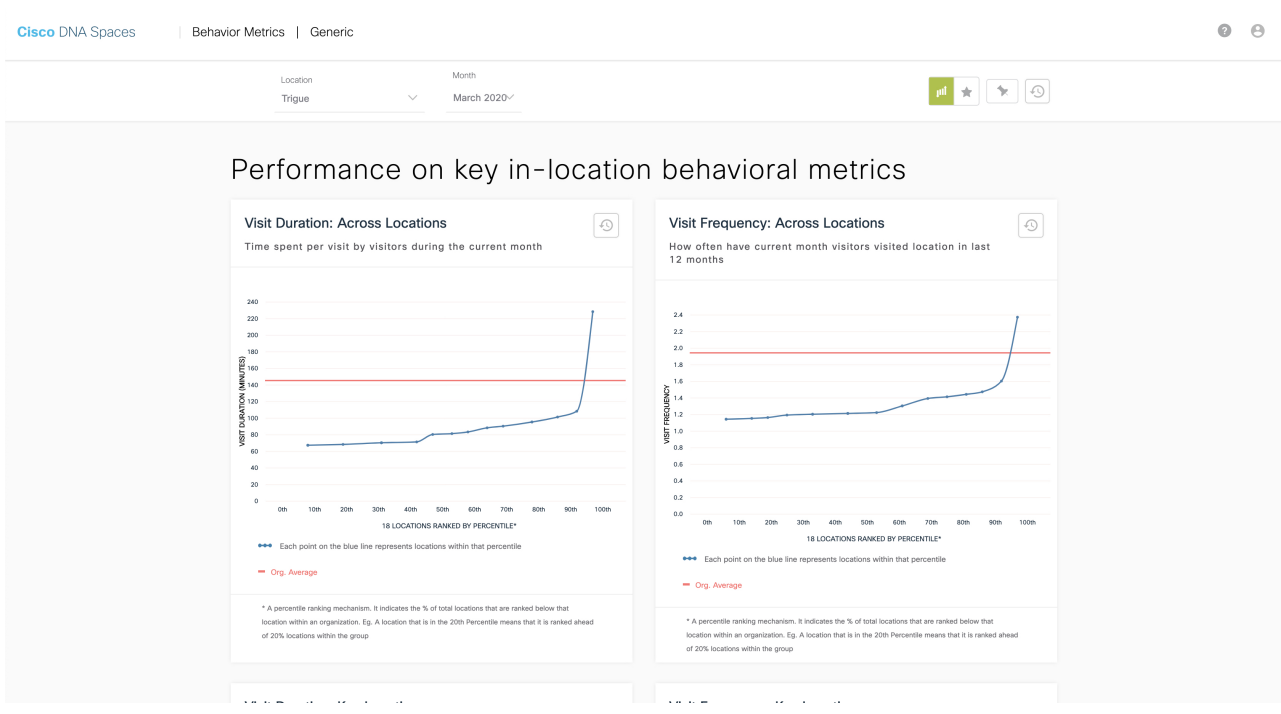

ステップ2 ページ上部の対応するドロップダウンリストで、レポートを表示するロケーション、タグ、および月を指 定します。

次のタスク

(注)

- デフォルトでは、組織全体のレポートが表示されます。組織レベルでのアクセス権がない 場合、アクセス権のある最上位のロケーションのレポートが表示されます。ネットワーク レベルまでのロケーションをフィルタ処理できます。
	- フィルタ処理されたロケーションのレポートに記載されているパーセンテージまたはカウ ントは、すべての子ロケーションの合計値または平均値になります。たとえば、フィルタ 処理されたロケーションがネットワークの場合、ネットワークに表示される訪問数は、そ のネットワークの全フロアにおける訪問数の合計になります。
	- 顧客が小売業を営んでいる場合、[Behavior Metrics]ウィンドウの上部に、[Retail]というタ イトルが [Behavior Metrics] とともに表示されます。[Workspaces] 分野の場合、[Workspaces] というタイトルが [Behavior Metrics] とともに表示されます。他のビジネスの場合は、 [Generic] になります。

# ベンチマーク

[Organization Benchmark]:組織全体の平均値を表示します。たとえば、組織がシスコの場合、 「Average Visit Duration」の [Organization Benchmark] は、シスコの「平均訪問時間」を示しま す。

[IndustryBenchmark]:企業が属する業界の平均値を表示します。たとえば、小売業の場合、訪 問時間の分布グラフには、小売業の平均訪問時間が表示されます。業界ベンチマークの平均値 は、Cisco DNA Spaces をインストールした他のクライアントから取得したデータに限定されて います。

[Country Benchmark]:特定の国でタグ付けされたロケーションの平均値を表示します。たとえ ば、タグとして「米国」を選択すると、平均訪問時間グラフには米国に対応するバーが表示さ れます。これは、米国でタグ付けされたすべてのロケーションの平均訪問時間です。国タグに 関連付けられたロケーションの総数も表示されます。特定の国のタグの下にあるロケーション が他のタグに関連付けられている場合、平均訪問時間などの一部のグラフでは、そのタグの平 均値も表示されます。

[State Benchmark]:特定の州でタグ付けされたロケーションの平均値を表示します。[state] タ グを選択すると、一部のレポートでは 2 つのバーが追加でグラフに表示されます。1 つは州名 と共に平均値を表示し、もう1つは州内のロケーションの総数と平均値を表示します。たとえ ば、平均訪問時間のグラフなどです。

[BrandBenchmark]:ブランド名の平均値を表示します。ブランド名は、特定の州のロケーショ ンのメタデータとしてのみ使用できます。ブランドを選択すると、平均訪問時間などの一部の グラフでは、ブランドがタグ付けされている州の平均値も表示されます。

[Filtered Location Benchmark]:フィルタリングされたロケーションの平均値を表示します。特 定のロケーションをフィルタリングした場合にのみ表示されます。たとえば、ロケーション階 層で「Cisco San Fransisco」がフィルタリングされている場合、Cisco San Fransisco の「平均訪 問時間」が組織の平均とともに表示されます。フィルタリングされたロケーションの下にある ロケーションの総数も表示されます。

[Top and Bottom 3 locations]: ツリーの上位および下位 3 つのロケーションを表示します。

[Important Locations]:インテント率、獲得率、訪問分布、訪問頻度など、さまざまなパラメー タの総合ランキングで上位にある子ロケーションを表示します。上位5つの重要なロケーショ ンがグラフに表示されます。

(注)

- 国、州、ブランドのベンチマークは、特定の顧客のデータに基づいて表示されます。
	- ブランドのレポートをフィルタリングする場合、そのブランドに関連付けられていない州 名をフィルタリングしないでください。
	- 2 つのブランドのレポートを同時にフィルタリングしないでください。
	- デフォルトでは、上位 3 つと下位 3 つのロケーションのレポートが表示されます。ページ の右上にあるトグルスイッチをクリックすると、重要なロケーションのレポートを表示で きます。
	- ロケーションのメタデータを定義することにより、国、州、およびブランドのベンチマー クの下のロケーションにタグ付けできます。

# **[Report]** タブ

行動メトリクスレポートには次のタブがあります。

[Groups] タブ

.

デフォルトでは、レポートは[Group]ビューで表示され、組織全体のレポートが表示されます。

#### [Historical] タブ

過去 12 か月の平均値を示すレポートが表示されます。ほとんどのレポートでは、過去 12 か月 の平均が各月の平均とともに表示されます。レポートに基づいた業界と組織の平均も表示され ます。[Behavior Metrics] ウィンドウの右端にある [Toggle Historical View] ボタンをクリックす ると、[Historical] ビューにアクセスできます。

#### [Comparative] タブ

.

ロケーションをフィルタ処理すると、[Comparative]タブが表示され、その特定のロケーション に関するレポートが組織のベンチマークとともに表示されます。
# 行動メトリクス(ビジネスメトリクス)

### パフォーマンスベンチマーク:ピアに関連するコアメトリクスのパ フォーマンス

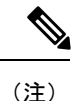

[Workspaces] 分野の行動メトリクスレポートは、以下のものとは異なります。[Workspaces] 分 野の行動メトリクスレポートについては、[Workspaces]分野 (行動メトリクス) (68ページ) を参照してください。

### **Visit Duration**

#### [Visit Duration: Across Locations]

すべてのビジネス拠点の平均滞在時間を折れ線グラフで表示します。このレポートにより、訪 問者がさまざまなロケーションで過ごした時間を特定できます。業界や組織の平均滞在時間も グラフに表示されます。

[Visit Duration: Key Locations]

主要なロケーションでの平均滞在時間を表す棒グラフが表示されます。このレポートには、業 界および組織のベンチマークとともに、上位および下位 3 つのロケーションまたは重要なロ ケーションが示されます。ロケーションをフィルタリングしている場合、フィルタリングされ たロケーションの平均値もレポートに表示されます。

#### [Visit Duration: By Sub-brand]

ビジネスのさまざまなブランドの平均滞在時間を示す棒グラフが表示されます。業界と組織の ベンチマークもグラフに表示されます。

#### **Visit Duration: Distribution**

さまざまな滞在期間の範囲の訪問の合計数を示す棒グラフが表示されます。組織と業界の平均 がレポートに表示されます。

### **Visit Frequency**

[VisitFrequency]は、「訪問者による訪問回数」を「訪問者数」で割った訪問頻度を表します。

#### **Visit Frequency: Across Locations**

すべてのビジネス拠点の平均訪問頻度を折れ線グラフで表示します。このレポートにより、訪 問者があなたのロケーションを訪れる頻度を特定できます。業界や団体の平均訪問頻度もグラ フに表示されます。

#### **Visit Frequency: Key Locations**

主要なロケーションでの平均訪問頻度を表す棒グラフが表示されます。このレポートには、訪 問頻度の上位および下位3つのロケーション、または訪問頻度が最も高い重要なロケーション が、業界および組織のベンチマークとともに表示されます。ロケーションをフィルタリングし ている場合、フィルタリングされたロケーションの平均値もレポートに表示されます。

#### **Visit Frequency: By Sub-brand**

ビジネスにおけるさまざまなブランドの平均訪問頻度を示す棒グラフが表示されます。このレ ポートにより、より頻繁にアクセスされるブランドを特定できます。業界と組織のベンチマー クもグラフに表示されます。

#### **Visit Frequency: Distribution**

さまざまな訪問頻度の範囲の訪問の合計数を示す棒グラフが表示されます。組織と業界の平均 がレポートに表示されます。

### 診断:コアメトリクスに影響を与える要因、またはコアメトリクスの 影響を受ける要因

#### **Visit Duration by Visit Number**

さまざまな訪問回数について、訪問者がそのロケーションで過ごした時間を示す棒グラフが表 示されます。このレポートは、訪問回数に基づいて、滞在期間に生じた変化を特定するのに役 立ちます。

各棒は、さまざまな訪問回数に対する訪問者の平均滞在時間を表します。たとえば、7の棒は、 指定された月にそのロケーションを 7 回訪問した訪問者の平均滞在時間を表します。

#### **Repeat Visitors: Across Locations**

すべてのロケーションのリピート訪問者の割合を示す折れ線グラフが表示されます。リピート 訪問者の組織と業界のベンチマークもレポートに表示されます。

#### **Repeat Visitors :Key Locations**

主要なロケーションのリピート訪問者の割合を示す棒グラフが表示されます。このレポートに は、リピート訪問者の上位および下位3つのロケーション、またはリピート訪問者が最も多い 重要なロケーションが、リピート訪問者の業界および組織のベンチマークとともに表示されま す。ロケーションをフィルタリングしている場合、フィルタリングされたロケーションの平均 値もレポートに表示されます。

#### **Visit Recency : Across Locations**

このレポートには、さまざまなロケーションのリピート訪問者の訪問間隔を示す折れ線グラフ が表示されます。訪問の新しさは日数で表示されます。訪問の新しさに関する業界および組織 のベンチマークもレポートに表示されます。

#### **Visit Recency : Key Locations**

このレポートには、主要なロケーションへのリピート訪問者の訪問間隔を日数で示す棒グラフ が表示されます。このレポートには、訪問の新しさの上位 3 か所と下位 3 か所、または重要な ロケーションが、業界および組織のベンチマークとともに表示されます。

#### **Repeat Visitors: By Sub-brand**

ビジネスにおけるさまざまなブランドのリピート訪問者の割合を示す棒グラフが表示されま す。このレポートを使用すると、ブランドのリピート訪問が最も多いロケーションを特定でき ます。リピート訪問者の業界や組織のベンチマークもグラフに表示されます。

#### **Visit Recency- By Sub-Brand**

ビジネスのさまざまなブランドについて、訪問の新しさ(リピート訪問者による2回の訪問の 間の日数)を示す棒グラフが表示されます。訪問の新しさに関する業界および組織のベンチ マークもグラフに表示されます。

#### **Visit Distribution: Hour of the Day**

1日のさまざまな時間帯における、組織内の日次訪問数(組織のすべてのロケーションの平均) を表す棒グラフが表示されます。このレポートを使用すると、そのロケーションでより多く訪 問される時間帯を特定できます。

グラフの各棒は、「1日の合計訪問数」のうち、「その日の特定の時間に発生した訪問の割合」 を表します。たとえば、午後 2 時の棒は、1 日の平均合計訪問数のうち、午後 2 時に発生した 訪問の割合を表します。

#### **Visit Distribution: Day of the Week**

週のさまざまな曜日における、組織内の平均日次訪問数を表す棒グラフが表示されます。この レポートにより、訪問者が多い曜日を特定できます。

グラフの各棒は、「1 週間の平均合計訪問数」のうち、「その特定の曜日に発生した訪問の割 合」を表します。たとえば、「THU」の棒は、「1 週間の合計訪問数」に対する「木曜日に発 生した訪問の割合」を表します。

#### **Size of the Store and Visit Duration**

ロケーションの面積(平方フィート)に基づいた滞在時間を示すグラフが表示されます。この レポートを使用すると、ロケーションの規模がそのロケーションで訪問者が過ごす時間に与え る影響を特定できます。

青いドットは、滞在時間が最も長い 3 つの子ロケーションと、滞在時間が最も短い 3 つの子ロ ケーションを示しています。グラフの灰色のドットは、他の子ロケーションを表します。各 ドットは、その特定の子ロケーションの合計面積(平方フィート)とその平均滞在時間を表し ます。

#### **Size of the Store and No. of Visits**

ロケーションの面積(平方フィート)に基づいた訪問回数を示すグラフが表示されます。この レポートを使用すると、ロケーションの規模がそのロケーションのリピート訪問数に与える影 響を特定できます。

青いドットは、訪問回数が最も多い 3 つの子ロケーションと、訪問回数が最も少ない 3 つの子 ロケーションを示しています。グラフの灰色のドットは、他の子ロケーションを表します。各 ドットは、その特定の子ロケーションの合計面積(平方フィート)とその平均訪問回数を表し ます。

#### **Retail Experience Grid**

すべてのロケーションからの月全体の滞在時間と訪問頻度を統合したレポートを示すグラフが 表示されます。グラフは、ルートロケーションとグループロケーションについてのみ表示され ます。滞在時間は X 軸に表示され、訪問頻度は Y 軸に表示されます。[Retail Experience Grid] は、[Retail] 分野でのみ使用できます。

## **[Workspaces]** 分野(行動メトリクス)

[Workspaces] 分野ではキャンパスレベルの計算が実装されています。以前は、ロケーション階 層のネットワークノードを使用してメトリクスを取得していました。[Workspaces] 分野につい て報告されるデータの品質を向上させるために、キャンパスノードを使用して訪問を追跡し、 知見を得ることができます。企業や大学のほとんどのリアルタイム環境では、人々はキャンパ ス内にある近接する建物間を往来します。ネットワーク間を移動する人々のこのような行動か ら、訪問を追跡して知見を得るための単一の連続したスペースであるキャンパスノードに移行 する必要性が高まっています。

(注)

- [Location]オプションからキャンパスノードを選択すると、キャンパスの平均が、[Workday Duration]、[Employee Frequency]、[Density Index]、[Entry Time]、[Exit Time] チャートに表 示されます。
	- デフォルトでは、キャンパスとグループのロケーションデータはルートレベルのビューに 表示されます。ロケーション階層でキャンパスロケーションが定義されていない場合は、 ネットワークのロケーションデータが表示されます。

[Workspaces] 分野の [Behavior Metrics] ウィンドウには、次の情報が表示されます。

#### コアメトリクス:個々のワークスペースのロケーションが主要なメトリクスに従ってどの程度 機能しているか

#### **Workday Duration**

- [WorkdayDuration]:このレポートには、従業員が職場で過ごした平均時間数が表示されま す。
- [Workday Duration: Distribution]:このレポートには、従業員が職場で過ごした時間が滞在 時間の割合として表示されます。この情報はグループビューとロケーションビューの両方 で表示されます。

#### **Employee Frequency**

- [EmployeeFrequency]:このレポートには、従業員が職場に滞在した平均頻度が表示されま す。
- [Employee Frequency: Distribution]:このレポートには、従業員ごとの職場での滞在回数が 示されています。この情報はグループビューとロケーションビューの両方で表示されま す。

#### **Employees**

- [Employees: %Share By floor]:このレポートには、特定のフロアでの従業員の滞在回数が パーセンテージで表示されます。この情報はグループビューとロケーションビューの両方 で表示されます。
- [Employees: %Share By zone]:このレポートには、さまざまなゾーンでの従業員の滞在回 数がパーセンテージで表示されます。この情報はグループビューとロケーションビューの 両方で表示されます。

#### **Presence**

- [Presence:By floor]:このレポートには、フロア別の従業員のプレゼンス(在席情報)が工 数で表示されます。この情報はグループビューとロケーションビューの両方で表示されま す。
- [Presence:By zone]:このレポートには、ゾーン別の従業員のプレゼンス(在席情報)が工 数で表示されます。この情報はグループビューとロケーションビューの両方で表示されま す。

#### **Visit Duration**

- [Visit Duration: By floor]:このレポートには、従業員が就業日に各フロアで過ごした時間 が表示されます。この情報はグループビューとロケーションビューの両方で表示されま す。
- [Visit Duration:By zone]:このレポートには、従業員が就業日に各ゾーンで過ごした時間が 表示されます。この情報はグループビューとロケーションビューの両方で表示されます。

#### 密度

- [Density:By floor]:このレポートには、職場の各フロアの1000平方フィートあたりの従業 員のプレゼンスが示されます。この情報はグループビューとロケーションビューの両方で 表示されます。
- [Density: By zone]:このレポートには、職場の各ゾーンの 1000 平方フィートあたりの従業 員のプレゼンスが示されます。この情報はグループビューとロケーションビューの両方で 表示されます。
- [Density Index]:このレポートには、職場での 1000 平方フィートあたりの毎月の従業員の プレゼンス(工数)が示されます。この情報はグループビューとロケーションビューの両 方で表示されます。

### 診断:コアメトリクスに影響を与える要因、またはコアメトリクスの影響を受ける要因の分析 **Entry Time**

- [Entry Time]:このレポートには、従業員の職場への平均入室時間が表示されます。
- [Entry Time: Distribution]:このレポートには、1 日のさまざまな時間帯にそのロケーショ ンに入室した従業員の割合と、1日の各時間の業界および組織の平均割合が表示されます。

#### **Exit Time**

- [Exit Time]:このレポートには、従業員の職場からの平均退出時間が表示されます。
- [Exit Time: Distribution]:このレポートには、1 日のさまざまな時間帯にそのロケーション から退出した従業員の割合と、1日の各時間の業界および組織の平均割合が表示されます。

#### **Employee Presence**

- [EmployeesPresence: Hour of Day]:このレポートには、1日のさまざまな時間帯に職場にい る従業員の割合が、1 日の各時間の業界および組織の平均割合とともに表示されます。
- [EmployeesPresence: Day of the Week]:このレポートには、各曜日に職場にいた従業員の割 合が、各曜日の業界および組織の平均割合とともに表示されます。

#### **Guest Presence**

- [GuestPresence: Hour of Day]:このレポートには、1 日のさまざまな時間帯に職場にいるゲ ストの割合が、1 日の各時間の業界および組織の平均割合とともに表示されます。
- [Guest Presence: Day of the Week]:このレポートには、各曜日に職場にいたゲストの割合 が、各曜日の業界および組織の平均割合とともに表示されます。

## **[Education]**分野(行動メトリクス)

Cisco DNA Spacesでは、行動メトリクスアプリの[Education]という新しい分野をサポートしま す。すべての主要なチャートは、学生のメトリクスに基づいた情報を反映しています。[Education] 分野のチャートで使用されるすべてのメトリクスは、[Workspaces] 分野のチャートと同様で す。

[Education] 分野の [Behavior Metrics] ウィンドウには、次の情報が表示されます。

### コアメトリクス:個々のロケーションが主要なメトリクスに従ってどの程度機能しているか

#### **Visit Duration**

- [Visit Duration: Across Locations]:このレポートには、1 か月の間に学生が大学に登校した 際に過ごした平均時間が表示されます。
- [Visit Duration: Distribution]:このレポートには、学生が大学で過ごした時間が滞在時間の 割合として表示されます。

#### **Student Frequency: Across Locations**

- [Student Frequency: Across Locations]:このレポートには、1 か月の間に学生が大学に登校 した平均回数が表示されます。
- [Student Frequency: Distribution]:このレポートには、学生が大学に登校した回数が登校回 数の割合として表示されます。

#### **Density Index**

• [Density Index: Across Locations]:このレポートには、大学の敷地 1000 平方フィートあた りの大学での月間工数が示されています。

#### 診断:コアメトリクスに影響を与える要因、またはコアメトリクスの影響を受ける要因の分析

#### **Entry Time**

- [Entry Time: Across Locations]:このレポートには、ロケーション全体の学生の平均登校時 間が表示されます。
- [Entry Time : Distribution]:このレポートには、特定の登校時間(時間帯)における大学の 学生数が割合で表示されます。

#### **Exit Time**

- [Exit Time: Across Locations]:このレポートには、ロケーション全体の学生の平均下校時間 が表示されます。
- [Exit Time : Distribution]:このレポートには、特定の下校時間(時間帯)における大学の 学生数が割合で表示されます。

#### **Student Presence**

- [Student Presence: Hour of Day]:このレポートには、1 日の時間帯ごとに出席している学生 の数が割合で表示されます。
- [Student Presence: Day of the Week]:このレポートには、曜日ごとに出席している学生の数 が割合で表示されます。

#### **Guest Presence**

- [GuestPresence: Hour of Day]:このレポートには、1 日の時間帯ごとに存在しているゲスト の数が割合で表示されます。
- [GuestPresence: Day of the Week]:このレポートには、曜日ごとに存在しているゲストの数 が割合で表示されます。

## ロケーションのピン留め

特定のロケーションをお気に入りとして追加する場合、それらのロケーションをピン留めでき ます。一度に3つまでのロケーションをピン留めできます。ピン留めされたロケーションを追 加すると、ピン留めされたロケーションの値がすべてのグラフにデフォルトで表示されます。 棒グラフには、ピン留めされたロケーションごとに 1 本の棒が表示されます。

ロケーションをピン留めするには、次の手順を実行します。

ステップ **1** [Behavior Metrics] ウィンドウで、ウィンドウの右端にある [Pin Locations] ボタンをクリックします。

ステップ **2** [Pin Locations] ウィンドウで、ピン留めするロケーションを選択できます。

ロケーションのピン留め

I

ステップ **3** [Apply] をクリックします。

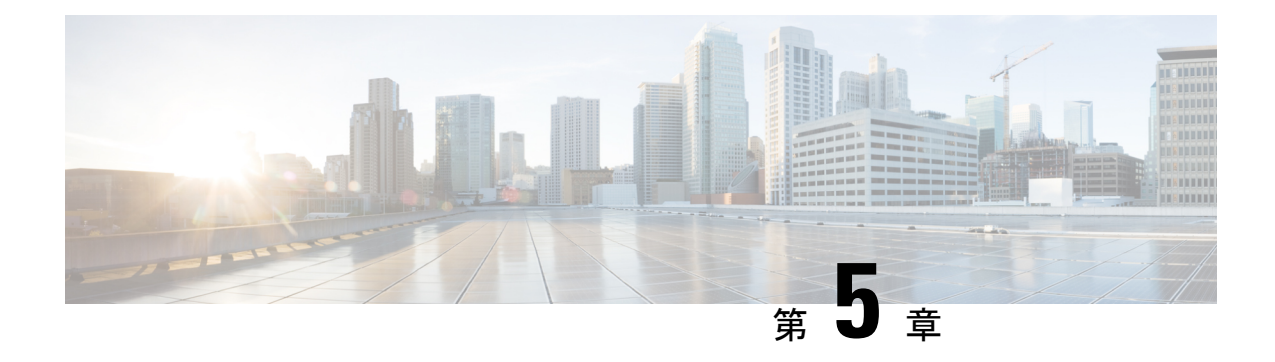

# ロケーション分析レポート

この章では、ロケーション分析レポートについて説明します。

- 概要 (73 ページ)
- ロケーション分析レポートの表示 (73 ページ)
- ロケーション分析レポート (75 ページ)
- カスタム レポートの作成 (76 ページ)
- カスタムレポートの共有 (79 ページ)

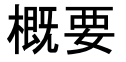

ロケーション解析アプリを使用すると、ロケーション訪問者のレポートを表示できます。この レポートでは、従業員の訪問もカウントされます。

### ロケーション分析レポートの表示

ロケーション分析レポートを表示するには、次の手順を実行します。

- ステップ1 Cisco DNA Spaces ダッシュボードで、[Home] を選択します。
- ステップ **2** 表示されるウィンドウで、[Location Analytics] をクリックします。

[Location Analytics] レポートが表示されます。

デフォルトでは、2019 年 1 月 1 日から現在までのルートロケーションのレポートが表示されます。ロケー ション、日付、SSIDでレポートをフィルタリングできます。データが存在しない場合、レポートは表示さ れません。

ステップ **3** [Filter by Location] ドロップダウンリストから、レポートを表示する親ロケーションを選択します。

- ACT および EXTEND ライセンスの場合、フロアとゾーンのレポートを表示できます。ただし、 SEE ライセンスの場合、フィルタリングできるのはネットワーク ロケーションのみです。 (注)
- ステップ **4** [Filter by date] ドロップダウンリストから、レポートを表示する日付の範囲を選択します。

[Choose date range] ウィンドウで、用意されている期間を指定するか、開始日と終了日を指定してカスタム の日付範囲を指定できます。[Apply] をクリックします。

デフォルトでは、次の期間を選択できます。

- [Today]:レポートには、特定の日の各時間の合計訪問数が表示されます。
- [Yesterday]:レポートには、前日の各時間の合計訪問数が表示されます。
- [Current Week]:レポートには、現在の週の各曜日の合計訪問数が表示されます。
- [Previous Week]:レポートには、前の週の各曜日の合計訪問数が表示されます。
- [Current Month]:レポートには当月の各日の合計訪問数が表示されます。
- [Previous Month]:レポートには、前月の各日の合計訪問数が表示されます。
- [Last 15 days]:レポートには、過去 15 日間の各日の合計訪問数が表示されます。
- [Last 30 days]:レポートには、過去 30 日間の各日の合計訪問数が表示されます。
- [Last 3 Months]:レポートには、過去 3 ヵ月の各日の合計訪問数が表示されます。
- [Last 6 Months]:レポートには、過去 6 ヵ月の各日の合計訪問数が表示されます。
- [Custom]:レポートには指定した期間の各日の合計訪問数が表示されます。

特定の日の訪問の詳細を表示するには、グラフの該当する日にカーソルを合わせます。

ステップ **5** [Filter by SSID] ドロップダウンリストから、レポートを表示する SSID を選択します。 次の SSID オプションを選択できます。

- [AllSSIDs]:フィルタリングされたロケーションで SSID を使用してキャプチャされた、指定された期 間の訪問データを表示します。
- [Custom SSID configured in Cisco DNA Spaces]:特定の SSID を使用してキャプチャされた、フィルタリ ングされたロケーションの指定された期間の訪問データを表示します。
- 適用されたフィルタに応じてレポートが表示されます。フィルタを適用できるのは、ACTライセ ンスユーザーのみです。SEEライセンスのユーザーは、SSIDフィルタを使用できません。ただし SEEライセンスのユーザーは、日付範囲フィルタを使用できます。また、ネットワーク、フロア、 ゾーン以外のロケーションをフィルタリングできます。 (注)

# ロケーション分析レポート

図 **<sup>7</sup> :** ロケーション分析レポート

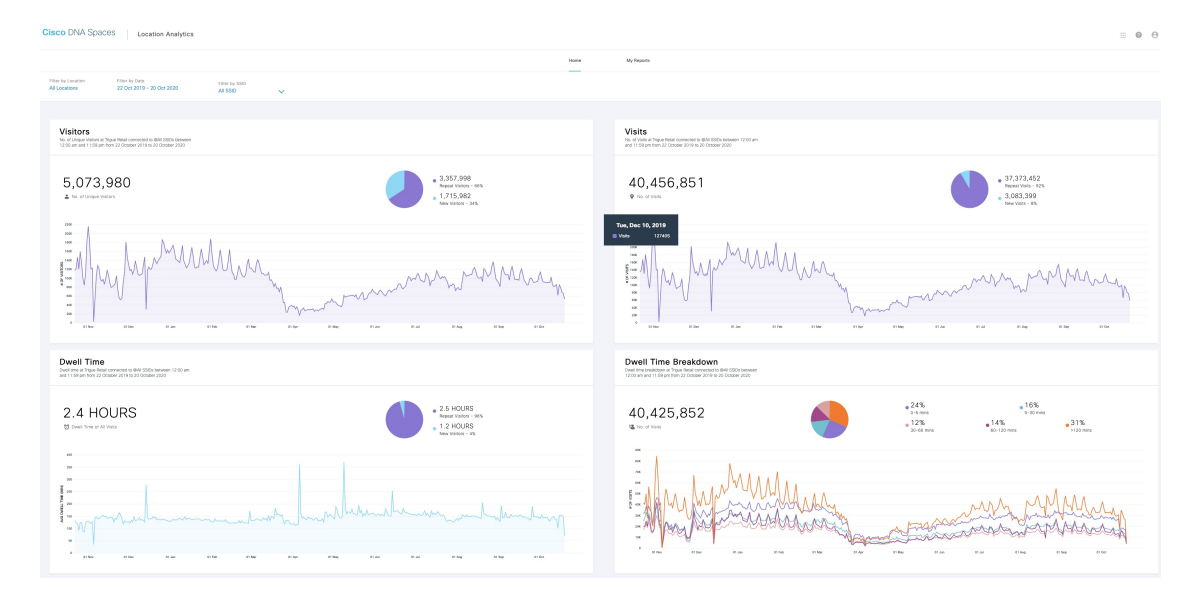

ロケーション分析レポートでは、次の情報を表示できます。

- [Visitors]:指定の期間におけるフィルタ処理されたロケーションへのユニークビジターの 総数を表示します。[New Unique Visitors] と [Repeat Unique Visitors] の数とパーセンテージ が別個に表示されます。また、指定の期間における各日のユニークビジター数を示すグラ フも表示されます。
	- [NewVisitors]:フィルタ処理されたロケーションを初めて訪問したユニークビジター の総数。
	- [Repeat Visitors]:フィルタ処理されたロケーションを 2 回以上訪問したユニークビジ ターの総数。
- [Visits]:指定の期間におけるフィルタ処理されたロケーションへの訪問の総数を表示しま す。[New Visits] と [Repeat Visits] の数とパーセンテージが別個に表示されます。また、指 定の期間における各日の訪問数を示すグラフも表示されます。
	- [New Visits]:フィルタ処理されたロケーションへの初回訪問の総数。
	- [Repeat Visits]:フィルタ処理されたロケーションで複数回発生した個別の訪問の総 数。

• 滞在時間が 5 分未満の訪問は除外されます。この (注)

- 設定は、訪問者数と訪問数の水増しにつながる短 時間の一時的な訪問者を除外するのに役立ちます。
	- 滞在時間が1440分を超える訪問は除外されます。 この設定は、常にオンになっているデバイスを除 外して、平均滞在時間の水増しを防ぐのに役立ち ます。
- [Dwell Time Distribution]:指定された期間中にフィルタ処理されたロケーションで発生し た全 SSID への訪問の滞在時間内訳を表示します。すべての訪問の滞在時間と訪問の総数 も表示されます。0 ~ 5 分のカウントは、フィルタ処理された場所で 0 ~ 5 分間継続した 訪問の合計数を表します。
- [Path widget]:訪問者のロケーション間での移動パターンと、同じ[Network]内のさまざま なフロアまたはゾーンへの訪問の割合を表示します。カスタムレポートで、[Path widget] の任意のフロアまたはゾーンにカーソルを合わせると、正確な訪問数が表示されます。 [Network] の下の利用可能なロケーションのみを使用してフィルタ処理することで、パス 分析を表示できます。[Path widget] は、Cisco DNA Spaces ACT ライセンスアカウントのみ で使用できます。

さまざまなフィルタを備えたウィジェットを使用して、カスタムレポートを作成できます。

## カスタム レポートの作成

ロケーション分析用に表示されるデフォルトのレポートに加えて、ウィジェットフィルタを適 用してカスタムレポートを作成することができます。各カスタムレポートには、複数のウィ ジェットを含めることができます。レポートタイプ、ロケーション、期間、SSID、訪問範囲、 および表示オプションをさまざまに組み合わせたウィジェットを作成できます。カスタムレ ポートには同じレポートタイプのウィジェットを複数追加できます。

カスタムレポートを作成するには、次の手順を実行します。

- ステップ **1** Cisco DNA Spaces ダッシュボードで、[Home] を選択します。
- ステップ **2** 表示されるウィンドウで、[Location Analytics] をクリックします。
- ステップ **3** ウィンドウの左上に表示されている 3 本の平行線のアイコンをクリックします。
- ステップ **4** 表示されるウィンドウで、[My Reports] をクリックします。
- ステップ **5** [Create New Report] をクリックします。
- ステップ **6** [Create New Report)] ウィンドウが表示されたら、レポートの名前と説明を入力します。
- ステップ1 [作成 (Create) ] をクリックします。
- ステップ **8** [Add New Widgets] をクリックします。
- ステップ **9** [Add a Widget] ウィザードで、次の手順を実行します。
	- a) [Name of the widget] フィールドに、ウィジェットの名前を入力します。
	- b) カスタムレポートに追加する必要があるレポートのタイプをクリックします。 選択できるレポートタイプは、デフォルトレポートで使用できるものとなります。

ウィジェットに対して選択できるレポートタイプは 1 つだけです。

- c) [Next] をクリックします。
- d) [Choose Locations] ウィンドウで、レポートを表示するロケーションにチェックを入れます。
	- 「Visitors」のレポートタイプを選択している場合、選択できるロケーションは 1 つ だけです。他のレポートタイプでは、複数のロケーションをフィルタ処理できます。 (注)
		- フィルタ処理にはネットワークのロケーションのみを選択できます。フィルタ処理用 にフロアとゾーンを選択することはできません。
- e) [Next] をクリックします。
- f) [Filter by] ウィンドウで、[From] および [To] フィールドの値を指定して、レポートを表示する期間 を指定します。
- g) [SSID] ドロップダウンリストから、レポートを表示する SSID を選択します。

次の SSID オプションを選択できます。

- [All SSIDs]:フィルタリングされたロケーションで SSID を使用してキャプチャされた、指定 された期間の訪問データを表示します。
- [Without SSIDs]: SSID を介してキャプチャされていない、フィルタリングされたロケーショ ンでの指定された期間の訪問データを表示します。たとえば、フィルタリングされたロケー ションを訪問したが、指定された期間中にフィルタリングされたロケーションのいずれのSSID にも接続しなかった訪問者などです。ただし、以前にいずれかの SSID に少なくとも 1 回接続 したことがある訪問者の訪問はカウントされます。
- [Custom SSID configured in Cisco DNA Spaces]:特定の SSID を使用してキャプチャされた、フィ ルタリングされたロケーションの指定された期間の訪問データを表示します。
- フィルタを適用できるのは、ACT ライセンスユーザーのみです。SEE ライセンスのユー ザーは、SSID フィルタを使用できません。ただし SEE ライセンスのユーザーは、日付範 囲フィルタを使用できます。また、ネットワーク、フロア、ゾーン以外のロケーションを フィルタリングできます。 (注)
- h) [Visit Range] ドロップダウンリストから、レポートを表示する時間を選択します。たとえば、[Mid Night]を選択した場合、レポートには、指定された期間中に選択したロケーションで深夜に発生し た訪問の詳細が表示されます。

次のオプションを選択できます。

• [All Day]: 終日 (午前0時から午後 11 時 59分)に発生した訪問がレポートに含まれます。

- [Mid Night] : 深夜(午前 0 時から午前 2 時 59 分)の訪問のみがレポートに含まれます。
- [Early Morning] : 早朝(午前 3 時から午前 4 時 59 分)の訪問のみがレポートに含まれます。
- [Morning] : 朝(午前 5 時から午前 8 時 59 分)の訪問のみがレポートに含まれます。
- [Business Hours]:営業時間内(午前 9 時から午後 4 時 59 分まで)の訪問のみがレポートに含 まれます。
- [Evening] : 夕方から夜(午後 5 時から午後 8 時 59 分)の訪問のみがレポートに含まれます。
- [Late Evening] : 夜遅く(午後 9 時から午後 11 時 59 分)の訪問のみがレポートに含まれます。
- [AM]: 午前(午前0時から午前11時59分)の訪問のみがレポートに含まれます。
- [PM] : 午後(午後 0 時から午後 11 時 59 分)の訪問のみがレポートに含まれます。
- i) [View By] ドロップダウンリストから、レポートにデータを表示する順序を選択します。
	- [by day]:指定された期間の各日の訪問データが表示されます。
	- [byHourofDay]:時間ごとの訪問データが表示されます。特定の時間の訪問数は、指定された 期間中にその特定の時間で発生した訪問の合計になります。たとえば、2019 年 11 月の「by Hour of Day」レポートで、午後 2 時に表示される訪問数は、2019 年 11 月全体の午後 2 時から 午後 2 時 59 分までに発生した訪問数の合計になります。
	- [by Week]:指定された期間の各週の訪問データが表示されます。
	- [by Day of Week]:指定された期間の各週の訪問データと、その特定の週の各日の訪問数が表 示されます。
	- [by Month]:指定された期間の各月の訪問データが表示されます。
- j) [Add] をクリックします。

新しいウィジェットがカスタムレポートに追加されます。

ステップ **10** 同様に、[Add New Widget] アイコンを使用して、複数のウィジェットをカスタムレポートに追加できま す。

作成されたカスタムレポートは、[My Reports] ウィンドウにリストされます。

ACT(高度)サブスクリプションのお客様は、ウィジェットですべてのフィルタ(ロケーショ ン、SSID、時間範囲、および訪問範囲)を適用できます。SEE(基本)サブスクリプションの お客様が適用できるのはSSIDおよび訪問範囲フィルタに制限されており、ネットワークロケー ションをフィルタ処理することはできません。 (注)

## カスタムレポートの共有

Location Analytics アプリのカスタムレポートの共有機能を使用すると、Cisco DNA Spaces ユー ザーと Cisco DNA Spaces 以外のユーザーのどちらともレポートを共有できます。Cisco DNA Spaces以外のユーザーは、レポートにアクセスするために1回限りの登録を実行する必要があ ります。レポートにアクセスするために必要な権限がない場合は、管理者またはレポートを開 始したユーザーにアクセス権をリクエストしてください。

削除または取り消されたレポートにはアクセスできません。レポートを取り消すことができる のは、管理者または送信者のみです。

カスタムレポートを共有するには、次の手順を実行します。

- ステップ **1** Cisco DNA Spaces ダッシュボードで、[Home] を選択します。
- ステップ **2** 表示されるウィンドウで、[Location Analytics] をクリックします。
- ステップ **3** 表示されるウィンドウで、[My Reports] をクリックします。
- ステップ **4** 使用可能なカスタムレポートリストからレポートをクリックします。
- ステップ **5** ウィンドウの右上に表示される共有アイコンをクリックします。

[Share Report] ウィンドウが表示されます。

- ステップ **6** 次の情報を入力します。
	- [Add Email]:レポートの受信者の電子メールアドレスを入力します。これは必須フィールドです。
	- [Add Message]:電子メールのメッセージを入力します。
	- [Preview] オプションを使用して、レポートが受信者とどのように共有されるかを表示しま す。 (注)
		- レポート名の横にある編集アイコンをクリックして、カスタムレポートの名前を編集します。

ステップ7 [共有 (Share) ] をクリックします。

ウィンドウに成功通知メッセージが表示されます。

I

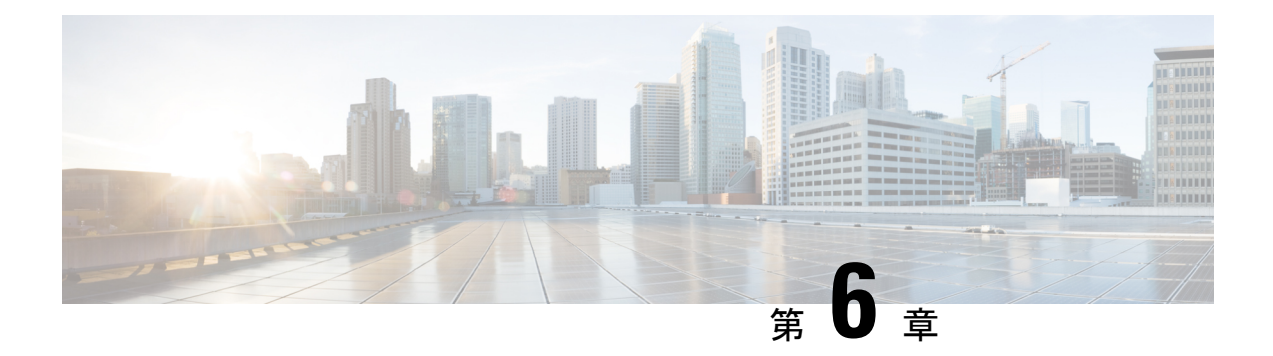

## 影響分析

この章では、影響分析アプリの使用方法について説明します。

- 影響分析の概要 (81 ページ)
- インパクトキャンペーン (イベント)の追加 (82ページ)
- 影響分析レポートの表示 (83 ページ)

## 影響分析の概要

影響分析は、ビフォー/アフター分析に基づいて、行ったアクションの効果を測定する方法で す。Impact Analysis アプリを使用して、影響分析を行うことができます。たとえば、2019 年 11月にあなたのロケーションAを訪れたすべての訪問者に割引オファーを提供したとします。 オファー期間中の指標を過去365日間の指標と比較することで、この割引オファーの影響を測 定できるようになりました。

このアプリは、SEE、ACT、および Extend ライセンスタイプで利用できます。

特定の期間のイベントを作成して、次のいずれかを実行できます。

- イベント期間の指標を、過去 365 日間の日次平均の指標と比較します(イベント中の期 間)。
- 指定されたイベント期間の前後の同じ期間のメトリックを比較します。(イベント後の期 間)

次の指標を比較できます。

- 滞在時間
- 訪問回数

## インパクトキャンペーン(イベント)の追加

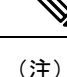

- Cisco DNA Spaces の新規顧客であり、Cisco DNA Spaces アカウントのデータがない場合、 キャンペーンを追加、編集、または変更することはできません。
	- 訪問データが 30 日未満の場合、新しいキャンペーンを作成することはできません。
	- Cisco DNA Spaces アカウントへの読み取り専用アクセス権のみがあるユーザーは、そのア カウントの既存のキャンペーンの影響分析レポートを表示できますが、キャンペーンを追 加、変更、または削除することはできません。

インパクトキャンペーン(イベント)を追加するには、次の手順を実行します。

- ステップ **1** Cisco DNA Spaces ダッシュボードで、[Impact Analysis] を選択します。
- ステップ **2** 表示される [Impact Analysis] ウィンドウで、[Add Impact Campaign] をクリックします。 [Add Impact Campaign] ウィンドウが表示されます。
- ステップ **3** [Event Name] フィールドに、イベントの名前を入力します。
- ステップ **4** [Business Location] ドロップダウンリストから、イベントを作成するロケーションを選択します。

ネットワークのロケーションのみを選択できます。

ステップ **5** [Choose the event period that you like to measure] 領域([Edit] ウィンドウの [Compared To] ドロップダウンリ スト)で、イベント期間を選択します。

次のオプションを選択できます。

- [Period DURING Event]:このオプションを使用すると、「指定されたイベント期間のデータ」と「過 去 365 日間の日次平均データ」を比較できます。たとえば、イベント期間を 2019 年 12 月 10 日から 2019 年 12 月 20 日として選択している場合、影響分析レポートのグラフには 2 つの棒グラフが表示さ れ、1 つは「2019 年 12 月 10 日から 2019 年 12 月 20 日までのデータ」を含み、もう 1 つは「2018 年 12 月 21 日から 2019 年 12 月 20 日までの日次平均データ」を含みます。
- [Period AFTER Event]:このオプションを使用すると、「指定した日付範囲の前の同じ期間のデータ」 と「指定した日付範囲の後の同じ期間のデータ」を比較できます。たとえば、イベント期間を「2020 年 1 月 1 日から 2020 年 1 月 10 日」(10 日間)として指定している場合、影響分析レポートのグラフ には2つの棒グラフが表示され、1つは「2019年12月22日から2019年12月31日までの期間(10 日間)のデータ」を含み、もう 1 つは「2020 年 1 月 10 日から 2020 年 1 月 19 日までの期間(10 日間) のデータ」を含みます。
- 訪問時間と訪問回数のグラフは別々に表示されます。[Visit Duration] グラフでは、2 つの棒グラフ 間の訪問時間の差が分単位で表示されます。[Visit Count] グラフでは、2 つの棒グラフ間の訪問回 数の差がパーセンテージで表示されます。 (注)
- ステップ **6** [EVENT DURATION] 領域で、[From] フィールドと [To] フィールドにそれぞれイベントの開始日と終了日 を指定します。
- ステップ **7** [See Impact] をクリックします。

これでキャンペーンが追加されました。

- キャンペーンを編集するには、[ImpactAnalysis]ウィンドウにリストされているキャンペーンから、編 集するキャンペーンをクリックします。ウィンドウの右上にある [Edit Campaign] をクリックし、必要 な変更を加えます。[更新 (Update) ] をクリックして変更を保存します。
- キャンペーンを削除するには、[ImpactAnalysis]ウィンドウにリストされているキャンペーンから、削 除するキャンペーンをクリックします。ウィンドウの右上に表示される [Delete] をクリックします。 [Delete Impact Compaign] ウィンドウで、[Delete] をクリックして削除を確定します。一度に複数のキャ ンペーン(イベント)を削除するには、[ImpactAnalysis]ウィンドウで、削除するキャンペーンに対応 するチェックボックスをオンにして、ウィンドウの下部に表示される [Delete] をクリックします。

## 影響分析レポートの表示

影響分析レポートを表示するには、次の手順を実行します。

ステップ **1** Cisco DNA Spaces ダッシュボードで、[Impact Analysis] を選択します。

[Impact Analysis]ウィンドウが表示されます。作成されたすべてのキャンペーンがこのウィンドウにリスト されます。

ステップ **2** レポートを表示するキャンペーン/イベントをクリックします。

選択したキャンペーンの影響分析レポートが表示されます。レポートには次のグラフが含まれます。

- 訪問時間への影響:イベントの平均訪問時間と、選択した時間枠の平均訪問時間を分単位で示す棒グ ラフを表示します。
- 訪問回数への影響:イベントの平均訪問回数と、選択した時間枠の平均訪問回数をパーセンテージで 示す棒グラフを表示します。
- (注) 当月または将来の期間でイベントを作成した場合、レポートは表示されません。

I

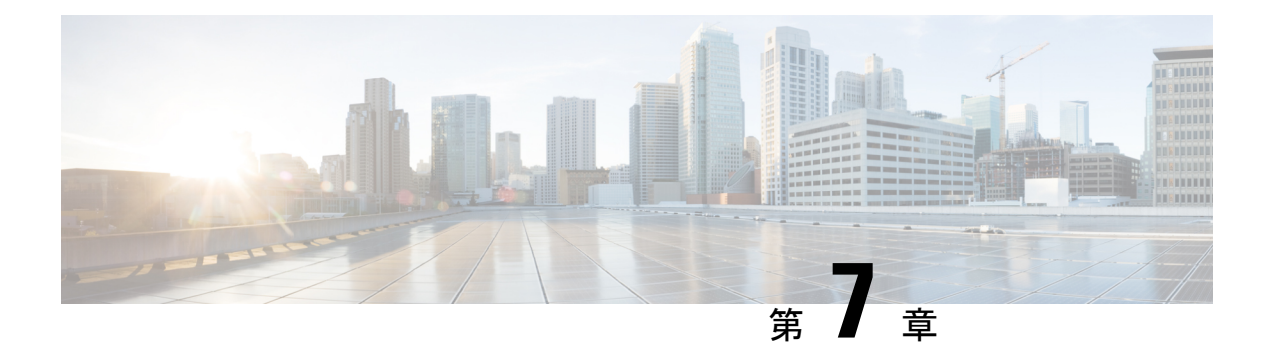

## **Right Now**

この章では、**Right Now** アプリについて説明します。

- Right Now の概要 (85 ページ)
- Right Now on WiFi  $(85 \leq \leq \vee)$
- Right Now on Camera  $(87 \sim \rightarrow \sim)$
- 密度ルール (90 ページ)
- 設定 (97 ページ)

### **Right Now** の概要

**Right Now** アプリは、現在あなたのロケーションにいる訪問者の詳細を示す Right Now レポー トを提供します。**Right Now** アプリを使用して、密度ルールを作成し、訪問者の密度やビジネ スロケーションのデバイス数に基づいて、従業員などのビジネスユーザーに通知を送信できる することもできます。

### **Right Now on WiFi**

Right Now onWiFiレポートには、現在あなたのロケーションにいる訪問者の詳細が表示されま す。

デフォルトでは、レポートには、現在すべてのロケーションにいる訪問者の詳細が表示されま す。最大でフロアレベルまでフィルタリングできます。

**Right Now** アプリは、SEE、ACT、および EXTEND ライセンスタイプで使用できます。

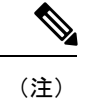

• ロケーション階層からロケーションが削除または変更された場合、そのロケーションの名 前と数は Right Now レポートでは更新されません。

### **Right Now** レポートの表示

Right Now レポートを表示するには、次の手順を実行します。

- ステップ **1** Cisco DNA Spaces ダッシュボードで、[Right Now] を選択します。 [Right Now] ウィンドウが表示されます。
- ステップ **2** [Location] ドロップダウンリストから、目的のネットワークロケーションを選択します。 選択したネットワークロケーションの Right Now レポートが表示されます。

#### 図 **<sup>8</sup> : Right Now on Wi-Fi**

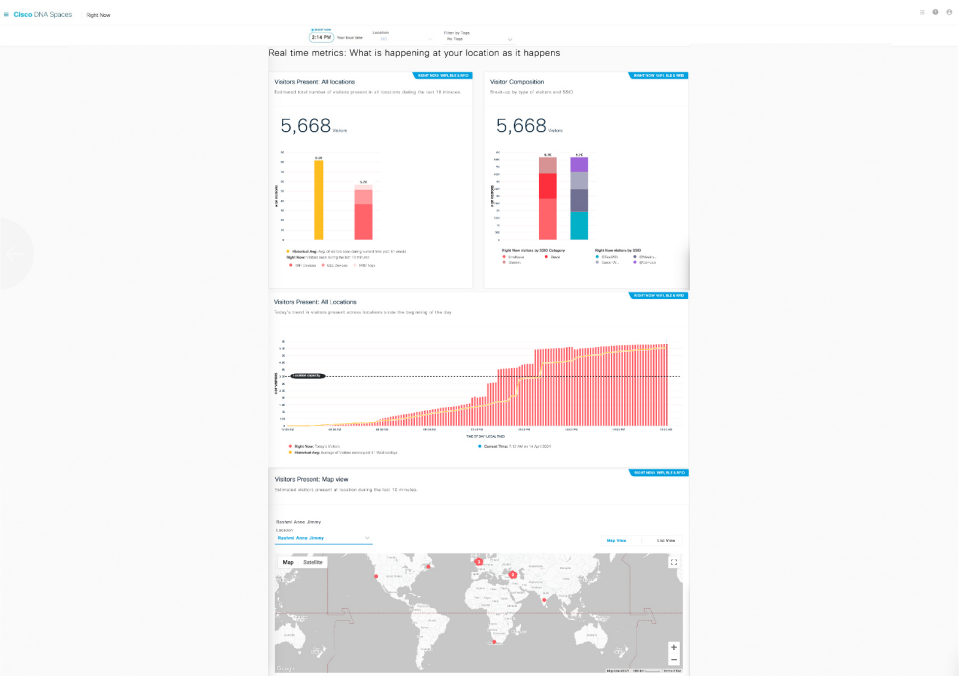

レポート上部の [Right Now] セクションに、システムの現地時間が表示されます。

Right Now レポートには、次のチャートが表示されます。

- [Visitors Present: All locations]:子ロケーションを含むフィルタリングされたロケーションでの、過去 10 分間の推定合計訪問者数を表示します。
- [Visitor Composition]:アクティブな訪問者の構成を、SSID カテゴリ(従業員、ゲストなど)および SSID(上位 5 つの SSID) ごとにパーセンテージで表示します。
- [Visitors Present: All Locations]: フィルタリングされたロケーションでの、過去 10 分間の合計訪問者数 の傾向を表示します。
- [Visitors Present: Map View]:フィルタリングされたロケーションの子ロケーションでの、アクティブ な訪問者のロケーション別カウントを表示します。
- [Map View]:フィルタリングされたロケーションの子ロケーションが、それらの各子ロケーショ ンの合計訪問者数とともに世界地図に表示されます。
	- [Floormap view]:特定のフロアを選択すると、選択したフロアマップビューも表示されます。

選択したロケーションに、Cisco CMX からインポートされて Cisco DNA Spaces にアップロー ドされたマップがある場合、そのフロアと、表示されたフロアの合計訪問者数を表示できま す。

- [List View]:フィルタリングされたロケーションの子ロケーションが一覧表示され、各子ロケー ションの現在の訪問者数がそのロケーションに対して表示されます。
- 「アクティブな訪問者」とは、過去10分間にそのロケーションにいて、ネットワーク(WLAN または SSID)に接続している訪問者です。 (注)
	- 10 分間の中でデバイスの滞留時間が 1 分未満の場合、そのデバイスは Right Now レポートか ら除外されます。
	- 過去 51 週間の平均値が、レポートの各チャートの履歴データとして表示されます。

### **Right Now on Camera**

[Right Now on Camera] オプションでは、ロケーションに設置されている Meraki カメラでキャ プチャされたデータに基づいて、ロケーションの Right Now レポートが表示されます。このレ ポートは、[Setup] の [Camera] オプションを使用して Cisco DNA Spaces 用に Meraki カメラを設 定した場合にのみ利用できます。 Meraki カメラの設定の詳細については、#unique\_148を参照 してください。

### **Meraki** カメラの **Right Now** レポートの表示

Meraki カメラのRight Now レポートを表示するには、次の手順を実行します。

ステップ **1** Cisco DNA Spaces ダッシュボードで、[Right Now] を選択します。

[Right Now] ウィンドウが表示されます。

ステップ **2** ウィンドウの左上に表示される 3 本線のメニューアイコンをクリックし、[Right Now on Camera] を選択し ます。

[Right Now on Camera] ウィンドウに、Meraki カメラの Right Now レポートが表示されます。

#### 図 **<sup>9</sup> : Right Now on Camera** レポート

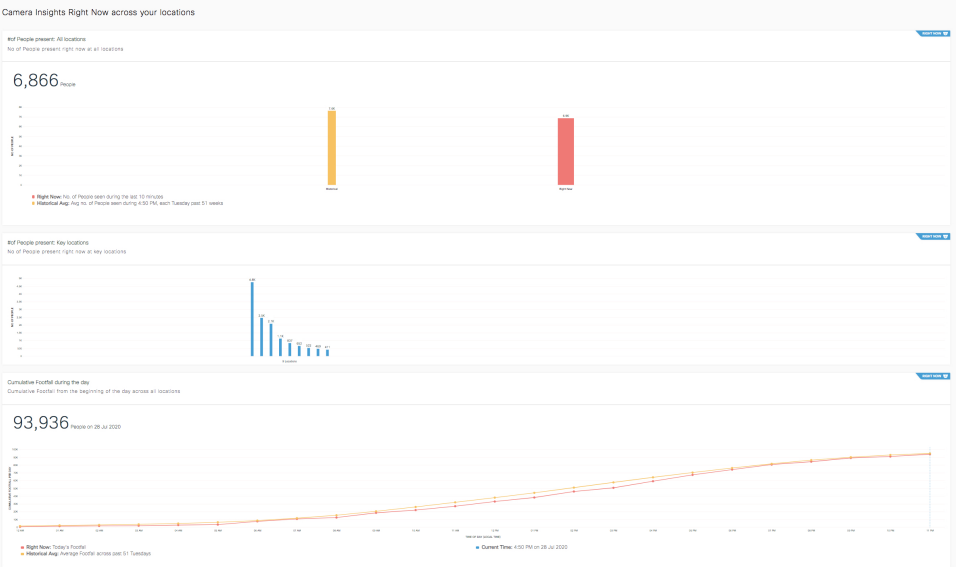

- ステップ **3** 必要に応じて、[Location]ドロップダウンリストから、レポート表示の対象となるロケーションを選択しま す。
	- (注) デフォルトでは、ルートロケーションのレポートが表示されます。

レポートには次の詳細が含まれます。

- ウィンドウの上部に現地時間が表示され、この時間のレポートのデータが表示されます。
- [# of people present]:選択したロケーションとその子ロケーションに現在滞在している人の合計数を示 す棒グラフを表示します。過去51週間のこの時間に、選択したロケーションとその子ロケーションに 滞在していた人の平均数を、[HistoricalAverage]として表示します。現在滞在している人の合計数は、 「過去 15 分間にそのロケーションのカメラのトリップワイヤ入り口から入場した人の合計数」 - 「過 去15分間にそのロケーションのカメラのトリップワイヤ出口から退出した人の合計数」になります。
- [#of people presents: Key Locations]:それぞれの子ロケーションに現在滞在している人の合計数を示す 棒グラフを表示します。ロケーションの合計数が 15 以上の場合、上位および下位の 3 つのロケーショ ンのカウントが表示されます。このような場合、最大 3 つの場所をピン留めして、選択した場所の現 在の滞在人数を表示できます。このグラフは、ネットワーク、フロア、ゾーン以外の場所にのみ表示 されます。現在滞在している人の合計数は、「過去15分間にその子ロケーションのカメラのトリップ ワイヤ入り口から入場した人の合計数」 - 「過去 15 分間にその子ロケーションのカメラのトリップワ イヤ出口から退出した人の合計数」になります。
	- ロケーションをピン留めするオプションは、ロケーションの数が15以上の場合にのみ使用で きます。 (注)
- [# of the people present: Key Cameras]:フィルタリングされたロケーションの各カメラに対して滞在し ている人の合計数を示す棒グラフを表示します。カメラの総数が 6 台を超える場合は、上位および下 位の 3 つのカメラのカウントが表示されます。このような場合、最大 3 台のカメラをピン留めして、

選択したカメラの現在の滞在人数を表示できます。このグラフは、ネットワーク、フロア、およびゾー ンレベルのロケーションについてのみ表示されます。

- (注) カメラをピン留めするオプションは、カメラの数が 7 台以上の場合にのみ使用できます。
- [# of the people present: Key Cameras Zones]:フィルタリングされたロケーション内のカメラに定義され ている各カメラゾーンに滞在している人の合計数を示す棒グラフを表示します。カメラゾーンの総数 が 6 を超える場合は、上位および下位の 3 つのカメラゾーンのカウントが表示されます。このような 場合、最大 3 つのカメラゾーンをピン留めして、選択したカメラゾーンの現在の滞在人数を表示でき ます。このグラフは、ネットワーク、フロア、およびゾーンレベルのロケーションについてのみ表示 されます。
	- カメラゾーンをピン留めするオプションは、カメラゾーンの数が 7 以上の場合にのみ使用で きます。 (注)
- [Cumulative Footfall during the day]:Right Now レポートで表示されている 1 日の各時間における合計訪 問者数を累積的に示す折れ線グラフを表示します。たとえば、午前 3 時の合計訪問者数は、午前 0 時 から午前 3 時までの訪問者の合計になります。
	- グラフは、ネットワーク、フロア、およびゾーンレベルのロケーションのタイムゾーンに基 づいて表示されます。たとえば、ルートロケーションXYZにカリフォルニア、東京、バンガ ロールのネットワークロケーションがある場合、レポートには、現在の時間に基づいてこれ らのネットワークのデータが表示されます。インドが午前 8 時である場合、日本は同じ日の 午前 11 時 30 分で、カリフォルニアは前日の午後 7 時 30 分です。したがって、午前 8 時 (IST)に Right Now on Camera レポートを表示している場合、[Cumulative Footfall during the day] セクションに 2 つのグラフが表示されます。1 つは午前 8 時のバンガロールと午前 11 時 30 分の東京(両方とも同じ日)の累積訪問者数、もう 1 つは 2020 年 7 月 19 日の午後 7 時 30 分のカリフォルニアの累積訪問者数です。 (注)
- [Presence:ByLocation]:レポート用に選択されたロケーションとその子ロケーションがグローバルマッ プに表示され、これらのロケーションに現在滞在している訪問者数が [Map View] に表示されます。 [List View] を使用して、現在の訪問者数を階層として知ることもできます。
- [#of the people present: Key Cameras Zones] グラフは、カメラの近くにいる人々に基づいており、 残りのすべてのグラフは、カメラに対して描かれたトリップワイヤラインを超える人々の出入り に基づいています。 (注)

ロケーション、カメラ、またはカメラゾーンのピン留めについては、ロケーション、カメラ、またはカメ ラゾーンのピン留め (90ページ)を参照してください。

#### 次のタスク

ウィンドウの左上に表示される 3 本線メニューの [Right Now on WiFi] オプションを使用して、 Right Now レポートに戻ることができます。

### ロケーション、カメラ、またはカメラゾーンのピン留め

ロケーション、カメラ、またはカメラ ゾーンをピン留めするには、次の手順を実行します。

ステップ **1** [Right Now on Camera] ウィンドウで、ウィンドウの右上にある [Pin] アイコンをクリックします。 [Pin] ウィンドウが表示されます。

- ステップ2 必要に応じて、次の操作を実行します。
	- ロケーションをピン留めするには、[Pin Location] 領域でピン留めするロケーションのチェックボック スをオンにして、[Apply] をクリックします。選択した場所は、[Pinned Locations] 領域に表示されま す。最大 3 つのロケーションをピン留めできます。
	- カメラをピン留めするには、[PinCameras]領域で[Cameras]タブをクリックし、ピン留めするカメラの チェックボックスをオンにして、[Apply] をクリックします。選択したカメラは、[Pinned Cameras] 領 域に表示されます。最大 3 台のカメラをピン留めできます。
	- カメラゾーンをピン留めするには、[Pin Cameras] 領域で [Camera Zones] タブをクリックし、ピン留め するカメラゾーンのチェックボックスをオンにして、[Apply]をクリックします。選択したカメラゾー ンは、[Pinned Camera Zones] 領域に表示されます。最大 3 つのカメラゾーンをピン留めできます。
	- それぞれの領域に表示される [Search] オプションを使用して、特定のロケーション、カメラ、ま たはカメラゾーンを検索できます。 (注)

## 密度ルール

密度ルールを使用すると、ビジネスロケーション内の一意のデバイスまたは訪問者の密度を追 跡できます。このオプションは、ACT ライセンスでのみ使用できます。

[Density Rule] (密度ルール)オプションを使用すると、訪問者の密度、一意デバイスの数、ま たはビジネスロケーションの占有率に基づいて、ビルディング管理者などのビジネスユーザー への通知をトリガーするルールを作成できます。SMS、電子メール、Cisco Webex Teams を介 して、またはトリガー API を使用して通知を送信するように設定できます。

このルールを使用してロケーション内の訪問者を監視して、COVID 19 への対応状況を維持で きます。また、ロケーションでの COVID 19 の影響を測定するためにも使用できます。

[DensityRule]オプションでは、ビジネスロケーションに設置されたMerakiカメラでキャプチャ された人数に基づいて、ビジネスユーザーへの通知をトリガーするルールを作成することもで きます。

密度ルールを作成するには、次の手順を実行します。

ステップ **1** Cisco DNA Spaces ダッシュボードで、[Right Now] を選択します。

[Right Now] ウィンドウが表示されます。

ステップ **2** ウィンドウの左上に表示される 3 本線のメニューアイコンをクリックし、[Density Rules] を選択します。

ステップ **3** 表示される [Density Rule] ウィンドウで、ウィンドウの右上に表示される [Create New Rule] をクリックしま す。

[Create Density Rule] ウィンドウが開きます。

- ステップ **4** [Rule Name] フィールドに、密度ルールの名前を入力します。
- ステップ **5** [Sense] 領域で、[When a user is connect to WiFi and] ドロップダウンリストから必要なフィルタ条件を選択し ます。
	- [density]:特定のエリア内の訪問者密度に基づいて通知を送信する場合は、このオプションを選択しま す。エリアは平方フィートまたは平方メートルで設定できます。このオプションを選択した場合は、 次の設定を行います。
		- 隣接するドロップダウンリストを使用して密度制限を設定します。密度制限は、特定の値を「超 える」または「未満」として設定するか、「間」を使用して値の範囲として構成できます。最初 のドロップダウンリストから [more than]、[lessthan]、または [between] を選択し、手動で値を入力 するか、2 番目のフィールドのドロップダウンリストから値を選択できます。
		- [per] フィールドで、値を手動で入力するかドロップダウンリストを使用して、密度制限の基準と なる面積を指定します。次に、隣接するドロップダウンリストから測定尺度を選択します。平方 フィートまたは平方メートルで測定値を指定できます。
	- [count]:キャンパス、ビルディング(ネットワーク)、フロア、ゾーンなどの特定のロケーションタ イプ内の一意のデバイス数に基づいて通知を送信する場合は、このオプションを選択します。このオ プションを選択した場合は、次の設定を行います。
		- 隣接するドロップダウンリストを使用してデバイス数制限を設定します。デバイス数制限は、特 定の値を「超える」または「未満」として設定するか、「間」を使用して値の範囲として構成で きます。最初のドロップダウンリストから [more than]、[lessthan]、または [between] を選択し、手 動で値を入力するか、2 番目のフィールドのドロップダウンリストから値を選択できます。
		- [at any] ドロップダウンリストから、デバイス数制限の基準となるロケーションタイプを選択しま す。
			- Cisco DNA Spaces コネクタまたは WLC Direct Connectを介して接続された Cisco Meraki ネットワークと Cisco AireOS/Cisco Catalyst には、ロケーションタイプとして [Campus] が ありません。したがって、これらのネットワークでは、ロケーションタイプとして [Campus] を選択している場合、ルールは実行されません。 (注)
	- [occupancy]:特定のロケーションの占有率に基づいて通知を送信する場合は、このオプションを選択 します。[Location Hierarchy] の [Location Information]ロケーションの情報の追加 (43 ページ) ウィン ドウで、ロケーションごとの占有制限を定義できます。ロケーションの占有率が、そのロケーション に定義された特定の占有率上限のパーセンテージに達したときに通知をトリガーするように設定でき ます。このオプションを選択した場合は、次の設定を行います。
- 隣接するドロップダウンリストを使用して、通知がトリガーされる占有率制限のパーセンテージ を設定します。占有制限のパーセンテージは、特定の値を「超える」または「未満」として設定 するか、「間」を使用してパーセンテージの範囲として構成できます。最初のドロップダウンリ ストから [more than]、[less than]、または [between] を選択し、手動でパーセンテージを入力する か、[percent] ドロップダウンリストからパーセンテージを選択できます。
- ステップ **6** [Location] 領域で、ルールを適用するロケーションを指定します。

ロケーション階層全体、グループ、ロケーション、フロア、ゾーンなどの 1 つまたは複数のロケーション にルールを適用するように設定できます。密度ルールには、Cisco Meraki、Cisco AireOS、Cisco Catalyst な どの複数のネットワークタイプの場所を追加できます。ロケーション階層の作成に関する詳細については、 「ロケーション階層の定義」のセクションを参照してください。

選択したロケーション、またはその親や子のロケーションに定義されているメタデータに基づき、ロケー ションを再度フィルタリングできます。ロケーションのメタデータ設定の詳細については、「ロケーショ ンのメタデータの追加」のセクションを参照してください。特定のメタデータのロケーションにルールを 適用するか、または特定のメタデータのロケーションを除外することができます。ロケーションのフィル タリングの詳細については、「[ロケーションによるフィルタリング](https://www.cisco.com/c/en/us/td/docs/solutions/Enterprise/Mobility/DNA-Spaces/cisco-dna-spaces-config/dnaspaces-configuration-guide/Working-with-Captive-Portal-App.html#task_mss_ff3_n3b)」を参照してください。

- ステップ **7** [Schedule] 領域で、ルールを適用する期間を指定します。
	- a) [Set a date range for the rule] チェックボックスをオンにし、表示されるフィールドで、密度ルールを適 用する期間の開始日と終了日を指定します。
	- b) [Set a time range for the rule] チェックボックスをオンにし、表示されるフィールドに、密度ルールを適 用する時間範囲を指定します。
	- c) 特定の日にのみルールを適用する場合、[Filter by days of the week] チェックボックスをオンにし、表示 される曜日のリストから密度ルールを適用する曜日をクリックします。
- ステップ **8** [Actions] 領域で、通知の頻度と通知モードを指定します。
	- a) [Notify] ドロップダウンリストから、次のいずれかのオプションを選択します。
		- [Only Once]:通知は一度だけビジネスユーザーに送信されます。
		- [Once In]:通知は、指定された間隔に基づいて複数回送信されます。このオプションを選択する場 合は、[every] ドロップダウンリストから間隔の値を選択し、隣接するドロップダウンリストから 次のいずれかの間隔期間を選択します。
			- [Hour(s)]:指定した時間数に一度通知を送信します。
			- [Day(s)]:指定した日数に一度通知を送信します。
			- [Week(s)]:指定した週数に一度通知を送信します。
			- [Month(s)]:指定された月数に一度通知を送信します。
	- b) 送信する通知のモードを指定します。

通知は、Cisco Webex Teams、電子メール、SMS通じて顧客へ、または外部 API へ送信できます。通知 タイプの詳細については、ビジネスユーザーの通知タイプ (212 ページ)を参照してください。

ルールの概要がウィンドウの右側に表示されます。

- [Via Email] オプションを使用している場合、電子メール ID の許可リストの [From] フィー ルドに電子メール ID が入力されていることを確認する必要があります。電子メール ID を許可リストに含める方法については、Cisco DNA Spaces サポートチームにお問い合わ せください。特定の電子メールIDを使用しない場合は、デフォルトで許可されている電 子メール ID である **no-reply@dnaspaces.io** を使用できます。ただし、このデフォルト ID が自動的にダッシュボードに表示されることはありません。そのため、手動で入力する 必要があります。 (注)
- ステップ **9** [Save and Publish] をクリックします。

ルールがパブリッシュされ、[Density Rules] ウィンドウにリストされます。

ルールを今すぐパブリッシュしたくない場合、[Save] ボタンをクリックします。ルールを開いて [Save and Publish]ボタンをクリックすることで、後でいつでもルールをパブリッシュできます。また、[DensityRules] ウィンドウの右側にある[MakeRuleLive]アイコンをクリックして、ルールをパブリッシュすることもでき ます。

#### 次のタスク

ウィンドウの左上に表示される 3 本線のメニューの [Right Now on WiFi] オプションを使用し て、[Right Now] レポートに戻ることができます。

### 密度ルールレポートの表示

密度ルールレポートを使用して、各密度ルールのレポートを表示できます。 密度ルールレポートを表示するには、次の手順を実行します。

ステップ **1** Cisco DNA Spaces ダッシュボードで、[Right Now] をクリックします。

[Right Now] ウィンドウが表示されます。

- ステップ **2** ウィンドウの左上に表示される 3 本線のメニューアイコンをクリックします。
- ステップ **3** [Density Rules] を選択します。 既存のすべての密度ルールが一覧表示された [Density Rules] ウィンドウが表示されます。
- ステップ **4** レポートを表示する [Density Rule] をクリックします。

該当するルールの密度ルールレポートが表示されます。

密度ルールレポートには、次の詳細が含まれます。

- ルールのサマリー
	- [# of times triggered]:特定のルールに関する通知がトリガーされた合計回数を表示します。
	- [Top 3 locations]:通知数の多いロケーション上位 3 か所の詳細を表示します。
- [Location]:ロケーション名とそのロケーション階層。
- [# oftimestriggered]:特定の密度ルールに関して、このロケーションで通知がトリガーされた 合計回数。
- [mostrecent]:特定の密度ルールに関して、このロケーションで通知がトリガーされた最新の 日時。
- [Recent Activity]:特定のルールに関して、発生したすべてのアクティビティを一覧表示します。最近 のアクティビティは上に表示されます。
	- [Location]:アクティビティが発生したロケーションの名前とロケーション階層。
	- [time]:アクティビティが発生した日時。
	- [count of people]:アクティビティが発生した時点でそのロケーションにいた人の総数。
	- [result]:アクティビティの結果。たとえば、あるロケーションで人数が 10 を超えた場合に 1 時間 ごとに通知をトリガーするように密度ルールが設定されているときに、特定の時間に人数が10未 満であるため通知がスキップされた場合、アクティビティの結果は「Skipped notification due to the interval set」になります。
- [Trigger History]:特定の歴月の各日における通知の詳細を表示します。
	- [Location]:レポートは [All Locations] を対象とします。
	- [Month]:矢印キーを使用して、レポートを表示する月を選択します。デフォルトでは、通知が最 近トリガーされた月と累積通知数が表示されます。
	- [Calendar]:各日のさまざまなロケーションタイプ(キャンパス、ビルディング、フロア、ゾー ン)に関する通知がカレンダーに表示されます。カレンダーの日付をクリックすると、その日の ロケーション、時間、人数、結果といった通知の詳細が表示されます。

### 密度ルールのテスト

密度ルールをテストするには、次の手順を実行します。

ステップ **1** Cisco DNA Spaces ダッシュボードで、[Right Now] をクリックします。 [Right Now] ウィンドウが表示されます。

- ステップ **2** ウィンドウの左上に表示される 3 本線のメニューアイコンをクリックします。
- ステップ **3** [Density Rules] を選択します。

既存のすべての密度ルールが一覧表示された [Density Rules] ウィンドウが表示されます。

ステップ **4** テストする密度ルールの右端に表示される [Test Rule] アイコンをクリックします。

[Test the Rule] ウィンドウが表示されます。

ステップ **5** 選択したチャネルで通知をトリガーするには [Yes] をクリックします。 通知がトリガーされ、成功メッセージが表示されます。

ステップ **6** [Continue] をクリックします。

### 密度ルールの変更

密度ルールを変更するには、次の手順を実行します。

- ステップ **1** Cisco DNA Spaces ダッシュボードで、[Right Now] をクリックします。 [Right Now] ウィンドウが表示されます。
- ステップ **2** ウィンドウの左上に表示される 3 本線のメニューアイコンをクリックします。
- ステップ **3** [Density Rules] を選択します。 既存のすべての密度ルールが一覧表示された [Density Rules] ウィンドウが表示されます。
- ステップ **4** 変更する密度ルールの右端に表示される [Edit Rule] アイコンをクリックします。
- ステップ **5** 必要な変更を加えます。
- ステップ **6** 変更を保存するには、[Save]をクリックします。または変更をパブリッシュするには、[Save andPublish]を クリックします。
	- ライブ ルールに表示されるのは [Save and Publish] ボタンのみです。[Save and Publish] ボタンをク リックすると、変更を反映したルールがパブリッシュされます。 (注)

### 密度ルールの一時停止

密度ルールを一時停止するには、次の手順を実行します。

ステップ **1** Cisco DNA Spaces ダッシュボードで、[Right Now] をクリックします。 [Right Now] ウィンドウが表示されます。

- ステップ **2** ウィンドウの左上に表示される 3 本線のメニューアイコンをクリックします。
- ステップ **3** [Density Rules] を選択します。 既存のすべての密度ルールが一覧表示された [Density Rules] ウィンドウが表示されます。
- ステップ **4** 一時停止する密度ルールの右端に表示される [Pause Rule] アイコンをクリックします。
- ステップ **5** 表示されるウィンドウで、一時停止を確定します。

密度ルールが一時停止されました。

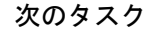

$$
\mathscr{A}
$$

複数の密度ルールを一時停止するには、一時停止する密度ルールのチェックボックスをオンに し、ページの下部に表示される [Pause] ボタンをクリックします。 (注)

### 密度ルールの再開

密度ルールを再開するには、次の手順を実行します。

ステップ **1** Cisco DNA Spaces ダッシュボードで、[Right Now] をクリックします。

[Right Now] ウィンドウが表示されます。

- ステップ **2** ウィンドウの左上に表示される 3 本線のメニューアイコンをクリックします。
- ステップ **3** [Density Rule] を選択します。 [Density Rules] ウィンドウが表示され、既存のすべての密度ルールがリストされます。
- ステップ **4** 再開する密度ルールの右端に表示される [Make Rule Live] アイコンをクリックします。
	- デフォルトでは、すべてのルールのアイコン名が[PauseRule]となります。一時停止しているルー ルについてのみ、アイコン名が [Make Rule Live] に変わります。 (注)

密度ルールが再開します。

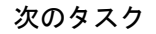

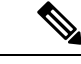

複数の密度ルールを再開するには、再開する密度ルールのチェックボックスをオンにし、ウィ ンドウの下部に表示される [Make Live] ボタンをクリックします。 (注)

### 密度ルールの削除

密度ルールを削除するには、次の手順を実行します。

ステップ **1** Cisco DNA Spaces ダッシュボードで、[Right Now] をクリックします。

[Right Now] ウィンドウが表示されます。

- ステップ **2** ウィンドウの左上に表示される 3 本線のメニューアイコンをクリックします。
- ステップ **3** [Density Rule] を選択します。

[Density Rules] ウィンドウが表示され、既存のすべての密度ルールがリストされます。

- ステップ **4** 削除する密度ルールの右端に表示される [Delete Rule] アイコンをクリックします。
- ステップ **5** 表示されるダイアログボックスで [Delete Rule] をクリックします。

密度ルールが削除されます。

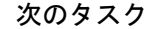

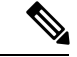

(注)

複数の密度ルールを削除するには、削除する密度ルールのチェックボックスをオンにし、ペー ジの下部に表示される [Delete] ボタンをクリックします。

## 設定

[Settings] メニューは、[Right Now] アプリレポート内のデバイス、SSID、および訪問者を管理 するのに役立ちます。[Settings] メニューには、[Include/Exclude Devices] タブと [Categorize Visitors] タブが含まれています。

#### 図 **<sup>10</sup> : [Right Now] - [Settings]**

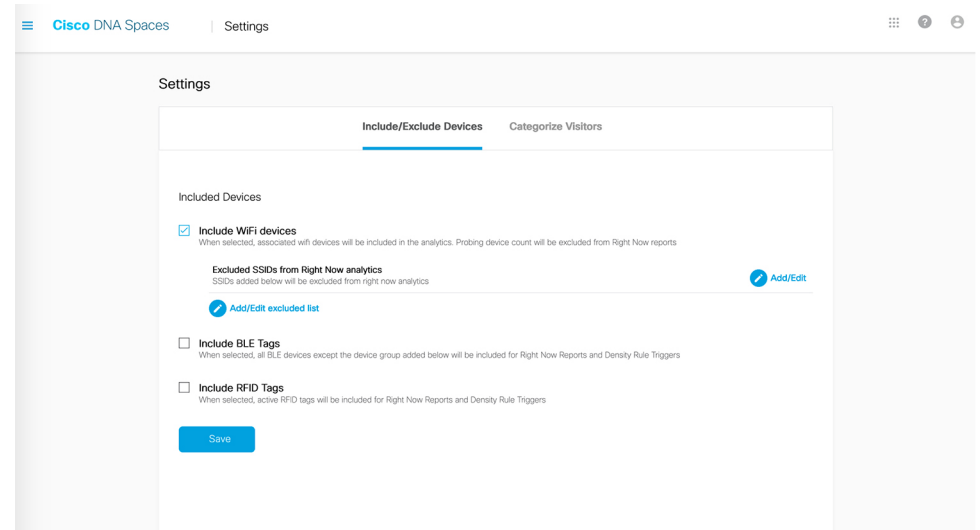

#### デバイスを含めるまたは除外する

[Include/Exclude Devices] タブを使用して、Right Now レポートの Wi-Fi、BLE、および RFID の 各デバイスについて次のオプションから選択します。

• Wi-Fi デバイス:分析に Wi-Fi デバイスを含めるには、[Include WiFi Devices] を選択しま す。

特定の SSID に接続されているデバイスを Right Now 分析から除外するには、[Add/Edit] ま たは [Add/Edit excluded list] をクリックし、[Exclude SSIDs] リストから目的の SSID を選択 します。

• BLE タグ:Right Now レポートに BLE タグを含めるには、[Include BLE Tags] を選択しま す。

Right Now 分析から特定のデバイス グループを除外するには、[Add/Edit] または [Add/Edit excluded list] をクリックし、[Exclude BLE devices] リストから目的の BLE デバイスを選択 します。

- RFID タグ:Right Now レポートに RFID タグを含めるには、[Include RFID Tags] を選択し ます。
- 有線デバイス:有線デバイスを Right Now レポートのアクティブな訪問者の一部として含 めるには、[IncludeWired Devices]を選択します。デフォルトでは、有線デバイスは除外さ れます。

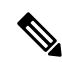

RFID タグと BLE タグを選択すると、対応するデバイス数も Right Now レポートに表示されま す。 (注)

#### 訪問者の分類

[Categorize Visitors]タブを使用して、SSIDに参加した訪問者を訪問者タイプに基づいて自動ま たは手動で分類します。次のオプションを使用できます。

- Auto
- ゲスト
- Employee
- Custom

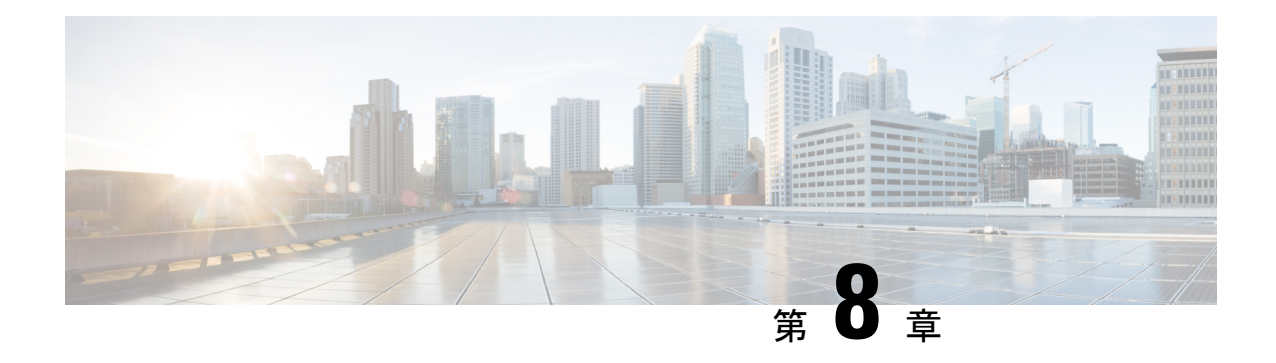

# カメラメトリック

この章では、Camera Metrics アプリについて説明します。

- カメラメトリック (99 ページ)
- カメラメトリックレポートの表示 (99 ページ)

## カメラメトリック

[Camera Metrics] アプリを使用すると、Meraki カメラを使用してキャプチャしたデータに基づ くメトリクスレポートを表示できます。このレポートは特定の月に表示されます。

(注)

- [Camera Metrics] アプリは、[Setup] の [Camera] オプションを使用して Cisco DNA Spaces で Merakiカメラを設定した場合にのみ、レポートを表示します。Merakiカメラの設定に関す る詳細については、Cisco Meraki カメラと連動するように Cisco DNA Spaces を設定する (327 ページ)を参照してください。
	- まだ Meraki カメラを設定していないか、Meraki カメラのデータがない Cisco DNA Spaces ユーザーアカウントの場合、サンプルレポートが表示されます。
	- まだMerakiカメラを設定していないCiscoDNASpacesユーザーアカウントの場合、「Looks like you haven't setup your Meraki Camera (Meraki カメラが設定されていないようです)」 という通知が、Merakiカメラの設定ウィンドウに移動するためのセットアップガイドリン クとともに表示されます。

# カメラメトリックレポートの表示

カメラメトリックレポートを表示するには、次の手順を実行します。

ステップ **1** Cisco DNA Spaces ダッシュボードで、[Camera Metrics] をクリックします。

今月のカメラメトリックレポートが表示されます。
$\mathbf I$ 

図 **<sup>11</sup> :** カメラメトリックレポート

ステップ2 必要に応じて、[Location]ドロップダウンリストから、レポート表示の対象となるロケーションを選択しま す。

(注) デフォルトでは、ルートロケーションのレポートが表示されます。

ステップ **3** [Month] ドロップダウンリストから、レポートを表示する年と月を選択します。

レポートは、選択したロケーションと月でフィルタ処理されます。

- 2020 年に [Camera] オプションが Cisco DNA Spaces に導入されたため、2020 年以降の年のみを選 択できます。 (注)
- 現在、レポートには次のグラフが表示されます。
	- [Monthly Footfall: All Locations]:選択した月間の、フィルタ処理されたロケーションとその子ロケー ションへの総来訪者数を表示します。選択したロケーションとその子ロケーションへの過去12か月間 の平均来訪者数が過去の平均として表示されます。
	- [DailyFootfall]:選択した月の各日の、フィルタ処理されたロケーションとその子ロケーションへの総 来訪者数を表示します。選択した月のすべての日における、選択したロケーションとその子ロケーショ ンへの平均日次エントリは、平均日次来訪者数として表示されます。
	- [Footfall Distribution : By hour of day]:フィルタ処理されたロケーションとその子ロケーションへの選 択した月の各時間における平均来訪者数を「総来訪者数のパーセンテージ」として表示します。グラ フの右上にある [Toggle Historical View] アイコンをクリックすると、1 日の各時間の過去における平均 を表示できます。1日の各時間の過去における平均(フィルタ処理されたロケーションとその子ロケー ションに該当する日時に滞在した人の過去12か月間の平均数)が、過去の平均の合計(フィルタ処理 されたロケーションとその子ロケーションに滞在した人の過去12か月間の平均数)に対するパーセン テージとして表示されます。
	- [Presence by hour of day]:選択した月間の 1 日の各時間における、フィルタ処理されたロケーションと その子ロケーションに滞在した人の平均数を表示します。過去 12 か月間の 1 日の各時間における、 フィルタ処理されたロケーションとその子ロケーションに滞在した人の平均数を表示します。
	- [Peak Presence : By hour of day]:このグラフは、ネットワークロケーション用にのみ使用できます。こ のグラフは、選択した月の 1 日の各時間における平均滞在者数を累積して表示し、特定の日時におけ るピーク数を示します。
- 理想的には、過去 12 か月間のチャートの過去における平均が表示されます。とはいえ、過去 12 か月以内にカメラを設置した場合は、カメラを設置した月のデータが過去の平均と見なされます。 すべてのチャートは、カメラ用に描画されたトリップワイヤラインを経た訪問者の出入りに基づ いています。 (注)

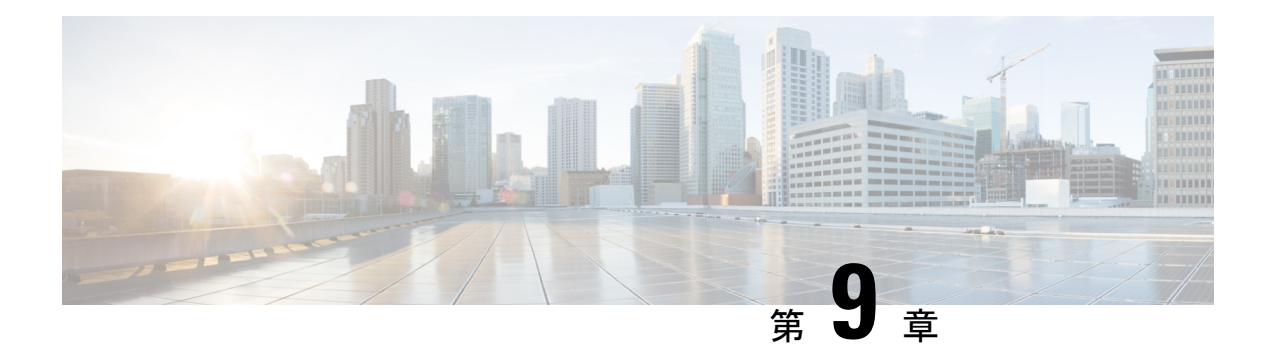

# キャプティブポータルアプリの使用

この章では、Cisco DNA Spaces を使用してキャプティブポータルを作成する方法について説明 します。

- ポータルの作成と管理 (103 ページ)
- キャプティブポータルルール (142 ページ)
- レポート (149 ページ)
- SSID (153 ページ)
- アクセスコード (156 ページ)
- ユーザー 管理 (164 ページ)
- ポータルへのソーシャル認証 (165 ページ)
- Cisco DNA Spaces での SMS ゲートウェイの設定 (168 ページ)
- ポータルの認定デバイス リスト (174 ページ)
- Cisco DNA Spaces キャプティブポータルの動作 (175 ページ)
- 顧客の認証手順 (181 ページ)
- キャプティブポータルのスマートリンクとテキスト変数 (190 ページ)

# ポータルの作成と管理

ポータルは、Wi-Fi ユーザーが SSID に接続したときに表示されるユーザーインターフェイス です。Cisco DNA Spaces を使用してキャプティブポータルを作成し、Cisco DNA Spaces により 提供されるさまざまなポータルモジュールを使用して、ポータルを強化できます。

Cisco DNA Spaces では、独自のポータル(エンタープライズ キャプティブ ポータル)を使用 して、Wi-Fi に接続するエンドユーザーをオンボードすることもできます。エンタープライズ キャプティブ ポータルの詳細については、[エンタープライズ](https://www.cisco.com/c/en/us/td/docs/wireless/cisco-dna-spaces/enterprise-captive-portal/b-enterprise-captive-portal.html) キャプティブ ポータルを参照し てください。

# ポータル作成の前提条件**l**

- ポータルを適用可能なロケーションを指定するには、ロケーション階層を定義する必要が あります。ロケーション階層の定義の詳細については、ロケーション階層の定義(27ペー ジ)のセクションを参照してください。
- ポータルのソーシャル認証を設定する場合は、ソーシャルアプリで特定の設定を行い、そ のソーシャルアプリをCiscoDNASpacesに追加する必要があります。ソーシャル認証の設 定の詳細については、「ポータルへのソーシャル認証」のセクションを参照してくださ い。
- ポータルに SMS ベースの認証を設定する場合は、SMS ゲートウェイを設定する必要があ ります。SMS ゲートウェイ設定の詳細については、Cisco DNA Spaces でのSMS ゲートウェ イの設定 (168ページ)のセクションを参照してください。

#### 帯域幅の要件

キャプティブポータルの場合、優れたエンド ユーザー エクスペリエンスのために、最低 30 Mbps の帯域幅をお勧めします。

次の表は、帯域幅に基づきキャプティブポータルをロードするための応答時間を示していま す。

#### 表 **5 :**

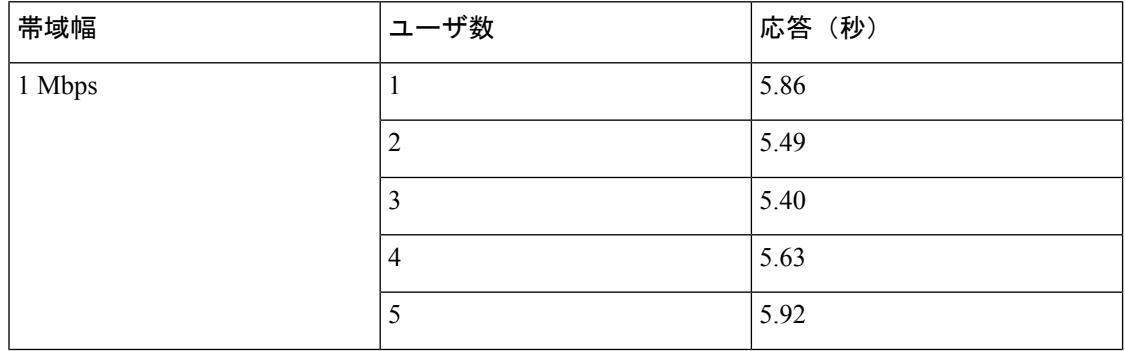

Ι

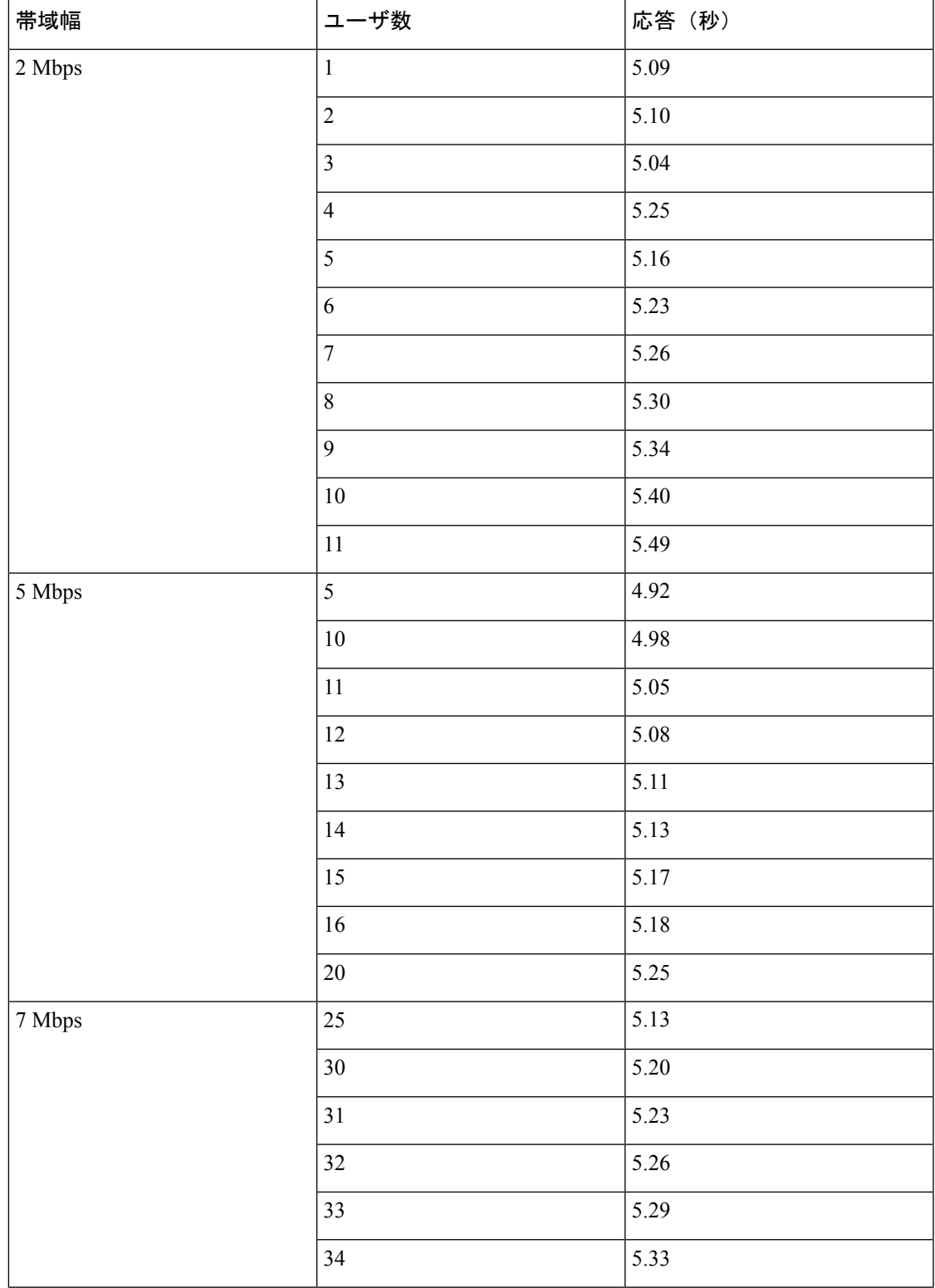

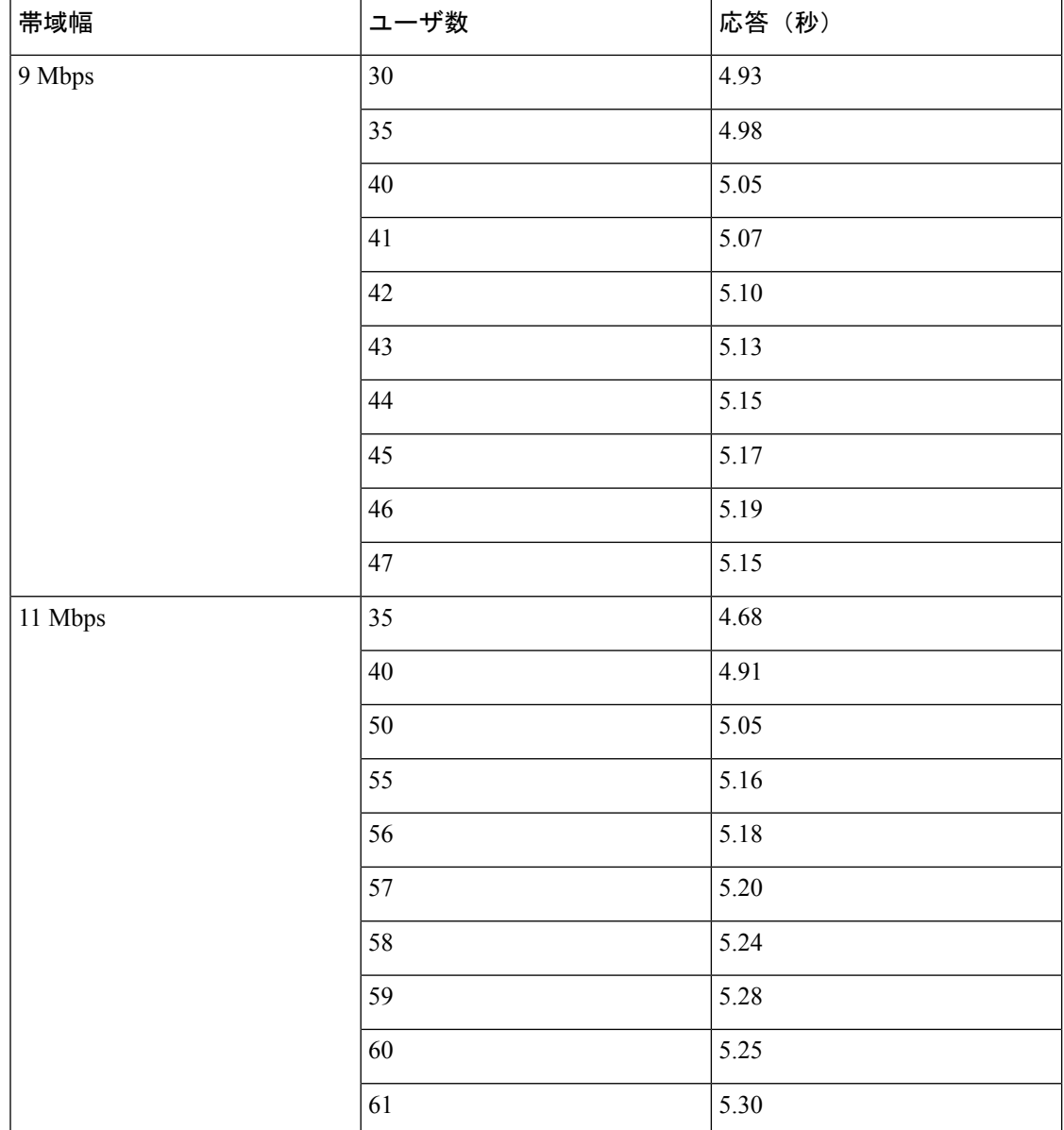

# サンプルのポータル

Cisco DNA Spaces は、さまざまな認証タイプのサンプルポータルを提供しています。

- データキャプチャによる電子メール認証
- パスワードの確認とデータのキャプチャを含むインライン SMS
- インラインソーシャル認証
- パスワードの確認とデータのキャプチャを含む SMS
- リンクの確認を含む SMS
- 電子メール認証
- ユーザー契約

さらに、COVID-19 の要件を満たすためのサンプルポータルが提供されています。 サンプルポータルを確認してコピーを作成するには、次の手順を実行します。

- ステップ **1** Cisco DNA Spaces ダッシュボードで、[Home] を選択します。
- ステップ **2** 表示されるウィンドウで、[Captive Portal] を選択します。
- ステップ **3** 表示される [Captive Portal] ウィンドウで、左ペインの **Portal** を選択します。 ポータルリストの下部に、さまざまな認証タイプのサンプルポータルが表示されます。
- ステップ **4** 目的のサンプルポータルの右端にある [Make a Copy] アイコンをクリックします。
- ステップ **5** 表示されるポータルウィザード画面で、キャプティブポータルの名前を指定します。
- ステップ **6** 必要に応じて、ポータル設定に必要なカスタマイズを行います。
- ステップ7 ポータルを保存します。

### ポータルの作成

ポータルを定義するときに、ポータルを利用可能にする必要があるロケーションを設定するこ ともできます。

ポータルを作成するには、次の手順を実行します。

- ステップ **1** Cisco DNA Spaces ダッシュボードで、[Home] を選択します。
- ステップ **2** 表示されるウィンドウで、[Captive Portal] を選択します。
- ステップ **3** 表示される [Captive Portal] ウィンドウで、左ペインの [Portal] を選択します。
- ステップ **4** [Create New] をクリックします。 ポータルウィザードが表示されます。
- ステップ **5** [Portal Name] フィールドに、ポータルの名前を入力します。
- ステップ **6** このポータルを特定のロケーションでのみ使用できるようにする場合は、[Enable this portalforall locations] チェックボックスをオフにします。
	- デフォルトでは、[Enable this portalforall locations]チェックボックスがオンになっており、ロケー ション階層内のすべてのロケーションでポータルを使用できるようになっています。 (注)
- ステップ **7** [Next] をクリックします。

[Authentication] ウィンドウが表示されます。

ステップ **8** [Authentication Type] ドロップダウンリストから、ポータルに適用する認証タイプを選択します。

選択した認証タイプに基づいて、追加のフィールドが表示されます。各種認証タイプの認証手順の詳細 については、ポータルへの認証の設定 (113 ページ)を参照してください。

ステップ **9** 認証タイプの詳細を指定したら、[Next] をクリックします。

[Data Capture] ウィンドウが表示されます。

- [Social Sign In] 認証の場合、ソーシャルサインインではデータキャプチャがないため、[User Agreements] 画面に移動します。ソーシャルサインインでは手順 10 から手順 12 をスキップしま す。 (注)
- ステップ **10** このポータルにデータキャプチャフォームを追加する場合は、[Enable Data Capture] チェックボックスを オンにします。
- ステップ **11** データキャプチャフォームを設定します。[+ Add Field Element] ボタンを使用して、データキャプチャ フォームに必要なフィールドを追加します。データキャプチャフォームへのフィールドの追加の詳細に ついては、ポータルへのデータキャプチャフォームの追加 (122 ページ)を参照してください。
- ステップ **12** [Next] をクリックします。

[User Agreements] ウィンドウが表示されます。

- ステップ **13** [Terms & Condition Message] フィールドに、ポータルの「利用規約」を入力します。
	- デフォルトでは、[Enable Terms & Conditions] チェックボックスはオンになっています。「利用 規約」を指定しない場合は、[Enable Terms & Conditions] チェックボックスをオフにします。 (注)
- ステップ **14** 利用規約とともにプライバシーポリシーを表示する場合は、[Enable Privacy Policy] チェックボックスを オンにして、表示される [Privacy Policy] フィールドにプライバシーポリシーを入力します。 プライバシーポリシーを指定すると、顧客獲得時に「利用規約」とともにプライバシーポリシーも表示 されます。
- ステップ **15** [How frequently do you want users to accept agreements] ドロップダウンリストから、顧客がインターネット にアクセスするために「利用規約」に同意する必要がある頻度を選択します。
- ステップ **16** [User Accepts Terms In] 領域で、顧客獲得時に「利用規約」をどのように表示するかを選択します。
	- [1-Click]:[Terms & Conditions] リンクのみを表示する場合は、このオプションを選択します。この オプションを選択すると、顧客獲得時に、顧客は [Accept Terms and Continue] ボタンをクリックして 先に進むことができます。
	- [2-Click]:[Terms & Conditions] リンクとともにチェックボックスを表示する場合は、このオプショ ンを選択します。このオプションを選択した場合、顧客獲得時に、顧客はチェックボックスを選択 し、[Accept Terms and Continue] ボタンをクリックして先に進む必要があります。
	- [2-Click] オプションは、特定の国の法的要件を満たすために Cisco DNA Spaces で提供されてい ます。 (注)
- ステップ **17** 特定の年齢未満の顧客によるインターネットアクセスを制限する場合は、[Enable Age gating] チェック ボックスをオンにして、必要な年齢制限の方法を以下から選択します。
	- [Moderate]:このオプションを選択した場合、顧客獲得時に、顧客は年齢が 16 歳以上であることを 確認する必要があります。

• [Strict]:このオプションを選択すると、顧客獲得時に、顧客は生年月日を指定してインターネット にアクセスする必要があります。顧客が16歳未満の年齢を指定した場合、警告メッセージが表示さ れ、顧客はそれ以上インターネットにアクセスできなくなります。ただし、必要に応じて、年齢を 変更するオプションが顧客に提供されます。

- ステップ **18** [Save and Configure Portal] をクリックします。 [Portal saved successfully] メッセージが表示されて [Portal] ウィンドウが開き、左側にポータルモジュール が、右側にポータルのプレビューが表示されます。
- ステップ **19** ポータル モジュール (109 ページ)を使用してポータルに機能を追加します。
- ステップ **20** [Save] をクリックして、各モジュールに加えた変更を保存します。
	- ポータルの作成時に、ポータルの名前と場所を指定した後で、ポータルを保存できます。新し いポータルが [Portal] ウィンドウにリストされます。そのポータルの [Edit Portal] ボタンを使用 して、認証タイプ、利用規約、データキャプチャフォームなどを後でいつでも構成できます。 (注)
	- キャプティブポータルを使用してSSIDに接続する顧客の名前や電話番号などの詳細情報をキャ プチャするには、「データキャプチャフォーム」をキャプティブポータルに追加していること を確認してください。顧客獲得時(ランタイム)に、インターネットをプロビジョニングする 前に、データキャプチャフォームが顧客に表示されます。キャプチャされた顧客の詳細情報は、 Cisco DNA Spaces に保存されます。 (注)
	- ポータルをキャプティブポータルルールに関連付けると、ポータルが稼働を開始し、そのルー ルが公開されます。 (注)

### ポータル モジュール

Cisco DNA Spaces のポータルモジュールは次のとおりです。

- **Brand Name**:このモジュールを使用してポータルのブランド名を定義します。ブランド 名をテキストやロゴのイメージで追加できます。
- **WelcomeMessage**:このモジュールを使用してポータルにウェルカムメッセージを追加し ます。初回ユーザーとリピートユーザーに異なるウェルカムメッセージを表示するように 構成できます。
- **Notice**:このモジュールを使用してポータルに通知を追加します。これにより、必要に応 じてポータルユーザに通知を表示できます。太字テキスト、テキスト、またはイメージ形 式のテキストで通知するように設定できます。
- **Authentication**:ポータルの作成時に選択した認証タイプに基づいて、ポータルに認証モ ジュールが表示されます。モジュールの名前は、認証タイプに基づきます。たとえば、 ポータルの認証タイプとして [SMS with link verification] を選択した場合、そのポータルの 認証モジュールの名前は「SMSAuthentication」になります。認証モジュールには、ポータ ルのランディングページ URL を構成するためのプロビジョニングが含まれます。[Data

Capture] と [User Agreements] の両方が有効になっていない場合、認証タイプ [No Authentication] の認証モジュールは使用できません。

- **VenueMap**:このモジュールを使用して、施設マップのラベルとアイコンを追加します。 施設マップは、ロケーションに基づいてワイヤレスネットワークからポータルにアップ ロードされます。
- **Videos**:このモジュールを使用してポータルにYouTubeビデオを追加します。また、ポー タルのビデオ セクションに適したキャプションとアイコンも追加できます。またアップ ロードすると、ビデオのプレビューを表示できます。
- **Feedback**:このモジュールを使用してポータルのフィードバックの質問を追加します。複 数の選択肢と評価の質問を追加できます。このモジュールでは、[Submit] ボタン、[Thank You] メッセージ、および [PostSubmission] ボタンのラベルもカスタマイズできます。コメ ントを追加するためのテキストボックスをユーザーに表示するかどうかを設定することが できます。また、フィードバック用の電子メールアドレスおよび件名を指定することもで きます。
- **Help**:このモジュールを使用して、顧客がサポートを求める際に連絡するヘルプの電話番 号を追加します。ヘルプのキャプションおよびアイコンをカスタマイズできます。
- **GetApps**:このモジュールを使用してポータルにアプリケーションを追加します。このモ ジュールを使用して、各アプリケーションに適したキャプションとアイコンを追加できま す。
- **Get Internet**:顧客がポータルの [Get Internet] セクションから移動できる外部 URL を追加 します。この URL にアクセスするには、指定された利用規約を顧客が承認する必要があ ります。
- **Promos & Offers**:このモジュールを使用して、ポータルで表示するプロモーションおよ び特典を追加します。プロモーションのタイトルを変更できます。プロモーションごとに 適したキャプションとイメージを追加し、プロモーションの詳細のURLを指定できます。 プロモーションは回転式で表示されます。
- **Add Module**:このモジュールを使用して、ポータルにカスタマイズしたコンテンツおよ びメニューアイテムを追加します。前述のすべてのモジュールは、Cisco DNA Spaces に よって提供されるデフォルトのモジュールです。[AddModule]ボタンを使用すると、要件 に応じてポータルに別のアイテムを追加できます。

### ポータルの言語の設定

Cisco DNA Spaces では、ポータル内のモジュールのキャプションや静的コンテンツを表示する 言語を設定できます。英語以外の言語で静的コンテンツを表示するには、対応するテキストを Cisco DNA Spaces にアップロードする必要があります。Cisco DNA Spaces は、英語以外の言語 でのコンテンツの入力をサポートしていません。デフォルトの言語は英語に設定されていま す。デフォルトの言語は変更できます。

Cisco DNA Spaces を使用して、ある言語で作成されたコンテンツを他の言語に翻訳することは できません。 (注)

ポータルのコンテンツを表示する言語を設定するには、次の手順を実行します。

- ステップ **1** メッセージ、国名などの静的コンテンツを英語ではない言語で表示するには、その言語のキー値をアップ ロードします。任意の言語のキー値をアップロードする操作の詳細については、任意の言語の静的コンテ ンツのキー値のアップロード (112 ページ)を参照してください。
- ステップ **2** 言語を設定するポータルを開きます。
- ステップ **3** [Portal] ウィンドウの上部にある [Languages](地球)アイコンをクリックします。 [Add Language] ウィンドウが表示されます。
- ステップ **4** [Add Language] をクリックします。
- ステップ **5** 表示される検索フィールドに、言語を入力します。

その言語が Cisco DNA Spaces でサポートされている場合、言語名がドロップダウンリストに表示されま す。

ステップ **6** 言語名の隣に表示される [Add] ボタンをクリックします。

言語が [Added Languages] リストに追加されます。

ステップ **7** [Add] をクリックします。

ポータルで、[Languages]アイコンの隣にドロップダウンリストが表示され、新しく追加された言語がその ドロップダウンリストに表示されます。

ステップ **8** [Languages]アイコンの隣のドロップダウンリストから、ポータルの静的コンテンツを表示する言語を選択 します。

各モジュールのキャプションは、選択された言語で表示されます。

### デフォルト言語の設定

デフォルト言語を設定するには、次の手順を実行します。

ステップ **1** ポータルで、ウィンドウ右上の [Languages] アイコンをクリックします。

ステップ **2** [AddLanguage]ウィンドウで、[DefaultLanguage]ドロップダウンリストからデフォルト言語を選択します。

ステップ **3** [Add] をクリックします。

### 任意の言語の静的コンテンツのキー値のアップロード

静的コンテンツを英語以外の言語で表示するように設定するには、次の手順を実行します。

- ステップ1 ポータルで、ウィンドウ右上の [Languages] アイコンをクリックします。
- ステップ **2** [Add Language] ウィンドウで [Download] をクリックしてテンプレートをダウンロードし、保存します。
- ステップ **3** テンプレートを開きます。

テンプレートには、さまざまな静的メッセージのキー値と、言語が英語である場合に表示されるメッセー ジが含まれています。英語の列には、1 行目に「en」と表示されています。

- ステップ **4** 英語の列の隣に、静的コンテンツを表示する言語の言語識別子を入力します。 たとえば、コンテンツをアラビア語で表示する場合は、1 行目に「AR」と入力します。
- ステップ **5** 残りの行には、対応するキーに対して表示する必要があるテキストを入力します。
- ステップ **6** ファイルを保存します。
- ステップ **7** [Add Language] ウィンドウで、[Upload] ボタンを使用してウィンドウをアップロードします。
- ステップ **8** [Add] をクリックします。

#### 次のタスク

静的コンテンツを任意の言語で表示する方法については、ポータルの言語の設定 (110ページ) を参照してください。

さまざまな言語の言語コードを次の図に示します。

図 **<sup>12</sup> : [**言語コード(**Language Code**)**]**

 $[\n {\mathsf{T}}^\mathsf{ABkhaz''}: \mathsf{a} \mathsf{b}'_1, \mathsf{a} \mathsf{b}'_2, \mathsf{a} \mathsf{b}'_3, \mathsf{a} \mathsf{b}'_4, \mathsf{a} \mathsf{b}'_5, \mathsf{a} \mathsf{b}'_6, \mathsf{a} \mathsf{b}'_7, \mathsf{a} \mathsf{b}'_8, \mathsf{a} \mathsf{b}'_7, \mathsf{a} \mathsf{b}'_8, \mathsf{a} \mathsf{b}'_9, \mathsf{a} \mathsf{b}'_9, \mathsf{a} \mathsf{b}'_9, \mathsf{a} \$ ruativian":"1V"},{"Manx":"gv"},{"Macedonian":"mk"},{"Malagasy":"mg"},{"Malay":"ms"},{"Malayalam":"ml"},{"Marathi":"mr"}<br>{"Marshallese":"mh"},{"Mongolian":"mk"},{"Malagasy":"mg"},{"Malay":"ms"},{"Malayalam":"ml"},{"Martese" {"Nomansn":"m"},{"LiPund":"m"},{"Bonansn":"P"},{"Nossim":"P"},{"Banskrit":"sa"},{"Sarquinan":"sa"},{"Sarquinan":"sa"},{"Southern Sotho":"sr"},{"Scottish Gaelic":"gd"},{"Shara":"sn"},{"Sinhala":"si"},{"Southern":"sr"},{"Sou "},{"Tibetan Standard":"bo"},{"Turkmen":"tk"

## ポータルへの認証の設定

ハッキングや悪用からポータルを保護するため、ポータルには、さまざまな認証オプションを 設定することができます。顧客は、認証が成功した場合にのみアクセスできます。

インターネットプロビジョニングのための認証は、SMS、電子メール、アクセスコード、また は Facebook、Twitter、 LinkedIn などのソーシャルネットワークを介して実行できます。Cisco DNA Spacesは、SMS認証用としてサードパーティベンダーのSMSゲートウェイをサポートし ています。「パスワードを含む SMS による確認」または「リンクを含む SMS による確認」を 使用して SMS 認証を実行するように設定できます。「パスワードを含む SMS による確認」の 場合、ポータル用のカスタム認証コードを定義するか、認証コードの自動生成を設定できま す。

顧客の獲得中に、顧客がポータルのメニュー項目をクリックすると、認証プロセスが開始され ます。ただし、認証モジュールがキャプティブポータルに表示されるようにインライン認証を 設定することもできます。インライン認証の詳細については、インライン認証 (121ページ) を参照してください。

Cisco DNA Spaces は、次の認証タイプをサポートしています。

• パスワードを含む **SMS** による確認:この認証タイプでは、携帯電話番号の確認が必須で す。顧客が有効な携帯電話番号を入力すると、リンクと認証コードを含む SMS が携帯電 話番号に送信されます。顧客は、SMS内の認証コードを入力することで、インターネット にアクセスできます。認証コードが入力されるまで、顧客は操作を進めることができませ ん。この認証タイプの使用例には、SMS ベースのエンゲージメントキャンペーン、イン ターネットに接続するユーザーを確認するための国固有の要件などがあります。顧客獲得 時の認証手順については、SMS with Password Verification 認証の手順 (183ページ) を参照 してください。「パスワードを含む SMS による確認」の詳細については、ポータルでの パスワード検証付き SMS の設定 (115 ページ)のセクションを参照してください。

リンクを含む **SMS** による確認:この認証タイプでは、携帯電話番号の確認はオプション です。顧客が有効な携帯電話番号を入力すると、認証リンクを含む SMS が携帯電話番号 に送信されます。顧客は、SMSの認証リンクをクリックして確認を完了することができま す。ただし、顧客は確認プロセスをスキップして先に進むことができます。この認証タイ プは、携帯電話番号の確認が必須でない場合に使用できます。顧客獲得時の認証手順につ いては、リンク検証付きSMSによる認証の手順 (181ページ) を参照してください。詳細 については、ポータルでのリンク検証付き SMS の設定 (114 ページ) を参照してくださ い。

電子メール:顧客がインターネットにアクセスするには、有効な電子メール ID を入力す る必要があります。顧客獲得時の認証手順については、電子メール認証の手順(185ペー ジ)を参照してください。電子メール認証の設定に関する詳細については、Email 認証の ためのポータルの設定 (119 ページ)を参照してください。

ソーシャルサインイン:認証のために設定されているソーシャルサイトに顧客がログイン している場合にのみ、インターネットへのアクセスが提供されます。このオプションを使 用するには、少なくとも1つのソーシャルサイトを設定する必要があります。顧客獲得時 の認証手順については、ソーシャル認証の手順(189ページ)を参照してください。ソー シャルサインイン認証の設定に関する詳細については、「SocialSign In 認証のためのポー タル設定」のセクションを参照してください。

アクセスコード:顧客がインターネットにアクセスするには、有効なアクセスコードを入 力する必要があります。顧客獲得時の認証手順については、アクセスコード認証の手順 (187ページ)を参照してください。アクセスコード認証の設定に関する詳細については、 アクセスコード認証用ポータルの設定 (120 ページ)を参照してください。

認証なし:認証プロセスなしでインターネットへのアクセスが提供されます。顧客獲得時 の認証手順については、利用規約による認証省略の手順 (188ページ) を参照してくださ い。ポータルを認証なしに設定する手順の詳細については、認証なしでのポータルの設定 (121 ページ)を参照してください。

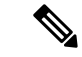

[OptIn]オプションは、「ソーシャルサインイン」認証タイプでは使用できません。「ソーシャ ルサインイン」を除くすべての認証タイプ用にデータキャプチャフォームを設定できます。 データキャプチャフォーム設定の詳細については、ポータルへのデータキャプチャフォームの 追加(122ページ)を参照してください。オプトイン機能の詳細については、「ユーザーのオ プトインオプション」のセクションを参照してください。 (注)

リンクを含む **SMS** による確認またはパスワードを含む **SMS** による確認の場合、SMS ゲート ウェイに渡す必要のある追加情報を含めることができます。たとえば、英語以外の言語でSMS を顧客に送信する場合、SMS ゲートウェイに送信される SMS にその情報を含めることができ るようになりました。 (注)

### ポータルでのリンク検証付き **SMS** の設定

ポータルで「リンク検証付き SMS」を設定するには、次の手順を実行します。

- ステップ **1** ポータルを作成するときに、[Active Access Codes] ドロップダウンリストから [SMS with Link verification] を 選択します。
- ステップ **2** このポータルでインライン認証を構成し、ホームページに「データキャプチャフォーム」と「ユーザーの 同意」を表示する場合は、[Display Authentication, Data Capture, and User Agreements on portal home page] チェッ クボックスをオンにします。インライン認証の詳細については、インライン認証 (121 ページ)を参照し てください。
- ステップ **3** 通知を受け取るかどうか選択するオプションを顧客に提供する場合は、[Allow users to Opt in to receive message] チェックボックスをオンにします。
- ステップ **4** [Allow users to Opt in to receive message] チェックボックスがオンになっている場合、次のフィールドが表示 されます。
	- [Opt in Message]:オプトインメッセージを入力します。
	- [Default Opt-In Check Box Behavior]
- [Checked]:顧客獲得時に [**Opt In**] チェックボックスがデフォルトでオンの状態で表示されるよう にする場合は、このオプションをクリックしま
- [Unchecked]:顧客獲得時に [**Opt In**] チェックボックスがデフォルトでオフの状態で表示されるよ うにする場合は、このオプションをクリックします。
- ステップ **5** [SMS Text] フィールドに、ユーザーに送信する SMS に表示されるテキストメッセージを入力します。
	- 顧客がキャプティブポータルにアクセスできるリンクを表示する際は、テキストメッセージを編 集する際に「{Link}」が削除されていないことを確認します。 (注)
- ステップ **6** [Default Country] ドロップダウンリストから、この設定が適用される国を選択します。
- ステップ **7** [SMS Gateway] ドロップダウンリストから、SMS ゲートウェイを選択します。

[Settings]オプションで設定されたSMSゲートウェイが選択可能になっています。シスコが提供する有料の [Demo Gateway] も使用できます。

SMS ゲートウェイを設定するときの詳細については、Cisco DNA Spaces での SMS ゲートウェイ の設定 (168ページ)を参照してください。 (注)

ステップ **8** 変更内容を保存します。

次のタスク

認証タイプが [SMS with link verification] のポータルには、[SMS Authentication] という名前の認 証モジュールがあります。この認証モジュールの詳細については、認証モジュール(122ペー ジ)を参照してください。 (注)

ポータルの作成時に認証タイプを構成していない場合は、[Portals] ウィンドウでそのポータル の [Edit Portal] ボタンを使用していつでも指定できます。 (注)

### ポータルでのパスワード検証付き **SMS** の設定

ポータルを「パスワード検証付き SMS」に設定するには、次の手順を実行します。

- ステップ1 ポータルを作成するときに、[Authentication Type] ドロップダウンリストから [SMS with password verification] を選択します。
- ステップ **2** このポータルでのインライン認証を設定し、ポータルホームページにユーザーの同意を表示する場合は、 [Display Authentication and User Agreements on portal home page] チェックボックスをオンにします。インライ ン認証の詳細については、インライン認証 (121 ページ)を参照してください。
- ステップ **3** 通知を受け取るかどうか選択するオプションを顧客に提供する場合は、[Allow users to Opt in to receive message] チェックボックスをオンにします。
- ステップ **4** [Allow users to Opt in to receive message] チェックボックスがオンになっている場合、次のフィールドが表示 されます。
	- [Opt in Message]:オプトインメッセージを入力します。
	- [Default Opt-In Check Box Behavior]
		- [Checked]:顧客獲得時に [**Opt In**] チェックボックスがデフォルトでオンの状態で表示されるよう にする場合は、このオプションをクリックしま
		- [Unchecked]:顧客獲得時に [**Opt In**] チェックボックスがデフォルトでオフの状態で表示されるよ うにする場合は、このオプションをクリックします。
- ステップ **5** [Password Type] で必要なオプションをクリックします。
	- [Auto Generated password}:認証要求ごとに、パスワードを自動的に生成します。自動生成されたパス ワードが顧客に送信されます。
	- [Fixed Password]:認証用のパスワードを定義します。このパスワードは、すべての顧客に対して、認 証要求があるたびに送信されます。[FixedPassword]オプションをクリックすると表示される[Password] フィールドに、顧客に送信するパスワードを入力します。
- ステップ **6** [SMS field] フィールドに、ユーザーに送信する SMS に表示されるテキストを入力します。
	- 顧客がキャプティブポータルにアクセスできるリンクを表示する際は、テキストメッセージを編 集する際に「{Link}」が削除されていないことを確認します。同様に、メッセージ内にパスワー ドを表示する際は、「{Password}」が削除されていないことを確認します。 (注)
- ステップ **7** [Default Country] ドロップダウンリストから、この設定が適用される国を選択します。
- ステップ **8** [SMS Gateway] ドロップダウンリストから、SMS ゲートウェイを選択します。

[Settings]オプションで設定されたSMSゲートウェイが選択可能になっています。シスコが提供する有料の [Demo Gateway] も使用できます。

[SMS Gateway] ウィンドウが表示され、必要な SMS ゲートウェイ を設定できます。SMS ゲート ウェイを設定するときの詳細については、Cisco DNA Spaces での SMS ゲートウェイの設定 (168 ページ)を参照してください。 (注)

ステップ **9** 変更内容を保存します。

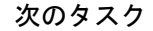

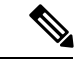

認証タイプが [SMS with password verification] のポータルには、[SMS Authentication] という名前 の認証モジュールがあります。この認証モジュールの詳細については、認証モジュール (122 ページ)を参照してください。 (注)

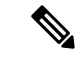

ポータルの作成時に認証タイプを構成していない場合は、[Portals] ウィンドウでそのポータル の [Edit Portal] ボタンを使用していつでも指定できます。 (注)

### **Social Sign In** 認証のためのポータル設定

Cisco DNA Spaces は、次のソーシャルネットワークを介した認証をサポートしています。

- Facebook
- Twitter
- LinkedIn
- Instagram

(注)

- 現在、Instagram 認証はダッシュボードでサポートされません。Instagram 認証の設定に関 する詳細については、Instagram の認証の設定 (118 ページ)を参照してください。
	- ソーシャルネットワークを介してインターネットへのアクセスを認証するには、CiscoDNA Spaces でそのソーシャルネットワークのアプリケーションを設定する必要があります。 [Settings] オプションを使用して、Cisco DNA Spaces でソーシャルアプリケーションを設定 できます。詳細については、ソーシャル認証のためのソーシャルアプリケーションの追加 (167 ページ)を参照してください。

ポータルへのアクセスを Social Sign In で認証するには、次の手順を実行します。

ステップ **1** ポータルを作成する際、[Authentication Type] ドロップダウンリストから [Social Sign In] を選択します。

Cisco DNA Spaces での認証用にサポートされているソーシャルネットワークが、設定済みのソーシャルア プリケーションと一緒に表示されます。

- ステップ **2** このポータルでのインライン認証を設定し、ポータルホームページにユーザー契約を表示する場合は、 [Display Authentication and Users Agreements on portal home page] チェックボックスをオンにします。インラ イン認証の詳細については、インライン認証 (121 ページ)を参照してください。
- ステップ **3** インターネットへのアクセスの認証に使用するソーシャルネットワークの隣にあるチェックボックスをオ ンにします。

[Settings]セクションの[SocialApps]オプションで設定されたソーシャルネットワークを選択できます。ソー シャルアプリケーションの設定の詳細については、ソーシャル認証のためのソーシャルアプリケーション の追加 (167ページ)を参照してください。

ステップ **4** 変更内容を保存します。

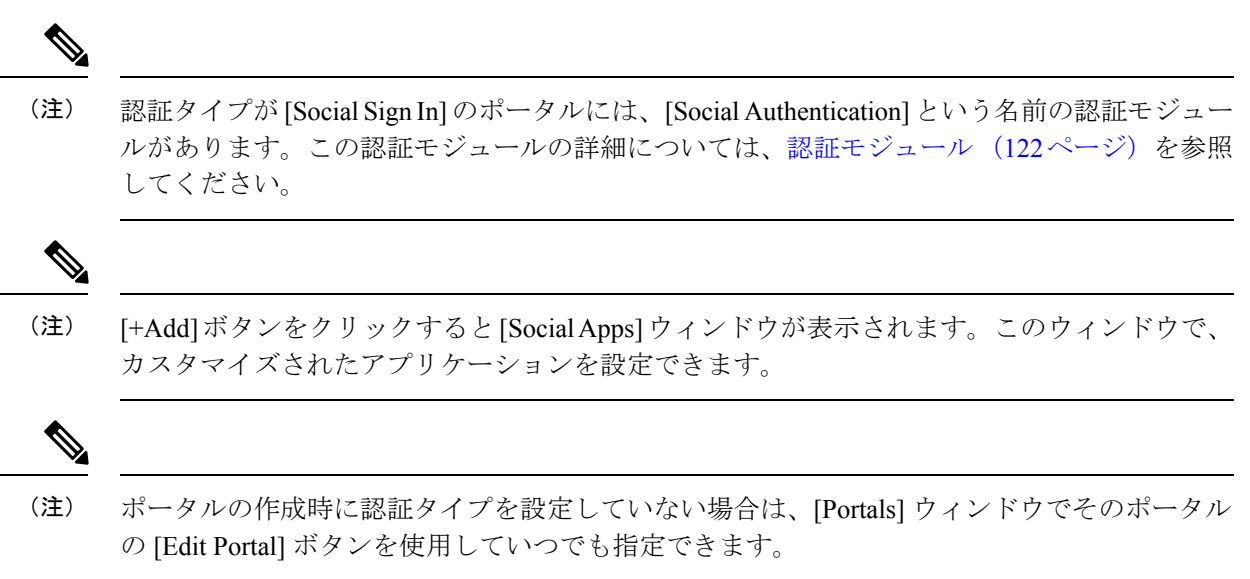

#### **Instagram** の認証の設定

CiscoDNASpacesを使用すると、Instagramのログイン情報を介して、キャプティブポータルに インターネット認証を提供できます。現在、Cisco DNA Spaces ダッシュボードには、キャプ ティブポータルでInstagram認証を設定するプロビジョニングがありません。そのため、Instagram アプリを作成した後、Instagram 認証用のキャプティブポータルを設定するために Cisco DNA Spaces サポートチームに連絡する必要があります。

(注) Facebook デベロッパーアカウントが必要です。

ポータルの Instagram 認証を設定するには、次の手順を実行します。

- ステップ **1** developers.facebook.com に移動します。
- ステップ **2 [Products]** > **[Add Instagram]** > **[Setup]** > **[Basic Display]** を選択します。
- ステップ **3** [Create New App] をクリックします。
- ステップ **4** [Display name] として Facebook アカウント名を入力し、[Valid OAuth Redirect URIs] フィールドで有効な Web サイトの URL を設定します。EU リージョンの例:**https://splash.dnaspaces.eu/p/instagram\_auth**、米国およ びその他のリージョンの例:**https://splash.dnaspaces.io/p/instagram\_auth**。

**[Products]** > **[Instagram]**の [Basic Display] ウィンドウで、Instagram のアプリ ID と秘密鍵を表示できるよ うになりました。

ステップ **5** Facebook アプリが開発モードのときに、Facebook アプリから Instagram アプリにアクセスするようにでき ます。そのためには、次の手順を実行します。

これは、すでにアクティブ化された Instagram アプリには適用されません。

- a) Facebook デベロッパーアプリで、**[Roles]** > **[Roles]**を選択します。
- b) 表示されるウィンドウで、[Instagram Testers] セクションまで下にスクロールします。
- c) [Add Instagram Testers] をクリックします。
- d) Instagram アカウントのユーザー名を入力し、招待状を送信します。
- e) 新しい Web ブラウザを開き、[www.instagram.com](http://www.instagram.com) にアクセスします。
- f) 招待された Instagram アカウントにサインインします。
- g) Instagram ホームページで、[Profile] アイコンをクリックします。
- h) **[Edit Profile]** > **[Apps and Websites]** > **[Tester Invites]** を選択します。
- i) 招待を承諾します。

または、手順 e から i まで、[https://www.instagram.com/accounts/manage\\_access/](https://www.instagram.com/accounts/manage_access/) をクリックしてサインイン し、[Tester Invites] タブで、招待に対して [Accept] をクリックします。

ステップ **6** Cisco DNA Spaces サポートチームに連絡し、ポータルで Instagram 認証を設定するための Instagram アプリ ID と秘密鍵を共有します。

Cisco DNA Spaces サポートチームは、バックエンドから必要な設定を行い、キャプティブポータルで Instagram ログイン情報を入力するためのテキストフィールドを作成します。

- ステップ **7** ワイヤレスネットワークで、次の instagram ドメインを許可するように設定します。
	- instagram.com
	- \*.instagram.com
	- api.instagram.com
	- d36xtkk24g8jdx.cloudfront.net
	- www.facebook.com
	- connect.facebook.net
	- \*.akamaihd.net

instagram 認証用のワイヤレスネットワークの設定の詳細については、ソーシャル認証に向けたワイヤレス ネットワークの設定 (165 ページ) を参照してください。

### **Email** 認証のためのポータルの設定

ポータルを Email 認証に設定するには、次の手順を実行します。

- ステップ **1** ポータルを作成する際、[Authentication Type] ドロップダウンリストから [Email] を選択します。
- ステップ **2** このポータルでのインライン認証を設定する場合は、[Display Authentication and User Agreements on portal home page] チェックボックスをオンにします。インライン認証の詳細については、インライン認証 (121 ページ)を参照してください。
- ステップ **3** 通知を受け取るかどうか選択するオプションを顧客に提供する場合は、[Allow users to Opt in to receive message] チェックボックスをオンにします。
- ステップ **4** [Allow users to Opt in to receive message] チェックボックスがオンになっている場合、次のフィールドが表示 されます。
	- [Opt in Message]:オプトインメッセージを入力します。
	- [Default Opt-In Check Box Behavior]
		- [Checked]:顧客獲得時に [Opt In] チェックボックスがデフォルトでオンの状態で表示されるよう にする場合は、このオプションをクリックします。
		- [Unchecked]:顧客獲得時に [Opt In] チェックボックスがデフォルトでオフの状態で表示されるよ うにする場合は、このオプションをクリックします。
- ステップ5 変更内容を保存します。

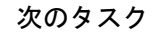

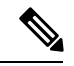

認証タイプが [Email] のポータルには、[Email] という名前の認証モジュールがあります。この 認証モジュールの詳細については、認証モジュール (122 ページ)を参照してください。 (注)

### アクセスコード認証用ポータルの設定

アクセスコード認証用のポータルを設定するには、次の手順を実行します。

- ステップ **1** ポータルを作成する際、[Authentication Type] ドロップダウンリストから [Access Code] を選択します。
- ステップ **2** このポータルでのインライン認証を設定し、ポータルホームページにユーザー契約を表示する場合は、 [Display Authentication and User Agreements on portal home page] チェックボックスをオンにします。インライ ン認証の詳細については、インライン認証 (121 ページ)を参照してください。
- ステップ **3** 通知を受け取るかどうか選択するオプションを顧客に提供する場合は、[Allow users to Opt in to receive message] チェックボックスをオンにします。
- ステップ **4** [Allow users to Opt in to receive message] チェックボックスがオンになっている場合、次のフィールドが表示 されます。
	- [Opt in Message]:オプトインメッセージを入力します。
	- [Default Opt-In Check Box Behavior]
		- [Checked]:顧客獲得時に [Opt In] チェックボックスがデフォルトでオンの状態で表示されるよう にする場合は、このオプションをクリックします。
		- [Unchecked]:顧客獲得時に [Opt In] チェックボックスがデフォルトでオフの状態で表示されるよ うにする場合は、このオプションをクリックします。

ステップ5 変更内容を保存します。

キャプティブポータルアプリの左ペインに表示される [Access Code] オプションを使用して、アクセスコー ドを作成し、顧客と共有することができます。アクセスコードの作成と共有の詳細については、アクセス コード (156ページ) を参照してください。

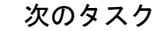

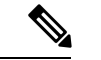

[Data Capture] または [User Agreements] が有効になっている場合の [Access Code] 認証タイプの ポータル。この認証モジュールの詳細については、認証モジュール (122ページ) を参照して ください。 (注)

### 認証なしでのポータルの設定

ポータルを認証なしで設定するには、次の手順を実行します。

- ステップ **1** ポータルを作成するときに、[Authentication Type] ドロップダウンリストから [No Authentication] を選択し ます。
- ステップ **2** ポータルホームページにデータキャプチャとユーザーの同意を表示する場合は、[Display Data Capture and User Agreements on portal home page] チェックボックスをオンにします。
- ステップ **3** 通知を受け取るかどうか選択するオプションを顧客に提供する場合は、[Allow users to Opt in to receive message] チェックボックスをオンにします。
- ステップ **4** [Allow users to Opt in to receive message] チェックボックスがオンになっている場合、次のフィールドが表示 されます。
	- [Opt in Message]:オプトインメッセージを入力します。
	- [Default Opt-In Check Box Behavior]
		- [Checked]:顧客獲得時に [Opt In] チェックボックスがデフォルトでオンの状態で表示されるよう にする場合は、このオプションをクリックします。
		- [Unchecked]:顧客獲得時に [Opt In] チェックボックスがデフォルトでオフの状態で表示されるよ うにする場合は、このオプションをクリックします。

ステップ **5** 変更内容を保存します。

### インライン認証

キャプティブポータルでは、認証を他のモジュールとともにインラインモジュールとして追加 できます。つまり、顧客がキャプティブポータル内のリンクをクリックする前に認証オプショ ンが表示されるため、認証プロセスを開始するために必要なクリック数が削減されます。

インライン認証を設定するには、[Authentication] 画面で、インライン認証を設定するための チェックボックスをオンにします。

[SMS with Link verification] 認証タイプと [SMS with password verification] 認証タイプの場合、認 証セクションには、携帯電話番号を入力するフィールドと [Connect] ボタンがあります。電子 メール認証の場合、認証セクションには電子メールIDを入力するフィールドがあります。ソー シャル認証の場合、認証セクションには、ポータル用に設定されたソーシャルネットワークご とに関連するボタンがあり、顧客はこのボタンを使用してソーシャルネットワーク経由で認証 を完了することができます。

# 認証モジュール

ポータルの認証タイプを選択すると、選択した認証タイプに基づいて、ポータルの認証モジュー ルが作成されます。

ポータルの認証タイプとして [No Authentication] または [Access Code] を選択したときに、[Data Capture] または [User Agreements] のいずれかが有効になっていない場合、そのポータルの認証 モジュールは作成されません。

認証モジュールには、ポータルの代替ランディングページを指定するフィールドがあります。

# ポータルへのデータキャプチャフォームの追加

ポータルで [Social Sign In] 以外の認証タイプを選択した場合、キャプティブポータルにデータ キャプチャフォームを追加できます。ポータルの作成時に、データキャプチャフォームにフィー ルドを追加できます。顧客の名、姓、携帯電話番号などの詳細をキャプチャするように、フィー ルドを設定できます。顧客のフィルタリング基準となるビジネス タグの追加もできます。

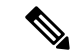

データキャプチャフォームで定義されたビジネスタグは、キャプティブポータルルール、エン ゲージメントルール、プロファイルルールなどのルールで使用可能な[Add Tags]オプションで 使用できます。 (注)

キャプティブポータルでデータキャプチャフォームを設定するには、次の手順を実行します。

ステップ **1** ポータルを作成する場合は、利用規約を指定した後、[Next] をクリックします。

データキャプチャの画面が表示されます。

- ステップ **2** [Data Capture] チェックボックスを有効にします。
- ステップ **3** [Add Field Element] をクリックします。

データキャプチャフォームには、次のフィールド要素を追加できます。

• [Title]:顧客の敬称を指定します。たとえば、Mr、Msなどです。このフィールドを設定すると、顧客 獲得(ランタイム)中に、この Title、Mr および Ms が顧客のデータキャプチャフォームで選択できる ようになります。

- [Email]:顧客の電子メール ID を指定します。
- [Mobile Number]:顧客の携帯電話の番号を指定します。携帯電話の番号のデフォルトの国を指定する と、顧客獲得の際にデフォルトの国のコードがデータキャプチャフォームに表示されるようにできま す。
- [First Name]:顧客の名を指定します。
- [Last Name]:顧客の姓を指定します。
- [Gender]:顧客の性別を指定します。
- [Date ofBirth]:顧客の生年月日を指定します。[Date ofBirth]フィールドを追加すると、[User Agreements] ウィンドウの [Enable Age Gating] エリアで [Moderate] オプションを選択できなくなります。
- [BusinessTags]:ビジネスタグ質問に対して顧客が選択する回答を提供します。このビジネスタグは、 顧客の分類に役立ちます。
- 国固有のフィールド
	- 郵便番号:住所の郵便番号を提供します。
	- CPF:CPF を提供します(これはブラジルにのみ適用されます)。
- [Email] フィールド要素は、**Email**認証の場合、電子メール情報は認証時にすでに収集されている ため、使用できません。[Mobile Number]フィールド要素は、顧客が認証時に携帯電話番号を入力 する必要があるため、**SMS with password verification** 認証では使用できません。 (注)
- ステップ **4** 対応するオプションをクリックして、フィールドを追加します。

#### 一般のフィールド

- [Place Holder] フィールドには、フィールドのプレースホルダとして表示する必要があるテキストを入 力します。
- フィールドを必須にするには、[Make this field mandatory] チェックボックスをオンにします。

#### 要素固有のフィールド

- [Mobile Number] フィールド要素では、デフォルトの国を選択し、顧客獲得時にその国の国コードが データキャプチャフォームに表示されるようにします。
- [Zip/PostalCode]フィールド要素では、[Country]ドロップダウンリストから国を選択します。これによ り、顧客はデータキャプチャフォームで特定の国の郵便番号を追加できます。複数の国の郵便番号を サポートするには、[Add Country] をクリックして、別の国を追加します。
- [Business Tag] フィールド要素には、次の追加フィールドを設定する必要があります。
	- [Name] フィールドには、ビジネスタグの名前を入力します。
	- [Field Label] フィールドには、顧客に尋ねる質問を入力します。
	- [+Add Option] をクリックします。
- 表示されるフィールドに、顧客が選択するために提供する回答を入力します。
- その他の回答用選択肢も、同様に、[+ Add Option] を使用して追加します。
- (注) 追加した選択肢を削除するには、対応する [Delete] アイコンを使用します。
- 顧客が認証プロセス中に[DataCapture]フォームにアクセスすると、指定した回答がドロップダウ ンリストで使用できるようになります。顧客は必要な値を選択できます。この値は、プロキシミ ティルールで顧客をフィルタリングするのに使用できます。 (注)
- ステップ5 変更内容を保存します。
	- 顧客獲得時に、データキャプチャフォームの[CPF]フィールドに入力された値は、「000.000.000-00」 形式に変換されます。ユーザーが CPF の数値を入力すると、数値は自動的にフォーマットされま す。したがって、キャプティブポータルのユーザーは、必要な形式を維持するためにドットやハ イフンを手動で追加する必要はありません。 (注)

## ポータルのブランド名の定義

Cisco DNA Spaces では、[Brand Name] モジュールを使用して、ポータルにブランド名を追加す ることができます。ブランド名は、テキストまたはイメージとして追加できます。たとえば、 会社ロゴをブランド名として使用することができます。

ポータルのブランド名を定義するには、次の手順を実行します。

- ステップ **1** ブランド名を定義するポータルを開きます。
- ステップ **2** [Brand Name] モジュールをクリックします。

[Brand Name] ウィンドウが表示されます。

- ステップ **3** ブランドのタイプを選択します。
	- a) [Text only] を選択する場合は、表示される [Brand Name] フィールドにブランド名を入力します。
	- b) [Logo] を選択する場合は、表示される [Upload] ボタンをクリックし、ロゴイメージをアップロードし ます。
- ステップ **4** [Save] をクリックします。

ポータルにブランド名が定義されます。

パブリッシュされているキャプティブポータルにすでに関連付けられているポータルを変更す る場合、[Save & Publish] ボタンをクリックして、変更を速やかにパブリッシュします。[Save and Publish] ボタンは、ポータルがキャプティブポータルルールに関連付けられている場合の み表示されます。キャプティブポータルルールを作成するときの詳細については、キャプティ ブポータルを表示するためのキャプティブポータルルールの作成 (144ページ) を参照してく ださい。 (注)

# ポータルへのウェルカム メッセージの追加

[Welcome] モジュールを使用すると、ポータルにウェルカム メッセージを追加することができ ます。追加されたウェルカムメッセージは、顧客がポータルにアクセスした際に表示されま す。初回ユーザーとリピートユーザーに異なるウェルカムメッセージを表示するように設定で きます。

ポータルにウェルカム メッセージを追加するには、次の手順を実行します。

- ステップ **1** ウェルカム メッセージの追加が必要なポータルを開きます。
- ステップ **2** [Welcome Message] モジュールをクリックします。

[Welcome Message] ウィンドウが表示されます。

- ステップ **3** [First time visitor welcome text] フィールドで、顧客が初めてポータルにアクセスした際に表示する必要があ るウェルカムメッセージを入力します。Smart Link 変数を使用して、ロケーションの詳細を含めることが できます。Smart Link の詳細については、キャプティブポータルのスマートリンクとテキスト変数 (190 ページ)を参照してください。
- ステップ **4** リピートユーザーには別のウェルカムメッセージを表示する場合は、[Add a custommessage forRepeatVisitors] チェックボックスがオンになっていることを確認し、その隣のテキストボックスに、再訪ユーザーのため のウェルカムメッセージを入力します。Smart Link 変数を使用して、名前とロケーションの詳細を含める ことができます。変数「firstName」および「lastName」は、ポータルで [Data Capture] モジュールを [First Name] および [Last Name] フィールドを使用して構成した場合にのみ選択できます。変数「firstName」およ び「lastName」は、「Social Sign In」以外の認証タイプで使用できます。Smart Link の詳細については、 キャプティブポータルのスマートリンクとテキスト変数 (190 ページ)を参照してください。
- ステップ **5** [Save] をクリックします。

ポータルにウェルカム メッセージが定義されます。

パブリッシュされているキャプティブポータルにすでに関連付けられているポータルを変更す る場合、[Save andPublish]ボタンをクリックして、変更を速やかにパブリッシュします。[Save and Publish] ボタンは、ポータルがキャプティブポータルルールに関連付けられている場合の み表示されます。キャプティブポータルルールを作成するときの詳細については、キャプティ ブポータルを表示するためのキャプティブポータルルールの作成 (144ページ) を参照してく ださい。 (注)

# ポータルへの通知の追加

[Notice] モジュールでは、ポータル内に通知を表示することができます。このモジュールは、 顧客に重要な情報を伝える際に便利です。ティッカーおよびテキストの通知を追加できます。 テキストの通知とともにイメージを追加することもできます。

通知をいつまでポータル内に表示するかの日付を設定できます。

ポータル内の通知をダッシュボードから追加するには、次の手順を実行します。

- ステップ **1** 通知を追加するポータルを開きます。
- ステップ **2** [Notice] モジュールをクリックします。

[Notice] ウィンドウが表示されます。

- ステップ **3** 必要な通知の種類をクリックします。次のオプションを使用できます。
	- [Ticker Text Only]:通知は、動くテキストの形式で表示されます。[Ticker Text Only] の場合、表示され る [Notice] フィールドに通知のテキストを入力します。
	- **[Text Only]**:通知は、テキスト形式で表示されます。[Text Only] の場合、表示される [Notice] フィー ルドに通知のテキストを入力します。
	- [Text with Image]:通知は、アップロードされたイメージを伴うテキストとして表示されます。[Text with Image] の場合、以下の手順を実行します。
		- [Notice] フィールドに、通知のテキストを入力します。
		- [Notice image] エリアで、[Upload] ボタンをクリックし、通知と一緒に表示する必要があるイメー ジをアップロードします。
- ステップ **4** [Hide After] フィールドで、通知をいつまでポータル内に表示するかの日付を選択します。
- ステップ **5** [Save] をクリックします。

ポータルに通知が追加されます。

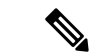

パブリッシュされているキャプティブポータルにすでに関連付けられているポータルを変更す る場合、[Save andPublish]ボタンをクリックして、変更を速やかにパブリッシュします。[Save and Publish] ボタンは、ポータルがキャプティブポータルルールに関連付けられている場合の み表示されます。キャプティブポータルルール作成の詳細については、キャプティブポータル を表示するためのキャプティブポータルルールの作成 (144 ページ)を参照してください。 (注)

### ポータルでの施設詳細の表示

[Venue Map] モジュールを使用すると、ポータル内に施設の詳細を表示することができます。 このモジュールを使用すると、施設に対し、ラベル名の定義、アイコンイメージのアップロー ド、およびマップの表示をすることができます。

このモジュールのデフォルト名は、[Venue Map] です。モジュール名は、[Label] フィールドで 加える変更に応じて変更されます。

ポータルに施設の詳細を追加するには、次の手順を実行します。

- ステップ **1** 施設の詳細を追加するポータルを開きます。
- ステップ **2** [Venue Map] モジュールをクリックします。

[VENUE MAP] ウィンドウが表示されます。

ステップ **3** [Label] フィールドに、ポータルに表示される施設マップのラベル名を入力します。

(注) [Venue Map] モジュールの名前が、[Label] フィールドで指定した名前に変更されます。

- ステップ **4** [Icon]領域で、マップラベルの隣に表示されるマップアイコンを、[Upload]ボタンを使用してアップロード します。
	- (注) アイコンを削除するには、[Delete] アイコンを使用します。
- ステップ **5** [Store Map] 領域に、この施設のマップが、ワイヤレスネットワークと同様に表示されます。
	- マップは、ワイヤレスネットワーク(CUWN、Meraki)でマップが定義されているロケーション にポータルが関連付けられている場合のみ、表示されます。顧客が現在いるロケーションのマッ プが表示されます。 (注)
- ステップ **6** [Save] をクリックします。

ポータルに施設マップが設定されます。

パブリッシュされているキャプティブポータルにすでに関連付けられているポータルを変更す る場合、[Save andPublish]ボタンをクリックして、変更を速やかにパブリッシュします。[Save and Publish] ボタンは、ポータルがキャプティブポータルルールに関連付けられている場合の み表示されます。キャプティブポータルルールを作成するときの詳細については、キャプティ ブポータルを表示するためのキャプティブポータルルールの作成 (144ページ) を参照してく ださい。 (注)

# ポータルへのビデオのアップロード

[Videos] モジュールを使用して、 Cisco DNA Spaces のポータルにビデオをアップロードできま す。このモジュールでは、ポータル内のビデオが表示される領域にラベルとイメージを追加す ることと、ビデオの YouTube URL を指定することができます。

このモジュールのデフォルト名は、[Videos] です。モジュール名は、[Label] フィールドで加え る変更に応じて変更されます。

(注) ポータルに表示できるのは、YouTube のビデオのみです。

ポータルにビデオをアップロードするには、次の手順を実行します。

ステップ **1** ビデオをアップロードするポータルを開きます。

- ステップ **2** [Videos] モジュールをクリックします。 [VIDEOS] ウィンドウが表示されます。
- ステップ **3** [Label] フィールドに、ポータル内のビデオが表示される領域のために表示が必要なラベルを入力します。 (注) [Videos] モジュールの名前が、[Label] フィールドで指定した名前に変更されます。
- ステップ **4** [Icon]領域で、ビデオラベルの隣に表示が必要なビデオアイコンを、[Upload]ボタンを使用してアップロー ドします。
	- (注) アイコンを削除するには、[Delete] アイコンを使用します。
- ステップ **5** [Add a Video] をクリックします。
- ステップ **6** 表示される [YouTube URL] フィールドに、ポータルに表示するビデオの YouTube URL を入力します。
- ステップ1 [Save] をクリックします。

ポータルにビデオがアップロードされます。

パブリッシュされているキャプティブポータルにすでに関連付けられているポータルを変更す る場合、[Save andPublish]ボタンをクリックして、変更を速やかにパブリッシュします。[Save and Publish] ボタンは、ポータルがキャプティブポータルルールに関連付けられている場合の み表示されます。キャプティブポータルルールを作成するときの詳細については、キャプティ ブポータルを表示するためのキャプティブポータルルールの作成 (144ページ) を参照してく ださい。 (注)

# ポータルでの **[Feedback]** セクションの提供

Cisco DNA Spaces の [Feedback] モジュールを使用すると、ポータルの顧客からフィードバック を収集することができます。このモジュールでは、[Feedback] セクションに複数の質問を追加 することができます。これらの質問には、選択肢による回答または評価による回答を付加でき ます。顧客がコメントを追加できるテキストボックスを提供することもできます。

ポータルに [Feedback] セクションを追加するには、次の手順を実行します。

- ステップ **1** フィードバックセクションを追加する必要があるポータルを開きます。
- ステップ **2** [Feedback] モジュールをクリックします。 [FEEDBACK] ウィンドウが表示されます。
- ステップ **3** [Label] フィールドに、[Feedback] セクションに表示する必要がある名前を入力します。
- ステップ **4** [Icon]エリアで、フィードバックラベルの隣に表示する必要があるアイコンイメージを、[Upload]ボタン を使用してアップロードします。
- ステップ **5** [Question] フィールドに、顧客に回答してほしい質問を入力します。
- ステップ **6** [Image] エリアで、質問の隣に表示する必要があるイメージを、[Upload] ボタンを使用してアップロード します。
- ステップ7 [Question Type] エリアで、次のいずれかを選択します。
	- [Rating]:顧客は、評価で質問に回答できます。
	- [Multiple Choice]:顧客は、提供される複数の選択肢から回答できます。このオプションを選択した 場合、[Option 1] および [Option 2] フィールドに回答の選択肢を入力します。提供する選択肢の数を 増やす場合は、[Add option] ボタンを使って選択肢を追加します。
	- (注) [feedback] セクションに質問を追加するには、[Add question] ボタンを使用します。
- ステップ **8** [Submit Button Label] フィールドに、顧客が回答の提出に使用する送信ボタンの名前を入力します。
- ステップ **9** [Thank You/Success message] フィールドに、顧客が回答を提出した後に顧客に表示されるメッセージを入 力します。
- ステップ **10** [PostSubmission button label] フィールドに、顧客の回答が提出された後に表示されるボタンの名前を入力 します。顧客がこのボタンをクリックすると、Cisco DNA Spaces ダッシュボードが表示されます。
- ステップ **11** 顧客がコメントを入力するためのテキストボックスを提供するには、[Add a text box for additional comments from end user?] チェックボックスをオンにします。
- ステップ **12** [Email to] フィールドに、フィードバックを送信する宛先の電子メールアドレスを入力します。
- ステップ **13** [Email from] フィールドに、フィードバックメールの受信者に表示する [From] 電子メール アドレスを入 力します。
- ステップ **14** [Email Subject] フィールドに、フィードバックを含む電子メールの件名を入力します。
- ステップ **15** [Save] をクリックします。

ポータルに [Feedback] セクションが作成されます。

#### 次のタスク

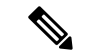

パブリッシュされているキャプティブポータルにすでに関連付けられているポータルを変更す る場合、[Save andPublish]ボタンをクリックして、変更を速やかにパブリッシュします。[Save and Publish] ボタンは、ポータルがキャプティブポータルルールに関連付けられている場合の み表示されます。キャプティブポータルルールを作成するときの詳細については、キャプティ ブポータルを表示するためのキャプティブポータルルールの作成 (144ページ) を参照してく ださい。 (注)

# ポータルへのヘルプ オプションの追加

[Help] モジュールを使用すると、Cisco DNA Spaces のポータルにヘルプラインを追加すること ができます。顧客は、サポートが必要な際に、このヘルプラインを使用して連絡することがで きます。このモジュールでは、ポータル内のヘルプラインが表示される領域にラベルとイメー ジを追加することと、顧客がサポートが必要な際に連絡する番号を指定することができます。

このモジュールのデフォルト名は、[Help]です。モジュール名は、[Label]フィールドで加える 変更に応じて変更されます。

ポータルにヘルプ オプションを追加するには、次の手順を実行します。

- ステップ **1** ヘルプ オプションの追加が必要なポータルを開きます。
- ステップ **2** [Help] モジュールをクリックします。

[HELP] ウィンドウが表示されます。

- ステップ **3** [Label] フィールドに、ポータル内のヘルプラインが表示される領域に表示されるラベルを入力します。
	- (注) [Help] モジュールの名前が、[Label] フィールドで指定した名前に変更されます。

ステップ **4** [Icon]領域で、ヘルプラベルの隣に表示されるヘルプアイコンを、[Upload]ボタンを使用してアップロード します。

(注) アイコンを削除するには、[Delete] アイコンを使用します。

- ステップ **5** [Contact] フィールドに、ヘルプラインの番号を入力します。
- ステップ **6 Save** をクリックします。

ポータルにヘルプ オプションが定義されます。

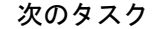

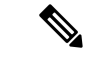

パブリッシュされているキャプティブポータルにすでに関連付けられているポータルを変更す る場合、[Save andPublish]ボタンをクリックして、変更を速やかにパブリッシュします。[Save and Publish] ボタンは、ポータルがキャプティブポータルルールに関連付けられている場合の み表示されます。キャプティブポータルルールを作成するときの詳細については、キャプティ ブポータルを表示するためのキャプティブポータルルールの作成 (144ページ) を参照してく ださい。 (注)

# ポータルへのアプリケーションの追加

アプリケーションモジュールを使用すると、Cisco DNA Spaces ポータルにアプリケーションを 追加することができます。アプリケーションは、iOS アプリストアと Play Store の両方から追 加できます。このモジュールでは、ポータル内のアプリケーションが表示される領域にラベル とイメージを追加することができます。

このモジュールのデフォルト名は、[Get Apps] です。モジュール名は、[**Button Label**] フィー ルドで加える変更に応じて変更されます。

ポータルにアプリケーションを追加するには、次の手順を実行します。

- ステップ **1** アプリケーションの追加が必要なポータルを開きます。
- ステップ **2** [Get Apps] モジュールをクリックします。

[GET APPS] ウィンドウが表示されます。

- ステップ **3** [Label] フィールドに、ポータル内のアプリケーションが表示される領域に表示されるラベルを入力しま す。
	- (注) [Get Apps] モジュール名が、[Label] フィールドで指定した名前に変更されます。
- ステップ **4** [**Icon**] 領域で、アプリケーションラベルの隣に表示が必要なアプリケーションアイコンを、[**Upload**] ボタ ンを使用してアップロードします。
	- (注) アイコンを削除するには、[Delete] アイコンを使用します。

ステップ **5** [Add an App] をクリックします。

- ステップ **6** [Add App] 領域で、次の手順を実行します。
	- a) [Platform] ドロップダウンリストから、アプリケーション プラットフォームを選択します。
	- b) [App Store URL] フィールドに、そこからアプリケーションを追加するアプリケーションストアの URL を入力します。
	- c) [App URL Scheme] フィールドに、デバイスにアプリケーションをインストールする際に受け取るアプ リケーションの URL スキームを入力します。
	- d) デスクトップおよびラップトップに別のURLを提供する場合は、[Show this URLfor Desktops andLaptops] チェックボックスをオンにします。
	- e) [Show this URL for Desktops and Laptops] チェックボックスをオンにしたら、デスクトップおよびラップ トップのための URL を入力します。
		- (注) アプリケーションをさらに追加するには、[Add an App] ボタンを使用します。
- ステップ **7** [Save] をクリックします。

ポータルにアプリケーションが追加されます。

次のタスク

パブリッシュされているキャプティブポータルにすでに関連付けられているポータルを変更す る場合、[Save andPublish]ボタンをクリックして、変更を速やかにパブリッシュします。[Save and Publish] ボタンは、ポータルがキャプティブポータルルールに関連付けられている場合の み表示されます。キャプティブポータルルールを作成するときの詳細については、キャプティ ブポータルを表示するためのキャプティブポータルルールの作成 (144ページ) を参照してく ださい。 (注)

# ポータルからのインターネットへのアクセスの提供

[Get Internet] モジュールを使用すると、ポータルからインターネットへのアクセスを提供する ことができます。[GetInternet]モジュールを使用すると、外部URLをポータルに追加すること ができます。このモジュールでは、ポータル内のインターネットリンクが表示される領域にラ ベルとイメージを追加することができます。

このモジュールのデフォルト名は、[Get Internet] です。モジュール名は、[Button Label] フィー ルドで加える変更に応じて変更されます。

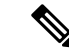

キャプティブポータルにインライン認証が設定されている場合、[Get Internet] モジュールは、 設定されていても、顧客の獲得中に表示されません。インライン認証の詳細については、イン ライン認証 (121 ページ)を参照してください。 (注)

ポータルからインターネットへのアクセスを提供するには、次の手順を実行します。

- ステップ **1** インターネットへのリンクの提供が必要なポータルを開きます。
- ステップ **2** [Get Internet] モジュールをクリックします。 [GET INTERNET] ウィンドウが表示されます。
- ステップ **3** [Label] フィールドに、ポータル内のインターネットリンクが表示されるエリアに表示されるラベルを入力 します。

(注) [Get Internet] モジュールの名前が、[Label] フィールドで指定した名前に変更されます。

- ステップ **4** インターネットリンクの隣に表示が必要なアイコンを、[Upload] ボタンを使用してアップロードします。 (注) [Delete] アイコンを使用して、画像を削除できます。
- ステップ **5** ランディングページを変更するには、[Change Landing page URL] チェックボックスがオンになっているこ とを確認します。
- ステップ **6** [Launch Page] フィールドに、ポータルからインターネットに接続するための URL を入力します。
- ステップ7 [Save] をクリックします。

ポータルにインターネットにアクセスするためのオプションが設定されます。

#### 次のタスク

(注)

パブリッシュされているキャプティブポータルにすでに関連付けられているポータルを変更す る場合、[Save andPublish]ボタンをクリックして、変更を速やかにパブリッシュします。[Save and Publish] ボタンは、ポータルがキャプティブポータルルールに関連付けられている場合の み表示されます。キャプティブポータルルールを作成するときの詳細については、キャプティ ブポータルを表示するためのキャプティブポータルルールの作成 (144ページ) を参照してく ださい。

## ポータルへのプロモーションとオファーの追加

[Promos & Offers] モジュールでは、顧客に提供するプロモーションおよびオファーをポータル に追加することができます。さまざまなプロモーション URL にリンクできるさまざまなプロ モーションアイテムをポータルに追加できます。このモジュールでは、各プロモーションにラ ベル、アイコン、および Web URL を追加することができます。

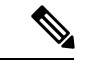

(注) プロモーションは回転式で表示されます。

ポータルにプロモーションとオファーを追加するには、次の手順を実行します。

- ステップ **1** [Promos & Offers] モジュールを追加するポータルを開きます。
- ステップ **2** [Promos & Offers] モジュールをクリックします。 [Promos & Offers] ウィンドウが表示されます。
- ステップ **3** [Label] フィールドに、プロモーションとオファーが表示されるエリアに表示されるラベルを入力します。
- ステップ **4** [Add a Promotion] をクリックします。
- ステップ **5** [Promo Name] フィールドに、プロモーションリンクの名前を入力します。
- ステップ **6** [Promo Image] エリアで、プロモーションリンクの隣に表示する必要があるアイコンを、[Upload] ボタンを 使用してアップロードします。
- ステップ **7** [Link Promo to URL] フィールドに、プロモーション Web ページにリンクする URL を入力します。
- ステップ **8** [Save] をクリックします。

ポータルにプロモーションおよびオファーが追加されます。

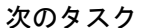

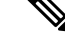

(注) [Add a Promotion] ボタンを使用すると、ポータルに複数のプロモーションを追加できます。

パブリッシュされているキャプティブポータルにすでに関連付けられているポータルを変更す る場合、[Save andPublish]ボタンをクリックして、変更を速やかにパブリッシュします。[Save and Publish] ボタンは、ポータルがキャプティブポータルルールに関連付けられている場合の み表示されます。キャプティブポータルルールを作成するときの詳細については、キャプティ ブポータルを表示するためのキャプティブポータルルールの作成 (144ページ) を参照してく ださい。 (注)

## ポータルからのプロモーションおよびオファーの削除

Cisco DNA Spaces では、必要な期間の後、ポータルからプロモーションを削除することができ ます。

ポータルからプロモーションを削除するには、次の手順を実行します。

- ステップ **1** プロモーションを削除するポータルを開きます。
- ステップ **2** [Promos & Offers] モジュールをクリックします。

[PROMOSandOFFERS]ウィンドウが表示され、そのポータルに追加されているプロモーションが示されま す。

ステップ **3** 削除するプロモーションの右上に表示されている [Delete] アイコンをクリックします。

# カスタムのコンテンツとメニューアイテムのポータルへの追加

[AddModule]モジュールでは、要件に応じてポータルにカスタムのコンテンツやメニューアイ テムを追加することができます。さまざまな Web ページにリンクできるさまざまなメニュー アイテムをポータルに追加できます。このモジュールでは、各メニューアイテムにラベル、ア イコン、および Web URL を追加することができます。リンク先の Web ページに互換性がある 場合、「戻る」ボタンを有効にすることもできます。

カスタマイズしたメニューアイテムをポータルに追加するには、次の手順を実行します。

- **ステップ1** カスタム メニュー アイテムの追加が必要なポータルを開きます。
- ステップ **2** [Add Module] をクリックします。
- ステップ **3** 次のいずれかを選択します。
	- [Custom Content]:カスタマイズした追加テキストをポータルに含めます。
	- [Menu Item]:Web ページにリンクするメニューアイテムをポータルに含めます。

カスタムモジュールがポータルモジュールリストに追加され、そのページが開きます。カスタムモジュー ルに表示されるフィールドは、カスタムモジュールのタイプによって異なります。

ステップ **4** [Custom Content] の場合、カスタムモジュールに関する以下の詳細を入力します。

- [HTML Module Name] フィールドに、モジュールの名前を入力します。
- [Rich] フィールドにコンテンツを追加します。
- ステップ **5** [Menu Item] フィールドの場合、カスタムモジュールの次の詳細を入力します。
	- a) [Label] フィールドに、カスタムメニューアイテムに表示されるラベルを入力します。

(注) [Menu Item] モジュールの名前が、[Label] フィールドで指定した名前に変更されます。

- b) [Icon] 領域で、メニュー アイテムの隣に表示が必要なアイコンを、[Upload] ボタンを使用してアップ ロードします。
	- (注) アイコンを削除するには、[Delete] アイコンを使用します。
- c) [Link to URL] フィールドに、メニューアイテムのリンク先 URL を入力します。
	- Smart Link オプションを使用すると、URL を強化することができます。[Add Variable] ドロッ プダウンリストをクリックして追加できる変数を表示します。スマートリンクの作成につい ての詳細は、キャプティブポータルのスマートリンクとテキスト変数 (190ページ) を参照し てください。 (注)
- ステップ **6** リンク先 Web ページの「戻る」ボタンを有効にするには、[Enable Back button] チェックボックスをオンに します。
- ステップ **7** [保存(**Save**)] をクリックします。

カスタマイズされたコンテンツまたはメニューアイテムがポータルに正常に追加されます。

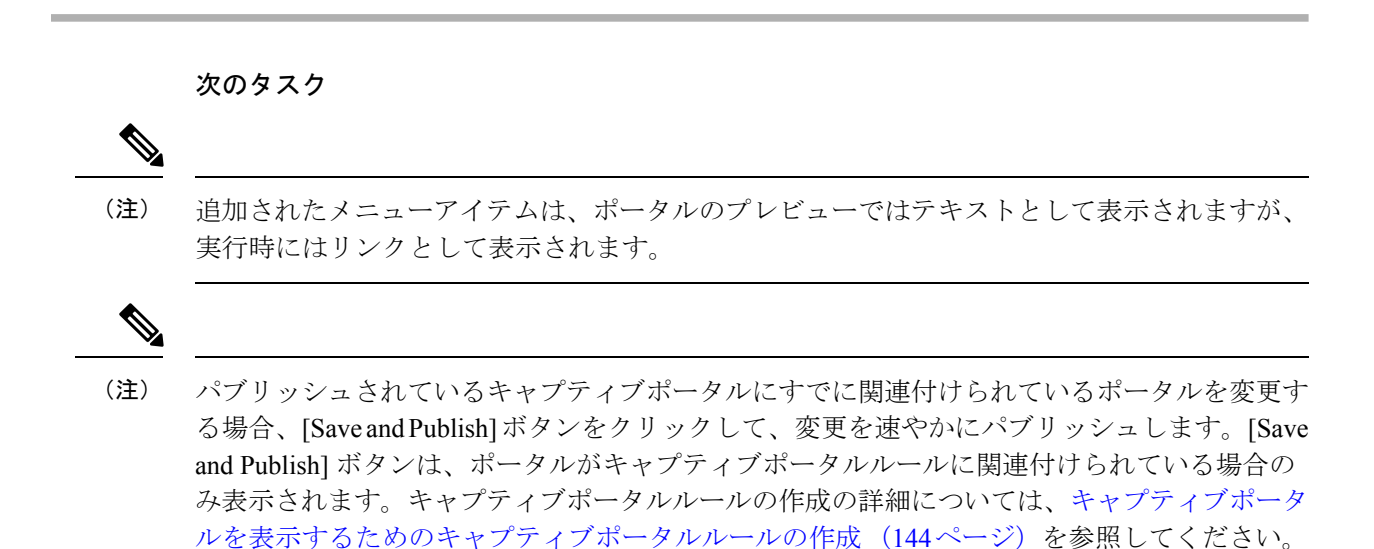

## ポータルのエクスポート

Cisco DNA Spaces では、各種ポータルモジュールを使用して作成したポータルをエクスポート することができます。

ポータルをエクスポートするには、次の手順を実行します。

- ステップ1 エクスポートするポータルを開きます。
- ステップ **2** [Portal] ウィンドウの上部にある [Export Portal] アイコンをクリックします。 [Export Portal] ダイアログボックスが表示されます。
- ステップ **3** [Download] をクリックします。
- ステップ **4** 表示されるウィンドウで、次のいずれかを実行します。
	- a) エクスポートされたファイルを直接開くには、[Open] を選択します。
	- b) ポータルファイルをコンピュータに保存するには、[Save File] を選択します。 ポータルの zip ファイルがコンピュータの [ダウンロード] フォルダに保存されます。
		- (注) ポータルは、zip 形式でエクスポートされます。
## ポータルのスタイル シートの編集

Cisco DNA Spaces の [Style Sheet Editor] オプションでは、ポータルのスタイルシートを更新す ることができます。これは、ポータルのフォント プロパティや外観を変更するのに役立ちま す。

ポータルのスタイル シートを編集するには、次の手順を実行します。

- ステップ **1** スタイル シートを編集するポータルを開きます。
- ステップ **2** [Portal] ウィンドウの上部にある [Stylesheet Editor] をクリックします。
- ステップ **3** [CSS Editor] タブで、スタイルシートに必要な変更を加えます。
- ステップ **4** [Save] をクリックします。

#### 次のタスク

スタイルシートを外部ソースからアップロードすることができます。たとえば、別のポータル のためにデザインされた CSS などです。

また、スタイルシートをダウンロードして必要な更新を行い、編集したスタイルシートをアッ プロードすることもできます。たとえば、CSSデザイナーにポータルの編集を依頼する場合、 [DownloadCSS]ボタンを使用してスタイルシートをダウンロードすることができます。スタイ ルシートに必要な変更を加えた後、[Upload CSS] ボタンを使用して Cisco DNA Spaces にアップ ロードすることができます。

#### スタイル シートへのアセットの追加

ポータルの外観を強化するため、イメージやフォントなどのアセットをポータルの[StyleSheet Editor] に追加することができます。jpeg、png、tif などのイメージ ファイルが追加できます。 スタイル シートを編集し、これらのアセットをポータルに組み込みます。

ポータルのスタイル シートにアセットを追加するには、次の手順を実行します。

- ステップ **1** スタイル シートを編集するポータルを開きます。
- ステップ **2** [Stylesheet Editor] をクリックします。
- ステップ **3** [Asset Library] タブをクリックします。
- ステップ **4** アセットファイルをドラッグアンドドロップするか、[ChooseFile]ボタンを使用してアップロードします。
	- キャプティブポータルのアセットライブラリに新しいアセットをアップロードする場合、添付ファ イルごとにサポートされる最大ファイル サイズは 15 MB です。 (注)

ファイルがアセット リストに追加されます。

#### 次のタスク

アセット下部のアセットで表示される [Copy Asset url] ボタンを使用して、アセットの URL を コピーすることができます。このアセットをポータルに追加するには、スタイルシートの適切 な場所に URL を追加します。

アセットを削除するには、アセットリスト内のそのアセットに表示された[Delete]アイコンを 使用します。

## ポータルのインポート

Cisco DNA Spaces では、外部パスからポータルをインポートすることができます。たとえば、 外部アプリケーションを使用してポータルを強化する場合、[Export Portal] アイコンを使用し てポータルをエクスポートし、必要な強化を加え、[Import Portal] オプションを使用してポー タルファイルを Cisco DNA Spaces にインポートすることができます。

ポータルをインポートするには、次の手順を実行します。

- ステップ **1** Cisco DNA Spaces ダッシュボードで、[Home] を選択します。
- ステップ **2** 表示されるウィンドウで、[Captive Portal] をクリックします。
- ステップ **3** [Captive Portal] ウィンドウで、左ペインの [Portal] を選択します。 [Captive Portal] ウィンドウが表示されます。
- ステップ **4** ウィンドウの右上にある [Import Portal] をクリックします。
- ステップ **5** 表示される [Import Portal] ウィンドウで、次の手順を実行します。
	- a) [Portal Name] フィールドに、ポータルのファイル名を入力します。
	- b) ウィンドウにポータルをドラッグアンドドロップし、[ChooseFile]ボタンをクリックして、インポート するファイルを選択します。
	- c) このポータルをすべてのロケーションで使用できるようにする場合は、[Add all locations to this portal] チェックボックスがオンになっていることを確認します。選択したロケーションでのみポータルを使 用できるようにする場合は、[Add all locations to this portal] チェックボックスをオフにして、ポータル を使用できるようにする必要があるロケーションを選択します。

ウィンドウの右側に選択したロケーションが表示されます。

ステップ **6** [Import] をクリックします。

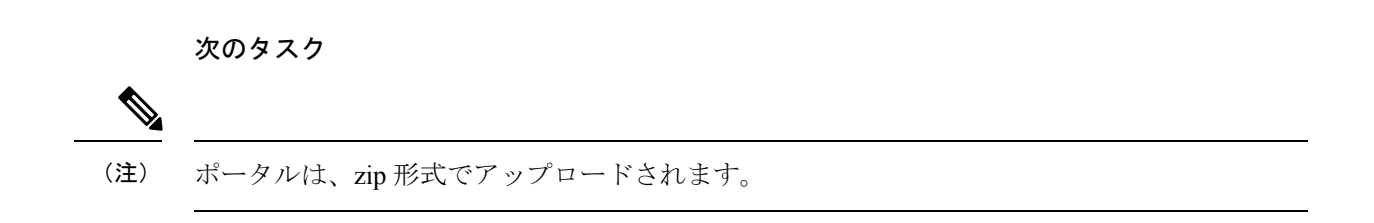

## ポータルの削除

ポータルを削除するには、次の手順を実行します。

- ステップ **1** Cisco DNA Spaces ダッシュボードで、[Home] を選択します。
- ステップ **2** 表示されるウィンドウで、[Captive Portal] をクリックします。
- ステップ **3** [Captive Portal] ウィンドウで、左ペインの [Portal] を選択します。

[Captive Portal] ウィンドウが表示され、Cisco DNA Spaces 内で使用可能なポータルのリストが表示されま す。

- ステップ **4** 削除するポータルの右端に表示される [Delete] アイコンをクリックします。
- ステップ **5** 表示される [Delete Portals] ウィンドウで、[Yes] をクリックします。

ポータルが Cisco DNA Spaces から削除されます。

- 削除するポータルの隣のチェックボックスを複数選択し、ウィンドウの下部に表示される[Delete] ボタンをクリックすると、複数のポータルを同時に削除できます。 (注)
- (注) キャプティブポータルルールに関連付けられているポータルは、削除できません。

## ポータルの編集

ポータルを編集するには、次の手順を実行します。

- ステップ1 Cisco DNA Spaces ダッシュボードで、[Home] を選択します。
- ステップ **2** 表示されるウィンドウで、[Captive Portal] をクリックします。
- ステップ **3** [Captive Portal] ウィンドウで、左ペインの [Portal] を選択します。

[Captive Portal] ウィンドウが表示され、Cisco DNA Spaces 内で使用可能なポータルのリストが表示されま す。

- ステップ **4** 編集するポータルの右端に表示される [Edit] アイコンをクリックします。
- ステップ **5** 必要な変更を行い、各モジュールに加えた変更を保存します。
- ステップ **6** 変更をパブリッシュするには、そのポータルの [Save and Publish] ボタンをクリックします。

## ポータルのロケーションの編集

ポータルのロケーションを編集するには、次の手順を実行します。

ステップ1 Cisco DNA Spaces ダッシュボードで、[Home] を選択します。

- ステップ **2** 表示されるウィンドウで、[Captive Portal] をクリックします。
- ステップ **3** [Captive Portal] ウィンドウで、左ペインの [Portal] を選択します。
- ステップ **4** [CaptivePortal]ウィンドウが表示されたら、ロケーションを編集するポータルのチェックボックスをオンに します。
- ステップ **5** ウィンドウの下部に表示される [Add to Locations] をクリックします。
- ステップ **6** 表示される [Add Locations to Portals] ウィンドウで、ポータルのロケーションを選択し、[Save Changes] を クリックします。
- ステップ **7** 変更をパブリッシュするには、そのポータルの [Save and Publish] ボタンをクリックします。

## ポータルプレビュー **URL** の電子メールでの送信

ポータルのプレビュー URL を電子メールで送信し、受信者がその URL を使用してポータルを プレビューできるようにすることが可能です。

ポータルのプレビュー URL を電子メールで送信するには、次の手順を実行します。

- ステップ **1** プレビュー URL を電子メールで送信するポータルを開きます。 ポータルが表示されます。
- ステップ **2** ウィンドウの右端にある [Portal Preview] エリアの [Link] アイコンをクリックします。
- ステップ **3** [Email Portal URL] フィールドに、ポータルプレビュー URL を電子メールで送信する宛先電子メール ID を 入力します。
- ステップ **4** [Send] をクリックします。 URL が指定された電子メール アドレスに送信されたことを知らせるメッセージが表示されます。

## **QR** コードを使用したポータルのプレビュー

Cisco DNA Spaces では、ポータルの QR コードを使用してポータルをプレビューできます。こ の機能を使用するには、使用するモバイルに QR コードリーダーアプリをインストールする必 要があります。

ポータルの QR コードをスキャンするには、次の手順を実行します。

- ステップ **1** QR コードをスキャンするポータルを開きます。
- ステップ **2** ウィンドウの右端にある [Portal Preview] エリアの [Link] アイコンをクリックします。
- ステップ **3** モバイル デバイスで QR コード リーダー アプリケーションを開きます。
- ステップ **4** ポータルで、[Scan with QR code reader on your mobile device] というラベルのエリアに、モバイルデバイスで フォーカスします。

モバイル デバイスは QR コードをスキャンして、URL を開くかどうか質問するメッセージを表示します。

ステップ **5** [OK] をクリックします。

モバイル デバイスの画面にポータルが開きます。

#### ポータルのプレビュー

Cisco DNA Spaces では、キャプティブポータルの外観を表示することができます。Cisco DNA Spacesを使用すると、キャプティブポータルで各モジュールを個別にプレビューできます。デ フォルトのプレビューは、キャプティブポータルのホーム画面です。認証モジュールのプレ ビューは、顧客獲得(ランタイム)フローをシミュレートします。モジュールのプレビューは 回転式で表示されます。

キャプティブポータルをプレビューするには、次の手順を実行します。

ステップ **1** プレビューを表示するポータルを開きます。

ポータルのホーム画面のプレビューは、[Portal Preview] エリアに表示されます。

ステップ **2** 右向き矢印をクリックし、次の画面に移動します。

## さまざまなデバイスでのポータルのプレビュー

Cisco DNA Spaces では、さまざまなデバイスでキャプティブポータルの外観を表示することが できます。モバイルデバイス、タブレット、およびラップトップでのポータルをプレビューす ることができます。Cisco DNA Spaces を使用すると、キャプティブポータルで各モジュールを 個別にプレビューできます。デフォルトのプレビューは、キャプティブポータルのホーム画面 です。

デバイスのキャプティブポータルをプレビューするには、次の手順を実行します。

ステップ **1** さまざまなデバイスでプレビューを表示するポータルを開きます。

デバイスで表示されるポータルのホーム画面のプレビューは、ポータルの右側に表示されます。

CSS エディターウィンドウが表示され、右側のペインにデバイスのプレビューが表示されます。

- ステップ **2** 次のいずれかを実行します。
	- a) モバイルデバイスでのポータルのプレビューを表示するには、モバイルデバイスのタブをクリックし ます。
	- b) タブレットでのポータルのプレビューを表示するには、タブレットタブをクリックします。
	- c) ラップトップでのポータルのプレビューを表示するには、ラップトップのタブをクリックします。

キャプティブポータル内のモジュールの表示、非表示、順序変更

選択したデバイスでのキャプティブ ポータル ホーム ページのプレビューが表示されます。

- ステップ **3** キャプティブポータルで特定のモジュールをプレビューするには、隣にあるドロップダウンリストからモ ジュールを選択します。
	- [Preview] ウィンドウでその他のデバイスでのプレビューを表示するには、対応するタブをクリッ クします。[Preview] ウィンドウでは、QR コードのスキャン、ポータルの URL の電子メールでの 送信、および向きの変更もできます。 (注)

#### キャプティブポータル内のモジュールの表示、非表示、順序変更

ポータル管理者は、モジュールの左上にあるオン/オフのトグルスイッチを切り替えることで、 ポータルに追加されたモジュールを表示または非表示にすることができます。モジュールを並 び替えるには、必要な位置にモジュールをドラッグ アンド ドロップします。プレビュー セク ションに変更が反映されます。

# キャプティブポータルルール

キャプティブ ポータル ルールにより、キャプティブ ポータルの表示および SSID に接続して いる顧客のインターネット プロビジョニングを管理できます。

キャプティブ ポータル ルールを使用して、次の方法で、キャプティブ ポータルの表示および インターネット プロビジョニングを管理できます。

- •キャプティブポータルの表示:ルールに応じてフィルタリングされた顧客が、そのルール で設定された SSID に接続すると、キャプティブポータルが表示されます。必要な認証手 順が完了したら、ポータルのメニュー項目をクリックしてインターネットにアクセスでき ます。顧客のロケーション、アクセス数、顧客が属するタグ、ロケーションへのアクセス 数、アクセス期間などに基づき、顧客に合ったさまざまなキャプティブポータルを表示す るように設定できます。セッションごとに、インターネットを提供する必要がある期間を 制限することができます。また、このキャプティブポータルルールでインターネットに必 要な帯域幅を定義できます。
- ·直接インターネットアクセス:ルールに応じてフィルタリングされた顧客が、ルールで設 定された SSID に接続すると、認証プロセスなしで、インターネットが即座に提供されま す。この場合、キャプティブ ポータルは表示されません。
- インターネットアクセスの拒否:ルールに応じてフィルタリングされた顧客が SSID に接 続しようとすると、インターネットが拒否されて接続を確立できません。

また、キャプティブ ポータル ルールにより、次の操作を行うことができます。

- ルールのフィルタリングに基づいてタグを作成するか、または既存のタグを変更します。
- 外部 API へのキャプティブ ポータルにサインインする顧客の詳細を送信します。

キャプティブポータルルールでは、定義された条件が満たされているときに実行するアクショ ンを設定できます。ロケーション、タグ、顧客のアクセスの数や時間、アプリケーションのス テータスなど、さまざまなパラメータに基づいて、ルールに応じて顧客をフィルタリングでき ます。

この章では、キャプティブ ポータル ルールを作成する方法について説明します。

#### キャプティブポータルルール作成の前提条件

- キャプティブポータルルールを適用可能なロケーションを指定するには、ロケーション階 層を定義する必要があります。ロケーション階層の定義の詳細については、「ロケーショ ン階層の概要」セクションを参照してください。
- [CMX On Prem] オプションの場合、必要なすべての AP が Cisco CMX に追加されているこ とを確認します。
- キャプティブポータルを表示するSSIDを指定するには、ワイヤレスネットワークシステ ムで作成された SSID を Cisco DNA Spaces にインポートする必要があります。SSID のイ ンポートの詳細については、ワイヤレスネットワークからのSSIDのインポート(154ペー ジ)を参照してください。
- キャプティブポータルルールに基づいてキャプティブポータルを表示するには、ポータル を作成する必要があります。キャプティブポータルの作成の詳細については、ポータルの 作成と管理 (103ページ)を参照してください。
- ルールを適用可能なタグを指定するには、タグを定義する必要があります。タグの作成の 詳細については、「ロケーションペルソナアプリを使用したタグの作成または変更」のセ クションを参照してください。
- キャプティブポータルにサインインした顧客の姓名などの詳細を外部 API に送信するに は、キャプティブポータルでデータキャプチャフォームを設定する必要があります。Data Capture フォームがないと、デバイスの MAC アドレスなどの情報のみが外部 API に送信 されます。データキャプチャフォーム設定の詳細については、ポータルへのデータキャプ チャフォームの追加 (122 ページ)を参照してください。
- •キャプティブポータルにはRADIUS認証を強くお勧めします。RADIUS認証は、[Seamlessly Provision Internet]、[Deny Internet]、およびセッション期間と帯域幅の拡張に必須です。イ ンターネット プロビジョニングと RADIUS 認証を管理するには、ワイヤレスネットワー クで必要な設定を行います。
	- 使用するワイヤレスネットワークが Meraki の場合は、 RADIUS 認証用の Cisco Meraki の設定 (301 ページ)で説明されている設定を行います。
	- 使用するワイヤレスネットワークが CUWN(Cisco AireOS)の場合は、インターネッ ト プロビジョニングおよび RADIUS 認証のためのシスコ ワイヤレス コントローラの 設定 (258 ページ)で説明されている設定を行います。

## キャプティブポータルを表示するためのキャプティブポータルルール の作成

キャプティブポータルルールを作成する前に、すべての前提条件が満たされていることを確認 してください。キャプティブポータルルールを作成するための前提条件については、キャプ ティブポータルルール作成の前提条件 (143 ページ)を参照してください。

顧客のロケーション、顧客がオプトインユーザーかどうか、顧客が属するタグ、初回ユーザー かリピートユーザーか、顧客のアクセス回数などに基づいて、ルールを適用する顧客をフィル タリングできます。ロケーションまたはそのロケーションに関連付けられているメタデータに 基づいて、ルールが適用されるロケーションをフィルタリングできます。指定された時間内に 指定したロケーションに顧客がアクセスした回数に基づいて、ルールを適用することもできま す。また、特定の期間内の特定の時間だけ、および特定の曜日だけにルールを適用するように 設定することもできます。

キャプティブポータルルールにより、ルールに応じてフィルタリングされた顧客がSSIDに接 続する際に、直接インターネット接続を提供するように設定することもできます。この場合、 キャプティブポータルは表示されませんが、顧客はインターネットへアクセスできるようにな ります。また、キャプティブポータルルールに応じてフィルタリングされた顧客にインター ネットアクセスを拒否するようにも設定できます。

キャプティブ ポータル ルールを使用して、新しいタグを作成、またはルールに応じてフィル タリングされた顧客の既存のタグを変更できます。キャプティブポータルルールはまた、ルー ルで設定されている SSID に接続されている顧客の詳細を外部 API へ送信します。

シスコ ワイヤレス コントローラが Cisco CMX を介して接続されている場合は、キャプティブ ポータルルールが機能するために必要なすべての AP が Cisco CMX に追加されていることを確 認してください。ロケーション階層を定義した後、新しい AP を Cisco CMX に追加すると、新 しく追加された AP はロケーション階層に自動的に表示されます。 (注)

ポータルを表示するキャプティブ ポータル ルールを作成するには、次の手順を実行します。

- ステップ **1** Cisco DNA Spaces ダッシュボードで、Captive Portal アプリをクリックします。
- ステップ **2** 表示される[CaptivePortal]ウィンドウで、ダッシュボードの左ペインにある[CaptivePortalRule]をクリッ クします。
- ステップ **3** ウィンドウの右端にある [Create New Rule] をクリックします。
- ステップ **4** [Rule Name] フィールドに、キャプティブポータルルールの名前を入力します。
- ステップ **5** [Sense] 領域で、次の手順を実行します。
	- a) [When a user is on WiFi] の後のドロップダウンリストから、[WiFi] を選択します。
	- b) [and connected to] の後のドロップダウンリストから、ルールを適用する SSID を選択します。
- SSID は、SSID をインポート/設定した場合にのみ選択することができます。必要な SSID が インポート/設定されていない場合は、ドロップダウンリストに表示されている [Configure SSID] ボタンを使用してインポート/設定できます。[Configure SSID] ボタンを選択すると、 [Import/Configure SSID] ウィンドウにリダイレクトされます。SSID のインポート/設定の詳 細については、ワイヤレスネットワークからの SSID のインポート (154 ページ)を参照し てください。 (注)
- ステップ **6** [Location] 領域で、ルールを適用するロケーションを指定します。

ロケーション階層全体、グループ、ロケーション、フロア、ゾーンなどの 1 つまたは複数のロケーショ ンにルールを適用するように設定できます。キャプティブポータルルールには Meraki と CUWN の両方 のロケーションを追加できます。ロケーション階層の作成に関する詳細については、「ロケーション階 層の定義」のセクションを参照してください。

選択したロケーション、またはその親や子のロケーションに定義されているメタデータに基づき、ロケー ションを再度フィルタリングできます。ロケーションのメタデータ設定の詳細については、「ロケーショ ンのメタデータの定義または編集」のセクションを参照してください。特定のメタデータのロケーショ ンにルールを適用するか、または特定のメタデータのロケーションを除外することができます。ロケー ションのフィルタリングの詳細については、ロケーションによるフィルタリング (171ページ) を参照し てください。

- ステップ **7** [IDENTIFY] 領域で、ルールを適用する顧客のタイプを指定します。
	- 顧客のオンボーディングステータス、顧客がオプトインユーザーかどうか、顧客が属するタグ、 顧客の訪問回数などに基づいてルールを適用する顧客をフィルタリングできます。これらのフィ ルタをすべて適用することも、要件に応じて一部を適用することもできます。 (注)

キャプティブポータルルールを適用する顧客を指定するには、次の手順を実行します。

- a) 顧客のオンボーディングステータスに基づいて顧客をフィルタリングするには、[Filter by Onboarding Status] チェックボックスをオンにします。オンボーディング済みの顧客(認証プロセスを完了した 顧客)をルールでフィルタリングする場合は、[Onboarded Visitor] ラジオボタンをクリックします。 オンボーディング済みでない顧客(認証プロセスを完了していない顧客)をルールでフィルタリン グする場合は、[Not Onboarded Visitor] ラジオボタンをクリックします。
- b) オプトインステータスにより顧客をフィルタリングする場合、[Filter byOpt-InStatus]チェックボック スをオンにして、オプトインユーザーまたは非オプトインユーザーのどちらをフィルタリングする かを指定します。オプトインユーザーの詳細については、ページ 6 ~ 5 の「ユーザーのオプトイン オプション」を参照してください。
- c) タグに基づいて顧客をフィルタリングするには、[Filter by Tags] チェックボックスをオンにします。
	- 2つの異なる方法でタグをフィルタリングできます。ルールを適用する必要のあるタグを指 定することも、ルールを適用しないタグを指定することもできます。要件に基づいて、最 適なフィルタリング方法を選択できます。たとえば、1つのタグを除くすべてのタグの顧客 にルールを適用する場合、除外オプションを選択し、ルールを適用しない特定のタグを指 定する方法が簡単です。 (注)
		- 選択したタグの顧客にルールが適用されるようにタグを含めるには、[Include] の [Add Tags] ボ タンを使用します。

• 除外したタグの顧客にルールを適用しないようにするには、[Exclude] の [Add Tags] ボタンを使 用します。

タグフィルタの使用の詳細については、「タグによるフィルタリング」を参照してください。

d) 選択したロケーションにおける顧客の訪問数に基づいて顧客をフィルタリングするには、[Filter by Previous Visits] チェックボックスをオンにします。

[Add Locations]ボタンをクリックします。[Choose Locations]ウィンドウで、顧客の訪問をフィルタリ ングの条件にする必要があるロケーションを指定します。次のフィールドで、フィルタリング対象 のアクセス数と時間を指定します。自分で設定できる訪問回数と継続時間の詳細については、「以 前の訪問の条件」のセクションを参照してください。

- ステップ **8** [Schedule] 領域で、ルールを適用する期間を指定します。
	- a) [Set a date range for the rule] チェックボックスをオンにし、表示されるフィールドで、キャプティブ ポータルルールを適用する期間の開始日と終了日を指定します。
	- b) [Set a time range for the rule] チェックボックスをオンにし、表示されるフィールドに、キャプティブ ポータルルールを適用する時間範囲を指定します。
	- c) 特定の曜日にのみルールを適用する場合、[Filter by days of the week] チェックボックスをオンにし、 表示される曜日のリストからルールを適用する曜日をクリックします。
- ステップ **9** [Actions] 領域で、前述の条件が満たされたときに実行する操作を設定します。
	- a) ルールに応じてフィルタリングされた顧客のインターネットのプロビジョニングを管理するには、 次から必要なオプションを選択してください。
		- [ShowCaptivePortal]:キャプティブポータルルールに応じてフィルタリングされた顧客が、その ルールで設定されたSSIDに接続するとキャプティブポータルが表示されるようにするには、こ のオプションを選択します。[Select Captive Portal] ドロップダウンリストから、このルールで定 義された条件を満たすときに表示するキャプティブポータルを選択します。
		- 選択したロケーションに作成したポータルを選択することができます。必要なポータルを 作成していない場合は、[Select Captive Portal] ドロップダウンリストにある [Create Portal] ボ タンを使用して作成できます。[Create Portal] ボタンを選択すると、[Create Portal] ウィンド ウにリダイレクトされます。ポータルの作成の詳細については、ポータルの作成(107ペー ジ)を参照してください。 (注)
			- あるセッションに対してインターネットが提供される期間を制限する場合は、[Session Duration] チェックボックスをオンにして、表示されるフィールドにセッション期間を入力します。セッ ション期間は分、時間、または日数で指定できます。
			- このキャプティブポータルルールに基づいて顧客に提供されるインターネットの帯域幅を制限 する場合は、[Bandwidth] チェックボックスをオンにして、表示される帯域幅バーで帯域幅を指 定します。帯域幅は、1 kbps から 1 tbps の範囲で定義できます。
		- ここで定義されたセッション期間は、シスコワイヤレスコントローラやMerakiなどのワイ ヤレスネットワークのセッション有効期限の設定を上書きします。そのため、このオプショ ンを使用すると、ワイヤレスネットワークで設定されているものより長いセッション期間 をキャプティブポータルで定義できます。 (注)
- [Seamlessly Provision Internet]:顧客が SSID に接続してすぐにインターネットを提供するには、 このオプションを選択します。 この場合、顧客は認証の手順を実行する必要がありません。こ のオプションを使用するには、キャプティブポータルルール作成の前提条件 (143ページ)で説 明されているように、シスコワイヤレスコントローラやMerakiなどのワイヤレスネットワーク で特定の設定を行う必要があります。このオプションに入力するデータは、ワイヤレスネット ワークによって異なります。
	- [Rule/Policy Name] フィールドに、ポリシーの名前を入力します。ワイヤレスネットワーク で定義したものと同じ名前を指定する必要があります。
- このフィールドは、シスコ ワイヤレス コントローラまたは Cisco 9800 シリーズ ワイヤレス コントローラでは必須ではありません。 (注)
	- セッション期間を指定するには、[SessionDuration]チェックボックスをオンにして、[EnterSession Duration] フィールドに、接続ごとにインターネットアクセスを提供する期間を指定します。
	- 帯域幅を指定するには、[Bandwidth the Limit] チェックボックスをオンにし、表示される帯域幅 バーを使用して帯域幅を指定します。最大で 1 tbps の帯域幅を指定できます。

[Show Manual Configuration] オプションを使用して、キャプティブポータルルールで許可される 帯域幅を手動で入力することもできます。このオプションを使用すると、事前定義された値で はなく、設定したい正確な帯域幅を指定できます。帯域幅は、KBPS、MBPS、GBPS、または TBPS で指定できます。

- Merakiの場合、CiscoMerakiで設定された帯域幅が考慮されるため、帯域幅フィールドは必 須ではありません。 (注)
- [DenyInternet]:顧客がSSIDに接続しようとしたときに、ルールに応じてフィルタリングされた 顧客に対してインターネットを拒否するには、このオプションを選択します。この場合、顧客 は SSID への接続が許可されません。
- b) このキャプティブ ポータル ルールに基づいてフィルタリングされた顧客にタグを作成する、また は、フィルタリングされた顧客を既存のルールに追加または削除するには、[Add Tags] ボタンをク リックします。タグフィルタの使用の詳細については、「タグによるフィルタリング」セクション を参照してください。
- c) このルール向けに設定されたキャプティブポータルにサインアップした顧客の名、姓、携帯電話番 号などの詳細情報を外部APIに送信する場合は、[Trigger API]チェックボックスをオンにして、必要 な API 設定を行います。API 設定の詳細については、「通知のためのトリガー API の設定」を参照 してください。
	- (注) ルールの概要がウィンドウの右側に表示されます。

#### ステップ **10** [Save and Publish] をクリックします。

ルールがパブリッシュされ、[Captive Portal Rules] ウィンドウにリストされます。

ルールを今すぐパブリッシュしたくない場合、[Save] ボタンをクリックします。ルールを開い て [Save and Publish] ボタンをクリックすることで、後でいつでもルールをパブリッシュできま す。また、[Captive Portal Rules] ウィンドウの右側にある [Make Rule Live] アイコンをクリック して、ルールをパブリッシュすることもできます。 (注)

## 使用例:キャプティブポータルルール

XYZ は、モバイル ストアからスーパーマーケットまで、さまざまな事業のストリームライン に関わっているビジネス グループです。XYZ はニューヨークの各地に 5 軒のモバイルストア と 4 軒のスーパーマーケットを展開しています。ニューヨークの XYZ の SSID 名は XYZID で す。XYZ は顧客が XYZ のスーパーマーケットから XYZID に接続すると、スーパーマーケッ トのさまざまな品目が利用可能なオファーを表示する、キャプティブ ポータル C1 を表示した いと考えています。同様に、キャプティブポータルC2は、XYZのモバイルストアからXYZID に接続する顧客に表示される必要があります。キャプティブポータルは、オプトインではない ユーザに表示される必要があります。

スーパー マーケットのロケーション:L1、L2、L3、L4、L5

モバイル ストアのロケーション:L7、L8、L9、L10

前述のシナリオを実現するには、次の手順を実行します。

- ステップ **1** シスコワイヤレスコントローラで、アクセスポイントのモードを定義し、ACLを作成し、SSID「XYZID」 を作成します。シスコ ワイヤレス コントローラの設定に関する詳細については、Cisco Meraki 用の SSID のインポート (155ページ)を参照してください。
- ステップ **2** Cisco DNA Spaces にログインします。
- ステップ **3** [Import SSID] オプションを使用して、Cisco DNA Spaces に XYZID を追加します。
- ステップ **4** XYZ のロケーション階層を作成します。ロケーション階層では、ニューヨークの XYZ のすべてのスー パーマーケットとモバイルストアが、ロケーション [New York] に属するロケーションとして定義される 必要があります。ロケーションL1、L2、L3、L4、L5のロケーションメタデータとしてキー[StoreType]、 値[SM]を追加します。ロケーションL7、L8、L9、L10のロケーションメタデータとしてキー[StoreType]、 値[MS]を追加します。ロケーションメタデータの定義の詳細については、「ロケーションのメタデータ の定義または編集」のセクションを参照してください。
- ステップ **5** スーパーマーケットのポータル **C1** と、モバイルストアのポータル **C2** を作成します。ポータルの作成の 詳細については、ポータルの作成 (107 ページ)を参照してください。
- ステップ **6** Cisco DNA Spaces ダッシュボードで、[Home] を選択します。
- ステップ **7** 表示されるウィンドウで、[Captive Portal] を選択します。
- ステップ **8** [Captive Portal] ウィンドウで、左ペインの [Captive Portal Rule] を選択します。
- ステップ **9** [Create New Rule] をクリックします。
- ステップ **10** [RULE NAME] フィールドに、キャプティブポータルルールの名前「**R1**」を入力します。
- ステップ **11** [When a user is on] ドロップダウンリストから [Wi-Fi] を、[add Connected to] ドロップダウンリストから [XYZID] を選択します。
- ステップ **12** [Locations] 領域で、次の手順を実行します。
	- a) [Add Locations] ボタンをクリックし、表示される [Choose Locations] ウィンドウで、ニューヨークの ロケーションを選択し、[OK] をクリックします。
	- b) [Filter by metadata] チェックボックスをオンにし、フィルタの [Add Metadata] ボタンをクリックしま す。
	- c) [Choose Location Metadata] ウィンドウで、キー [StoreType] を選択し、値 [SM] を選択します。
		- ロケーションメタデータ [StoreType] は、ロケーション [New York] に属するロケーションに 対して定義されているため、[Choose Location Metadata] ウィンドウで選択することができま す。 (注)
- ステップ **13** [Identify] エリアで、[Filter by Opt-In Status] チェックボックスをオンにし、[Only for not opted-in Visitor] を 選択します。
- ステップ **14** [Schedule] エリアで、[Set a date range for the rule] チェックボックスをオンにし、開始日に現在の日付を、 終了日に今年の最終日を指定します。
- ステップ **15** [Actions] エリアで、[Show CaptivePortal] を選択し、[Select CaptivePortal] ドロップダウンリストから [C1] を選択します。
- ステップ **16** [Save and Publish] をクリックします。 ルールがパブリッシュされます。
- ステップ **17** 同様に、ロケーション メタデータ キーが [StoreType]、値が [MS]、キャプティブ ポータルが [C2] の、別 のルール **R2** を、モバイル グループ用に作成します。

これで、顧客が XYZ のスーパーマーケットにアクセスして XYZID に接続すると、**C1** が表示されます。 同じ顧客が XYZ のモバイル ストアから XYZID に接続すると、**C2** が表示されます。

# レポート

Cisco DNA Spaces では、次のキャプティブ ポータル レポートが提供されます。

デフォルトでは、過去 1 年間におけるすべてのロケーションのレポートが提供されます。レ ポートのロケーションと期間をフィルタ処理できます。

レポートを表示するには、[Captive Portal] ウィンドウの左ペインで [Reports] をクリックしま す。

## デバイスのオンボーディング

デバイスのオンボーディングレポートは、SSID に接続されたデバイスに関する情報を提供し ます。顧客が複数のデバイスから SSID に接続している場合、該当するデバイスごとにカウン トされてデバイス数が算出されます。

#### **Onboarding Journey**

このセクションには、選択したロケーションと期間における一意のデバイスの数が表示されま す。

- [Connected toSSID]:指定された期間に選択されたロケーションから SSID に接続した一意 のデバイスの総数。
- [Shown Captive Portal]:指定された期間に選択されたロケーションから SSID に接続し、 キャプティブポータルが正常にロードされた一意のデバイスの総数。
- [Provisioned Internet]:指定された期間中に、選択したロケーションからインターネットが プロビジョニングされた一意のデバイスの総数。Cisco DNA Spaces の導入日以降の全ロ ケーションにおけるこのメトリクスが、[Total Unique DevicesProvisioned Internet] のレポー トの上部に表示されます。

#### 日次トレンド:**SSID** に接続した新規デバイスと復帰デバイス

このセクションには、指定された期間にそのロケーションから SSID に接続した、新規および 復帰した一意のデバイスの日次の傾向が表示されます。

- [New Devices]:指定された期間に選択されたロケーションから SSID に接続した一意の新 規デバイスの総数。デバイスの総数に対する一意の新規デバイスの割合も表示されます。
- [Returning Devices]:指定された期間中に、選択したロケーションから SSID に複数回接続 した一意のデバイスの総数。接続されている一意のデバイスの総数に対する一意の復帰デ バイスの割合も表示されます。

グラフは、指定された期間の各日に選択したロケーションから接続された一意の新規デバイス と復帰デバイスの対比を表します。グラフのX軸は選択した期間の日数を表し、Y軸は一意の デバイスの数を表します。新規および復帰した一意のデバイスのカラーインジケーターは、グ ラフの上部に表示されます。

#### **Menu Button Clicks in Captive Portal**

このセクションには、プロモーションやオファーによる顧客のエンゲージメント詳細が日次で 表示されます。プロモーションやオファーによる毎日のエンゲージメントは、指定された期間 中に顧客がクリックしたメニューボタンに基づいて計算されます。

- [Menu buttons]:指定した期間中に選択したロケーションから少なくとも1回クリックされ たメニューボタンの総数。
- [Clicks]:指定した期間中に選択したロケーションからキャプティブポータルで行われたク リックの合計数。

## 顧客獲得

このレポートは、指定の期間中に選択したロケーションから新たに獲得された個々の顧客と、 獲得された顧客から収集されたデータ(個人データおよびデモグラフィックデータ)に関する 知見を提供します。

(注)

新しい顧客が複数のデバイスを使用してお客様のロケーションに接続し、同じ個人 ID(携帯 電話番号、電子メール、またはソーシャル ID)を使用した場合、顧客は 1 回だけカウントさ れます。

#### 顧客獲得

- (注)
	- このレポートでは、認証タイプ [No Authentication] および [Access Code] で獲得された顧客はカ ウントされません。
		- [New Devices Connected to SSID]:指定された期間に選択されたロケーションから SSID に 接続した一意の新規デバイスの総数。デバイスの総数に対する一意の新規デバイスの割合 も表示されます。
		- [NewsCustomersIdentified]:指定された期間に、選択した場所から携帯電話番号、電子メー ル、ソーシャル ID などの個人識別情報を介して獲得した、一意の新規顧客の合計数。接 続された一意の新規デバイスの合計のうち、獲得した一意の新規顧客の割合も表示されま す。Cisco DNA Spaces のインストール日以降のすべてのロケーションにおけるこのメト リックが、このレポートの上部にある [Customers Identified] に表示されます。
		- [Customers Opted In]:指定されて期間に、選択したロケーションからサブスクリプション にオプトインした、一意の新規獲得顧客の総数。一意の新規顧客獲得の総数のうち、オプ トインした一意の新規獲得顧客の割合も表示されます。オプトインユーザーの詳細につい ては、「ユーザーのオプトインオプション」を参照してください。
		- [Completed DataCapture]:携帯電話番号、電子メール、ソーシャルIDなどの個人識別情報 を通じて獲得され、指定された期間中に、指定されたロケーションからデータキャプチャ フォームを完了した一意の新規獲得顧客の総数。一意の新規獲得顧客の総数のうち、デー タキャプチャを完了した一意の新規獲得顧客の割合も表示されます。

#### 日次顧客獲得

このセクションには、指定された期間における選択したロケーションの、「SSID に接続され た一意の新規デバイス」と「携帯電話番号、電子メール、ソーシャル ID などの個人識別情報 を通じて獲得された一意の新規顧客」の数を示す棒グラフが表示されます。また、サブスクリ プションにオプトインしてデータキャプチャを完了した、「一意の新規顧客獲得」の数も日次 で示しています。X軸は、選択した期間の日を表します。Y軸はカウントを表します。カラー

インジケータが、グラフの上部に表示されます。グラフにカーソルを合わせると、特定の日の カウントが表示されます。

このレポートでは、認証タイプ「認証なし」および「アクセスコード」で獲得された顧客はカ ウントされません。 (注)

#### キャプチャされたデータ

このセクションには、指定した期間に選択したロケーションからキャプチャされた電子メール アドレス、電話番号、名前、性別の詳細などが表示されます。

- 電話番号:指定した期間に指定したロケーションからキャプチャされた、一意の電話番号 の総数。
- 電子メール:指定した期間に指定したロケーションからキャプチャされた、一意の電子 メールアドレスの総数。
- ソーシャルID:ソーシャル認証を介して、指定した期間に指定したロケーションからキャ プチャされた、一意のソーシャル IDの総数。
- 名前:指定した期間に指定したロケーションから名前(姓/名)がキャプチャされた、顧 客/デバイスの総数。
- 性別:指定した期間に指定したロケーションから性別が収集された顧客/デバイスの総数。

#### 顧客分布

このセクションには、指定された期間に選択したロケーションから新たにキャプチャされた 国、性別、言語などのプロファイルの詳細が表示されます。

[Countries]:国データが収集された顧客の総数のうち、さまざまな国からの顧客の割合を円グ ラフで表示します。国の総数が円グラフの中央に表示されます。顧客数が最も多い国は、顧客 数とともに円グラフの下に表示されます。[Show All] ボタンをクリックすると、少なくとも 1 人の顧客がいるすべての国を表示できます。国名は、認証プロセス中に指定された電話番号の 国コードに基づいて導出されます。

[Languages]:言語データが収集された顧客の総数のうち、さまざまな言語を使用する顧客の割 合を円グラフで表示します。最も多くの顧客が使用する言語は、顧客数とともに円グラフの下 に表示されます。[Show All] ボタンをクリックすると、少なくとも 1 人の顧客が使用するすべ ての言語を表示できます。言語数は、キャプティブポータルで顧客が選択した言語に基づいて 算出されます。

[Gender]:顧客総数に対する男性、女性、「性別指定なし」の顧客の割合を円グラフで表示し ます。性別の詳細を入力した顧客の割合の合計が円グラフの中央に表示されます。男性、女 性、および性別不明の顧客の数は、円グラフの下部に表示されます。

# **SSID**

SSID とは、お客様がインターネットにアクセスするために接続するワイヤレスネットワーク ID を指します。ビジネス拠点に複数の SSID がある場合があります。Cisco DNA Spaces では、 要件に応じて、ビジネス拠点の同じSSIDまたはさまざまなSSIDに対して、異なるキャプティ ブポータルを表示できます。

SSIDは、ワイヤレスネットワークシステムで定義されます。たとえば、Cisco Unified Wireless Network の Cisco Wireless Controller です。SSID に対して表示されるキャプティブポータルを定 義するには、SSID を Cisco DNA Spaces にインポートする必要があります。

インポートされた SSID はグリッドビューに表示されます。各 Meraki SSID には、Meraki で SSIDを設定できる「Details」リンクがあります。必要に応じて、グリッドからワイヤレスネッ トワーク用にインポートされた SSID を削除できます。

SSID の [Configure Manually] リンクをクリックすると、対応するワイヤレスネットワークの手 動設定手順が表示されます。たとえば、Meraki SSID の [Configure Manually] リンクは、Cisco Meraki の設定手順につながります。

Cisco DNA Spaces では、SSID が Cisco Meraki などのワイヤレスネットワークから削除されて いない場合でも、SSIDを削除できます。これにより、ネットワーク同期の遅延中に不要なSSID を削除できます。

## **SSID** のインポートまたは設定の前提条件

SSID を Cisco DNA Spaces にインポートまたは設定するには、次の手順を実行する必要があり ます。

- ロケーション階層を作成します。ロケーション階層の作成に関する詳細については、「ロ ケーション階層の概要」のセクションを参照してください。
- ワイヤレス ネットワーク システムで SSID を作成します。
	- CUWN 用の SSID の作成については、 Cisco DNA Space におけるシスコ ワイヤレス コントローラおよび Cisco Catalyst 9800 シリーズ コントローラの設定 (243 ページ) の章を参照してください。
	- Meraki 用の SSID の作成については、Cisco Meraki での SSID の有効化 (300 ページ) のセクションを参照してください。
- Meraki の場合、SSID をインポートするには、Cisco DNA Spaces と Meraki が接続されてい る必要があります。通常、この接続は、ロケーション階層を定義するときに確立されま す。Cisco DNA Spaces ダッシュボードの右上にある [Wi-Fi] アイコンを使用して Meraki に 接続することもできます。

## ワイヤレスネットワークからの **SSID** のインポート

SSID をインポートする前に、前提条件が満たされていることを確認してください。SSID をイ ンポートするための前提条件の詳細については、SSID のインポートまたは設定の前提条件 (153 ページ)を参照してください。

(注)

SSID のキャプティブポータルルールを作成するには、その SSID を CUWN または Meraki から インポートする必要があります。

# シスコ ワイヤレス コントローラまたは **Cisco Catalyst 9800** シリーズ ワ イヤレス コントローラの **SSID** のインポート

(注)

- Cisco AireOS シリーズ ワイヤレス コントローラまたは Cisco Catalyst 9800 シリーズ ワイヤ レス コントローラの場合、Cisco DNA Spaces に SSID を手動で追加する必要があります。
	- CMX を備えた Cisco AireOS シリーズ ワイヤレス コントローラまたは Cisco Catalyst 9800 シリーズ ワイヤレス コントローラの場合、SSID は Cisco CMX ではなく、シスコ ワイヤ レス コントローラで設定します。
	- Cisco DNA Spaces で指定した SSID 名は、コントローラで設定されている SSID 名と一致 する必要があります。コントローラダッシュボードで SSID 名を確認できます。
	- Cisco DNA Spaces クラウド RADIUS サーバーは、Web RADIUS 認証用の PAP のみをサポー トします。CHAPはサポートされていません。クライアント認証の失敗を回避するには、 シスコ ワイヤレス コントローラで Web RADIUS 認証方式として PAP を設定する必要があ ります。

SSID をシスコ Cisco DNA Spaces に手動でインポートするには、次の手順を実行します。

- ステップ **1** Cisco DNA Spaces ダッシュボードで、[Home] を選択します。
- ステップ **2** [My Apps] エリアで、[Captive Portal] を選択します。
- ステップ **3** 表示される [Captive Portal] ウィンドウで、左ペインの [SSIDs] を選択します。**.**
- ステップ **4** [Import/Configure SSID] をクリックします。
- ステップ **5** 表示される [Import/Configure SSID] ウィンドウで、[Wireless Network] ドロップダウンリストから [CUWN (CMX/WLC)] を選択します。
- ステップ **6** [SSID] フィールドに、インポートする SSID の名前を入力し、[Add] をクリックします。

インポートされた SSID が [SSIDs] ウィンドウに表示されます。

次のタスク

Cisco DNA Spaces は、インポートされた SSID をロードするにはコントローラと同期させる必 要があるため、インポートされた SSID を表示するためにウィンドウを更新する必要がありま す。 (注)

## **Cisco Meraki** 用の **SSID** のインポート

Meraki の SSID のキャプティブポータルルールを作成するには、Meraki ネットワークからその SSID をインポートする必要があります。SSID をインポートした後、Meraki ダッシュボード で、Cisco DNA Spaces と連携できるように SSID を設定する必要があります。

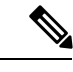

(注) ロケーション階層にインポートされるロケーションの SSID のみをインポートできます。

SSID をインポートするには、次の手順を実行します。

- ステップ **1** Cisco DNA Spaces ダッシュボードで、[Home] を選択します。
- ステップ **2** [My Apps] エリアで、[Captive Portal] を選択します。
- ステップ **3** 表示される [Captive Portal] ウィンドウで、左ペインの [SSIDs] を選択します。
- ステップ **4** [Import/Configure SSID] をクリックします。
- ステップ **5** 表示される [Import/Configure] ウィンドウで、[Wireless Network] ドロップダウンリストから [Meraki] を選 択します。
- ステップ **6** [Organization] ドロップダウンリストから、SSID を追加する組織を選択します。 選択した組織の Meraki で有効になっている SSID を選択できます。
- ステップ **7** インポートする SSID のチェックボックスをオンにして、[Import] をクリックします。 インポートされた SSID が [SSIDs] ウィンドウに表示されます。
- ステップ **8** その SSID のグリッドで、[Detail] リンクをクリックします。
- ステップ **9** 表示されるウィンドウで、SSID の [Activate] ボタンをクリックし、Meraki の SSID に関する Cisco DNA Spaces の設定を更新します。

[SSID Configuration Sync] ウィンドウに、Meraki で設定する必要のある SSID の更新が表示されます。

- ステップ **10** [更新(Update)] をクリックします。
	- Meraki で SSID を手動設定することもできます。Meraki で SSID を手動設定する方法について は、「Cisco Meraki 用 SSID の手動設定」のセクションを参照してください。 (注)

次のタスク

インポートされた SSID をロードするために Cisco DNA Spaces を Meraki ネットワークと同期 させる必要があるので、SSID を表示するには、ウィンドウの更新が必要になる場合がありま す。 (注)

# アクセスコード

Cisco DNA Spaces では、アクセスコードを使用してビジネス構内のインターネットプロビジョ ニングを制御できます。さまざまなロケーション用のアクセスコードを作成し、そのアクセス コードを使用してこれらのロケーションのインターネットアクセスを制限できます。つまり、 顧客は、そのロケーション用に設定されたアクセスコードを入力した後でのみインターネット にアクセスできます。このセクションでは、Cisco DNA Spaces を使用してアクセスコードを作 成および管理する方法について説明します。

この機能を使用するには、キャプティブポータルのアクセスコード認証を設定する必要があり ます。キャプティブポータルのアクセスコード認証の設定に関する詳細は、「アクセスコード 認証用ポータルの設定 (120 ページ)」を参照してください。

Cisco DNA Spaces では、作成したアクセスコードを顧客と共有することができます。アクセス コードの有効期間を指定できます。アクセスコードに単一のコード値を持たせる、またはコー ド値を毎週や毎月変更するように設定できます。アクセスコードに手動でコード値を指定する か、または自動生成することができます。アクセスコードを使用して、顧客がインターネット にアクセスできる時間を定義できます。Cisco DNA Spaces では、特定のアクセスコードを使用 してインターネットにアクセスするときに、アクセスコードのダウンロードおよびアップロー ドの帯域幅制限を設定することもできます。

1 つのロケーションに複数のアクセスコードを定義できます。たとえば、プラチナメンバーに のみ高速インターネットを提供する場合、最大帯域幅を持つアクセスコードを作成し、限られ た帯域幅を持つアクセスコードを別に作成できます。その後、顧客のタイプに基づいてアクセ ス コードを共有できます。

アクセスコード認証の認証手順については、「アクセスコード認証の手順(187ページ)」を ご覧ください。

(注)

- アクセスコードを作成または管理できるのは、管理者またはアクセスコードマネージャの 権限を持つ Cisco DNA Spaces ユーザーのみです。
	- アクセスコードマネージャとしてユーザーを招待できるのはCiscoDNASpaces管理者ユー ザーのみです。アクセスコードオプションは、アカウント管理者またはアクセス コード マネージャ アカウントのみが、Cisco DNA Spaces ダッシュボードで使用できます。

## アクセス コードの作成

アクセス コードを作成するには、次の手順を実行します。

ステップ **1** Cisco DNA Spaces ダッシュボードで、[Captive Portals] をクリックします。

ステップ **2** 表示されたウィンドウの左側ペインで、[Access Code] をクリックします。

- [Access Code] オプションは、Cisco DNA Spaces アカウント管理者またはアクセス コード マネー ジャ ユーザーのみ、Cisco DNA Spaces ダッシュボードで使用できます。Cisco DNA Spaces ユー ザーの作成の詳細については、 Cisco DNA Spaces ユーザーの招待 (237 ページ)を参照してくだ さい。 (注)
- ステップ **3** [Location] ドロップダウンリストから、アクセスコードを定義するロケーションを選択します。
- ステップ **4** [Create Access Code] をクリックします。
- ステップ **5** [Create Access Code] ウィンドウで、作成するアクセスコードのタイプを選択します。
	- [Fixed]:コード値はアクセスコードが有効である限り変わりません。
	- [Weekly]:アクセスコードのコード値は毎週変更されます。
	- [Monthly]:アクセスコードのコード値は毎月変更されます。

表示される残りのフィールドは、選択したアクセス コード タイプによって異なります。

アクセス コード タイプに [Fixed] を選択したら、次の詳細を入力します。

- a) [Access Code Name] フィールドにアクセスコードの名前を入力します。
- b) アクセスコードに独自コード値を定義するには、[Set your own access code?] チェックボックスをオンに します。
- c) 表示される [Access Code] フィールドに、コード値を入力します。
- d) [Limit session by time] バーを調整して、アクセスコードを使用して顧客がインターネットにアクセスで きる時間を指定します。この時間は、1 回のセッションの値です。
- e) アクセスコードの有効期間を定義するには、[Define a validity period for this access code] チェックボック スをオンにします。それぞれのボタンをクリックして、開始日と終了日を指定します。
- f) 顧客がこのアクセスコードを使用してインターネットにアクセスするときに帯域幅を制限する場合、 [Limit bandwidth] チェックボックスをオンにします。
- g) [BandwidthLimit]バーを調整して、このアクセスコードを使用してインターネットにアクセスするとき に、顧客に提供する必要がある最大帯域幅を指定します。
- h) [Show More] リンクをクリックして、アップロードおよびダウンロードの制限を指定します。
- i) [Number of times access code can be used] ドロップダウンリストから、顧客がこのアクセスコードを使用 してインターネットにアクセスできる最大回数を選択します。

アクセス コード タイプに [Weekly] を選択したら、次の詳細を入力します。

- a) [Access Code Name] フィールドにアクセスコードの名前を入力します。
- b) アクセス コードを生成する方法を指定します。
- すべての週に独自のコード値を指定する場合は、[Upload access codesfrom the csv file]チェックボッ クスをオンにします。メッセージボックス内のリンクをクリックすると、アクセスコードのテン プレートをダウンロードできます。テンプレートで必要なすべての週にすべてのコード値を入力 した後、[Upload] ボタンを使用してテンプレートを CSV ファイルとしてアップロードできます。
- すべての週のコード値を自動的に生成するには、[Access Code Validity time period] バーを調整し て、このアクセスコードが有効な期間を週単位で指定します。
- [Access Code Validity time period] バーは [Upload access codes from the csv file] チェックボックス を選択しなかった場合のみ使用できます。[Upload access codesfrom csvFile] チェックボックス を選択した場合、有効期間は CSV ファイルに入力したコード値の数に基づいて判断されま す。たとえば、CSV ファイルに 3 つのコード値を定義した場合、アクセス コードは 3 週間有 効です。CSV ファイルに指定されたコード値は、それぞれの週に順次対応していると見なさ れます。 (注)
- c) [Limit session by time] バーを調整して、アクセスコードを使用して顧客がインターネットにアクセスで きる時間を指定します。この時間は、1 回のセッションの値です。
- d) [Start Date] ボタンをクリックして、アクセスコードが有効になる開始日を指定します。
- e) 顧客がこのアクセスコードを使用してインターネットにアクセスするときに帯域幅を制限する場合、 [Limit bandwidth] チェックボックスをオンにします。
- f) 表示される[Bandwidth limit]バーで、このアクセスコードを使用してインターネットにアクセスすると きに、顧客に提供する必要がある最大帯域幅を、バーを調節して指定します。
- g) [Show More] リンクをクリックして、アップロードおよびダウンロードの制限を指定します。
- h) [Number of times access code can be used] ドロップダウンリストから、顧客がこのアクセスコードを使用 してインターネットにアクセスできる最大回数を選択します。

[Monthly] を選択した場合、次の詳細を入力します。

- a) [Access Code Name] フィールドにアクセスコードの名前を入力します。
- b) アクセス コードを生成する方法を指定します。
	- すべての月に独自のコード値を指定する場合、[Upload access codes from the csv file] チェックボッ クスをオンにします。メッセージボックスのリンクをクリックすると、アクセスコードのテンプ レートをダウンロードできます。テンプレートで必要なすべての月のすべてのコード値を入力し た後、[Upload] ボタンを使用してテンプレートを CSV ファイルとしてアップロードできます。
	- すべての月のコード値を自動的に生成するには、[Access Code Validity time period] バーを調整し て、このアクセスコードが有効な期間を月単位で指定します。
	- [Access Code Validity time period] バーは [Upload access codes from the csv file] チェックボックス をオンにしなかった場合のみ使用できます。[Upload access codesfrom the csv file]チェックボッ クスをオンにした場合、有効期間は CSV ファイルに入力したコード値の数に基づいて判断さ れます。たとえば、CSV ファイルに 3 つのコード値を定義した場合、アクセス コードは 3 か 月間有効です。CSV ファイルに指定されたコード値は、それぞれの月に順次対応していると 見なされます。 (注)
- c) [Limit session by time] バーを調整して、アクセスコードを使用して顧客がインターネットにアクセスで きる時間を指定します。この時間は、1 回のセッションの値です。
- d) [Start Date] ボタンをクリックして、アクセスコードが有効になる開始日を指定します。
- e) 顧客がこのアクセスコードを使用してインターネットにアクセスするときに帯域幅を制限する場合、 [Limit bandwidth] チェックボックスをオンにします。
- f) 表示される[Bandwidth limit]バーで、このアクセスコードを使用してインターネットにアクセスすると きに、顧客に提供する必要がある最大帯域幅を、バーを調節して指定します。
- g) [Show More] リンクをクリックして、アップロードおよびダウンロードの制限を指定します。
- h) [Number of times access code can be used] ドロップダウンリストから、顧客がこのアクセスコードを使用 してインターネットにアクセスできる最大回数を選択します。

ステップ6 [作成 (Create) ] をクリックします。

## アクセス コードの表示

有効期間がまだ切れていないロケーションのすべてのアクセスコードを表示できます。

ロケーションに定義されているアクセスコードをCiscoDNASpacesで表示するには、次の手順 を実行します。

- ステップ **1** Cisco DNA Spaces ダッシュボードで、[Captive Portals] をクリックします。
- ステップ **2** 表示されたウィンドウの左側ペインで、[Access Code] をクリックします。
	- [Access Code] オプションは、Cisco DNA Spaces アカウント管理者またはアクセス コード マネー ジャ ユーザーのみ、Cisco DNA Spaces ダッシュボードで使用できます。Cisco DNA Spaces ユー ザーの作成の詳細については、 Cisco DNA Spaces ユーザーの招待 (237 ページ)を参照してくだ さい。 (注)
- ステップ **3** 表示された [Access Code] ウィンドウのドロップダウンリストから、アクセスコードを表示するロケーショ ンを選択します。

ロケーションに対して定義されたアクセスコードが表示されます。

選択したロケーションについて、利用可能なアクセスコードの総数、期限切れのアクセスコードの総数、 およびそれらのうちのアクティブおよび非アクティブなアクセスコードの数が表示されます。

さらに、ロケーションに対して定義されたアクセスコードの次のような詳細が表示されます。

- [Status]:アクセスコード名がアクティブであるかどうか。
- [Name]:アクセスコードの名前。
- [Code]:アクセスコードを表示した時点のアクセスコード名のコード値。コードの値は毎週または毎 月変更するように設定した場合、変更されます。
- [Type]:アクセスコードのタイプ。アクセス コード タイプは固定するこも、毎週または毎月変更する こともできます。

• [Expiry Date]:アクセスコードが有効である期間。

• [Actions]:編集、共有、削除など、アクセスコードに対して実行できる操作。

#### アクセス コードの編集

アクセス コードを編集するには、次の手順を実行します。

- ステップ **1** Cisco DNA Spaces ダッシュボードで、[Captive Portals] をクリックします。
- ステップ **2** 表示されたウィンドウの左側ペインで、[Access Code] をクリックします。
	- [Access Code] オプションは、Cisco DNA Spaces アカウント管理者またはアクセス コード マネー ジャ ユーザーのみ、Cisco DNA Spaces ダッシュボードで使用できます。Cisco DNA Spaces ユー ザーの作成の詳細については、 Cisco DNA Spaces ユーザーの招待 (237 ページ)を参照してくだ さい。 (注)
- ステップ **3** 表示される [Access Code] ウィンドウで、アクセスコードを編集するロケーションを選択します。 そのロケーションに対して定義されたアクセスコードが表示されます。
- ステップ **4** 編集するアクセスコードの [Active Access Codes] 領域で、[Edit] ボタンをクリックします。
- ステップ **5** 必要な変更を行って、[Update] をクリックします。

## アクセスコードの共有

Cisco DNA Spaces では、顧客とアクセスコードを共有できます。 アクセス コードを共有するには、次の手順を実行します。

- ステップ **1** Cisco DNA Spaces ダッシュボードで、[Captive Portals] をクリックします。
- ステップ **2** 表示されたウィンドウの左側ペインで、[Access Code] をクリックします。
	- [Access Code] オプションは、Cisco DNA Spaces アカウント管理者またはアクセス コード マネー ジャ ユーザーのみ、Cisco DNA Spaces ダッシュボードで使用できます。Cisco DNA Spaces ユー ザーの作成の詳細については、 Cisco DNA Spaces ユーザーの招待 (237 ページ)を参照してくだ さい。 (注)
- ステップ **3** 表示される [Access Code] ウィンドウで、アクセスコードを共有するロケーションを選択します。 そのロケーションに対して定義されたアクセスコードが表示されます。
- ステップ **4** 共有するアクセス コードの [Active Access Codes] 領域で、[Share] ボタンをクリックします。

ステップ **5** 表示される [Share Access Code] ウィンドウに、アクセスコードを共有する人の電子メール ID を入力し、 [Invite] をクリックします。

# アクセス コードの削除

アクセス コードを削除するには、次の手順を実行します。

ステップ **1** Cisco DNA Spaces ダッシュボードで、[Captive Portals] をクリックします。

ステップ **2** 表示されたウィンドウの左側ペインで、[Access Code] をクリックします。

- [Access Code] オプションは、Cisco DNA Spaces アカウント管理者またはアクセス コード マネー ジャ ユーザーのみ、Cisco DNA Spaces ダッシュボードで使用できます。Cisco DNA Spaces ユー ザーの作成の詳細については、 Cisco DNA Spaces ユーザーの招待 (237 ページ)を参照してくだ さい。 (注)
- ステップ **3** 表示される [Access Code] ウィンドウで、アクセスコードを削除するロケーションを選択します。 そのロケーションに対して定義されたアクセスコードが表示されます。
- ステップ **4** [Active Access Codes] エリアで、削除するアクセスコードの [Delete] ボタンをクリックします。
- ステップ **5** 表示される [Delete] ウィンドウで [Yes] をクリックし、削除を確定します。
	- 複数のアクセスコードを同時に削除できます。アクセスコードごとにチェックボックスが表示さ れ、一度に複数のアクセスコードを選択して同時に削除することができます。また、期限切れの アクセスコードを削除することもできます。 (注)

## アクセス コードの非アクティブ化

アクセス コードを非アクティブ化するには、次の手順を実行します。

- ステップ **1** Cisco DNA Spaces ダッシュボードで、[Captive Portals] をクリックします。
- ステップ **2** 表示されたウィンドウの左側ペインで、[Access Code] をクリックします。
	- [Access Code] オプションは、Cisco DNA Spaces アカウント管理者またはアクセス コード マネー ジャ ユーザーのみが、Cisco DNA Spaces ダッシュボードで使用できます。Cisco DNA Spaces ユー ザーの作成の詳細については、 Cisco DNA Spaces ユーザーの招待 (237 ページ)を参照してくだ さい。 (注)
- ステップ **3** 表示される [Access Code] ウィンドウで、アクセスコードを非アクティブ化するロケーションを選択しま す。

そのロケーションに対して定義されたアクセスコードが表示されます。

ステップ **4** 非アクティブ化するアクセスコードの [Status] トグルスイッチを切り替えます。 非アクティブ化すると、ステータス ボタンはグレーに変わります。

#### アクセスコードの再アクティブ化

デフォルトでは、アクセス コードは作成されたときはアクティブ モードになっています。こ れを非アクティブ化した後は、アクセスコードの有効期限内であれば、必要に応じてアクティ ブ化できます。

アクセスコードを再アクティブ化するには、次の手順を実行します。

- ステップ **1** Cisco DNA Spaces ダッシュボードで、[Captive Portals] をクリックします。
- ステップ **2** 表示されたウィンドウの左側ペインで、[Access Code] をクリックします。
	- [Access Code] オプションは、Cisco DNA Spaces アカウント管理者またはアクセス コード マネー ジャ ユーザーのみが、Cisco DNA Spaces ダッシュボードで使用できます。Cisco DNA Spaces ユー ザーの作成の詳細については、 Cisco DNA Spaces ユーザーの招待 (237 ページ)を参照してくだ さい。 (注)
- ステップ **3** 表示される [Access Code] ウィンドウで、アクセスコードをアクティブ化するロケーションを選択します。 そのロケーションに対して定義されたアクセスコードが表示されます。
- ステップ **4** アクティブ化するアクセスコードの [Status] トグルスイッチを切り替えます。

アクティブ化すると、ステータス ボタンは緑に変わります。

## アクセスコードのエクスポート

Cisco DNA Spaces では、ロケーション用に作成したアクセスコードを .csv ファイルまたは PDF としてエクスポートできます。

Cisco DNA Spaces でロケーション用に定義されているアクセスコードを表示するには、次の手 順を実行します。

ステップ **1** Cisco DNA Spaces ダッシュボードで、[Captive Portals] をクリックします。

- ステップ **2** 表示されたウィンドウの左側ペインで、[Access Code] をクリックします。
	- [Access Code] オプションは、Cisco DNA Spaces アカウント管理者またはアクセス コード マネー ジャ ユーザーのみ、Cisco DNA Spaces ダッシュボードで使用できます。Cisco DNA Spaces ユー ザーの作成の詳細については、 Cisco DNA Spaces ユーザーの招待 (237 ページ)を参照してくだ さい。 (注)

ステップ **3** 表示された [Access Code] ウィンドウのドロップダウンリストから、アクセスコードをエクスポートするロ ケーションを選択します。

> 選択したロケーションについて、利用可能なアクセスコードの総数、期限切れのアクセスコードの総数、 およびそれらのうちのアクティブおよび非アクティブなアクセスコードの数が表示されます。

- ステップ **4** 必要な形式に基づいて、次のいずれかを実行します。
	- アクセスコードを PDF ファイルとしてエクスポートするには、**[Export]** > **[Export as PDF]** を選択しま す。
	- アクセスコードを .csv ファイルとしてエクスポートするには、**[Export]** > **[Export as CSV]** を選択しま す。
- ステップ **5** 表示されるウィンドウで、[OK] をクリックしてファイルを保存します。

アクセスコードは、指定された形式でコンピュータの [ダウンロード] フォルダにダウンロードされます。 (注) アクティブなアクセスコードのみがエクスポートされます。

#### 次のタスク

期限切れのアクセスコードをエクスポートする場合、または特定の期間内に有効なアクセス コードをエクスポートする場合は、[Filter] オプションを使用して実行できます。

## エクスポートするアクセスコードのフィルタリング

エクスポートするアクセスコードをフィルタリングするには、次の手順を実行します。

- ステップ **1** [Access Code] ウィンドウのドロップダウンリストから、アクセスコードをエクスポートするロケーション を選択します。
- ステップ **2** [Filter] をクリックします。
	- [AllAccessCodes]:選択した場所に対して作成されたすべてのアクセスコードをエクスポートします。 アクティブなアクセスコードと期限切れのアクセスコードが含まれます。
	- [Filter by]:適用されたフィルタに基づいてアクセスコードをエクスポートします。今週、今月、また は特定の日付範囲で期限切れになるアクセスコードをフィルタリングするように選択できます。同様 に、今週、今月、または特定の日付範囲に期限切れになったアクセスコードをフィルタリングするこ ともできます。[Expires in] および [Expired] オプションを使用して、期限切れのアクセスコードとアク ティブなアクセスコードの両方を同時に含めることができます。
- ステップ **3** [Apply] をクリックします。

フィルタリングされたアクセスコードは、[Filtered Access Codes] ウィンドウに表示されます。

ステップ **4** 必要な形式に基づいて、次のいずれかを実行します。

- アクセスコードを PDF ファイルとしてエクスポートするには、**[Export]** > **[Export as PDF]** を選択しま す。
- アクセスコードを .csv ファイルとしてエクスポートするには、**[Export]** > **[Export as CSV]** を選択しま す。
- ステップ **5** 表示されるウィンドウで、[OK] をクリックしてファイルを保存します。

アクセスコードは、指定された形式でコンピュータの [ダウンロード] フォルダにダウンロードされます。

# ユーザー 管理

[User Management] オプションを使用して、ユーザーロール、[Creative User] または [AccessCodeManager] を持つキャプティブ ポータル ユーザーを招待できます。キャプティブ ポータルアプリで「読み取り」および「書き込み」権限を持つユーザーのみが、[User Management] オプションを使用して他のユーザーを招待できます。

- [CreativeUser]:このユーザーは、アクセス権が提供されているロケーションでキャプティ ブポータルを作成、表示、および編集できます。このユーザーは、Cisco DNA Spaces の他 の機能にはアクセスできません。このロールは、基本的にキャプティブ ポータル デザイ ナー向けです。
- [AccessCodeManager]:このユーザーは、アクセス権が提供されているロケーションのアク セスコードを作成し、管理できます。このユーザーは、キャプティブポータルアプリにの みアクセスできます。このロールは、基本的にアクセスコードマネージャ向けです。

このロールは [Roles] タブに一覧表示されます。[Roles] タブからロールを編集することはでき ません。

[Access Code Manager] または [Creative User] を定義するには、次の手順を実行します。

- ステップ **1** Cisco DNA Spaces ダッシュボードで、[Home] を選択します。
- ステップ **2** [Captive Portals] をクリックします。
- ステップ **3** 表示されるウィンドウで、左ペインの [User Management] をクリックします。
	- [User Management] オプションは、キャプティブポータルアプリで「読み取り」および「書き込 み」権限を持つユーザーのみが Cisco DNA Spaces ダッシュボードで使用できます。詳細につい ては、Cisco DNA Spaces ユーザーの招待 (237 ページ)を参照してください。 (注)
- ステップ **4** [Invite User] をクリックします。
- ステップ **5** [InviteUser]ウィンドウで、招待するユーザーの電子メールアドレスを入力し、[Next]をクリックします。
- ステップ **6** [Role] ドロップダウンリストから、[Creative User] または [AccessCodeManager] を選択します。
- ステップ **7** [Location] をクリックします。
- ステップ **8** [LocationHierarchy]エリアで、このユーザーにアクセスを許可するロケーションのチェックボックスをオ ンにします。
- ステップ9 [完了(Done) ] をクリックします。
- ステップ **10** [Send Invitation] をクリックします。

ユーザーに招待状が送信されます。[Users] タブにこのユーザー名が表示されます。[Find Users] フィール ドを使用して、ユーザーを検索できます。

# ポータルへのソーシャル認証

ポータルへのソーシャル認証を有効にするには、次の手順を実行します。

• Social Sign In 認証のためのポータル設定 (117 ページ)

## ソーシャル認証に向けたワイヤレスネットワークの設定

ソーシャル認証の場合、Meraki や CUWN などのワイヤレスネットワークでいくつかの設定を 行う必要があります。詳細については、次のリンクを参照してください。

- ソーシャル認証のための Cisco Meraki の設定 (304 ページ)
- ソーシャル認証のためのシスコ ワイヤレス コントローラの設定 (260 ページ)

## ソーシャル認証のためのアプリケーションの設定

このセクションでは、さまざまなネットワーキングサイトを介したソーシャル認証のためのア プリケーションに必要な設定について説明します。

#### **Facebook**

ソーシャル認証のためにFacebookアプリケーションを設定するには、次の手順を実行します。

- ステップ1 [developers.facebook.com](http://developers.facebook.com) に移動します。
- ステップ **2** [My Apps] ドロップダウンリストから、ソーシャル認証のために Cisco DNA Spaces で設定するアプリケー ションを選択します。
- **ステップ3** [設定 (Settings) ] をクリックします。
- ステップ **4** [App Domains] フィールドに、リージョンに基づいて、以下のリストから適切な値を入力します。
	- 米国の場合、**splash.dnaspaces.io** と入力します。
	- EU の場合、**splash.dnaspaces.eu** と入力します。
- ステップ **5** [User Data Deletion]フィールドに、リージョンに基づいて、以下のリストから適切なデータ削除コールバッ ク **URL** を入力します。
	- 米国の場合、**https://splash.dnaspaces.io/p/<CustomerAccountName>/fb\_revoke** と入 力します。
	- EU の場合、**https://splash.dnaspaces.eu/p/<CustomerAccountName>/fb\_revoke** と入力 します。
- ステップ **6** [Facebook Login Settings] タブの [Valid OAuth Redirect URIs] フィールドに、リージョンに基づいて、以下の リストから適切な値を入力します。
	- 米国の場合、[https://splash.dnaspaces.io/p/facebook\\_auth](https://splash.dnaspaces.io/p/facebook_auth) と入力します。
	- EU の場合、[https://splash.dnaspaces.eu/p/facebook\\_auth](https://splash.dnaspaces.eu/p/facebook_auth) と入力します。

#### **Twitter**

ソーシャル認証のために Twitter アプリケーションを設定するには、次の手順を実行します。

- ステップ **1 https://developer.twitter.com/en/apps** にログインします。
- ステップ **2** ソーシャル認証のために Cisco DNA Spaces で設定するアプリケーションをクリックします。
- ステップ **3** [Settings] タブをクリックします。
- ステップ **4** [Callback URL] フィールドに、コールバック URL を入力します。

• グローバルリダイレクト URL:**https://splash.dnaspaces.io/p/twitter\_auth**

• EU のリダイレクト URL:**https: //splash.dnaspaces.eu/p/twitter\_auth**

- ステップ **5** [Enable Callback Locking] チェックボックスをオフにします。
- ステップ **6** [Allow this application to be used to Sign in with Twitter] チェックボックスをオンにします。
- ステップ **7** Twitter から情報を取得するには、[Permissions] タブで次の操作を行います。

• [Access Permissions] エリアで、[Read and write] オプションボタンを選択します。

• [Additional Permissions] エリアで、[Request email address from users] をオンにします。

**LinkedIn** アプリケーション

- ステップ **1** <https://www.linkedin.com/developers/> にログインします。
- ステップ **2** [My Apps] をクリックします。
- ステップ **3** ソーシャル認証のために設定するアプリケーションをクリックします。
- ステップ **4** [Authentication] をクリックします。
- ステップ **5** [Default ApplicationPermissions] エリアで、[r\_basicprofile] および [r-emailaddress] チェックボックスをオンに します。
- ステップ **6** [Authorized Redirect URLs] フィールドにリダイレクト URL を入力し、[Add] をクリックします。

• グローバルリダイレクト URL:**https://splash.dnaspaces.io/p/linkedin\_auth**

• EU のリダイレクト URL:**https: // splash.dnaspaces.eu/p/linkedin\_auth**

ステップ **7** [Settings] タブで、ドメインの **splash.dnaspaces.io** を設定します。

**EU** リージョンの場合、ドメインは **splash.dnaspaces.eu** です。

## ソーシャル認証のためのソーシャル アプリケーションの追加

ソーシャルネットワークサイトを介したポータルへの認証を管理するには、対応するソーシャ ルアプリを Cisco DNA Spaces で設定する必要があります。たとえば、Facebook にサインイン 中の顧客に対してポータルへのアクセスを認証する必要がある場合、Cisco DNA Spaces で Facebook アプリを設定する必要があります。Cisco DNA Spaces に追加できるソーシャル ネッ トワーク サイトのアプリは次のとおりです。

- Facebook
- Twitter
- LinkedIn

Cisco DNA Spaces でソーシャルアプリを設定するには、次の手順を実行します。

- ステップ **1** Cisco DNA Spaces ダッシュボードで、[Home] を選択します。
- ステップ **2** 表示されるウィンドウで、[Captive Portal] をクリックします。
- ステップ **3** 表示される [Captive Portal] ウィンドウの左ペインで [Settings] をクリックします。
- ステップ **4** [Settings] ウィンドウで [Social Apps] を選択します
- ステップ **5** アプリを設定するソーシャル ネットワーク サイトに対応する [Add] ボタンをクリックします。 アプリケーションを設定するためのフィールドが表示されます。
- ステップ **6** アプリケーションの名前、アプリケーションID、およびアプリケーションの秘密鍵を、それぞれのフィー ルドに入力します。
- ステップ **7** [Save] をクリックします。

# **Cisco DNA Spaces** での **SMS** ゲートウェイの設定

SMS 通知を送信し、SMS を介してポータル認証を管理するには、SMS ゲートウェイを設定す る必要があります。Cisco DNA Spaces では、サードパーティベンダーの SMS ゲートウェイを 使用できます。Cisco DNA Spaces で SMS ゲートウェイを設定するには、次の手順を実行しま す。

- ステップ **1** Cisco DNA Spaces ダッシュボードで、[**Home**] を選択します。
- ステップ **2** 表示されるウィンドウで、[Captive Portal] をクリックします。
- ステップ **3** 表示される [Captive Portal] ウィンドウの左ペインで [Settings] をクリックします。
- ステップ **4** [Settings] ウィンドウで、[SMS] を選択します。
- ステップ **5** [Add SMS gateway] をクリックします。
- ステップ **6** [SMS Gateway Type] ドロップダウンリストから、使用する SMS ゲートウェイタイプを選択します。選択し た SMS ゲートウェイタイプに基づいて、追加のフィールドが表示されます。

Cisco DNA Spaces では、次の SMS ゲートウェイタイプがサポートされます。

- REASON8
- SMPP
- WATERFALL
- MGAGE
- TWILIO
- PANACEA MOBILE
- DATAMETRIX
- TROPO
- NYY
- TRU
- PHIZZLE
- AWS\_SNS
- PROXIMUS
- TELENOR

ステップ7 選択した SMS ゲートウェイタイプに基づいて表示される追加フィールドで、必要な値を指定します。 ステップ **8** [保存(**Save**)] をクリックします。

作成された SMS ゲートウェイは、ポータルの [SMS with password verification] および [SMS with link verification] 認証オプションの [SMS Gateway] ドロップダウンリストで選択肢として表示され ます。これらの SMS ゲートウェイは、エンゲージメントルールで SMS 通知を構成するときにも 選択できます。 (注)

## キャプティブポータルルールの管理

要求されるたびに、キャプティブ ポータル ルールを一時停止したり、再度有効にしたりでき ます。必要に応じて、キャプティブ ポータル ルールを変更したり、削除したりできます。ロ ケーションに設定されているキャプティブポータルルールを表示することもできます。

#### キャプティブ ポータル ルールの一時停止

キャプティブ ポータル ルールを一時停止するには、次の手順を実行します。

- ステップ **1** Cisco DNA Spaces ダッシュボードで、[Home] を選択します。
- ステップ **2** [My Apps] エリアで、[Captive Portal] を選択します。
- ステップ **3** [Captive Portal] ウィンドウで、[Captive Portal Rule] を選択します。 作成されたキャプティブ ポータル ルールがリストされます。
- ステップ **4** 一時停止するキャプティブポータルルールのチェックボックスをオンにします。
- ステップ **5** ウィンドウ下部に表示される [Pause] ボタンをクリックします。
- ステップ **6** 表示されるウィンドウで [Pause Rule] をクリックし、一時停止することを確認します。 キャプティブ ポータル ルールが一時停止します。

次のタスク

複数のキャプティブポータルルールを一時停止するには、一時停止するキャプティブポータル ルールのチェックボックスをオンにし、ページの下部に表示される [Pause] ボタンをクリック します。 (注)

#### キャプティブ ポータル ルールの再起動

一次停止中のキャプティブポータルルールを再起動するには、次の手順を実行します。

ステップ **1** Cisco DNA Spaces ダッシュボードで、**Home** を選択します。

ステップ **2** [My Apps] エリアで、[Captive Portal] を選択します。

- ステップ **3** [Captive Portal] ウィンドウで、[Captive Portal Rule] を選択します。 作成されたキャプティブ ポータル ルールがリストされます。
- ステップ **4** 再起動するキャプティブポータルルールのチェックボックスをオンにします。 ウィンドウ下部に表示される [Make Live] ボタンをクリックします。

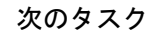

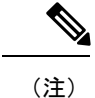

複数のキャプティブポータルルールを再起動するには、再起動するキャプティブポータルルー ルのチェックボックスをオンにして、ウィンドウの下部に表示される [Make Live] ボタンをク リックします。

#### キャプティブ ポータル ルールの変更

キャプティブ ポータル ルールを変更するには、次の手順を実行します。

- ステップ **1** Cisco DNA Spaces ダッシュボードで、[Home] を選択します。
- ステップ **2** [My Apps] エリアで、[Captive Portal] を選択します。
- ステップ **3** [Captive Portal] ウィンドウで、[Captive Portal Rule] を選択します。 作成されたキャプティブ ポータル ルールがリストされます。
- ステップ **4** 変更するキャプティブポータルルールの [Edit Rule] アイコンをクリックします。
- ステップ5 必要な変更を加えます。
- ステップ **6** 変更を保存するには、[Save]をクリックします。または変更をパブリッシュするには、[Save andPublish]を クリックします。
	- ライブルールに表示されるのは [Save and Publish] オプションのみです。[Save and Publish] ボタン をクリックすると、変更を反映したルールがパブリッシュされます。 (注)

#### キャプティブ ポータル ルールの削除

キャプティブ ポータル ルールを削除するには、次の手順を実行します。

- ステップ **1** Cisco DNA Spaces ダッシュボードで、[Home] を選択します。
- ステップ **2** [My Apps] エリアで、[Captive Portal] を選択します。
- ステップ **3** [Captive Portal] ウィンドウで、[Captive Portal Rule] を選択します。

作成されたキャプティブ ポータル ルールがリストされます。

ステップ **4** 削除するキャプティブポータルルールの右端に表示される [Delete Rule] アイコンをクリックします。

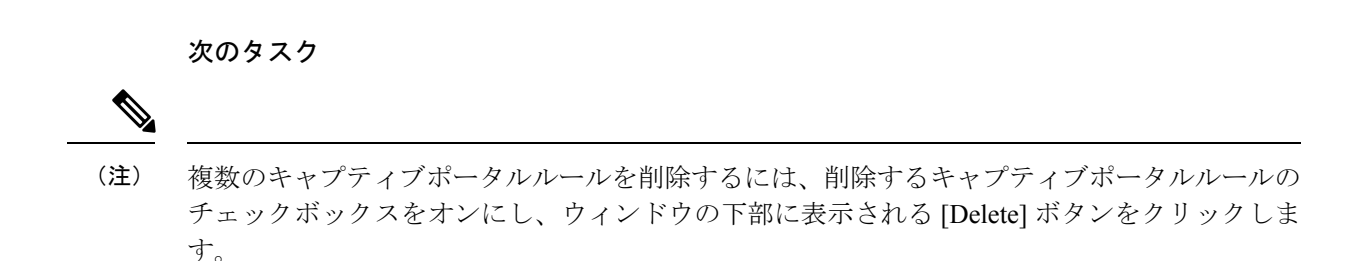

#### ロケーションのキャプティブポータルルールの表示

グループ、ビルディング、フロアなどのロケーションのキャプティブポータルルールを表示す るには、次の手順を実行します。

ステップ **1** Cisco DNA Spaces ダッシュボードで、[Location Hierarchy] を選択します。

ロケーション階層を示す [Location Hierarchy] ウィンドウが表示されます。

- ステップ **2** キャプティブポータルルールを表示するロケーションをクリックします。
- ステップ **3** [Proximity Rules] タブをクリックします。
- ステップ **4** [Captive Portal Rule] タブをクリックします。

ロケーションのキャプティブポータルルールがリストされます。

次のタスク

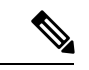

ロケーションの [Proximity Rules] リンクは、そのロケーションに少なくとも 1 つのプロキシミ ティルールが存在する場合にのみ有効になります。 (注)

#### ロケーションによるフィルタリング

キャプティブポータルルール、エンゲージメントルール、ロケーションペルソナルール、密度 ルールなどのCiscoDNASpacesルールでは、ルールを適用するロケーションをフィルタリング できます。ロケーションに定義されているメタデータにより、ロケーションをフィルタリング することも可能です。

ルールを適用するロケーションを指定するには、次の手順を実行します。

ステップ **1** [Add Locations] ボタンをクリックします。

ステップ **2** 表示される [Choose Locations] ウィンドウで、ルールを適用するロケーションを選択します。

ステップ3 [完了 (Done) 1をクリックします。

ロケーションに定義されているメタデータを使用して、ロケーションを再度フィルタリングできます。選 択したロケーション、その親および子のロケーションに定義されているメタデータのみを選択できます。

特定のメタデータのロケーションにルールを適用する

特定のメタデータのロケーションにルールを適用するには、次の手順を実行します。

- ステップ **1** [Filter by Metadata] チェックボックスをオンにします。
- ステップ **2** [Filter] 領域で、[Add Metadata] ボタンをクリックします。 [Choose Location Metadata] ウィンドウが表示されます。
- ステップ **3** ドロップダウン リストから、メタデータの変数を選択し、隣接フィールドに変数の値を選択します。
- **ステップ4** [完了 (Done) ] をクリックします。

#### 特定のメタデータのロケーションを除外する

特定のメタデータのロケーションを除外するには、次の手順を実行します。

- ステップ **1** [Filter by Metadata] チェックボックスをオンにします。
- ステップ **2** [Exclude] 領域で、[Add Metadata] ボタンをクリックします。 [Choose Location Metadata] ウィンドウが表示されます。
- ステップ **3** ドロップダウン リストから、メタデータの変数を選択し、隣接フィールドに変数の値を選択します。
- ステップ **4** [Done] をクリックします。

#### トリガー **API** の設定

Cisco DNA Spaces ルールを使用して通知または顧客の詳細を外部 API に送信するように設定す るには、次の手順を実行します。

• [Method] ドロップダウン リストから、API をトリガーするメソッドを選択します。

(注)

- API URI にスマートリンク変数を追加するか、メソッドパラメータに変数を追加することによ り、APIに送信される通知メッセージまたは顧客の詳細に顧客の姓名などのデータを含めるこ とができます。
	- GET:GETメソッドを使用してAPIに通知または顧客の詳細を送信します。このメソッド を選択すると、要求パラメータを指定できる追加のフィールドが表示され、顧客の名、
姓、携帯番号などの追加情報を含めることができます。APIで定義された要求パラメータ のキーを追加し、変数を使用してこれらの値を指定できます。値はハードコード値または 変数のどちらでもかまいません。[Value] フィールドをクリックすると、追加できる変数 が一覧表示されます。変数の詳細については、キャプティブポータルのスマートリンクと テキスト変数 (190 ページ)を参照してください。[**Add**] ボタンを使用して、さらに「get パラメータ」を追加できます。

- POST FORM:POST FORM メソッドを使用して API に通知または顧客の詳細を送信しま す。このメソッドを選択すると、フォームパラメータを指定できる追加のフィールドが表 示され、顧客の名、姓、携帯番号などの追加情報を含めることができます。APIで定義さ れたフォームパラメータのキーを追加して、これらの値を指定できます。値はハードコー ド値または変数のどちらでもかまいません。[Value] フィールドをクリックすると、追加 できる変数が一覧表示されます。変数の詳細については、キャプティブポータルのスマー トリンクとテキスト変数 (190 ページ)を参照してください。[**Add**] ボタンを使用して、 さらに「フォームパラメータ」を追加できます。
- POST JSON: POST JSON メソッドを使用してAPIに通知または顧客の詳細を送信します。 このメソッドを選択すると、API に送信する JSON データを指定できるテキストボックス が表示されます。API で定義されるさまざまな JSON フィールドの JSON 値を指定できま す。値はハードコード値または変数のどちらでもかまいません。変数を JSON として追加 するには、[JSON Data] テキストボックスをクリックします。変数がリストされます。追 加する変数を選択します。変数の詳細については、キャプティブポータルのスマートリン クとテキスト変数 (190 ページ)を参照してください。
- POST BODY:POST BODY メソッドを使用して API に通知または顧客の詳細を送信しま す。このメソッドを選択すると、APIに送信する内容を指定できる追加のフィールドが表 示されます。内容には変数を追加できます。変数をBODYとして追加するには、[PostBody Data] テキストボックスをクリックします。変数がリストされます。
	- [URI] フィールドに、API の URI を入力します。スマートリンクを使用して、API に 送信する通知または顧客データに追加の顧客情報を含めることができます。[URI] フィールドをクリックして追加できる変数を表示します。変数についての詳細は、 キャプティブポータルのスマートリンクとテキスト変数 (190ページ)を参照してく ださい。

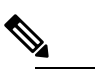

**(注)** GET、POST FORM、POST BODY、および POST JSON の各メソッドのカスタム変数を定義できます。メソッ ドの変数フィールドをクリックすると、事前定義され た変数とともに [Add Custom Variable] ボタンが表示さ れます。POST BODY メソッドの場合、現在、POST BODYDATAフィールドに対するカスタム変数のサポー トはありません。一方、URI フィールドにはカスタム 変数のサポートがありません。

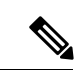

ポータルの[DataCapture]モジュールを使用してキャプチャするように設定されたこれらのデー タだけが通知に含まれます。 (注)

## ポータルの認定デバイス リスト

ポータルのためにテストされ、認定されているデバイスおよびオペレーティングシステムは、 次の表のとおりです。

表 **6 :**

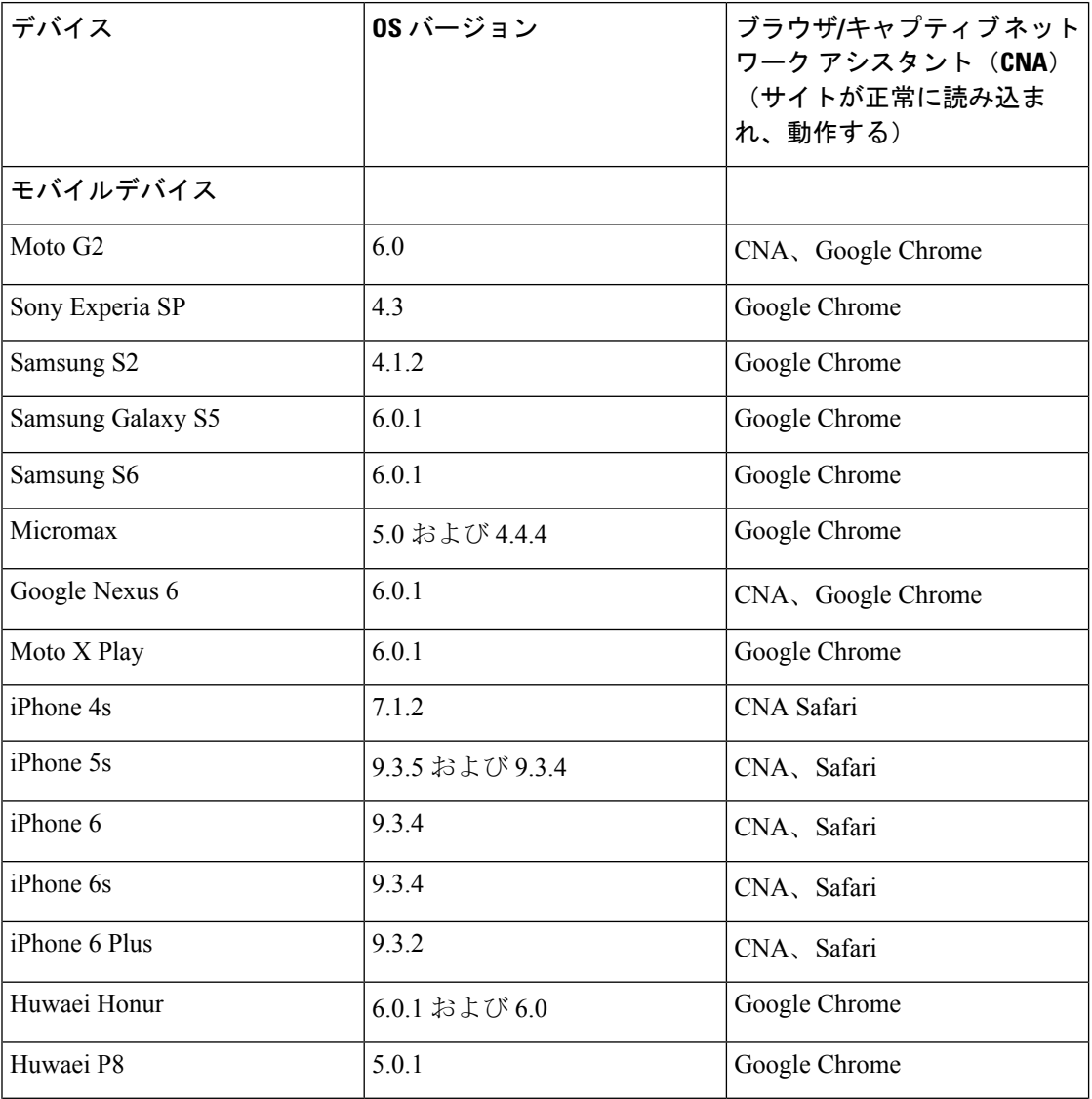

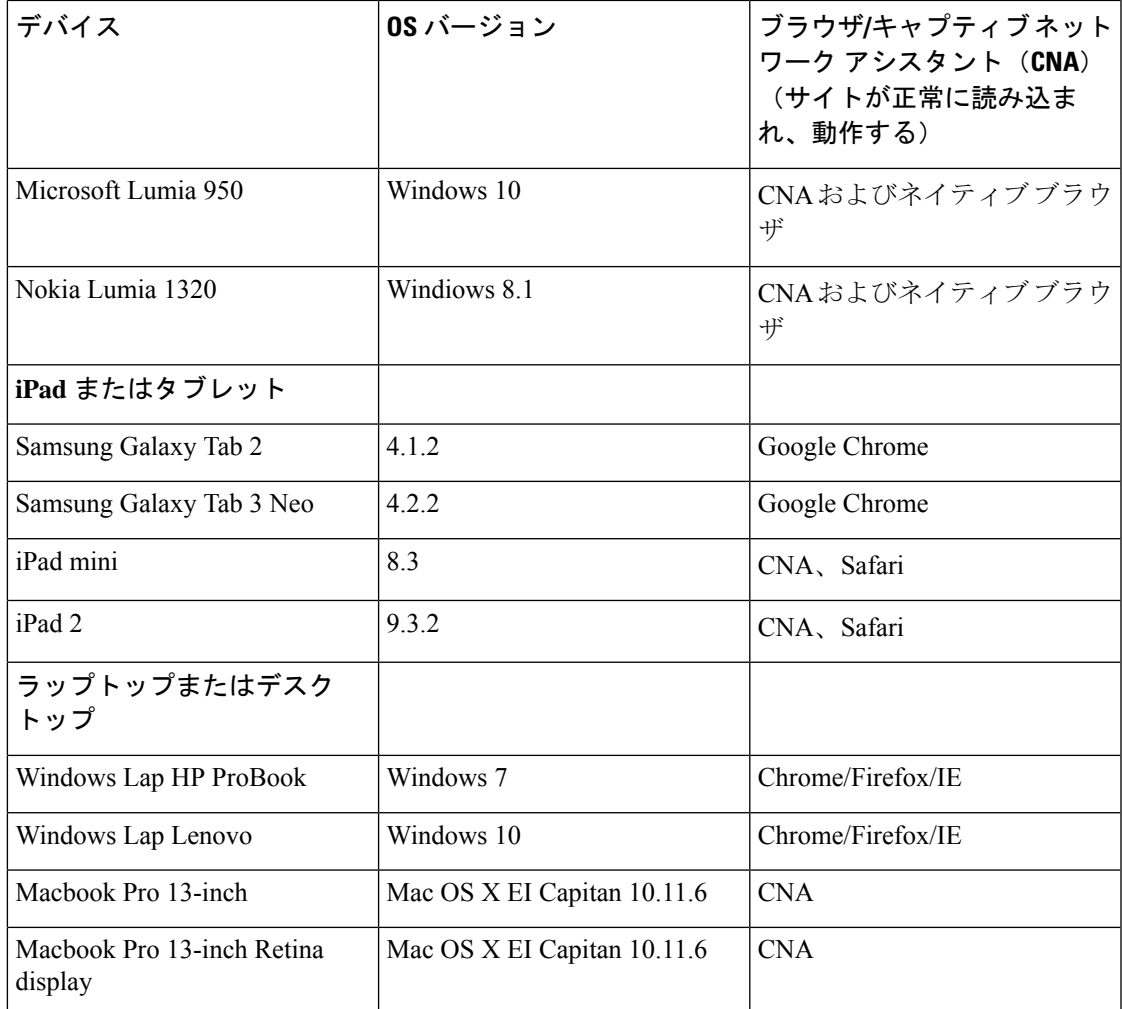

## **Cisco DNA Spaces** キャプティブポータルの動作

さまざまなデバイスでのキャプティブ ポータルの動作は、次のとおりです。

## Apple **iOS** 7. $x \sim 11.x$

顧客がキャプティブポータル URL で設定されている SSID に接続すると、Captive Network Assistant (CNA) ウィンドウが表示されます。CNAによってポータルのコンテンツがロードさ れ、表示されます。

顧客がポータル内のいずれかのメニューまたはリンクをクリックすると、ポータルで設定され た認証タイプに応じた内容のログイン画面が表示されます。ポータルへの認証を設定するとき の詳細については、ポータルへの認証の設定(113ページ)を参照してください。顧客は、認 証手順を実行する必要があります。認証手順は、利用規約の承認のみ、SMS 認証、Email 認 証、またはソーシャル認証のいずれかです。各種認証タイプの認証手順の詳細については、顧

客の認証手順 (181 ページ)を参照してください。必要な認証手順が完了すると、Cisco DNA Spaces が、当該のデバイスにインターネット プロビジョニングをするよう、ワイヤレスネッ トワーク(CUWN、Meraki)に要求を送信します。インターネットプロビジョニングが正常に 行われると、CNA ウィンドウは破棄され、Mobile Safari が開きます。Mobile Safari では、顧客 が先にクリックしていたメニューまたはリンクの Web ページが開きます。

iOS11.0 ~ 11.3 の場合、インターネット プロビジョニング後、CNA ウィンドウは自動的に閉 じられません。[Complete] ボタンをクリックして CNA ウィンドウを閉じるよう顧客に求める メッセージが表示されます。 (注)

あるいは、CNA が無視され、顧客が MobileSafari または Chrome ブラウザを使用して許可リス トにない(アクセス制御リストまたはウォールドガーデン範囲にない)URLにアクセスした場 合、顧客は、設定されているキャプティブポータルの URL にリダイレクトされます。ブラウ ザによってキャプティブポータルのコンテンツがロードされ、表示されます。顧客がポータル 内のいずれかのメニューまたはリンクをクリックすると、ログイン画面が表示されます。イン ターネットを利用するには、顧客はここで、前述した認証手順を完了する必要があります。

インターネットプロビジョニングの後は、顧客は、それ以上の認証なしでポータル内のメニュー やリンクに移動できます。 (注)

 $\label{eq:1} \bigotimes_{\mathbb{Z}}\mathbb{Z}_{\mathbb{Z}}$ 

インターネット プロビジョニング中にエラーが生じると、キャプティブ ポータルが再表示さ れます。 (注)

キャプティブポータルで認証モジュールをインラインモジュールとして設定すると、ポータル のリンクをクリックせずに、認証プロセスを開始できます。認証モジュールをインラインモ ジュールとして設定する方法の詳細については、インライン認証 (121ページ)を参照してく ださい。 (注)

### **Android 5.x 以降 (CNA を使用)**

顧客がキャプティブ ポータル URL で設定されている SSID に接続すると、[Sign in to {SSID name}] オプションが通知領域に表示されます。通知をクリックすると、Android 5.x 以降を搭 載したデバイスでは、CNAウィンドウが立ち上がります。CNAによってポータルURLからコ ンテンツがロードされ、ポータルが表示されます。顧客がポータル内のいずれかのメニューま たはリンクをクリックすると、ポータルで設定された認証タイプに応じた内容のログイン画面 が表示されます。ポータルへの認証を設定するときの詳細については、ポータルへの認証の設 定(113ページ)を参照してください。顧客は、認証手順を実行する必要があります。認証手 順は、利用規約の承認のみ、SMS 認証、Email 認証、またはソーシャル認証のいずれかです。 各種認証タイプの認証手順の詳細については、顧客の認証手順(181ページ)を参照してくだ さい。必要な認証手順が完了すると、Cisco DNA Spaces が、当該のデバイスにインターネット プロビジョニングをするよう、ワイヤレスネットワーク(CUWN, Meraki)に要求を送信しま す。インターネットプロビジョニングが正常に行われると、CNAウィンドウは破棄されます。

あるいは、顧客は通知を無視してネイティブ ブラウザまたは Chrome ブラウザの使用に進むこ ともできます。顧客が、許可リストにない(アクセス制御リストやウォールドガーデンの範囲 にない)URL にアクセスした場合、顧客は、設定済みのキャプティブポータル URL にリダイ レクトされます。ブラウザによってキャプティブポータルのコンテンツがロードされ、表示さ れます。顧客がポータル内のいずれかのメニューまたはリンクをクリックすると、ログイン画 面が表示されます。インターネットを利用するには、顧客はここで、前述した認証手順を完了 する必要があります。インターネット プロビジョニングが正常に行われると、顧客が先にク リックしていたメニューまたはリンクの Web ページが表示されます。

インターネットプロビジョニングの後は、顧客は、それ以上の認証なしでポータル内のメニュー やリンクに移動できます。 (注)

 $\begin{picture}(20,20) \put(0,0){\line(1,0){10}} \put(15,0){\line(1,0){10}} \put(15,0){\line(1,0){10}} \put(15,0){\line(1,0){10}} \put(15,0){\line(1,0){10}} \put(15,0){\line(1,0){10}} \put(15,0){\line(1,0){10}} \put(15,0){\line(1,0){10}} \put(15,0){\line(1,0){10}} \put(15,0){\line(1,0){10}} \put(15,0){\line(1,0){10}} \put(15,0){\line(1$ 

インターネット プロビジョニング中にエラーが生じると、キャプティブ ポータルが再表示さ れます。 (注)

(注)

キャプティブポータルで認証モジュールをインラインモジュールとして設定すると、ポータル のリンクをクリックせずに、認証プロセスを開始できます。認証モジュールをインラインモ ジュールとして設定する方法の詳細については、インライン認証 (121ページ)を参照してく ださい。

### **Android 4.x** 以前

顧客がキャプティブ ポータル URL で設定されている SSID に接続すると、[Sign in to {SSID name}] オプションが通知領域に表示されます。通知をクリックすると、Android 4.x 以前を搭 載したデバイスでは、デフォルトのブラウザが立ち上がります。ブラウザは、デバイスによっ て生成される URL をロードしようとします。この URL は許可リストにない(アクセス制御リ ストまたはウォールドガーデンの範囲にない)ため、顧客はキャプティブポータルにリダイレ クトされます。顧客がポータル内のいずれかのメニューまたはリンクをクリックすると、ポー タルで設定された認証タイプに応じた内容のログイン画面が表示されます。ポータルへの認証 を設定するときの詳細については、ポータルへの認証の設定 (113ページ) を参照してくださ い。顧客は、認証手順を実行する必要があります。認証手順は、利用規約の承認のみ、SMS認 証、Email 認証、またはソーシャル認証のいずれかです。各種認証タイプの認証手順の詳細に ついては、顧客の認証手順(181ページ)を参照してください。必要な認証手順が完了すると、

CiscoDNASpacesが、当該のデバイスにインターネットプロビジョニングをするよう、ワイヤ レスネットワーク(CUWN、Meraki)に要求を送信します。インターネットプロビジョニング が正常に行われると、同じブラウザに、顧客が先にクリックしていたメニューまたはリンクの Web ページが表示されます。

インターネットプロビジョニングの後は、顧客は、それ以上の認証なしでポータル内のメニュー やリンクに移動できます。 (注)

インターネット プロビジョニング中にエラーが生じると、キャプティブ ポータルが再表示さ れます。 (注)

キャプティブポータルで認証モジュールをインラインモジュールとして設定すると、ポータル のリンクをクリックせずに、認証プロセスを開始できます。認証モジュールをインラインモ ジュールとして設定する方法の詳細については、インライン認証 (121ページ)を参照してく ださい。 (注)

### **Windows Phone**

顧客がキャプティブ ポータル URL で設定されている SSID に接続すると、Captive Network Assistant(CNA)が表示されます。CNA によってキャプティブ ポータル URL のコンテンツが ロードされ、表示されます。顧客がポータル内のいずれかのメニューまたはリンクをクリック すると、ポータルで設定された認証タイプに応じた内容のログイン画面が表示されます。ポー タルへの認証を設定するときの詳細については、ポータルへの認証の設定(113ページ)を参 照してください。顧客は、認証手順を実行する必要があります。認証手順は、利用規約の承認 のみ、SMS 認証、Email 認証、またはソーシャル認証のいずれかです。各種認証タイプの認証 手順の詳細については、顧客の認証手順(181ページ)を参照してください。必要な認証手順 が完了すると、CiscoDNASpacesが、当該のデバイスにインターネットプロビジョニングをす るよう、ワイヤレスネットワーク(CUWN、Meraki)に要求を送信します。インターネットプ ロビジョニングが正常に行われると、CNA ウィンドウは破棄されます。

$$
\mathscr{A}
$$

インターネット プロビジョニング中にエラーが生じると、キャプティブ ポータルが再表示さ れます。 (注)

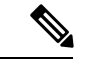

キャプティブポータルで認証モジュールをインラインモジュールとして設定すると、ポータル のリンクをクリックせずに、認証プロセスを開始できます。認証モジュールをインラインモ ジュールとして設定する方法の詳細については、インライン認証 (121ページ)を参照してく ださい。 (注)

## **Windows PC** とラップトップ

顧客が、キャプティブポータルURLで設定されているSSIDに正常に接続した後で、許可リス トにない(アクセス制御リストやウォールドガーデンの範囲にない)URLを参照した場合、顧 客は、その SSID のために設定されているキャプティブポータルページにリダイレクトされま す。顧客がポータル内のいずれかのメニューまたはリンクをクリックすると、ポータルで設定 された認証タイプに応じた内容のログイン画面が表示されます。ポータルへの認証を設定する ときの詳細については、ポータルへの認証の設定(113ページ)を参照してください。顧客は、 認証手順を実行する必要があります。認証手順は、利用規約の承認のみ、SMS 認証、Email 認 証、またはソーシャル認証のいずれかです。各種認証タイプの認証手順の詳細については、顧 客の認証手順 (181 ページ)を参照してください。必要な認証手順が完了すると、Cisco DNA Spaces が、当該のデバイスにインターネット プロビジョニングをするよう、ワイヤレスネッ トワーク (CUWN、Meraki)に要求を送信します。インターネットプロビジョニングが正常に 行われると、同じブラウザに、顧客が先にクリックしていたメニューまたはリンクのWebペー ジが表示されます。

Windows 10の場合、顧客がキャプティブポータルURLで設定されているSSIDに接続すると、 Captive Network Assistant(CNA)が表示されます。CNA によってキャプティブ ポータル URL のコンテンツがロードされ、表示されます。顧客がポータル内のいずれかのメニューまたはリ ンクをクリックすると、ポータルで設定された認証タイプに応じた内容のログイン画面が表示 されます。ポータルへの認証を設定するときの詳細については、ポータルへの認証の設定 (113 ページ)を参照してください。顧客は、認証手順を実行する必要があります。認証手順は、利 用規約の承認のみ、SMS 認証、Email 認証、またはソーシャル認証のいずれかです。各種認証 タイプの認証手順の詳細については、顧客の認証手順(181ページ)を参照してください。必 要な認証手順が完了すると、Cisco DNA Spaces が、当該のデバイスにインターネット プロビ ジョニングをするよう、ワイヤレスネットワーク(CUWN、Meraki)に要求を送信します。イ ンターネット プロビジョニングが正常に行われると、CNA ウィンドウは破棄されます。

インターネットプロビジョニングの後は、顧客は、それ以上の認証なしでポータル内のメニュー やリンクに移動できます。 (注)

インターネット プロビジョニング中にエラーが生じると、キャプティブ ポータルが再表示さ れます。 (注)

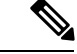

キャプティブポータルで認証モジュールをインラインモジュールとして設定すると、ポータル のリンクをクリックせずに、認証プロセスを開始できます。認証モジュールをインラインモ ジュールとして設定する方法の詳細については、インライン認証 (121ページ)を参照してく ださい。 (注)

### **Macbook**

顧客がキャプティブ ポータル URL で設定されている SSID に接続すると、Captive Network Assistant(CNA)ウィンドウが表示されます。CNAによってキャプティブポータルのコンテン ツがロードされ、表示されます。顧客がポータル内のメニューまたはリンクをクリックする と、ポータルに設定された認証タイプに基づくログイン画面が表示されます。ポータルへの認 証を設定するときの詳細については、ポータルへの認証の設定 (113ページ) を参照してくだ さい。顧客は、認証手順を実行する必要があります。認証手順は、利用規約の承認のみ、SMS 認証、Email 認証、またはソーシャル認証のいずれかです。各種認証タイプの認証手順の詳細 については、顧客の認証手順(181ページ)を参照してください。必要な認証手順が完了する と、Cisco DNA Spaces が、当該デバイスにインターネットをプロビジョニングをするよう、ワ イヤレスネットワーク(CUWN、Meraki)にリクエストを送信します。インターネットプロビ ジョニングが正常に行われると、顧客のデフォルトのブラウザに、顧客が先にクリックしてい たメニューまたはリンクの Web ページが表示されます。ブラウザは、顧客がクリックしてい たリンクに加え、CNA 内のホーム ページを別のタブで開きます。

あるいは、顧客は、キャプティブポータルのウィンドウを破棄してブラウザの使用に進むこと もできます。顧客が、許可リストにない(アクセス制御リストやウォールドガーデンの範囲に ない)URL にアクセスした場合、顧客は設定済みのキャプティブポータル URL にリダイレク トされます。ブラウザによってキャプティブ ポータル URL のコンテンツがロードされ、表示 されます。顧客がポータル内のいずれかのメニューまたはリンクをクリックすると、ログイン 画面が表示されます。インターネットを利用するには、顧客はここで、前述した認証手順を完 了する必要があります。インターネットプロビジョニングが正常に行われると、同じブラウザ に、顧客が先にクリックしていたメニューまたはリンクの Web ページが表示されます。

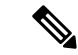

インターネットプロビジョニングの後は、顧客は、それ以上の認証なしでポータル内のメニュー やリンクに移動できます。 (注)

インターネット プロビジョニング中にエラーが生じると、キャプティブ ポータルが再表示さ れます。 (注)

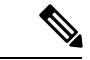

キャプティブポータルで認証モジュールをインラインモジュールとして設定すると、ポータル のリンクをクリックせずに、認証プロセスを開始できます。認証モジュールをインラインモ ジュールとして設定する方法の詳細については、「インライン認証 (121ページ)」を参照し てください。 (注)

## 顧客の認証手順

さまざまな認証タイプで、インターネットを利用できるようにするために顧客が完了する必要 がある認証手順は、次のとおりです。

### リンク検証付き **SMS** による認証の手順

「リンク検証付き SMS」による認証を完了するには、次の手順を実行します。

ステップ **1** キャプティブ ポータルで、いずれかのメニュー アイテムをクリックまたはタップします。

ステップ **2** 表示されるログイン画面で、携帯電話の番号を入力します。

- [Data Capture] モジュールが設定されている場合、帯電話番号フィールドを含むデータキャプチャ フォームが表示されます。 (注)
- ステップ **3** データキャプチャフォームに携帯電話番号とすべての必須フィールドを入力し、[AcceptTerms andContinue] を押します。

インターネット接続が提供され、ポータルにアクセスするためのリンクが含まれたSMSが、入力した携帯 電話の番号に送信されます。

ステップ **4** SMS 内のリンクをクリックして、フィンガープリント検証を行います。

フィンガープリント検証の詳細については、フィンガープリントの検証 (183ページ) を参照してくださ い。

顧客が一定時間内に SMS 内のリンクをクリックしなかった場合、[Skip] ボタンが表示されます。 顧客は、フィンガープリント検証を行わずに [Skip] ボタンをクリックして先に進むことができま す。顧客が次回インターネットにアクセスしようとすると、空白の携帯電話番号フィールドが表 示され、携帯電話番号の再入力が求められます。これは、顧客がフィンガープリント検証を完了 するまで、すべてのインターネットアクセスに対して発生します。 (注)

### リンク検証付き **SMS** でのリピートユーザーの認証手順

さまざまなシナリオでのリピート ユーザの認証手順は、次のとおりです。

- 指紋認証を完了している(**[Data Capture]** モジュールが設定されていない):顧客がメ ニュー項目をクリック/タップすると、インターネットが提供されます。
- 指紋認証を完了している(**[Data Capture]** モジュールが設定され、**[Data Capture]** フォー ムに入力されている):顧客がメニュー項目をクリック/タップすると、インターネット が提供されます。
- 指紋認証を完了しているが、**[Data Capture]** フォームに入力されてない、または一部が入 力されている(必須フィールド以外):顧客がメニュー項目をクリック/タップすると、 インターネットが提供されます。ただし、[Data Capture] フォームに変更がある場合は、 [Data Capture] フォームが表示されます。
- 指紋認証は完了していないが **[Data Capture]** フォームに入力されている:顧客がメニュー 項目をクリックまたはタップすると、事前に入力された [Data Capture] フォームとともに 携帯電話番号フィールドが表示されます。インターネットにアクセスするには携帯電話番 号を再度入力する必要があります。これは、顧客が指紋認証を完了するまで、すべてのイ ンターネットアクセス試行に対して継続されます。
- 前回のインターネットアクセス中に携帯電話番号の検証プロセスが完了していなかった: 所定の時間内に検証プロセスが完了しなかった場合、無効な携帯電話番号に対してもイン ターネットが提供されます。このようなリピートユーザーの場合、キャプティブポータル が読み込まれ、顧客がポータル内のメニュー項目またはリンクをクリックすると、ログイ ン画面に携帯電話番号フィールドが表示されます。有効な携帯電話番号を入力する必要が あります。
- **[Data Capture]** モジュールが設定されており、登録情報が無効化している:キャプティブ ポータルがロードされ、顧客がポータル内のいずれかのメニューアイテムまたはリンクを クリックすると、以前に入力されたデータを含む登録フォームが表示されます。顧客は、 フォームを更新して [Connect] を押すと、インターネットにアクセスできます。

以下は、登録情報が無効化するシナリオの一部です。

- 新規必須フィールドを追加:[DataCapture]モジュールに新規必須フィールドを追加し た場合。たとえば、次のような場合です。[Gender] フィールドなしで [Data Capture] モジュールを設定。顧客が登録を完了。その後、[DataCapture]モジュールに[Gender] フィールドを必須フィールドとして追加。
- オプションのフィールドが必須になった場合:[DataCapture]モジュールが変更され、 顧客が登録時に入力しなかった任意フィールドを必須フィールドとした場合。たとえ ば、次のような場合です。[Last Name]を任意にして[DataCapture]モジュールを設定。 顧客は SSID に接続し、姓を入力せずに登録を完了。その後、[Data Capture] モジュー ルを変更し、[Last Name] を登録のために必須とする。
- •選択肢を変更した場合:選択可能だった選択肢が削除または置き換えられた場合。た とえば、次のような場合です。「Child」および「Adult」という選択肢を伴う必須の ビジネス タグ、「Age Criteria」を設定。顧客は「Age Criteria」に「Child」を選択し て登録を完了。その後、選択肢の表示を「Kids」と「Adult」に変更。

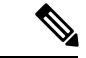

上記のすべてのシナリオで、定義済みの利用規約が変更された場合は、[Accept Terms and Continue]ボタンが表示されます。インターネットにアクセスしたり、次の認証手順に進んだり するには、顧客は [Accept Terms and Continue] ボタンを押す必要があります。 (注)

### フィンガープリントの検証

顧客が「リンク検証付きSMS」認証用の携帯電話番号を提供すると、提供された携帯電話番号 にリンク付きのメッセージが送信され、インターネットのプロビジョニングが行われます。 フィンガープリント検証は、顧客がメッセージ内のリンクをクリックすると実行されます。事 前に定義された時間内に顧客がリンクをクリックしない場合、[SKIP] オプションを含む一時 ページが顧客に表示されます。顧客が[Skip]オプションをクリックすると、フィンガープリン ト検証なしでインターネットにアクセスできます。

さまざまなシナリオのフィンガープリント検証ステータスを次に示します。

- 顧客がメッセージ内のリンクをクリックすると、フィンガープリントが一致した場合は顧 客獲得が行われ、顧客はポータルページにリダイレクトされます。顧客は、次回の訪問時 にはリピートユーザーと見なされます。
- 顧客がメッセージ内のリンクをクリックしたときにフィンガープリント検証に失敗すると (たとえば、顧客が SMS 認証の開始に使用したものとは別のブラウザでリンクを開いた 場合、フィンガープリント検証は失敗します)、確認ページが顧客に表示されます。顧客 が [Confirm] をクリックすると、顧客獲得が行われ、顧客はポータル ページにリダイレク トされます。顧客は、次回の訪問時にはリピートユーザーと見なされます。
- 顧客がメッセージ内のリンクをクリックしたときにフィンガープリント検証に失敗する と、顧客に確認ページが表示されます。顧客が [Cancel] をクリックすると、顧客は次回の 訪問時に初回ユーザーと見なされ、ログイン画面に空白の携帯電話番号フィールドが表示 されます。
- 表示された一時ページで顧客が[Skip]をクリックすると、顧客は次回の訪問時に初回ユー ザーと見なされ、ログイン画面に空白の携帯電話番号フィールドが表示されます。

### **SMS with Password Verification** 認証の手順

SMS with password verification 認証を完了するには、次の手順を実行します。

ステップ **1** キャプティブ ポータルで、いずれかのメニュー アイテムをクリックまたはタップします。

ステップ **2** 表示されるログイン画面で、携帯電話の番号を入力します。

- ステップ **3** 顧客が通知の受け取りを停止するには、[Opt In to Receive notification] チェックボックスをオフにします。
	- [Opt In to receive notification] チェックボックスがログイン画面に表示されるのは、ポータルの認証 の詳細を設定する際、[Authentication] 画面で [Allow users to Opt in to receive message] チェックボッ クスをオンにしていた場合のみです。 (注)
- ステップ **4** [Accept Terms and Continue] を押します。
- ステップ **5** 表示される画面で、SMS を通じて受け取った認証コードを入力します。
- ステップ **6** [Verify] を押します。

データキャプチャフォームが設定されている場合、認証コードの検証が成功すると、データキャプチャ フォームが表示されます。

- ステップ **7** データキャプチャフォームのすべての必須フィールドに入力し、[Connect] を押します。
	- すべてのフィールドが任意である場合、[Skip] と [Connect] という 2 つのボタンが表示されます。 [Skip] ボタンをクリックすると、顧客はデータを入力せずに続行することができます。フォーム に変更がある場合のみ、顧客が [Skip] をクリックした際、顧客に対してデータキャプチャフォー ムが表示されます。 (注)

登録が成功すると、インターネットプロビジョニングのプロセスが開始し、インターネットが利用できる ようになります。

[Data Capture] モジュールが有効でない場合、認証コードの検証後、インターネットはすぐにプロ ビジョニングされます。 (注)

### パスワード検証付き **SMS** によるリピートユーザーの認証手順

さまざまなシナリオでのリピート ユーザの認証手順は、次のとおりです。

- [Data Capture is not configured]:キャプティブポータルをロードし、顧客がポータル内のい ずれかのメニューアイテムまたはリンクをクリックすると、インターネットがプロビジョ ニングされます。
- データキャプチャが設定されており、顧客が登録を完了している:キャプティブポータル がロードされ、顧客がポータル内のいずれかのメニューアイテムまたはリンクをクリック すると、インターネットがプロビジョニングされます。
- データキャプチャが設定されていない、登録詳細が古い:キャプティブポータルをロード し、顧客がポータル内のいずれかのメニューアイテムまたはリンクをクリックすると、以 前入力したデータが入ったデータキャプチャフォームが表示されます。顧客はフォームを 更新して [Connect] ボタンを押すと、インターネットにアクセスできます。

以下は、登録情報が無効化するシナリオの一部です。

- 新規必須フィールドを追加:データキャプチャフォームに新規必須フィールドを追加 した場合。たとえば、[Gender] フィールドのないデータキャプチャフォームを設定し たような場合です。顧客が登録を完了。その後、データキャプチャフォームに[Gender] フィールドを必須フィールドとして追加したような場合です。
- オプションのフィールドが必須になった場合:データキャプチャフォームが変更さ れ、顧客が登録時に入力しなかった任意フィールドが必須フィールドになっていま す。たとえば、次のような場合です。[LastName]を任意にしてデータキャプチャフォー ムを設定。顧客は SSID に接続し、姓を入力せずに登録を完了。その後、データキャ プチャフォームを変更し、[Last Name] を登録のために必須とする。
- ·選択肢を変更した場合:選択可能だった選択肢が削除または置き換えられています。 たとえば、次のような場合です。「Child」および「Adult」という選択肢を伴う必須 のビジネス タグ、「Age Criteria」を設定。顧客は「Age Criteria」に「Child」を選択 して登録を完了。その後、選択肢の表示を「Kids」と「Adult」に変更。
- 前回のログイン時に無効な電子メール **ID** を入力した場合:キャプティブポータルを ロードし、顧客がポータル内のいずれかのメニューアイテムまたはリンクをクリック すると、前回ログイン時に入力された無効な電子メール ID を含むデータキャプチャ フォームが表示されます。続行するには、顧客は有効な電子メール ID を入力する必 要があります。

上記のすべてのシナリオで、定義済みの利用規約が変更された場合は、[Accept Terms and Continue]ボタンが表示されます。顧客がインターネットにアクセス、または次の認証手順に進 むには、 [Accept Terms and Continue] ボタンを押す必要があります。 (注)

### 電子メール認証の手順

Email 認証を完了するには、次の手順を実行します。

- ステップ **1** キャプティブ ポータルで、いずれかのメニュー アイテムをクリックまたはタップします。
- ステップ **2** 表示されるログイン画面で、電子メール ID を入力します。
- ステップ **3** 顧客が通知の受け取りを停止するには、[Opt In to Receive notification] チェックボックスをオフにします。
	- [Opt In to Receive notification] チェックボックスがログイン画面に表示されるのは、ポータルの認 証の詳細を設定する際に、認証タイプ [Email] について [Allowed users to Opt in to receive message] チェックボックスをオンにしていた場合のみです。 (注)
- ステップ4 [Accept Terms and Continue] を押します。

入力された電子メール ID が有効であれば、インターネットが利用できるようになります。

- ステップ **5** キャプティブポータルの認証画面でデータキャプチャが有効になっている場合、顧客が [Accept Terms and Continue] を押すと、データキャプチャフォームが表示されます。
- ステップ **6** データキャプチャフォームのすべての必須フィールドに入力し、[Connect] を押します。
	- すべてのフィールドが任意である場合、[Skip] と [Connect] という 2 つのボタンが表示されます。 [Skip] ボタンをクリックすると、顧客はデータを入力せずに続行することができます。顧客が [Skip]をクリックした際、フォームに変更がある場合のみ、リピートユーザーに対してデータキャ プチャフォームが表示されます。 (注)
	- インターネット プロビジョニングのプロセスが開始し、インターネットが利用できるようになります。

### **Email** 認証によるリピート ユーザの認証手順

さまざまなシナリオでのリピート ユーザの認証手順は、次のとおりです。

- [Entered invalid e-mail ID during previous log in]:キャプティブポータルがロードされ、顧客 がポータル内のいずれかのメニューアイテムまたはリンクをクリックすると、前回ログイ ン時に入力された無効な電子メール ID を含むログイン画面が表示されます。続行するに は、顧客は有効な電子メール ID を入力する必要があります。
- [Data Capture is not enabled]:キャプティブポータルがロードされ、顧客がポータル内のい ずれかのメニューアイテムまたはリンクをクリックすると、インターネットが利用できる ようになります。
- [Data Capture is enabled, and the customer completed the registration]:キャプティブポータルが ロードされ、顧客がポータル内のいずれかのメニューアイテムまたはリンクをクリックす ると、インターネットが利用できるようになります。
- [Data Capture is enabled, and the registration details are outdated]:キャプティブポータルがロー ドされ、顧客がポータル内のいずれかのメニュー アイテムまたはリンクをクリックする と、以前に入力されたデータを含むデータキャプチャフォームが表示されます。顧客は、 フォームを更新して [Connect] を押すと、インターネットにアクセスできます。

以下は、登録情報が無効化するシナリオの一部です。

- [Added new mandatory fields]:データキャプチャフォームに新しい必須フィールドが追 加されています。たとえば、次のような場合です。[Gender] フィールドなしでデータ キャプチャフォームを設定。顧客が登録を完了。その後、データキャプチャフォーム に [Gender] フィールドを必須フィールドとして追加。
- [Optional field becomes mandatory]:データキャプチャフォームが変更され、顧客が登 録時に入力しなかった任意フィールドが必須フィールドになっています。たとえば、 次のような場合です。[LastName]を任意にしてデータキャプチャフォームを設定。顧 客は SSID に接続し、姓を入力せずに登録を完了。その後、データキャプチャフォー ムを変更し、[Last Name] を登録のために必須とする。
- 選択肢の変更:選択可能だった選択肢が、削除または置き換えされています。たとえ ば、次のような場合です。「Child」および「Adult」という選択肢を伴う必須のビジ ネス タグ、「Age Criteria」を設定。顧客は「Age Criteria」に「Child」を選択して登 録を完了。その後、選択肢の表示を「Kids」と「Adult」に変更。

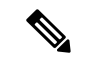

上記のすべてのシナリオで、定義済みの利用規約が変更された場合は、[Accept Terms and Continue]ボタンが表示されます。インターネットにアクセスしたり、次の認証手順に進んだり するには、顧客は [Accept Terms and Continue] ボタンを押す必要があります。 (注)

### アクセスコード認証の手順

「アクセスコード」認証を完了するには、次の手順を実行します。

ステップ **1** キャプティブ ポータルで、いずれかのメニュー アイテムをクリックまたはタップします。

ステップ **2** 表示されるログイン画面で、アクセスコードを入力します。

ステップ **3** 顧客が通知の受け取りを停止するには、[Opt In to Receive notification] チェックボックスをオフにします。

- [Opt In to receive notification] チェックボックスがログイン画面に表示されるのは、ポータルの認証 の詳細を設定する際、[Authentication] 画面で [Allow users to Opt in to receive message] チェックボッ クスをオンにしていた場合のみです。 (注)
- ステップ **4** [Accept Terms and Continue] を押します。
- ステップ5 [Verify] を押します。

[Data Capture] が有効である場合、アクセスコードの検証が成功すると、データキャプチャフォームが表示 されます。

- ステップ **6** 登録のためのすべての必須フィールドに入力し、[Connect] を押します。
	- すべてのフィールドが任意である場合、[Skip] と [Connect] という 2 つのボタンが表示されます。 [Skip] ボタンをクリックすると、顧客はデータを入力せずに続行することができます。フォーム に変更がある場合のみ、顧客が [Skip] をクリックした際に、顧客に対して登録フォームが表示さ れます。 (注)

登録が成功すると、インターネットプロビジョニングのプロセスが開始し、インターネットが利用できる ようになります。

[Data Capture] モジュールが有効でない場合、認証コードが検証されると、すぐにインターネット 接続が提供されます。 (注)

### アクセスコード認証によるリピートユーザーの認証手順

さまざまなシナリオでのリピート ユーザの認証手順は、次のとおりです。

- データキャプチャが設定されていない:キャプティブポータルをロードし、顧客がポータ ル内のいずれかのメニューアイテムまたはリンクをクリックすると、インターネットがプ ロビジョニングされます。
- データキャプチャが設定されていない、顧客が登録を完了している:キャプティブポータ ルをロードし、顧客がポータル内のいずれかのメニューアイテムまたはリンクをクリック すると、インターネットがプロビジョニングされます。
- データキャプチャが設定されていない、登録詳細が古い:キャプティブポータルをロード し、顧客がポータル内のいずれかのメニューアイテムまたはリンクをクリックすると、以 前入力したデータが入ったデータキャプチャフォームが表示されます。顧客はフォームを 更新して [Connect] ボタンを押すと、インターネットにアクセスできます。

以下は、登録情報が無効化するシナリオの一部です。

- 新規必須フィールドを追加:データキャプチャフォームに新規必須フィールドを追加 した場合。たとえば、[Gender] フィールドのないデータキャプチャフォームを設定 し、顧客が登録を完了。その後、データキャプチャフォームに[Gender]フィールドを 必須フィールドとして追加した場合などです。
- オプションのフィールドが必須になった場合:データキャプチャフォームが変更さ れ、顧客が登録時に入力しなかった任意フィールドが必須フィールドになっていま す。たとえば、次のような場合です。[LastName]を任意にしてデータキャプチャフォー ムを設定。顧客は SSID に接続し、姓を入力せずに登録を完了。その後、データキャ プチャフォームを変更し、フォームの [Last Name] を必須とした場合などです。
- 選択肢を変更した場合:選択可能だった選択肢が削除または置き換えられています。 たとえば、次のような場合です。「Child」および「Adult」という選択肢を伴う必須 のビジネス タグ、「Age Criteria」を設定。顧客は「Age Criteria」に「Child」を選択 して登録を完了。その後、選択肢の表示を「Kids」と「Adult」に変更。
- 前回のログイン時に無効な電子メール **ID** を入力した場合:キャプティブポータルを ロードし、顧客がポータル内のいずれかのメニューアイテムまたはリンクをクリック すると、前回ログイン時に入力された無効な電子メール ID を含むデータキャプチャ フォームが表示されます。続行するには、顧客は有効な電子メール ID を入力する必 要があります。

上記のすべてのシナリオで、定義済みの利用規約が変更された場合は、[Accept Terms and Continue]ボタンが表示されます。顧客がインターネットにアクセス、または次の認証手順に進 むには、 [Accept Terms and Continue] ボタンを押す必要があります。 (注)

### 利用規約による認証省略の手順

顧客へのインターネットプロビジョニングを、顧客が利用規約を承認することのみを条件とし て行うように設定することができます。

利用規約の承認のみが必要な認証を完了するには、次の手順を実行します。

ステップ **1** キャプティブ ポータルで、いずれかのメニュー アイテムをクリックまたはタップします。

ステップ **2** 表示されるログイン画面で、[Accept Terms and Continue] を押します。

インターネット プロビジョニングのプロセスが開始し、インターネットが利用できるようになります。

### 利用規約の承認によるリピート ユーザの認証手順

キャプティブ ポータルがロードされ、顧客がポータル内のいずれかのメニュー アイテムまた はリンクをクリックすると、インターネットが利用できるようになります。

定義済みの利用規約が変更された場合は、[Accept Terms and Continue] ボタンが表示されます。 インターネットにアクセスしたり、次の認証手順に進んだりするには、顧客は [Accept Terms and Continue] ボタンを押す必要があります。 (注)

### ソーシャル認証の手順

ポータルへのソーシャル認証を完了するには、次の手順を実行します。

- ステップ **1** 顧客がキャプティブポータル内のいずれかのメニューアイテムまたはリンクをクリックすると、ポータル へのすべての Social Sign In オプションが使用できる画面が表示されます。
	- サインインオプションは、ポータルに設定されているソーシャルネットワークのみに表示されま す。ポータルに対してソーシャルネットワークを設定する方法の詳細については、Social Sign In 認証のためのポータル設定 (117ページ)を参照してください。 (注)
- ステップ2 認証を完了するために使用するソーシャルネットワークのサインインオプションをクリックします。ソー シャル ネットワークのログイン ページが表示されます。

たとえば、LinkedInのサインインオプションをクリックすると、LinkedInのログイン画面が表示されます。

- ステップ **3** ソーシャル ネットワークのログイン クレデンシャルを入力して、ログイン ボタンを押します。
- ステップ **4** 表示される画面で、[Allow] を押します。

リダイレクト URI がロードされ、[Terms and Conditions] 画面が表示されます。

- ステップ5 [Accept Terms and Continue] を押します。
	- FacebookおよびTwitterには、リダイレクトURIの設定は不要です。リダイレクトURIは、Linked In の場合に設定が必要です。Linked In のリダイレクト URI を設定するときの詳細については、 ソーシャル認証のためのアプリケーションの設定 (165 ページ)を参照してください。 (注)

ステップ **6** インターネット プロビジョニングが行われると、[Continue] ウィンドウが表示されます。 ステップ **7** 先にクリックしていたリンクのページを表示するには、[Continue] を押します。

### ソーシャル認証によるリピート ユーザの認証手順

キャプティブ ポータルがロードされ、顧客がポータル内のいずれかのメニュー アイテムまた はリンクをクリックすると、設定されているすべてのソーシャルネットワークについて、接続 のためのオプションが表示されます。顧客が以前に認証のために使用したソーシャル ネット

ワークは、「Continue with [social network]」というラベルで表示されます。たとえば、顧客が 以前、キャプティブ ポータルを通じたインターネットへのアクセスに Facebook 認証を使用し ていた場合、Facebook のオプションが、[Continue with Facebook] というラベルで表示されま す。これまで認証に使用されていないソーシャル ネットワークについては、サインイン オプ ションが表示されます。たとえば、[Signin with Linkedin] です。

- 顧客が以前に認証のために使用したソーシャルネットワークを継続して使用する場合、イ ンターネットは、認証プロセスなしで利用できます。ただし、利用規約に変更がある場合 は、[Terms and Conditions] 画面が表示されます。このとき、インターネットにアクセスす るには、顧客は [Accept Terms and Continue] ボタンを押す必要があります。
- 顧客がこれまで認証に使用されていないソーシャルネットワークを使用してサインインす る場合、顧客は、そのソーシャルネットワークの認証プロセスの全体を完了する必要があ ります。顧客がいずれかのソーシャルネットワークを介したソーシャル認証を使用してイ ンターネットにアクセスした場合、認証プロセス中に [Terms and Conditions] 画面は表示さ れません。ただし、利用規約に変更がある場合は、認証プロセス中に[Terms andConditions] 画面が表示されます。このとき、インターネットにアクセスするには、顧客は [Accept Terms and Continue] ボタンを押す必要があります。

## キャプティブポータルのスマートリンクとテキスト変数

#### スマートリンク

[Smart Link] オプションにより、パーソナライズされた Web ページやメッセージを顧客に提供 することができます。[Smart Link] オプションを使用して、キャプティブポータル内のカスタ ムメニューリンクへの URL をカスタマイズし、パーソナライズされたビューを提供すること ができます。サイトのページをユーザ別またはユーザのグループ別にパーソナライズすること ができます。

たとえば、ポータル内のカスタム メニュー アイテムに「optedinstatus」パラメータを設定する ことができます。これにより、このカスタムメニューアイテムのWebページで「オプトイン」 ユーザーと「非オプトイン」ユーザーに対して異なるコンテンツを表示するよう設定すること ができます。オプトイン ユーザがキャプティブ ポータルでカスタム メニュー リンクをクリッ クすると、オプトインユーザ用のコンテンツが表示されます。非オプトインユーザーが同じカ スタムメニューリンクをクリックすると、非オプトインユーザー用のコンテンツが表示されま す。

これらのパラメータを使用して顧客にパーソナライズされたビューを表示するためには、Web ページをそれに応じて設定する必要があります。 (注)

キャプティブポータルアプリで、スマートリンクを以下のオプションに含めることができま す。

• ポータルに追加されたカスタム メニュー アイテムに追加されたリンク

• トリガー API の **URI** フィールドに追加された URL。

#### テキスト変数

テキスト変数を使用することで、**TriggerAPI**を使用してAPIエンドポイントに送信されるメッ セージに、名前、携帯電話番号、性別などの顧客の個人情報を追加できます。デフォルトで は、メッセージには顧客の姓名が記載されます。この変数を使用して、さらに顧客の詳細を追 加できます。

たとえば、Trigger API通知を作成し、SMS通知の[message]テキストボックスに変数「mobile」 および「gender」を設定していたとします。この場合、顧客がこのエンゲージメントルールに 基づく SMS メッセージを受信すると、メッセージには、顧客の携帯電話の番号と性別の詳細 も表示されます。

次のオプションで変数を追加できます。

- **Trigger API** を使用して API エンドポイントに送信されるメッセージ。
- 初めてのユーザーとリピーターのユーザーへのウェルカムメッセージ。
- ポータルに追加された通知(バックエンドサポートのみ)。

Cisco DNA Spaces は、データキャプチャフォームを使用して顧客の個人情報をキャプチャしま す。つまり、スマートリンクまたはテキスト変数に名、姓、性別などの個人に関する詳細を含 めるためには、ポータルにデータキャプチャフォームを設定する必要があります。キャプティ ブポータルへのデータキャプチャフォームの追加の詳細については、「ポータルへのデータ キャプチャフォームの追加」セクションを参照してください。

- (注)
- 「SMS with link verification」と「SMS with password verification」メッセージに含まれるキャプ ティブポータルの URL は、スマートリンク機能ではサポートされません。

Cisco DNA Spaces は、特定の定義済み変数を提供します。Web ページのパーソナライズされた ビューの提供と、通知メッセージへの顧客の詳細の追加には、これらの変数を使用する必要が あります。

スマートリンクには、静的変数と動的変数を含めることができます。

スマートリンクまたはテキストに含めることができる静的パラメータは、次のとおりです。

#### 表 **<sup>7</sup> :** 静的変数一覧

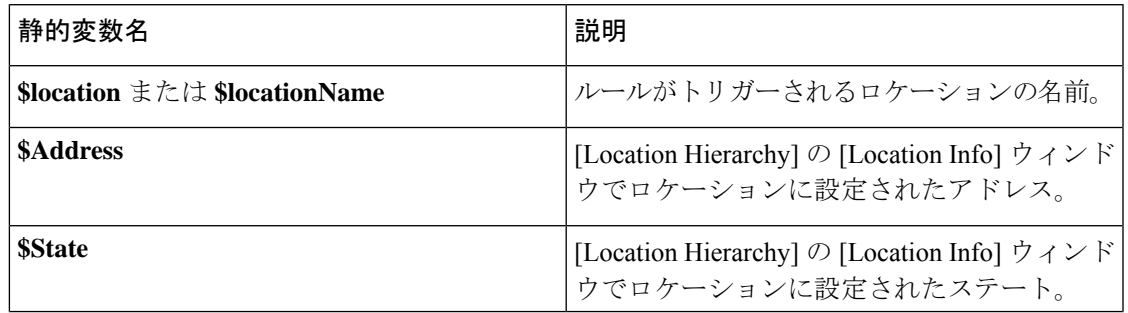

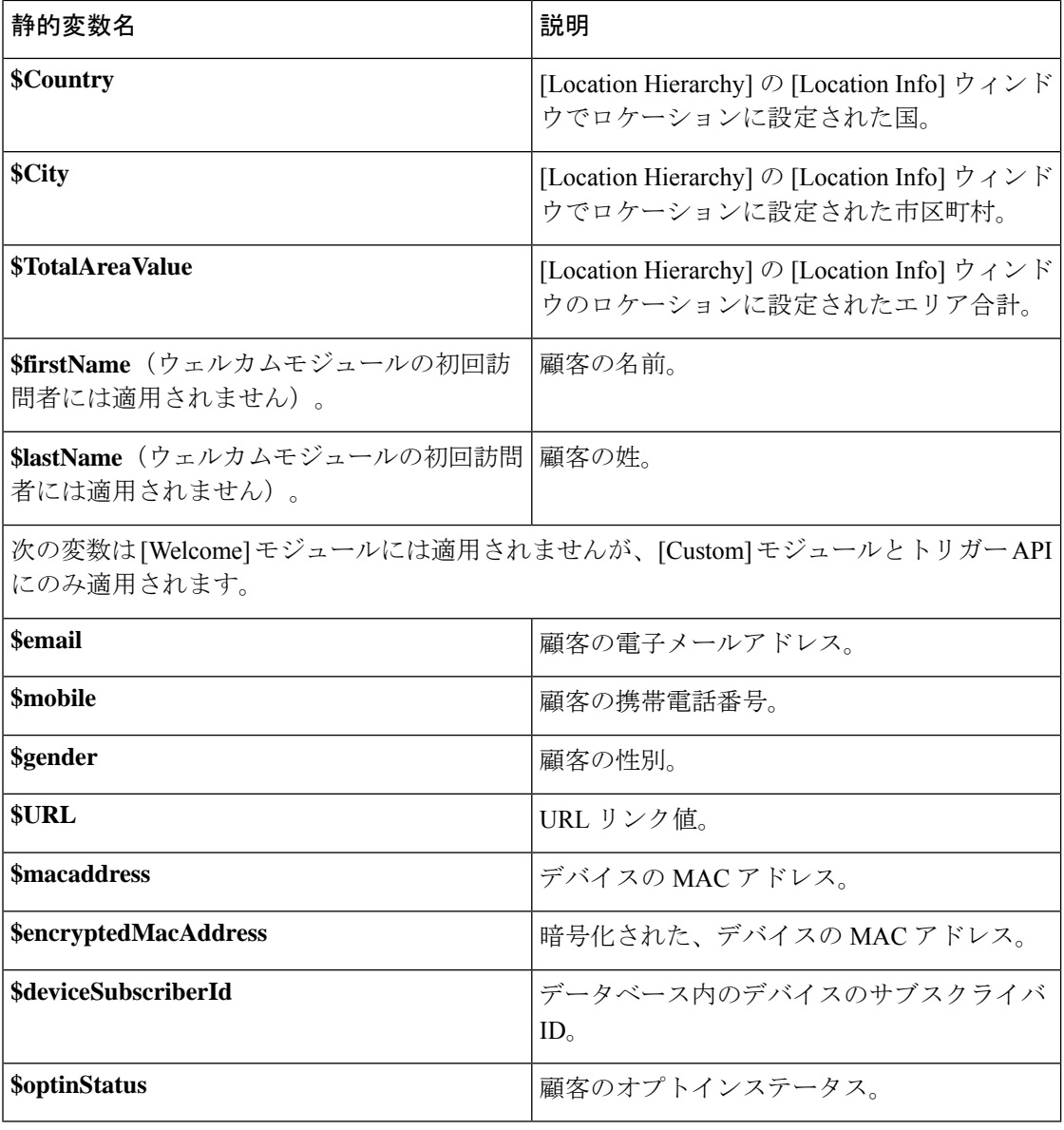

さらに、スマートリンクまたはテキストには、次の動的変数を含めることができます。

#### 表 **8 :** 動的変数一覧

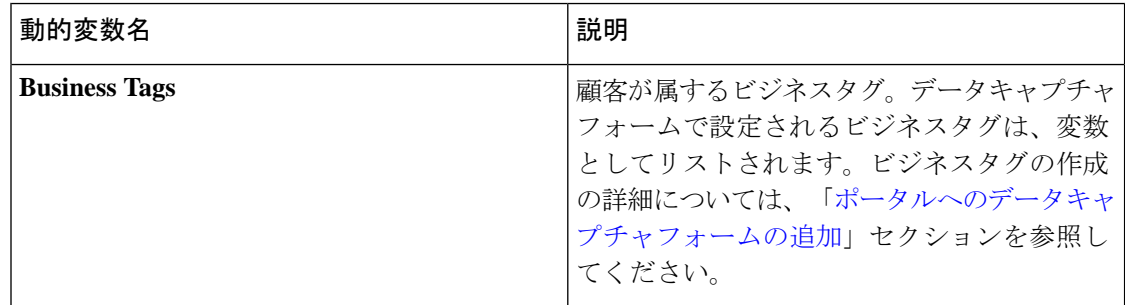

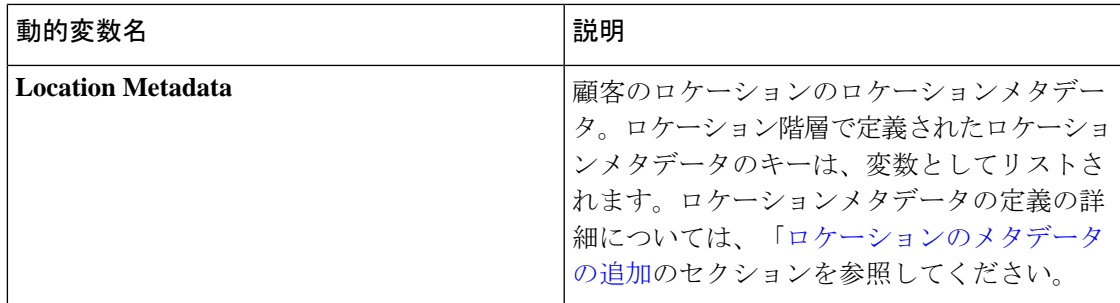

URL にスマートリンクを、またはテキストに変数を挿入するには、次の手順を実行します。

ステップ **1** URL フィールドまたはテキストボックスの任意の場所をクリックするか、対応する [Add Variable] ドロッ プダウンリストをクリックします。

追加できる変数がリストされています。

ステップ **2** 追加する変数を選択します。

キャプティブポータルのスマートリンクとテキスト変数

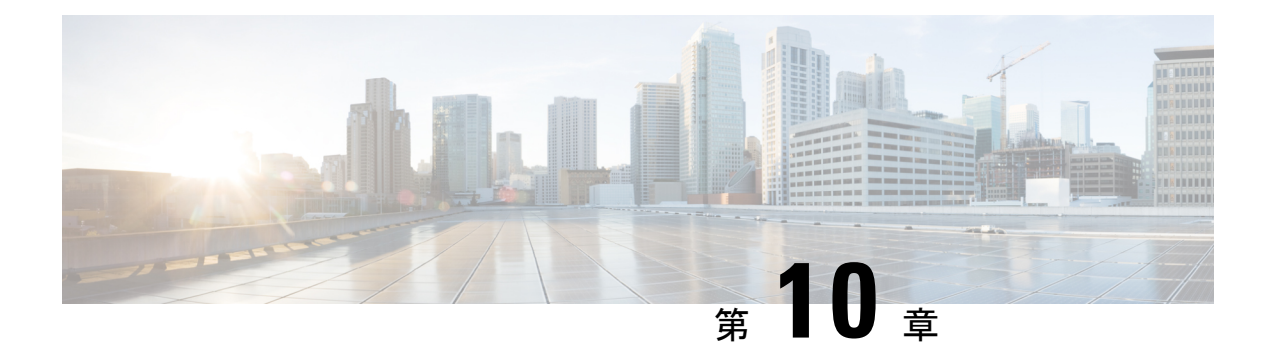

# **Engagements** アプリによる通知の送信

Cisco DNA Spaces は、Cisco DNA Spaces に対応した施設内にいる顧客を識別する WiFi ビーコ ンとして機能し、定義されたエンゲージメントルールに基づいて顧客とビジネスユーザーに通 知を送信します。

この章では、ビジネスの構内に近い顧客に通知を送信できるようにするエンゲージメントルー ルを作成する方法について説明します。顧客は、ビジネスの構内から以前購入したことがある ユーザ、潜在的な購入者、訪問者のいずれかにすることができます。また、従業員などのビジ ネス ユーザまたは API エンド ポイントに対して通知を送信するようにエンゲージメント ルー ルを設定することもできます。たとえば、カスタマーケア担当者が顧客に付加価値サービスを 提供できるように、権限のある顧客が構内に入るとカスタマーケア担当者に通知するエンゲー ジメント ルールを設定できます。

顧客の WiFi への接続状況に基づいて通知を送信するように設定できます。

- エンゲージメントルールは、ルールで指定したロケーションに定義されているすべての SSID に対して適用されます。 (注)
	- エンゲージメントルール作成の前提条件 (196 ページ)
	- エンゲージメント ルールの作成 (196 ページ)
	- エンゲージメントルールの管理 (204 ページ)
	- エンゲージメント ルール レポート (206 ページ)
	- 訪問者エンゲージメント (207 ページ)
	- エンゲージメント URL (208 ページ)
	- 以前の訪問の条件 (208 ページ)
	- 通知タイプ (209 ページ)
	- 通知の頻度 (210 ページ)
	- エンゲージメントルールのロケーションフィルタ (210 ページ)
	- 消費者用の通知タイプ (211 ページ)
	- ビジネスユーザーの通知タイプ (212 ページ)
	- 通知のためのトリガー API の設定 (216 ページ)

## エンゲージメントルール作成の前提条件

- 通知を送信するには、ワイヤレス ネットワーク システムで一定の設定を行う必要があり ます。
	- 使用するワイヤレスネットワークが Cisco Meraki の場合は、通知およびレポート用 Cisco Meraki の設定 (303 ページ)で説明されている設定を行います。
	- 使用するワイヤレスネットワークが Cisco AireOS または Cisco Catalyst の場合は、通 知およびレポート用のシスコ ワイヤレス コントローラ (Cisco CMX なし)の設定 (266 ページ)で説明されている設定を行います。
	- 使用するワイヤレスネットワークが Cisco Catalyst の場合は、モードおよびコネクタ に応じて、次のいずれかの設定を行います。
		- CLI を使用したキャプティブポータルおよびエンゲージメントアプリ用の Cisco Catalyst 9800 シリーズ ワイヤレス コントローラ(ローカルモード)の設定 (268 ページ)
		- キャプティブポータルおよびエンゲージメントアプリ用の Cisco Catalyst 9800 シ リーズ ワイヤレス コントローラ GUI(ローカルモード) (272 ページ)
		- キャプティブポータルおよびエンゲージメントアプリ用の Cisco Catalyst 9800 シ リーズワイヤレスコントローラGUI(フレックスモードまたはMobilityExpress)  $(278 \sim -3)$
- エンゲージメントルールを適用可能なロケーションを指定するには、ロケーション階層を 定義する必要があります。ロケーション階層の定義の詳細については、ロケーション階層 の概要 (25ページ)を参照してください。
- ルールを適用可能なタグを指定するには、タグを定義する必要があります。タグの作成の 詳細については、ロケーションペルソナアプリを使用したタグの作成または変更 (219ペー ジ)を参照してください。
- キャプティブポータルにサインインした顧客の姓名などの詳細を外部 API に送信するに は、キャプティブポータルでデータキャプチャフォームを設定する必要があります。デー タキャプチャフォームがない場合、デバイスの MAC アドレスなどの情報のみが外部 API に送信されます。データキャプチャフォームの設定の詳細については、ポータルへのデー タキャプチャフォームの追加 (122 ページ)を参照してください。

## エンゲージメント ルールの作成

エンゲージメントルールとは、対象ユーザに送信される通知に基づく条件のことです。顧客お よび従業員などのビジネスユーザ、またはAPIエンドポイントに対してエンゲージメントルー ルを作成できます。

通知を送信する頻度を設定できます。また、通知を送信するための必要条件を定義できます。 通知は単一ユーザまたは複数のロケーションのユーザ グループに送信するように設定できま す。

顧客の場合、SMSまたは電子メールを通じて通知を送信できます。ビジネスユーザーの場合、 Cisco Webex Teams、SMS、電子メールを通じて、または外部 API に対して通知を送信できま す。顧客とビジネスユーザーの場合、SSID に対する顧客の接続に基づいて通知を送信するよ うに設定することができます。ユーザが複数の形式の通知を取得できるように、エンゲージメ ントルールには複数の通知タイプを設定できます。これにより、通知がユーザに通知される確 率が向上します。

## 顧客に対するエンゲージメント ルールの作成

SMS または電子メールを通じて、顧客に通知を送信できます。

顧客に通知を送信するエンゲージメント ルールを定義するには、次の手順を実行します。

- ステップ **1** Cisco DNA Spaces ダッシュボードで、[Engagements] を選択します。
- ステップ **2** 表示される [Engagements] ウィンドウで、[Create New Rule] をクリックします。
- ステップ **3** [Rule Name] フィールドに、新しいエンゲージメントルールの名前を入力します。
- ステップ **4** [When a user is on WiFi and] ドロップダウンリストから、次のいずれかを選択します。
	- [EnteringLocation]:Wi-Fiに接続されている訪問者がロケーションに入ると通知が送信されるようにす るには、このオプションを選択します。
	- [Away from the Location]:Wi-Fi に接続されている訪問者が指定された時間ロケーションを離れると通 知が送信されるようにするには、このオプションを選択します。このオプションを選択している場合、 [For]スクロールリストから、通知を送信するために訪問者がロケーションから離れている必要がある 分数を選択します。
		- [Exiting Location] オプションは使用できなくなりました。[Exiting Location] が設定されて いる既存のエンゲージメントルールを編集している場合は、[Choose User Activity]ドロッ プダウンリストが、オプションが選択されていない状態で表示されます。ルールを正常 に保存するには、[Choose User Activity]ドロップダウンリストから必要なオプションを選 択する必要があります。 (注)
			- 訪問者がロケーションに物理的に存在していても、[For]スクロールリストで指定された 分数の間 Wi-Fi から切断されていれば、訪問者は通知の送信対象と見なされます。
	- [Present at location]:訪問者が Wi-Fi に接続され、指定された期間または特定の時刻にロケーションに いると通知が送信されるようにするには、このオプションを選択します。このオプションを選択する と、追加のフィールドが表示されて、顧客がこのルールの対象としてフィルタリングされるための期 間または時刻を指定できます。

ステップ **5** [Locations] 領域で、通知を送信するロケーションを指定します。

お客様名全体または単一または複数のロケーション(グループ、フロア、グループ、ゾーンなど)に対し て通知の送信を設定できます。エンゲージメントルールに、Cisco Meraki、シスコ ワイヤレス コントロー ラなどの異なるワイヤレスネットワークのロケーションを追加できます。

選択したロケーションまたはその親あるいは子のロケーションに対して定義されているメタデータに基づ いて、通知を送信するロケーションを再度フィルタリングすることもできます。特定のメタデータを持つ ロケーションに対して通知を送信することも、特定のメタデータを持つロケーションを除外することもで きます。エンゲージメントルールのロケーションを定義する方法の詳細については、エンゲージメントルー ルのロケーションフィルタ (210 ページ)を参照してください。

- ステップ **6** [IDENTIFY] 領域で、通知を送信する顧客のタイプを指定します。
	- 通知を送信する顧客は、顧客がオプトインユーザーかどうか、顧客が属するタグ、顧客の訪問回 数に基づいてフィルタリングすることができます。これらのフィルタをすべて適用することも、 要件に応じて一部を適用することもできます。 (注)

通知を送信する顧客を指定するには、次の手順を実行します。

- a) オプトインステータスにより顧客をフィルタリングする場合、[Filter by Opt-In Status] チェックボック スをオンにして、オプトインユーザーまたは非オプトインユーザーのどちらに通知を送信するかを選 択します。
- b) タグに基づいて顧客をフィルタリングするには、[Filter by Tags] チェックボックスをオンにします。
	- 2つの異なる方法でタグをフィルタリングできます。通知を送信するタグを指定するか、通知 を送信してはならないタグを指定することができます。要件に基づいて、最適なフィルタリ ング方法を選択できます。たとえば、1つのタグを除いてすべてのタグに対して通知を送信す る場合、除外項目を選択するのは簡単です。 (注)
- c) 選択したロケーションにおける顧客の訪問数に基づいて顧客をフィルタリングするには、[Filter by Previous Visits] チェックボックスをオンにします。[Add Locations] ボタンをクリックします。[Choose Locations]ウィンドウで、顧客の訪問をフィルタリングの条件にする必要があるロケーションを指定し ます。次のフィールドで、通知を送信するために必要な訪問回数および継続時間を指定します。
- ステップ **7** [Schedule] 領域で、ルールを適用する期間を指定します。
	- a) [Set a date range for the rule] チェックボックスをオンにし、表示されるフィールドで、エンゲージメン トルールを適用する期間の開始日と終了日を指定します。
	- b) [Set a time range for the rule] チェックボックスをオンにし、表示されるフィールドで、指定した日付範 囲内でのエンゲージメントルールを適用する時間範囲を指定します。
	- c) 特定の日にのみエンゲージメントルールを適用する場合、[Filter by days of the week] チェックボックス をオンにし、表示される曜日のリストから通知を送信する曜日をクリックします。
- ステップ **8** [Actions] 領域で、次の手順を実行します。
	- a) [Notify]ドロップダウンリストから[Consumer]を選択し、隣のドロップダウンリストから次のいずれか を選択します。
		- [Only Once]:通知は一度だけ顧客に送信されます。
		- [Once In]:通知は指定した通知頻度に基づいて複数回顧客に送信されます。このオプションを選択 すると表示される追加のフィールドで、通知頻度を指定します。
- b) 通知のモードを指定します。電子メールまたは SMS を通じて、顧客に通知を送信できます。通知タイ プの詳細については、消費者用の通知タイプ (211 ページ)を参照してください。
	- [Via Email] の場合、[From] フィールドに入力する電子メール ID は、電子メール ID の許可リ ストに含まれている必要があります。電子メールIDを許可リストに含める方法については、 Cisco DNA Spaces サポートチームにお問い合わせください。特定の電子メール ID を使用しな い場合は、デフォルトで許可されている電子メール ID である **no-reply@dnaspaces.io** を使用 できます。ただし、このデフォルトIDが自動的にダッシュボードに表示されることはありま せん。そのため、手動で入力する必要があります。 (注)

ルールの概要がウィンドウの右側に表示されます。

- ステップ **9 [Save and Publish]** をクリックします。
	- ルールが [Engagement Rules] ページのリストにパブリッシュされます。
	- ルールを今すぐパブリッシュしたくない場合、[Save] ボタンをクリックします。[Save andPublish] ボタンをクリックすることで、後でいつでもルールをパブリッシュできます。また、[Engagement Rules] ページの右端にある [Make Rule Live] アイコンをクリックして、ルールをパブリッシュする こともできます。 (注)

### 使用例:顧客用のエンゲージメントルール

小売店ABCは欧州全域に店舗があります。サマーセールの一環として、ABCは顧客に対して オファーを提供することを決めました。オファーは、ロケーション A の ABC 店舗とロケー ション B のフロア 1 を訪れる顧客のみが対象です。今年 5 回以上 ABC のいずれかの店舗を訪 問したすべての顧客がオファーの対象者です。ABC は、今年 5 回以上 ABC のいずれかの店舗 を訪問した顧客に対してオファーに関する通知を送信します。通知は、顧客が Wi-Fi に接続し てロケーション A またはロケーション B のフロア 1 に入るときに送信する必要があります。 オファーは週末の間だけなので、通知は週末にのみ送信します。通知はオプトインユーザーに 2 週間だけ送信されます。ABC は、訪問時に毎回、電子メールで通知を送信します。

上記のシナリオの条件を満たすには、次の手順を実行します。

- ステップ **1** Cisco DNA Spaces にログインします。
- ステップ **2** ABC のすべてのロケーションを含むロケーション階層を作成します。
- ステップ **3** Cisco DNA Spaces ダッシュボードで、[Engagements] をクリックします。
- ステップ **4** 表示される [Engagements] ページで、[Create New Rule] をクリックします。
- ステップ **5** [Rule Name] フィールドに、新しいエンゲージメントルールの名前を入力します。
- ステップ **6** [When a user is on Wi-Fi and] ドロップダウンリストから、[Entering Location] を選択します。
- ステップ **7** [Locations] 領域で、ロケーションを選択するために [Add Locations] ボタンをクリックし、ロケーション A およびロケーション B のフロア 1 を選択します。
- ステップ **8** [Identify] エリアで、以下を実行します。

ビジネス ユーザに対するエンゲージメント ルールの作成

- a) [Filter by Opt-In Status] チェックボックスをオンにし、[Only for opted-in Visitor] を選択します。
- b) [Filter by Previous Visits] チェックボックスをオンにし、[Add Locations] ボタンをクリックします。顧 客名(ルート名)のチェックボックスをオンにし、ABC の全ロケーションへの訪問を考慮して、 [Done] をクリックします。
- c) 次のドロップダウンリストから、[At least, 5 Times in This Year] を選択します。
- ステップ **9** [Schedule] エリアで、以下を実行します。
	- a) [Set a date range for the rule] チェックボックスをオンにし、オファーを提供する 2 週間の日付範囲を指 定します。必要に応じて、時間も設定します。
	- b) [Filter by days of the week] チェックボックスをオンにし、[Sat] および [Sun] をクリックします。
- ステップ **10** [Actions] 領域で、以下を実行します。
	- a) [Notify] ドロップダウンリストから、[Consumer] を選択します。
	- b) 隣接する 3 つのドロップダウンリストから、[Once in, 1]、および [Visits] をそれぞれ選択します。
	- c) [Via Email] チェックボックスをオンにします。
	- d) [From Name] フィールドに、顧客に表示する必要がある電子メール名を入力し、[From Email] フィー ルドに、顧客に表示する必要がある電子メール ID を入力します。
	- e) [Subject] フィールドに、電子メールの件名を入力します。必要に応じて、次のテキスト ボックスの メッセージを編集します。
	- f) [ViaSMS]チェックボックスをオンにして、SMSゲートウェイを指定します。必要に応じて、次のテ キスト ボックスの内容を編集します。
		- この設定の目的は、アプリケーションの通知が失敗した場合にも通知を送信することです。 また、アプリケーション ユーザではない顧客は SMS によって通知を取得します。 (注)
- ステップ **11** [Save and Publish] をクリックします。

ルールがパブリッシュされます。

### ビジネス ユーザに対するエンゲージメント ルールの作成

エンゲージメントルールを作成する前に、前提条件が満たされていることを確認してくださ い。エンゲージメントルールを作成するための前提条件の詳細については、「エンゲージメン トルール作成の前提条件」のセクションを参照してください。

Cisco Webex Teams、SMS または電子メールを使用して、従業員などのビジネスユーザーに通 知を送信できます。外部 API に通知を送信することもできます。

ビジネス ユーザまたは外部 API に通知を送信するエンゲージメント ルールを定義するには、 次の手順を実行します。

ステップ **1** Cisco DNA Spaces ダッシュボードで、[Engagements] をクリックします。

- ステップ **2** 表示される [Engagements] ウィンドウで、[Create New Rule] をクリックします。
- ステップ **3** [Rule Name] フィールドに、新しいエンゲージメントルールの名前を入力します。
- ステップ **4** [When a user is on WiFi and] ドロップダウンリストから、次のいずれかを選択します。
	- [EnteringLocation]:Wi-Fiに接続されている訪問者がロケーションに入るとビジネスユーザーに通知が 送信されるようにするには、このオプションを選択します。
	- [Away from the Location]:Wi-Fi に接続されている訪問者が指定された時間ロケーションを離れるとビ ジネスユーザーに通知が送信されるようにするには、このオプションを選択します。このオプション を選択している場合、[For]スクロールリストから、通知を送信するために訪問者がロケーションから 離れている必要がある分数を選択します。
		- [Exiting Location] オプションは使用できなくなりました。[Exiting Location] が設定されて いる既存のエンゲージメントルールを編集している場合は、[Choose User Activity]ドロッ プダウンリストが、オプションが選択されていない状態で表示されます。ルールを正常 に保存するには、[Choose User Activity]ドロップダウンリストから必要なオプションを選 択する必要があります。 (注)
			- 訪問者がロケーションに物理的に存在していても、[For]スクロールリストで指定された 分数の間 Wi-Fi から切断されていれば、訪問者は通知の送信対象と見なされます。
	- [Present at location]:訪問者が Wi-Fi に接続され、指定された期間または特定の時刻にロケーションに いるとビジネスユーザーに通知が送信されるようにするには、このオプションを選択します。このオ プションを選択すると、追加のフィールドが表示されて、顧客がこのルールの対象としてフィルタリ ングされるための期間または時刻を指定できます。
- ステップ **5** [Locations] エリアで、通知を送信するロケーションを指定します。

すべての顧客名または単一のロケーションや複数のロケーション(グループ、フロア、グループ、ゾーン など)に対して通知の送信を設定できます。エンゲージメントルールに、Cisco Meraki、シスコ ワイヤレ ス コントローラなどの異なるワイヤレスネットワークのロケーションを追加できます。

また、選択したロケーションまたはその親あるいは子ロケーションに対して定義されているメタデータに 基づいて通知を送信するロケーションをフィルタリングすることもできます。特定のメタデータを持つロ ケーションに対して通知を送信することも、特定のメタデータを持つロケーションを除外することもでき ます。エンゲージメントルールのロケーションを定義する方法の詳細については、エンゲージメントルー ルのロケーションフィルタ (210 ページ)を参照してください。

- ステップ **6** [Identify] エリアで、ビジネスユーザーに通知を送信する顧客のタイプを指定します。
	- 通知を送信する顧客は、顧客がオプトインユーザーかどうか、顧客が属するタグ、顧客の訪問回 数に基づいてフィルタリングすることができます。これらのフィルタをすべて適用することも、 要件に応じて一部を適用することもできます。 (注)

ビジネス ユーザに通知を送信する顧客を指定するには、次の手順を実行します。

- a) オプトインステータスにより顧客をフィルタリングする場合、[Filter by Opt-In Status] チェックボック スをオンにして、オプトインユーザーまたは非オプトインユーザーのどちらに通知を送信するかを選 択します。
- b) タグに基づいて顧客をフィルタリングするには、[Filter by Tags] チェックボックスをオンにします。

2つの異なる方法でタグをフィルタリングできます。通知を送信するタグを指定するか、通知を送信し てはならないタグを指定することができます。要件に基づいて、最適なフィルタリング方法を選択で きます。たとえば、1 つのタグを除くすべてのタグに対してビジネス ユーザに通知を送信する場合、 除外オプションを選択し、通知を送信しない特定のタグを指定する方法が簡単です。

c) 選択したロケーションにおける顧客の訪問数に基づいて顧客をフィルタリングするには、[Filter by Previous Visits] チェックボックスをオンにします。

[Add Locations] ボタンをクリックします。[Choose Locations] ウィンドウで、顧客の訪問をフィルタリ ングの条件にする必要があるロケーションを指定します。次のフィールドで、通知を送信するために 必要な訪問回数および継続時間を指定します。自分で設定できる訪問回数と継続時間の詳細について は、「以前の訪問の条件」のセクションを参照してください。

- ステップ **7** [Schedule] エリアで、エンゲージメントルールを適用する期間を指定します。
	- a) [Set a date range for the rule] チェックボックスをオンにし、表示されるフィールドで、エンゲージメン トルールを適用する期間の開始日と終了日を指定します。
	- b) [Set a time range for the rule] チェックボックスをオンにし、表示されるフィールドで、指定した日付範 囲内でのエンゲージメントルールを適用する時間範囲を指定します。
	- c) 特定の日にのみルールを適用する場合、[Filter by days of the week] チェックボックスをオンにし、表示 される曜日のリストからエンゲージメントルールを適用する曜日をクリックします。
- ステップ **8** [Actions] エリアで、次の手順を実行します。
	- a) [Notify] ドロップダウンリストから [Business] を選択し、隣のドロップダウンリストから次のいずれか を選択します。
		- [Only Once]:通知は一度だけビジネスユーザーに送信されます。
		- [Once In]:通知は指定した通知頻度に基づいて複数回ビジネスユーザーに送信されます。このオプ ションを選択すると表示される追加のフィールドで、通知頻度を指定します。通知頻度の詳細に ついては、「通知の頻度」のセクションを参照してください。
		- 通知のモードを指定します。Cisco Webex Teams、電子メール、SMS を使用して、顧客に通知を送 信できます。外部 API に通知を送信することもできます。通知タイプの詳細については、ビジネ スユーザーの通知タイプ (212 ページ)を参照してください。
		- 名、姓、携帯電話の番号などの変数を通知メッセージに表示するには、ポータルでデータキャ プチャフォームを設定する必要があります。ポータルでのデータキャプチャフォームの設定 に関する詳細については、「ポータルへのデータキャプチャフォームの追加」のセクション を参照してください。 (注)
		- (注) ルールの概要がページの右側に表示されます。

#### ステップ **9** [Save and Publish] をクリックします。

ルールが [Engagement Rules] ページのリストにパブリッシュされます。

ルールを今すぐパブリッシュしない場合は、[Save] ボタンをクリックします。ルールを開いて [Save and Publish] ボタンをクリックすることで、後でいつでもルールをパブリッシュできます。 また、[EngagementRules]ページでルールの右端にある[MakeRule Live]アイコンをクリックして、 ルールをパブリッシュすることもできます。 (注)

### 使用例:ビジネスユーザーに対するエンゲージメントルール

ABC は、世界中にホテルを持つホテル グループです。ABC には特権のある多数の顧客がい て、主にホテルを利用するビジネス ユーザです。25 周年記念の一環として、ABC はロケー ション A の最初のホテルを訪問するプラチナ ロイヤルティ メンバーに特別なギフトを提供し ます。ABC は、ロケーション A またはロケーション C にあるホテルを過去 2 年間に 10 回以上 訪問したことがあるすべての顧客をプラチナ ロイヤルティ メンバーとみなしています。ABC は、カスタマーケア担当者が顧客に直接会って顧客にギフトを渡すことを考えています。ABC は、SMS によってプラチナ ロイヤルティ メンバーの到着についてカスタマー ケア担当者に通 知を送信します。通知は、顧客がロケーションに入るときにオプトインユーザに対して送信す る必要があります。通知は今月の間だけ送信します。ABC は顧客について 1 回だけ通知を送 信します。

上記のシナリオの条件を満たすには、次の手順を実行します。

- ステップ **1** Cisco DNA Spaces にログインします。
- ステップ **2** ABC のすべてのロケーションを含むロケーション階層を作成します。
- ステップ **3** [Profile Rule] を使用して、プラチナ ロイヤルティ メンバーに対するタグ **Platinum** を作成します。ルール では、ロケーション A またはロケーション C を過去 2 年間に 10 回以上訪問した顧客をフィルタリング する必要があります。
- ステップ **4** Cisco DNA Spaces ダッシュボードで、[Engagements] をクリックします。
- ステップ **5** 表示される [Engagements] ウィンドウで、[Create New Rule] をクリックします。
- ステップ **6** [RULE NAME] フィールドに、新しいエンゲージメントルールの名前を入力します。
- ステップ **7** [When a user is on Wi-Fi and] ドロップダウンリストから、[Entering Location] を選択します 。
- ステップ **8** [Locations] 領域で、[Add Locations] ボタンをクリックし、ロケーション A を選択します。ABC が顧客に ギフトを提供するロケーションです。
- ステップ9 [Identify] エリアで、以下を実行します。
	- a) [Filter by Opt-In Status] チェックボックスをオンにし、[Only for opted-in Visitor] を選択します。
	- b) [Filter by Tags] チェックボックスをオンにし、[Include] の [Add Tags] ボタンをクリックします。
	- c) [Choose Tags] ウィンドウで、ステップ 3 で作成した [Platinum1] の [Include] オプションボタンをク リックして、[Done] をクリックします。
- ステップ **10** [Schedule] 領域で、以下を実行します。
	- a) [Set a date range for the rule] チェックボックスをオンにし、ABC がオファーを提供する今月の開始日 と終了日を指定します。
- ステップ **11** [Actions] 領域で、以下を実行します。
	- a) [Notify] ドロップダウンリストから、[Business] を選択します。
	- b) 隣のドロップダウン リストから、[Only Once] を選択します。
	- c) [Via Email] チェックボックスをオンにします。[From] フィールドで電子メールに表示する差出人の 電子メール ID を指定し、[To] フィールドで通知を送信するビジネスユーザーの電子メール ID を入 力し、[Subject]フィールドで通知の電子メールの件名を入力します。必要に応じて、次に表示される テキストエディタで通知メッセージを編集します。

[From] フィールドに入力する電子メール ID は、電子メール ID の許可リストに含まれている必要が あります。電子メール ID を許可リストに含める方法については、Cisco DNA Spaces サポートチーム にお問い合わせください。

ステップ **12 [Save and Publish]** をクリックします。

エンゲージメント ルールがパブリッシュされます。

#### 次のタスク

これで、オプトイン プラチナ ロイヤルティ メンバーがロケーション A の構内に入ると、ロ ケーション A のカスタマーケア担当者に通知が送信されるようになりました。

## エンゲージメントルールの管理

### エンゲージメント ルールの一時停止

エンゲージメント ルールを一時停止するには、次の手順を実行します。

ステップ **1** Cisco DNA Spaces ダッシュボードで、[Engagements] をクリックします。

すべてのエンゲージメントルールがリストされた [Engagements] ウィンドウが表示されます。

ステップ **2** 一時停止するエンゲージメントルールの右端に表示される [Pause Rule] アイコンをクリックします。 ステップ **3** 表示されるウィンドウで、一時停止を確定します。

エンゲージメント ルールが一時停止します。

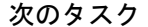

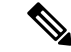

複数のエンゲージメントルールを一時停止するには、一時停止するエンゲージメントルールの チェックボックスをオンにし、ページの下部に表示される [Pause] ボタンをクリックします。 (注)

## エンゲージメント ルールの再起動

エンゲージメント ルールを再起動するには、次の手順を実行します。

ステップ1 Cisco DNA Spaces ダッシュボードで、[Engagements] をクリックします。

すべてのエンゲージメントルールがリストされた [Engagements] ウィンドウが表示されます。

ステップ **2** 再起動するエンゲージメントルールの右端に表示される [Make Rule Live] アイコンをクリックします。 エンゲージメント ルールが再起動します。

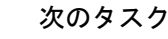

複数のエンゲージメントルールを再起動するには、再起動するエンゲージメントルールのチェッ クボックスをオンにし、ウィンドウの下部に表示される[MakeLive]ボタンをクリックします。 (注)

### エンゲージメント ルールの変更

エンゲージメント ルールを変更するには、次の手順を実行します。

ステップ **1** Cisco DNA Spaces ダッシュボードで、[Engagements] をクリックします。

すべてのエンゲージメントルールがリストされた [Engagements] ウィンドウが表示されます。

- ステップ **2** 変更するエンゲージメントルールの右端に表示される [Edit Rule] アイコンをクリックします。
- ステップ **3** 必要な変更を加えます。
- ステップ **4** 変更を保存するには、[Save]をクリックします。または変更をパブリッシュするには、[Save andPublish]を クリックします。
	- ライブルールに表示されるのは [Save and Publish] ボタンのみです。[Save and Publish] ボタンをク リックすると、変更を反映したルールがパブリッシュされます。 (注)

### エンゲージメント ルールの削除

エンゲージメント ルールを削除するには、次の手順を実行します。

ステップ **1** Cisco DNA Spaces ダッシュボードで、[Engagements] をクリックします。

すべてのエンゲージメントルールがリストされた [Engagements] ウィンドウが表示されます。

ステップ **2** 削除するエンゲージメントルールの右端に表示される [Delete Rule] アイコンをクリックします。 ステップ **3** 表示されるウィンドウで、削除を確定します。

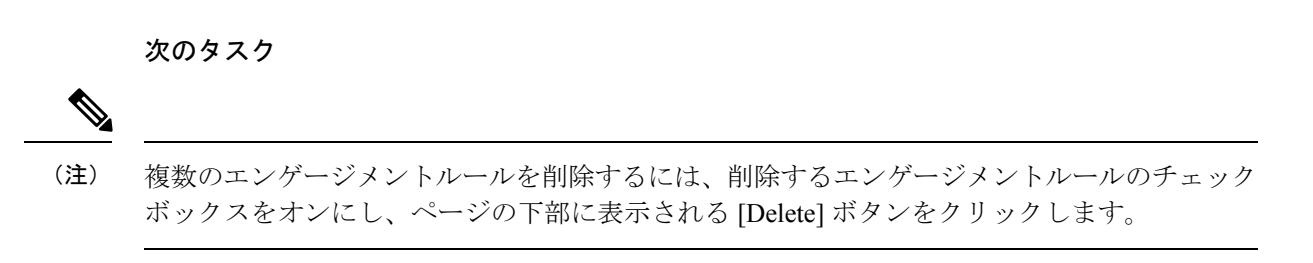

## ロケーションのエンゲージメントルールの表示

グループ、ビルディング、フロアなどのロケーションのエンゲージメントルールを表示するに は、次の手順を実行します。

- ステップ **1** Cisco DNA Spaces ダッシュボードの左上にある 3 本線のメニューアイコンをクリックします。
- ステップ2 [Location Hierarchy] を選択します。 ロケーション階層を示す [Location Hierarchy] ウィンドウが表示されます。
- ステップ **3** エンゲージメントルールを表示するロケーションをクリックします。
- ステップ **4** [Rules] タブをクリックします。
- ステップ **5** [Engagement Rule] タブをクリックします。

ロケーションのエンゲージメントルールがリストされます。

#### 次のタスク

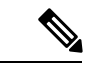

ロケーション階層の各ロケーションに表示される [Rules] リンクをクリックして、[Rules] タブ にアクセスすることもできます。ロケーションの [Rules] リンクは、そのロケーションに少な くとも 1 つのプロキシミティルールが存在する場合にのみ有効になります。 (注)

## エンゲージメント ルール レポート

Cisco DNA Spaces では、各エンゲージメントルールに固有のレポートを表示することができま す。このレポートは、特定のルールに関するルール アクティビティおよびユーザ エンゲージ メントの詳細を表示します。

エンゲージメント ルールのエンゲージメント ルール レポートを表示するには、次の手順を実 行します。

- ステップ **1** Cisco DNA Spaces ダッシュボードで、[Home] を選択します。
- ステップ **2** [My Apps]エリアで、[Engagements] を選択します。

エンゲージメント ルール レポートを表示するルールをクリックします。

ステップ **3** [Filter] 領域で、レポートを表示する期間を選択します。

レポートは指定された期間に対してフィルタリングされます。

エンゲージメント ルール レポートには次のセクションがあります。

## ルールアクティビティ

このセクションには、特定のエンゲージメントルールに基づいて送信された通知の詳細が表示 されます。

- [DailyEngagements]:特定のエンゲージメントルールに基づく日ごとの**"**通知の送信先の一 意ユーザー" に対する **"**送信された通知数" の比率を表示します。X 軸は、フィルタが適用 された期間の日数を表します。Y軸は、送信された通知の数を表します。グラフ内の特定 の日の領域にマウスを合わせると、その日のデータを表示できます。
- [Engagements]:このセクションには、対象の各ロケーションについて、送信された通知の 総数が表示されます。
- [Engagement by Time of Day]:この棒グラフは、1 日の各時間に顧客に送信された通知の数 を表示します。これにより、ルールでフィルタリングされた顧客がビジネスの施設内にい る時間を特定し、それに応じてターゲットにすることができます。

## 訪問者エンゲージメント

訪問者エンゲージメントレポートには、設定したエンゲージメントルールに基づいて、訪問者 とのエンゲージメントの詳細が表示されます。訪問者エンゲージメントレポートにアクセスす るには、[Engagements] ウィンドウで、ウィンドウの左上にある 3 本線のメニューアイコンを クリックしてから、[Visitor Engagement] をクリックします。

#### エンゲージメント

[Total Engagements]:指定された期間中に、選択したロケーションを訪れた訪問者との(SMS または電子メール通知による)エンゲージメントの合計数。Cisco DNA Spaces インストール日 以降の全ロケーションにおけるこのメトリックが、[Total Engagements with Visitors] のレポート の上部に表示されます。

[ViaSMS]: 指定された期間中に、選択したロケーションを訪れた訪問者への SMS によるエン ゲージメントの合計数。エンゲージメント合計数のうち、SMSによるエンゲージメントの割合 も表示されます。

[Via Email]:指定された期間中に、選択したロケーションを訪れた訪問者への電子メールによ るエンゲージメントの合計数。エンゲージメント全体のうち、電子メールによるエンゲージメ ントの割合も表示されます。

#### エンゲージメントの日次トレンド

このセクションには、SMS、電子メールなどのさまざまな通知タイプによる、指定された期間 の各日におけるロケーションからのエンゲージメント数を示す折れ線グラフが表示されます。 グラフの上部には、さまざまな通知タイプのカラーインジケータが表示されます。グラフに カーソルを合わせると、特定の日におけるエンゲージメントの詳細が表示されます。

#### エンゲージメント ルール レポート

このセクションでは、さまざまなエンゲージメントルールのレポートが一覧表示されます。 ルールがパブリッシュされた日付が、そのルールに基づいて行われたエンゲージメントの合計 数とともに表示されます。対応するルールをクリックすると、特定のエンゲージメントルール の詳細レポートを表示できます。エンゲージメント ルール レポートの詳細については、エン ゲージメント ルール レポート (206 ページ)を参照してください。

## エンゲージメント **URL**

エンゲージメント URL とは、SMS およびユーザーに送信される通知メッセージで提供される URL のことです。ビジネスユーザーの場合、SMS 通知にエンゲージメント URL を追加できま す。ユーザがこの URL をクリックすると、通知に関連するサイト ページを表示することがで きます。たとえば、顧客が使用可能なディスカウントおよびオファーの詳細情報をサイトペー ジで提供することができます。このサイトページは、サイト作成アプリケーションを使用して 作成できます。

## 以前の訪問の条件

以前の訪問に基づいて顧客をフィルタリングするためのさまざまな条件を定義できます。

- **Atleast ..Times**:顧客の訪問回数が指定した数になるとルールが適用されます。
	- [Last 1 day]:過去 1 日間の顧客の訪問回数が指定した数になるとルールが適用されま す。
	- [Last 7 days]:過去7日間の顧客の訪問回数が指定した数になるとルールが適用されま す。
	- [Last 15 days]:過去15日間の顧客の訪問回数が指定した数になるとルールが適用され ます。
- [Last 30 days]:過去30日間の顧客の訪問回数が指定した数になるとルールが適用され ます。
- [Last 90 days]:過去90日間の顧客の訪問回数が指定した数になるとルールが適用され ます。
- [This Weekend]今週の顧客の訪問回数が指定した数になるとルールが適用されます。
- [This Month]:今月の顧客の訪問回数が指定した数になるとルールが適用されます。
- [This Year]:今年の顧客の訪問回数が指定した数になるとルールが適用されます。
- [Date Range]特定の期間の顧客の訪問回数が指定した数になるとルールが適用されま す。このオプションを選択すると、追加のフィールドが表示され、期間の開始日と終 了日を指定できます。
- [Between,..Times]:顧客の訪問回数が指定した数の範囲内になるとルールが適用されます。
	- [Last 1 day]:過去 1 日間の顧客の訪問回数が指定した数の範囲になるとルールが適用 されます。
	- [Last 7 days]:過去7日間の顧客の訪問回数が指定した数の範囲になるとルールが適用 されます。
	- [Last 15 days]:過去15日間の顧客の訪問回数が指定した数の範囲になるとルールが適 用されます。
	- [Last 30 days]:過去30日間の顧客の訪問回数が指定した数の範囲になるとルールが適 用されます。
	- [Last 90 days]:過去90日間の顧客の訪問回数が指定した数の範囲になるとルールが適 用されます。
	- [ThisWeek]:今週の顧客の訪問回数が指定した数の範囲になるとルールが適用されま す。
	- [This Month]:今月の顧客の訪問回数が指定した数の範囲になるとルールが適用され ます。
	- [This Year]:今年の顧客の訪問回数が指定した数の範囲になるとルールが適用されま す。
	- [Date Range]:特定の期間の顧客の訪問回数が指定した数の範囲になるとルールが適 用されます。このオプションを選択すると、追加のフィールドが表示され、期間の開 始日と終了日を指定できます。

## 通知タイプ

Cisco DNA Spaces では、次の形式で通知を送信できます。

- SMS:SMSとして通知を送信します。ビジネスユーザーの場合、通知の送信先とする携帯 電話番号を定義できます。
- Email:電子メールとして通知を送信します。ビジネスユーザーの場合、通知の送信先と する電子メールアドレスを定義できます。
- API Notifications:外部アプリケーションに API 通知を送信します。Cisco DNA Spaces で は、サードパーティアプリケーションに通知を送信することができます。この通知タイプ は顧客には適用されません。
- Cisco Webex Teams:ビジネスユーザーの Webex Team アカウントに通知を送信します。こ の通知タイプは顧客には適用されません。この通知タイプを使用するには、Cisco Webex アカウントが必要です。

### 通知の頻度

エンゲージメント ルールで通知を送信する頻度です。エンゲージメント ルールには次の通知 頻度を設定できます。

- Only Once:ユーザに一度だけ通知を送信します。
- Once in:指定された期間に一度通知を送信します。
	- Visits:顧客の訪問回数が指定した数になると通知を送信します。
	- Hours:指定した時間数に一度通知を送信します。
	- Days:指定した日数に一度通知を送信します。
	- Weeks:指定した週数に一度通知を送信します。
	- Months:指定された月数に一度通知を送信します。

## エンゲージメントルールのロケーションフィルタ

通知を送信するロケーションを指定するには、次の手順を実行します。

- **1.** [Add Locations] ボタンをクリックします。
- **2.** [Choose Locations] ウィンドウが表示されたら、通知を送信するロケーションのチェック ボックスをオンにします。
- **3.** [完了 (Done) ] をクリックします。

ロケーションに定義されているメタデータを使用して、ロケーションを再度フィルタリングで きます。選択したロケーション、その親および子のロケーションに定義されているメタデータ のみを選択できます。

特定のロケーションメタデータを持つロケーションに対してのみ通知を送信するには、次の手 順を実行します。

- **1.** [Filter by Metadata] チェックボックスをオンにします。
- **2.** [Filter] 領域で、[Add Metadata] ボタンをクリックします。

[Choose Location Metadata] ウィンドウが表示されます。

- **3.** ドロップダウンリストから、メタデータの変数を選択し、隣接フィールドに変数の値を選 択します。
- **4.** [完了 (Done) 1をクリックします。

特定のメタデータを持つロケーションに対する通知の送信を除外するには、次の手順を実行し ます。

- **1.** [Filter by Metadata] チェックボックスをオンにします。
- **2.** [Exclude] 領域で、[Add Metadata] ボタンをクリックします。

[Choose Location Metadata] ウィンドウが表示されます。

- **3.** ドロップダウンリストから、メタデータの変数を選択し、隣接フィールドに変数の値を選 択します。
- **4.** [Done] をクリックします。

### 消費者用の通知タイプ

エンゲージメントルールの [Actions] エリアで、顧客に通知を送信する際に使用するモードを 指定します。

• SMSで通知を送信する場合、[ViaSMS]チェックボックスをオンにします。[SMSGateway] ドロップダウンリストから、SMS 通知を送信する SMS ゲートウェイを選択します。シス コが提供する有料の [Demo Gateway] も使用できます。SMS ゲートウェイの追加に関する 情報については、続いて表示されるテキストボックスで、顧客に送信されるメッセージの 内容を参照してください。変数を使用してメッセージの内容を強化することができます。 デフォルトでは、顧客の名および姓、およびエンゲージメント URL が変数として追加さ れます。テキストボックスをクリックするとテキストボックスの下に一覧表示される変数 を使用して、メッセージにテキスト変数をさらに追加できます。テキスト変数の追加に関 する詳細については、「エンゲージメントルールと密度ルールのためのSmarkLinkとテキ スト変数」のセクションを参照してください。

必要に応じて、[Link] フィールドで、通知に表示する必要があるエンゲージメント URL を入力します。エンゲージメント URL の作成の詳細については、エンゲージメント URL (208ページ)のセクションを参照してください。

• 電子メールで通知を送信する場合、[Via Email] チェックボックスをオンにします。[From Name] フィールドで顧客が電子メールを受信する名前を指定し、[From Email] フィールド で顧客が電子メールを受信する電子メール ID を指定し、[Subject] フィールドで通知メー ルの件名を入力します。顧客に送信されるメッセージの内容は、次のテキストボックスに 表示されます。テキスト変数を使用してメッセージの内容を強化することができます。デ フォルトでは、顧客の名および姓、およびエンゲージメント URL が変数として追加され ます。テキストボックスをクリックするとテキストボックスの下に一覧表示される変数を 使用して、メッセージにテキスト変数をさらに追加できます。テキスト変数の追加に関す る詳細については、「エンゲージメントルールと密度ルールのためのSmarkLinkとテキス ト変数」の項を参照してください。

必要に応じて、[Link] フィールドで、通知に表示する必要があるエンゲージメント URL を入力します。エンゲージメント URL の作成の詳細については、エンゲージメント URL (208ページ)のセクションを参照してください。

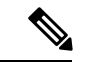

(注)

- [Via Email] オプションを使用している場合、電子メール ID の許可リストの [From] フィー ルドに電子メールIDが入力されていることを確認する必要があります。電子メールIDを 許可リストに含める方法については、Cisco DNA Spaces サポートチームにお問い合わせく ださい。特定の電子メールIDを使用しない場合は、デフォルトで許可されている電子メー ル ID である **no-reply@dnaspaces.io** を使用できます。ただし、このデフォルト ID が自動 的にダッシュボードに表示されることはありません。そのため、手動で入力する必要があ ります。
	- 変数「\$firstName」は顧客の名前を表示し、「\$lastName」は顧客の姓を表示し、「\$email」 は顧客の電子メールアドレスを表示し、「\$mobile」は顧客の携帯電話の番号を表示し、 「\$URL」はエンゲージメント URL を表示し、「\$gender」は顧客の性別を表示し、 「locationName」はメッセージが送信されるロケーションを表示します。
	- 名、姓、携帯電話の番号などの変数を通知メッセージに表示するには、ポータルでデータ キャプチャフォームを設定する必要があります。ポータルでのデータキャプチャフォーム の設定に関する詳細については、「ポータルへのデータキャプチャフォームの追加」のセ クションを参照してください。

## ビジネスユーザーの通知タイプ

Cisco Webex Teams、SMS、電子メール経由で、ビジネスユーザーに通知を送信できます。API エンドポイントに通知を送信することもできます。

• Cisco Webex Teams 経由で通知を送信する場合は、[Via Cisco Webex Teams] チェックボッ クスをオンにします。[WebexAccounts]ドロップダウンリストから、通知を送信するWebex アカウントを選択します。[Add Webex Account] オプションを使用して、Webex アカウン トを追加できます。Webex アカウントを追加するには、webex デベロッパーアカウントを 指定する必要があり、Webexデベロッパーサイトを使用してそのアカウントのトークンを 生成する必要があります。次に、デベロッパーサイトでトークンに表示されるタイムアウ ト期間内に、[Add Webex Account] ウィンドウでトークンを設定する必要があります。デ

フォルトのトークンの代わりに、デベロッパーサイトでボットを作成し、タイムアウト制 限なしでトークンを生成できます。

ビジネスユーザーに送信されるメッセージの内容は、[Notification Message] テキストボッ クスに表示されます。テキスト変数を使用して、このメッセージを強化することができま す。 デフォルトでは、顧客の名および姓、およびエンゲージメント URL が変数として追 加されます。テキストボックスをクリックするとテキストボックスの下に一覧表示される 変数を使用して、メッセージにテキスト変数をさらに追加できます。テキスト変数の追加 に関する詳細については、「エンゲージメントルールと密度ルールのためのSmarkLinkと テキスト変数」のセクションを参照してください。

• SMS 経由で通知を送信する場合、[Via SMS] チェックボックスをオンにします。[SMS Gateway] ドロップダウンリストから、SMS 通知を送信する SMS ゲートウェイを選択しま す。シスコが提供する有料の [Demo Gateway] も使用できます。表示される [To] フィール ドで、通知を送信するビジネスユーザーの携帯電話の番号(国番号を付加)を入力しま す。必要に応じて、[Link] フィールドで、通知に表示する必要があるエンゲージメント URL を入力します。エンゲージメント URL の設定の詳細については、エンゲージメント URL (208ページ)を参照してください。

ビジネスユーザーに送信されるメッセージの内容は、次のテキストボックスに表示されま す。テキスト変数を使用して、このメッセージを強化することができます。デフォルトで は、顧客の名および姓、およびエンゲージメント URL が変数として追加されます。テキ ストボックスをクリックするとテキストボックスの下に一覧表示される変数を使用して、 メッセージにテキスト変数をさらに追加できます。テキスト変数の追加に関する詳細につ いては、「エンゲージメントルールと密度ルールのためのSmarkLinkとテキスト変数」の セクションを参照してください。

• 電子メール経由で通知を送信する場合、[Via Email] チェックボックスをオンにします。 [From]フィールドで電子メールに表示する「差出人の電子メールID」を指定し、[To]フィー ルドで通知を送信するビジネスユーザーの電子メール ID を入力し、[Subject] フィールド で通知の電子メールの件名を入力します。

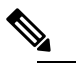

 $\hat{H}$  [From] フィールドに入力する電子メール ID は、電子 メール ID の許可リストに含まれている必要がありま す。電子メールIDを許可リストに含める方法について は、Cisco DNA Spaces サポートチームにお問い合わせ ください。特定の電子メールIDを使用しない場合は、 デフォルトで許可されている電子メール ID である **no-reply@dnaspaces.io** を使用できます。ただし、この デフォルトIDが自動的にダッシュボードに表示される ことはありません。そのため、手動で入力する必要が あります。

ビジネスユーザーに送信されるメッセージの内容は、次のテキストボックスに表示されま す。デフォルトでは、顧客の名および姓、およびエンゲージメント URL が変数として追 加されます。テキストボックスをクリックするとテキストボックスの下に一覧表示される 変数を使用して、メッセージにテキスト変数をさらに追加できます。テキスト変数の追加 に関する詳細については、「エンゲージメントルールと密度ルールのためのSmarkLinkと テキスト変数」のセクションを参照してください。必要に応じて、[Link] フィールドで、 通知に表示する必要があるエンゲージメント URL を入力します。エンゲージメント URL の設定の詳細については、エンゲージメント URL (208ページ)を参照してください。

• 外部 API に通知を送信するには、[Trigger API] チェックボックスをオンにします。トリ ガーAPIの設定の詳細については、「通知のためのトリガーAPIの設定」のセクションを 参照してください。

### エンゲージメントルールと密度ルールのための **Smark Link** とテキスト 変数

エンゲージメントルールと密度ルールでは、すべての通知タイプ([Via Cisco Webex Teams]、 [Via SMS]、[Via Email]、および [Trigger API])で送信される通知メッセージにテキスト変数を 追加でき、トリガー **API** URI のスマートリンクを作成できます。この変数により、通知メッ セージまたはトリガーAPIURIに、顧客、ロケーション、デバイスの詳細を表示できます。デ フォルトでは、通知メッセージには顧客の姓名が記載されます。この変数を使用して、さらに 詳細を追加できます。

たとえば、顧客にSMS通知を送信するエンゲージメントルールを作成し、SMS通知の[message] テキストボックスに変数「mobile」および「gender」を設定していたとします。この場合、顧 客がこのエンゲージメントルールに基づく SMS メッセージを受信すると、メッセージには、 顧客の携帯電話の番号と性別の詳細も表示されます。

Cisco DNA Spaces は、データキャプチャフォームを使用して顧客の個人情報をキャプチャしま す。つまり、スマートリンクまたはテキスト変数に名、姓、性別などの個人に関する詳細を含 めるためには、ポータルにデータキャプチャフォームを設定する必要があります。キャプティ ブポータルへのデータキャプチャフォームの追加の詳細については、「ポータルへのデータ キャプチャフォームの追加」セクションを参照してください。 (注)

通知メッセージと URL には、静的変数と動的変数を含めることができます。

通知メッセージに含めることができる静的変数は次のとおりです。

#### 表 **9 :** 静的変数一覧

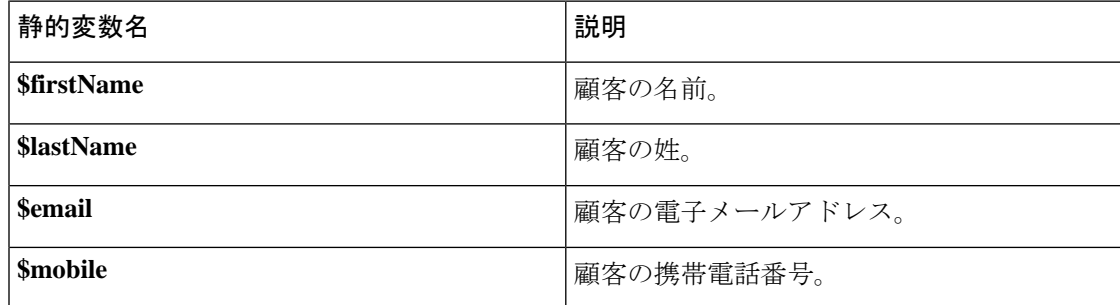

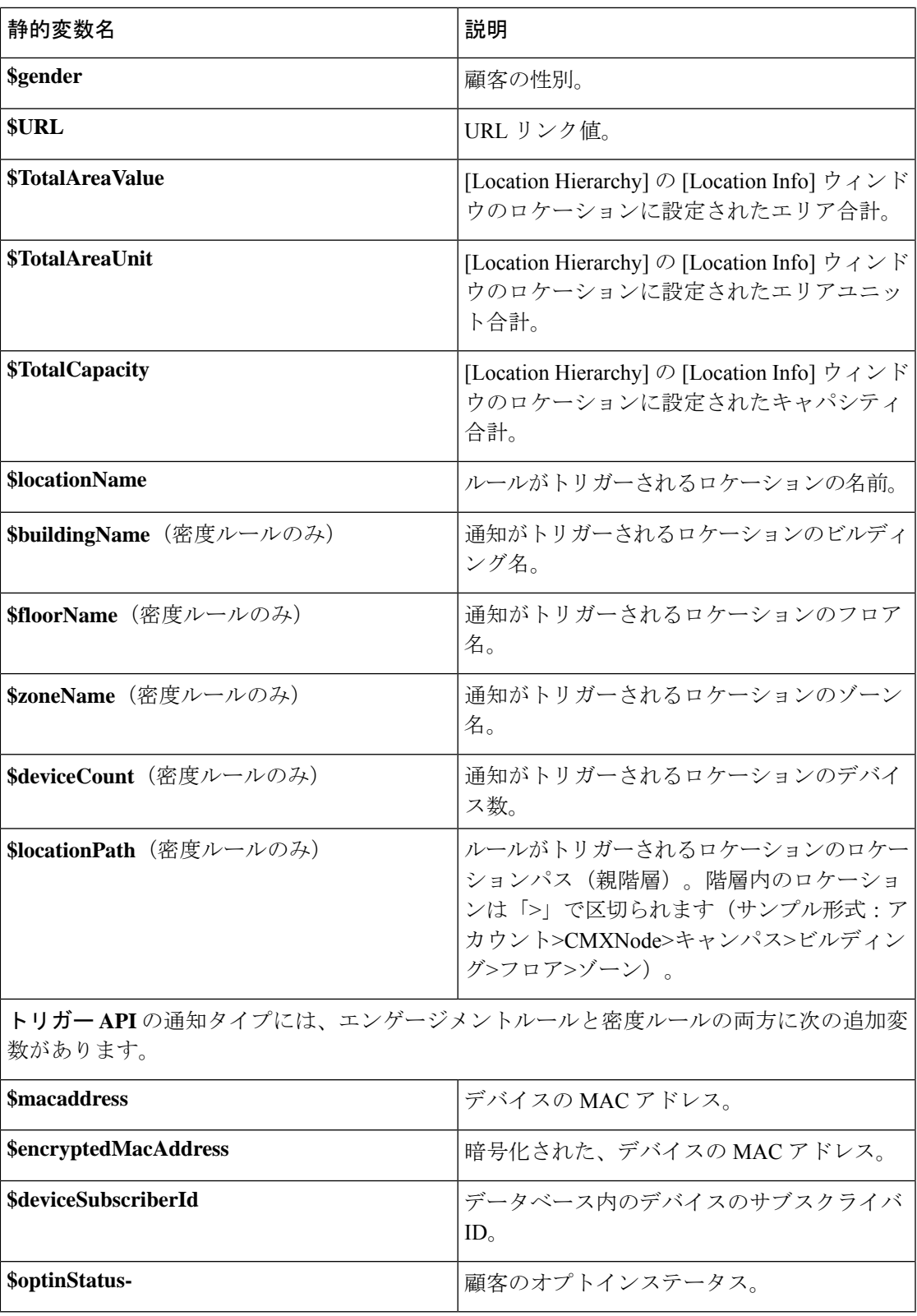

通知メッセージに含めることができる動的変数、およびエンゲージメントルールと密度ルール の URL は次のとおりです。

表 **10 :** 動的変数一覧

| 動的変数名                    | 説明                                                                                                    |
|--------------------------|----------------------------------------------------------------------------------------------------|
| <b>Business Tags</b>     | 顧客が属するビジネスタグ。 データキャプチャ<br>フォームで設定されるビジネスタグは、変数<br>としてリストされます。ビジネスタグの作成<br>の詳細については、「ポータルへのデータキャ<br>プチャフォームの追加」セクションを参照し<br>てください。            |
| <b>Location Metadata</b> | 顧客のロケーションのロケーションメタデー<br>タ。ロケーション階層で定義されたロケーショ<br>ンメタデータのキーは、変数としてリストさ<br>れます。ロケーションメタデータの定義の詳<br>細については、「ロケーションのメタデータ<br>の追加のセクションを参照してください。 |

通知メッセージの URL またはテキスト変数にスマートリンクを含めるには、次の手順を実行 します。

ステップ **1** スマートリンクを含めるには、[URI]フィールド内の任意の場所をクリックします。テキスト変数を含める には、通知メッセージテキストボックス内の任意の場所をクリックします。[Via Email] にテキスト変数を 含めるには、リッチテキストエディタの [Smartlinks] ドロップダウンリストをクリックします。

追加できる変数がリストされています。

ステップ **2** 追加する変数を選択します。

## 通知のためのトリガー **API** の設定

ルールを介して外部 API に通知を送信するには、[Create [Rule Name]] ウィンドウの [Actions] 領域で、次の手順を実行します。

- **1.** [Trigger API] チェックボックスをオンにします。
- **2.** [Method] ドロップダウンリストから、API をトリガーするメソッドを選択します。

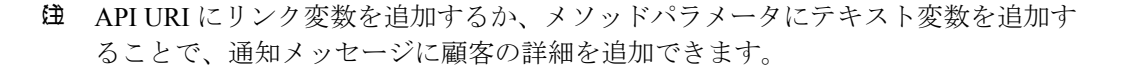

 $\overline{\mathscr{C}}$ 

- [Get]:"GET"メソッドを使用してAPIに通知または顧客の詳細を送信します。このメ ソッドを選択すると、GET要求ヘッダーおよびパラメータを指定できる追加のフィー ルドが表示され、顧客の名、姓、携帯番号などの追加情報を通知に含めることができ ます。API で定義された要求パラメータのキーを追加し、テキスト変数を使用してこ れらの値を指定できます。値はハードコード値または変数のどちらでもかまいませ ん。[Value]フィールドをクリックすると、追加できる変数が表示されます。対応する [Add] ボタンを使用して、[GET] ヘッダーをさらに追加できます。
- [Post Form]:"POST FORM" メソッドを使用して API に通知または顧客の詳細を送信 します。このメソッドを選択すると、要求ヘッダーおよびパラメータを指定できる追 加のフィールドが表示され、顧客の名、姓、携帯番号などの追加情報を含めることが できます。APIに定義されているformパラメータのキーを追加し、それらの値を指定 できます。値は、ハードコード値または変数のどちらでもかまいません。[Value]フィー ルドをクリックすると、追加できる変数が表示されます。[Add] ボタンを使用して、 さらに「フォームパラメータ」を追加できます。
- [PostJSON]:"POST JSON" メソッドを使用して API に通知または顧客の詳細を送信し ます。このメソッドを選択すると、要求ヘッダーフィールドが、API に通知メッセー ジとして送信するJSONデータを指定できるテキストボックスとともに表示されます。 API で定義されるさまざまな JSON 要求ヘッダーフィールドの値を指定できます。値 はハードコード値または変数のどちらでもかまいません。[Value]フィールドをクリッ クすると、追加できる変数が表示されます。テキストボックスをクリックして、JSON データに追加できる変数を表示できます。
- [Post Body]:"POST BODY" メソッドを使用して API に通知または顧客の詳細を送信 します。このメソッドを選択すると、API に送信する通知に含める必要がある内容を 指定できる要求ヘッダーフィールドが、[Post Body Data] フィールドとともに表示され ます。API で定義されるさまざまな Body 要求ヘッダーフィールドの値を指定できま す。値はハードコード値または変数のどちらでもかまいません。[Value]フィールドを クリックすると、追加できる変数が表示されます。フィールドをクリックすると、 [Post Body Data] フィールドに追加できる変数を表示できます。
- t注 ポータルの [Data Capture] フォームを使用してキャプチャするように設定されたこ れらのデータだけが通知に含まれます。
- **3.** [URI] フィールドに、API の URI を入力します。スマート リンクを使用して通知メッセー ジに顧客の詳細を含めることができます。URI に含めることができる変数を表示するに は、[URI] フィールドをクリックします。
	- キャプティブポータルルールに追加できる変数については、キャプティブポータルのス マートリンクとテキスト変数 (190 ページ)を参照してください。
	- エンゲージメントルールまたは密度ルールに追加できる変数については、エンゲージメン トルールと密度ルールのための Smark Link とテキスト変数 (214ページ) を参照してくだ さい。

I

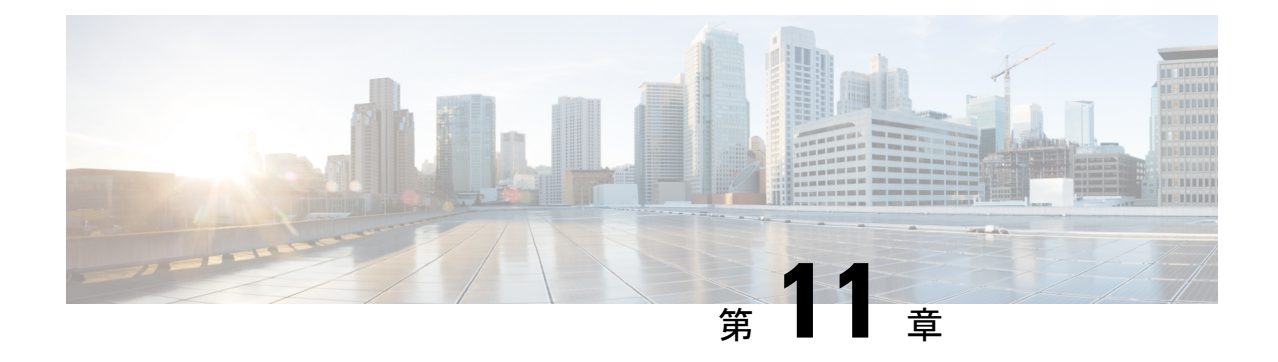

# **Location Personas**アプリによるタグの作成

Cisco Digital Network Architecture (DNA) Spaces では、タグを使用して顧客をグループ化でき ます。その後、エンゲージメントルールなどのCiscoDNA Spaces ルールでこれらのタグを使用 できます。Cisco DNA Spaces では、Location Personas アプリを使用してタグを作成できます。 また、Location Personas アプリを使用して、既存のタグに顧客を追加したり、既存のタグから 特定の顧客を削除したりすることもできます。複数のタグの下に顧客をグループ化できます。

タグを作成するときに、既存のタグを使用して、選択したロケーションの顧客をフィルタリン グできます。たとえば、ロケーション A とロケーション B のタグを作成するときに Android ユーザに限定したい場合、iOS のタグを削除するタグ フィルタを使用できます。

- ロケーションペルソナアプリを使用したタグの作成または変更 (219 ページ)
- 使用例:ロケーションペルソナルール(プロファイルルール) (222 ページ)
- ロケーションペルソナルールの管理 (225 ページ)
- ロケーション ペルソナ ルール レポート (227 ページ)

## ロケーションペルソナアプリを使用したタグの作成また は変更

タグを作成、または顧客を既存のタグに含めるか除外するには、次の手順を実行します。

- ステップ **1** Cisco DNA Spaces ダッシュボードで、[Location Personas] をクリックします。
- ステップ **2** 表示される [Location Personas] ウィンドウで、[Create New Rule] をクリックします。
- ステップ **3** [Rule Name] フィールドに、ロケーションペルソナ/プロファイルルールの名前を入力します。
- ステップ **4** [When a user is on WiFi and] ドロップダウンリストから、次のいずれかを選択します。
	- [EnteringLocation]:Wi-Fiに接続されている訪問者がロケーションに入ったときにタグを付けるには、 このオプションを選択します。
	- [Away from the Location]:Wi-Fi に接続されている訪問者が、指定された時間ロケーションを離れた場 合にタグを付けるには、このオプションを選択します。このオプションを選択している場合、[For]ス

クロールリストから、このルールに基づきタグ付けするために、訪問者がロケーションから離れてい る必要がある時間(分)を選択します。

- [Exiting Location] オプションは使用できなくなりました。[Exiting Location] が設定されて いる既存の [Location Personas] を編集している場合、[Choose User Activity] ドロップダウ ンリストが、オプションが選択されていない状態で表示されます。ルールを正常に保存 するには、[Choose User Activity]ドロップダウンリストから必要なオプションを選択する 必要があります。 (注)
	- 訪問者がロケーションに物理的に存在していても、[For]スクロールリストで指定された 分数の間 Wi-Fi から切断されていれば、訪問者はタグ付けの対象と見なされます。
- [Present at location]: Wi-Fi に接続されている訪問者が、指定した期間、または特定の時間に、ロケー ションにいるとタグ付けされるようにするには、このオプションを選択します。このオプションを選 択すると、追加のフィールドが表示され、顧客がフィルタ対象となるために満たすべき期間または時 間を指定できます。
- ステップ **5** [Location] 領域で、ルールに応じて顧客をフィルタリングするロケーションを指定します。

すべての顧客名、あるいは1つまたは複数の ロケーション(グループ、キャンパス、ビルディング、フロ ア、ゾーンなど)を選択できます。CUWN と Cisco Meraki の両方のロケーションを追加できます。

選択したロケーション、またはその親や子のロケーションに定義されているメタデータに基づき、ロケー ションを再度フィルタリングできます。特定のメタデータのロケーションを選択するか、または特定のメ タデータのロケーションを除外することができます。プロファイルルールのロケーションの設定の詳細に ついては、ロケーションペルソナルールのロケーションフィルタ (224 ページ)を参照してください。

- ステップ **6** [Identify] エリアで、ルールでフィルタリングする顧客のタイプを指定します。
	- 顧客がオプトインユーザかどうか、顧客が属するタグ、顧客のアクセス回数、顧客のデバイスの アプリケーションの状態などに基づいて顧客をフィルタリングできます。これらのフィルタをす べて適用することも、要件に応じて一部を適用することもできます。 (注)

ルールに応じてフィルタリングする顧客を指定するには、次の手順を実行します。

- a) オプトインステータスにより顧客をフィルタリングする場合、[Filter by Opt-In Status] チェックボック スをオンにして、ルールでオプトインユーザーまたは非オプトインユーザーのどちらをフィルタリン グするかを選択します。
	- オプトイン ユーザの詳細については、ユーザーのオプトインオプション (224 ページ)を参 照してください。 (注)
- b) タグに基づいて顧客をフィルタリングするには、[Filter by Tags] チェックボックスをオンにします。
	- 既存のタグを含む、または除外することによって、顧客をフィルタリングできます。2つの異 なる方法でタグをフィルタリングできます。ルールに応じて含める顧客の既存のタグ、また はルールに応じて除外する顧客の既存のタグを指定できます。要件に基づいて、最適なフィ ルタリング方法を選択できます。たとえば、1つのタグを除くすべての既存のタグの顧客を追 加する場合、除外オプションを選択し、顧客を除外する特定のタグを指定する方法が簡単で す。 (注)

タグ フィルタの使用の詳細については、タグによるフィルタリング (223 ページ)を参照してくださ い。

c) 選択したロケーションにおける顧客の訪問数に基づいて顧客をフィルタリングするには、[Filter by Previous Visits] チェックボックスをオンにします。

[Add Locations] ボタンをクリックします。[Choose Locations] ウィンドウで、顧客の訪問をフィルタリ ングの条件にする必要があるロケーションを指定します。次のフィールドで、ルールに応じてフィル タ対象となる顧客のアクセス数および時間を指定します。

- d) 顧客のアプリステータスに基づいて顧客をフィルタリングする場合は、[Filter by App Status ] チェック ボックスをオンにして、ルールでアプリユーザーまたは非アプリユーザーのどちらをフィルタリング するかを選択します。
- ステップ **7** [Schedule] 領域で、顧客をフィルタリングするルールを適用する期間を指定します。
	- (注) 指定した期間で前述の条件を満たす顧客のみがルールに応じてフィルタリングされます。
	- a) [Set a date range forthe rule]チェックボックスをオンにし、表示されるフィールドで、プロファイルルー ルを適用する期間の開始日と終了日を指定します。
	- b) [Set a time range forthe rule]チェックボックスをオンにし、表示されるフィールドに、プロファイルルー ルを適用する時間範囲を指定します。
	- c) 特定の曜日にだけルールを実行するには、[Filter by days of the week] チェックボックスをオンにし、表 示される曜日のリストから、ルールを適用する曜日を選択します。
- ステップ **8** [Action]領域で、前述の条件に基づきフィルタリングされた顧客を含めるまたは除外することで新しいタグ を作成するかどうかを指定します。
	- a) [Add Tags] ボタンをクリックします。
		- 既存のタグからフィルタリングされた顧客を追加または削除するには、フィルタリングされた顧 客を含めるタグ、およびフィルタリングされた顧客を除外するタグを指定します。
			- 既存のタグにこのプロファイルルールに基づいてフィルタリングされた顧客を追加するには、 顧客を追加するタグの [Add] ラジオ ボタンを選択します。
			- 既存のタグからこのプロファイル ルールに基づいてフィルタリングされた顧客を削除するに は、顧客を削除するタグの [Remove] ラジオ ボタンを選択します。
		- [ChooseTags]ウィンドウで、[Search]オプションを使用してタグを検索できます。選択したタ グはウィンドウの右側に表示されます。 (注)
			- ルールの新しいタグを作成する場合は、[Create New Tag] ボタンをクリックします。表示された [Enter the tag name] フィールドにタグの名前を入力し、[Add] をクリックします。新しく作成され たタグがタグリストに表示されます。タグからフィルタリングされた顧客を含めるか除外するか を選択します。
	- b) [完了 (Done) 1をクリックします。
		- プロファイル ルールを使用して、フィルタリングされた顧客を含む、または除外するタグを 作成する、または同様に、フィルタリングされた顧客を含む、または除外することで既存の タグを変更できます。ルールに対して複数のタグを作成することもできます。 (注)
- (注) ルールの概要がページの右側に表示されます。
- ステップ **9** [Save and Publish] をクリックします。

ルールは [Profile Rules] ページにパブリッシュされ、リストされます。

ルールを今すぐパブリッシュしたくない場合、[Save] ボタンをクリックします。[Save andPublish] ボタンをクリックすることで、後でいつでもルールをパブリッシュできます。また、[Location Personas] ウィンドウの右側にある [Make Rule Live] アイコンをクリックして、プロファイルルー ルをパブリッシュすることもできます。 (注)

# 使用例:ロケーションペルソナルール(プロファイルルー ル)

ABC ホテル グループは 25 周年記念の一環として、プラチナメンバーに特別なギフトを提供し たいと考えています。ABC はロケーション A またはロケーション C のホテルを過去 2 年間で 少なくとも 10 回訪れた顧客をプラチナ メンバーと見なします。WiFi に少なくとも 45 分間接 続したすべての訪問者を顧客とみなします。ABC はプラチナ メンバー用のタグを作成する必 要があります。現在の月末までに前述の条件を満たすオプトイン顧客がタグに追加されます。

上記のシナリオの条件を満たすには、次の手順を実行します。

- ステップ **1** Cisco DNA Spaces にログインします。
- ステップ **2** ABC のすべてのロケーションを含むロケーション階層を作成します。
- ステップ **3** Cisco DNA Spaces ダッシュボードで、[Location Personas] をクリックします。
- ステップ **4** 表示される [Location Personas] ウィンドウで、[Create New Rule] をクリックします。
- ステップ **5** [Rule Name] フィールドに、プロファイルルールの名前を入力します。.
- ステップ **6** [When a user is on WiFi and] ドロップダウンリストから、[Present at Location] を選択し、表示されるドロッ プダウンリストから、[45 Minutes] を選択します。
- ステップ **7** [Locations] エリアで、[Add Locations] ボタンをクリックし、[Location A]、[Location C] を選択します。
- ステップ8 [Identify] エリアで、以下を実行します。
	- a) [Filter by Opt-In Status] チェックボックスをオンにし、[Only for opted-in Visitor] を選択します。
	- b) [Filter byPreviousVisits]チェックボックスをオンにし、[AddLocations]ボタンをクリックして、[Location A]、[Location C] を追加します。
	- c) 次のフィールドで、[At least]、[10 回]、[Date Range] をそれぞれ選択します。
	- d) 日付範囲のフィールドに、過去 2 年間の開始日と終了日を入力します。
- ステップ **9** [Schedule] エリアで、[Set a date range for the rule] チェックボックスをオンにし、開始日に現在の日付を、 終了日に今月の最終日を指定します。
- ステップ **10** [Actions] 領域で、以下を実行します。
- a) [Add Tags] ボタンをクリックします。
- b) [Create Tags] ウィンドウで、[Create New Tag] をクリックします。
- c) [Enter the tag name] フィールドに「Platinum1」と入力し、[Add] をクリックします。タグリストで 「Platinum1」の [Include] ラジオボタンをクリックし、[Done] をクリックします。

ステップ **11** [Save and Publish] をクリックします。

プロファイル ルールがパブリッシュされます。

### タグによるフィルタリング

フィルタリング用にタグを含む、または除外することを選択できます。

#### タグを含める

タグを含めるには、次の手順を実行します。

- ステップ **1** プロキシミティルール(キャプティブポータルルール、エンゲージメントルール、プロファイルルール) の [Filter by Tags] エリアで、[Include] の [Add Tags] ボタンをクリックします。
- ステップ **2** [Choose Tags] ウィンドウで、追加するタグの [Include] オプションボタンをクリックします。
- ステップ **3** [Done] をクリックします。

#### タグの除外

タグを除外するには、次の手順を実行します。

- ステップ **1** プロキシミティルール(キャプティブポータルルール、エンゲージメントルール、プロファイルルール) の [Filter by Tags] エリアで、[Exclude] の [Add Tags] ボタンをクリックします。
- ステップ **2** [Choose Tags] ウィンドウで、除外するタグの [Exclude] オプションボタンをクリックします。
- ステップ **3** [Done] をクリックします。

### タグの検索

タグを検索するには、次の手順を実行します。

- ステップ **1** 新しいルールを作成するウィンドウの [Filter by Tags] エリアで、含める、または除外するために [Add Tags] ボタンをクリックします。
- ステップ **2** [Choose Tags] ウィンドウに、検索するタグの名前を入力します。

タグのリストが検索結果でフィルタリングされます。

### タグのクリア

タグの[Include]または[Exclude]オプションボタンを選択した場合、そのタグの**ClearSelection** オプションを使用して、選択内容をクリアすることができます。

### ユーザーのオプトインオプション

Cisco DNA Spaces では、顧客が通知サブスクリプションからオプトアウトできるオプションを キャプティブ ポータルで提供できます。

ポータルで、[Allow users to opt in to receive message] チェックボックスをオンにして、サブスク リプションに登録するかどうかを選択するオプションを顧客に提供します。[Allow users to opt in to receive message] オプションは、認証タイプ [SMS with password verification] または [Email] で使用できます。

デフォルトでは、顧客はサブスクリプションにオプトインされています。顧客はキャプティブ ポータルにアクセスするときに、サブスクリプションからオプトアウトできます。顧客がSSID に接続することでキャプティブポータルにアクセスすると、オプトインのチェックボックスが 顧客に表示されます。

#### ロケーションペルソナルールのロケーションフィルタ

ロケーションを指定するには、次の手順を実行します。

- **1.** [Add Locations] ボタンをクリックします。
- **2.** 表示される [Choose Location] ウィンドウで、プロファイルルールのロケーションを選択し ます。
- **3.** [OK] をクリックします。

ロケーションに定義されているメタデータを使用して、ロケーションを再度フィルタリングで きます。選択したロケーション、その親および子のロケーションに定義されているメタデータ のみを選択できます。

特定のメタデータのロケーションを含めるには、次の手順を実行します。

- ステップ **1** [Filter by Metadata] チェックボックスをオンにします。
- ステップ **2** [Filter] 領域で、[Add Metadata] ボタンをクリックします。

[Choose Location Metadata] ウィンドウが表示されます。

ステップ **3** ドロップダウン リストから、メタデータの変数を選択し、隣接フィールドに変数の値を選択します。

ステップ4 [完了 (Done) 1をクリックします。

特定のメタデータのロケーションを除外するには、次の手順を実行します。

- ステップ **1** [Filter by Metadata] チェックボックスをオンにします。
- ステップ **2** [Exclude] 領域で、[Add Metadata] ボタンをクリックします。

[Choose Location Metadata] ウィンドウが表示されます。

ステップ **3** ドロップダウン リストから、メタデータの変数を選択し、隣接フィールドに変数の値を選択します。 ステップ **4** [OK] をクリックします。

### ロケーションペルソナルールの管理

必要な場合はいつでも、ロケーションペルソナ(プロファイル)ルールを一時停止したり、再 度有効にしたりできます。必要に応じてロケーションペルソナルールを変更し、削除すること ができます。ロケーション要素に固有のロケーションペルソナルールを作成し、ロケーション 階層から表示できます。

#### ロケーションペルソナルールの一時停止

ロケーションペルソナルールを一時停止するには、次の手順を実行します。

- ステップ **1** Cisco DNA Spaces ダッシュボードで、[Location Personas] をクリックします。 表示される[LocationPersonas]ウィンドウに、既存のすべてのロケーションペルソナルールが示されます。
- ステップ **2** 一時停止するロケーションペルソナルールの右端に表示される [Pause Rule] アイコンをクリックします。 ロケーションペルソナルールが一時停止されます。

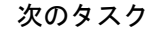

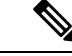

複数のロケーションペルソナルールを一時停止するには、一時停止するロケーションペルソナ ルールのチェックボックスをオンにし、ウィンドウの下部に表示される[Pause]ボタンをクリッ クします。 (注)

#### ロケーションペルソナルールの再開

ロケーションペルソナルールを再開するには、次の手順を実行します。

ステップ **1** Cisco DNA Spaces ダッシュボードで、[Location Personas] をクリックします。

表示される[LocationPersonas]ウィンドウに、既存のすべてのロケーションペルソナルールが示されます。

ステップ **2** 再開するロケーションペルソナルールの右端に表示される [Make Rule Live] アイコンをクリックします。 ロケーションペルソナルールが再開されます。

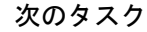

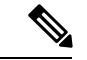

複数のロケーションペルソナルールを再開するには、再開するロケーションペルソナルールの チェックボックスをオンにし、ウィンドウの下部に表示される [Make Live] ボタンをクリック します。 (注)

#### ロケーションペルソナルールの変更

ロケーションペルソナルールを変更するには、次の手順を実行します。

ステップ **1** Cisco DNA Spaces ダッシュボードで、[Location Personas] をクリックします。

表示される[LocationPersonas]ウィンドウに、既存のすべてのロケーションペルソナルールが示されます。

- ステップ **2** 変更するロケーションペルソナルールの [Edit Rule] アイコンをクリックします。
- ステップ **3** 必要な変更を加えます。
- ステップ **4** 変更を保存するには、[Save]をクリックします。または変更をパブリッシュするには、[Save andPublish]を クリックします。
	- ライブルールに表示されるのは [Save and Publish] オプションのみです。[Save and Publish] ボタン をクリックすると、変更を反映したルールがパブリッシュされます。 (注)

### ロケーションペルソナルールの削除

ロケーションペルソナルールを削除するには、次の手順を実行します。

ステップ **1** Cisco DNA Spaces ダッシュボードで、[Location Personas] をクリックします。

表示される[LocationPersonas]ウィンドウに、既存のすべてのロケーションペルソナルールが示されます。

ステップ **2** 削除するロケーションペルソナルールの右端に表示される [Delete Rule] アイコンをクリックします。

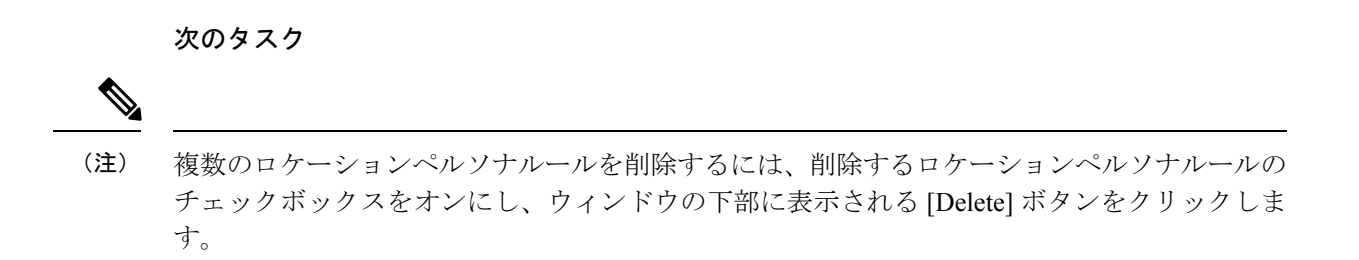

#### ロケーションに対するロケーションペルソナルールの表示

グループ、ビルディング、フロアなどのロケーションのロケーションペルソナルールを表示す るには、次の手順を実行します。

- ステップ **1** Cisco DNA Spaces ダッシュボードの左上にある 3 本線のメニューアイコンをクリックします。
- ステップ2 [Location Hierarchy] を選択します。 [Location] ウィンドウがロケーション階層とともに表示されます。 ステップ **3** ロケーションペルソナルールを表示するロケーションをクリックします。
- 
- ステップ **4** [Rules] タブをクリックします。
- ステップ **5** [Profile Rule] タブをクリックします。

ロケーションのロケーションペルソナルールが一覧表示されます。

次のタスク

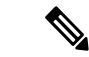

ロケーション階層の各ロケーションに表示される [Rules] リンクをクリックして、[Rules] タブ にアクセスすることもできます。ロケーションの [Rules] リンクは、そのロケーションに少な くとも 1 つのプロキシミティルールが存在する場合にのみ有効になります。 (注)

## ロケーション ペルソナ ルール レポート

ロケーション ペルソナ ルール レポートには、ロケーションペルソナルールのパフォーマンス が表示されます。これはロケーションペルソナルールに固有です。

ロケーションペルソナ(プロファイル)ルールレポートを表示 するには、次の手順を実行します。

ステップ **1** Cisco DNA Spaces ダッシュボードで、[Location Personas] をクリックします。

表示される[LocationPersonas]ウィンドウに、既存のすべてのロケーションペルソナルールが示されます。

- ステップ **2** ロケーション ペルソナ ルール レポートを作成するルールをクリックします。
- ステップ **3** [Filter] 領域で、レポートを表示する期間を選択します。
	- [Total Devices Tagged]:ロケーションペルソナルールが作成された日以降の、ロケーションペルソナ ルールにタグ付けされたデバイスの総数。
	- [TotalUsersTagged]:ロケーションペルソナルールが作成された日以降の、ロケーションペルソナルー ルにタグ付けされた訪問者の総数。
	- [TotalTagsRemoved]:ロケーションペルソナルールが作成された日以降の、ロケーションペルソナルー ルで指定したタグから削除された訪問者の総数。

### ルールアクティビティ

このセクションには、指定した期間中に特定のロケーションペルソナルールに基づいてタグ付 けされた顧客とデバイスの数が表示されます。

- [TaggingTrends]:指定した期間中に特定のルールでタグ付けされたデバイスと顧客の総数 を表示します。特定のロケーションペルソナルールに基づいて、顧客がタグから削除した 数も表示されます。折れ線グラフは、指定した期間の各日に追加または削除されたタグの 総数を表します。指定した期間が1週間未満の場合、データは棒グラフで表示されます。 指定した期間が2日以内の場合、グラフには、毎日のさまざまなタイミングでタグ付けさ れた顧客の数が表示されます。
- [Tags Added]:ルールで作成されたタグの総数を表示します。
- [Device Tags added by Location]:指定した期間中に各ロケーションからタグ付けされたデ バイスの数を表示します。
- [Tags Removed by Location]:このセクションは、特定のタグからフィルタリングされたデ バイスを削除するようにロケーションペルソナルールで指定されている場合にのみ表示さ れます。特定の期間中に特定のロケーションペルソナルールに基づいて、各ロケーション からタグ付けされていないデバイスの総数が表示されます。
- [Tagging by Time of Day]:この棒グラフには、指定した期間中の 1 日のさまざまなタイミ ングで、ロケーションペルソナルールに基づいてさまざまなタグに追加された顧客の数が 表示されます。これは、このルールの対象となる顧客が対象のロケーションを最も多く訪 問した時間を特定するのに役立ちます。

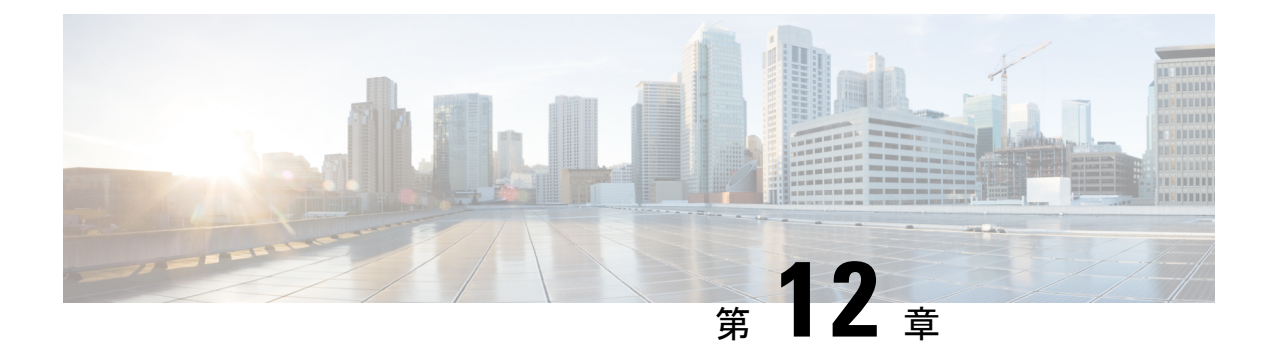

## **Cisco DNA Spaces Asset Locator** アプリ

Cisco DNA Spaces Asset Locator アプリにより、アセットの監視、およびアセット、センサー、 アラートシステム、および運用ワークフローのパフォーマンス最適化が可能になります。

• Cisco DNA Spaces 資産ロケータアプリの使用 (229 ページ)

## **Cisco DNA Spaces** 資産ロケータアプリの使用

Cisco DNA Spaces 資産ロケータアプリでは、さまざまなタグとセンサーが提供され、接続運用 を継続的に統合、監視、および管理できます。クラウドベースのインターフェイスを使用し て、各資産のプロファイル、カテゴリ、および所有者を定義できます。ビジネスルールを確立 して、資産とセンサーのワークフローおよび求められる動作範囲を定義できます。

Cisco DNA Spaces 資産ロケータの詳細については、[「資産ロケータ](https://www.cisco.com/c/en/us/td/docs/wireless/cisco-dna-spaces/operationalinsights/b_operationalinsights.html)」を参照してください。

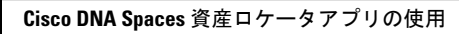

I

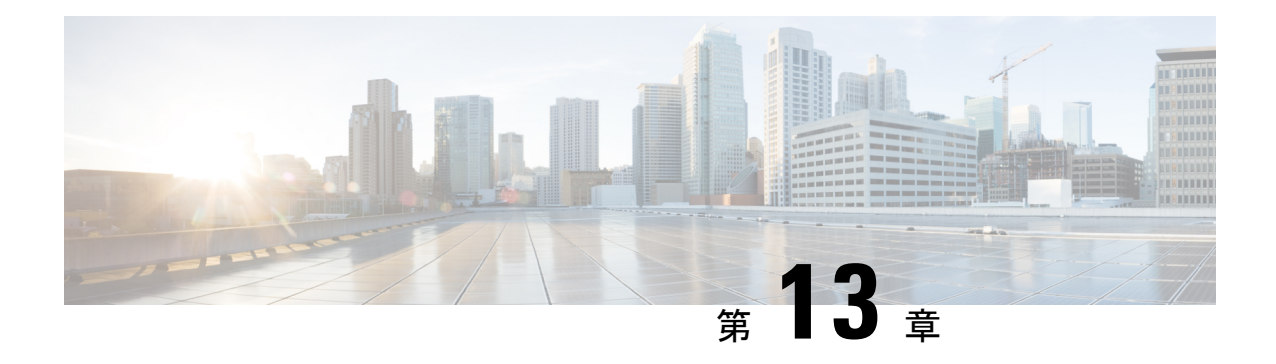

# モニタリング

この章では、Cisco DNA Spaces に表示されるモニタリングの詳細について説明します。

[Monitor] ウィンドウにアクセスするには、[Cisco DNA Spaces] ダッシュボードで、左上の 3 本 線のメニューアイコンをクリックし、[Monitor] を選択します。

- モニタリング (231 ページ)
- アプリ遅延 (234 ページ)
- エンタープライズアプリ (235 ページ)
- パートナーアプリ (235 ページ)

## モニタリング

このセクションでは、[Monitor] セクションに表示される Cisco DNA Spaces の正常性の詳細に ついて説明します。

Cisco DNA Spaces の [Monitor] セクションを以下の図に示します。

図 **13 :** モニター

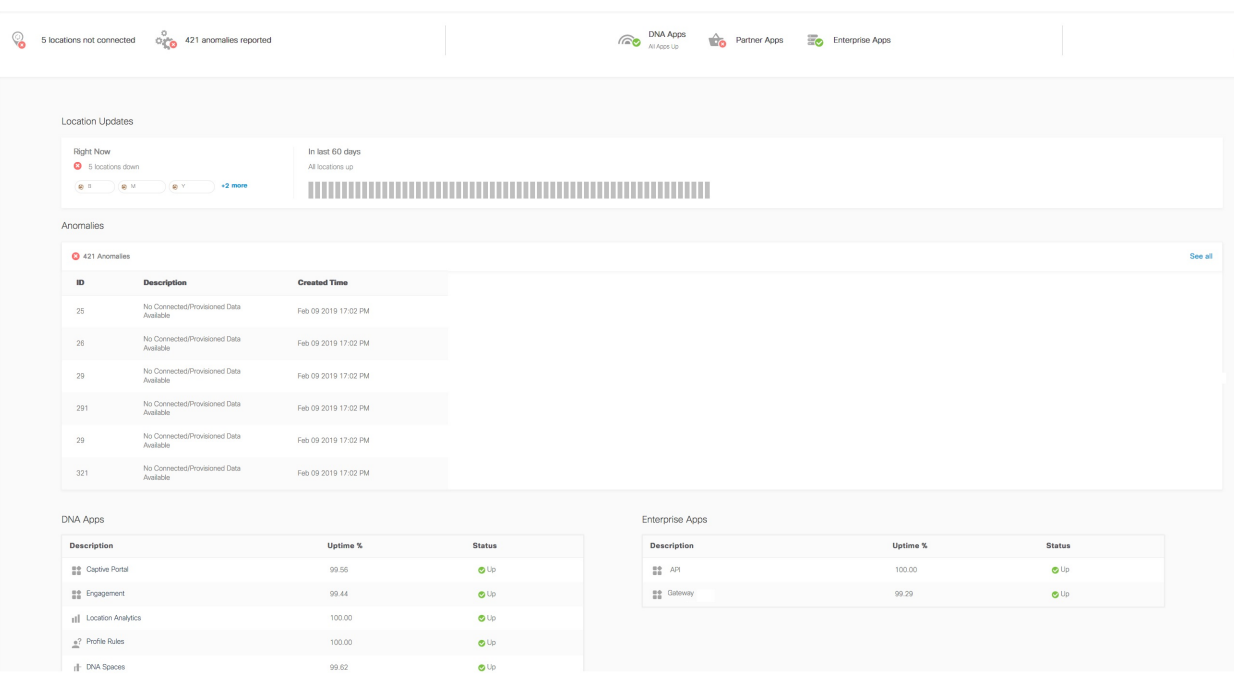

モニタリングセクションのヘッダーには、次の詳細が含まれます。

- 接続されているすべてのロケーション: アクセスできるロケーションの現在のロケーショ ン更新ステータスを表示します。すべてのロケーションからロケーションの更新を受信し た場合、このセクションは「up」とマークされ、ステータスは **All Locations Connected** に なります。ロケーションの更新に問題がある場合、このセクションは「donw」とマークさ れ、ロケーションの更新に問題があるロケーションの総数が表示されます。
- 異常の報告なし: ロケーションの更新とロケーションのインターネットプロビジョニング の現在のステータスを表示します(これは、キャプティブポータルを介した顧客獲得を設 定した場合にのみ該当します)。ロケーションの更新とインターネットプロビジョニング がすべてのロケーションで問題なく行われている場合、このセクションは「up」とマーク されます。いずれかのロケーションでこのどれも発生していない場合、ステータスは 「down」になります。ロケーションの更新とインターネット プロビジョニングの両方が ロケーションで行われていない場合、そのロケーションがリストに表示されます。
- **DNA** アプリ:Cisco DNA Spaces アプリの現在のステータスを表示します。すべての Cisco DNASpacesアプリが現在アクティブな場合、このセクションは「up」とマークされます。
- パートナーアプリ:Cisco DNA Spaces と統合されたパートナーアプリの現在のステータス を表示します。このセクションは、Cisco DNA Spaces と統合されているパートナーアプリ が期待どおりに機能している場合、「up」とマークされます。パートナーアプリを Cisco DN Spaces と統合していない場合、またはパートナーアプリが期待どおりに機能していな い場合、このセクションは「down」とマークされます。

• エンタープライズアプリ: Cisco DNA Spaces と統合されたエンタープライズアプリの現在 のステータスを表示します。このセクションは、Cisco DNA Spaces と統合されているエン タープライズアプリが期待どおりに機能している場合、「up」とマークされます。エン タープライズアプリをCiscoDNASpacesと統合していない場合、またはエンタープライズ アプリが期待どおりに機能していない場合、このセクションは「down」とマークされま す。

• アプリ遅延:このエリアには、アプリの現在の遅延ステータスが表示されます。

### ロケーション情報更新

ロケーション情報の更新が行われていないロケーションが、この領域に表示されます。この領 域には、過去 30 日間のロケーション情報の更新ステータスを示すバーも表示されます。バー の線は、それぞれ過去30日間の1日を表します。ロケーション情報の更新に問題がある日は、 バーの対応する線が赤で表示されます。

異常

このエリアには、ロケーションで現在発生しているロケーション更新の問題とインターネット プロビジョニングの問題が表示されます(これはキャプティブポータルを介した顧客獲得を設 定した場合にのみ該当します)。Cisco DNA Spaces アカウントにおける異常の合計数が一覧表 示されます。

異常ごとに次の詳細が表示されます。

- [ID]: 異常の ID。
- [Description]:ロケーション更新の問題か、それともインターネット プロビジョニングの 問題かを説明します。
- [Created Time]:異常が記録された日時。

### **DNA** アプリ

このエリアには、Cisco DNA Spaces によって提供されたアプリの過去 30 日間のステータスが 表示されます。各 Cisco DNA Spaces アプリに関する次の詳細が表示されます。

次のアプリのステータスが表示されます。

- [Captive Portal]:キャプティブポータルアプリのステータスが表示されます。
- [Engagement]:エンゲージメントアプリのステータスが表示されます。
- [Location Analytics]:全ロケーションのロケーション更新のステータスが表示されます。
- [Location Personas]:ロケーションペルソナアプリのステータスが表示されます。

• [Cisco DNA Spaces] :Cisco DNA Spaces ドメインのステータスが表示されます。Cisco DNA Spacesドメインのステータスは、関連付けられているすべてのアプリがアクティブな場合 にのみアクティブになります。

Cisco DNA Spaces ドメインは、ドメインがすべての Cisco DNA Spaces の顧客に対して機能して いる場合にのみ、アップとマークされます。 (注)

アプリごとに次の詳細が表示されます。

- [Description]:アプリの名前。
- [Uptime %]:過去 30 日間のうち、アプリが稼働していた期間の割合。たとえば、過去 30 日の間、アプリが正常性の問題なしでずっとアクティブだった場合、[Uptime %] の値は 100 % になります。
- [Status]:アプリの現在のステータスが表示されます。

アプリのステータスを判定する際、次の正常性プロパティが考慮されます。

- [CaptivePortal]:ポータルの正常性、ルールエンジンの正常性、サブスクライバの正常性、 電子メール検証の正常性、SMS の正常性、データベースの正常性。
- Cisco DNA Spaces:Vault の正常性、ダッシュボードの正常性、DMS の正常性、TMS の正 常性。
- [Engagement]:ダッシュボードの正常性、サブスクライバの正常性、サーバーの正常性、 ロケーション受信者の正常性、DMSの正常性、電子メール検証の正常性、SMSの正常性、 データベースの正常性。
- [Location Analytics]:ダッシュボードの正常性、サブスクライバの正常性、サーバーの正 常性、ロケーション受信者の正常性、データベースの正常性。
- [LocationPersonas]:ダッシュボードの正常性、サブスクライバの正常性、サーバーの正常 性、ロケーション受信者の正常性、データベースの正常性。

## アプリ遅延

この領域には、アプリに関連する遅延のステータスが過去 30 日間に渡って表示されます。 アプリ遅延の次の詳細が表示されます。

- [Description]:アプリの名前(例:Kafka サーバー)。
- [Latency]:過去 30 日間の、アプリ遅延ステータスが [Up] であった期間の割合。 たとえ ば、過去 30 日間の1 日で Kaftka サーバーのアプリ遅延が 発生した場合、遅延の値は 96.6 % になります。
- [Status]:アプリ遅延の現在のステータス。

## エンタープライズアプリ

この領域には、エンタープライズアプリのステータスが過去 30 日間に渡って表示されます。 次のエンタープライズアプリの詳細が表示されます。

- [Description]:エンタープライズアプリの名前。
- [Uptime Percentage]:過去 30 日間の、エンタープライズアプリが稼働していた期間の割 合。
- [Status]:エンタープライズアプリの現在のステータス。

## パートナーアプリ

この領域には、アクティブ化したすべてのアプリの稼働時間と正常性ステータスが表示されま す。パートナーアプリのステータス概要は、[Summary] セクションに表示されます。

パートナー アプリの次の詳細が表示されます。

- [Partner Name]:パートナーの名前。
- [AppName]:パートナーアプリの名前。
- [Uptime %]:パートナーアプリが稼働していた期間の割合。
- [Status]:パートナーアプリの現在のステータス。

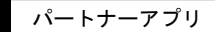

I

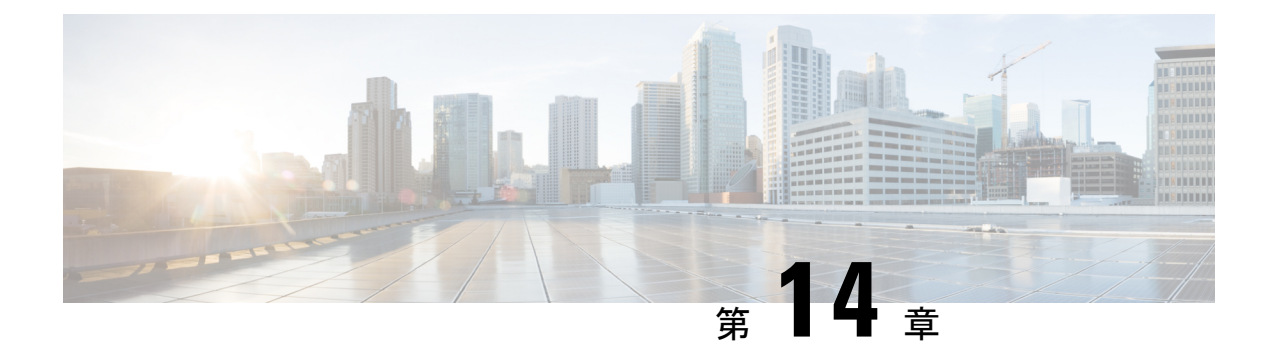

# **CiscoDNASpaces**のユーザーとアカウント の管理

この章では、Cisco DNA Spaces ユーザーを招待および管理する方法について説明します。

- Cisco DNA Spaces ユーザーの管理 (237 ページ)
- Cisco DNA Spaces のアカウントの管理 (241 ページ)

## **Cisco DNA Spaces** ユーザーの管理

Cisco DNA Spaces では、ユーザーが実行するロールに基づいて、ユーザーにさまざまな権限が 付与されます。

### **Cisco DNA Spaces** ユーザーの招待

Cisco DNA Spaces アカウントが作成されると、提供された電子メール ID を持つアカウントに 対して Dashboard Admin Role ユーザーが作成されます。このダッシュボード管理者は、他の ユーザーを Cisco DNA Spaces に招待できます。

Cisco DNA Spaces は、デフォルトのユーザーロールである Dashboard Admin Role のみを提供し ます。デフォルトでは、Dashboard Admin Role には、DNASpaces(ダッシュボードの左ペイン のメニュー項目、およびBehavior Metrics、OpenRoaming、Location Analytics、Location Analytics、 Location Personas の各アプリを含む)、CaptivePortalsおよび OperationsInsights の各ロールタイ プに対してのみ読み取りおよび書き込みアクセス権が付与されます。

(注)

- Dashboard Admin Role が BLEManager などの他のロールタイプ(アプリ)へのアクセス権 を必要とする場合は、Cisco DNA Spaces サポートチームに連絡する必要があります。
	- デフォルトでは、SEE(Base)ライセンスの Dashboard Admin Role では、DNASpaces にの みアクセスできます。

Cisco DNA Spaces では、さまざまなアプリへのさまざまなアクセス権を持つユーザーロールを 定義できます。たとえば、Captive Portals アプリでは読み取りと書き込みのパーミッションを 持ち、Operational Insights アプリでは読み取り専用のパーミッションを持つユーザーロールを 作成できます。

アカウントで特定のサービスが有効になっている場合は、ユーザーロールに次のロールタイプ (アプリ)を含めることができます。

• [DNASpaces]:このロールタイプは、[Location Hierarchy]、[Admin Management]、[Monitoring and Support]、[Setup] など、Cisco DNA Spaces ダッシュボードの左ペインにあるすべての メニュー項目へのアクセスを提供します。さらに、このロールタイプは、BehaviorMetrics、 OpenRoaming、Behavior Metrics、Engagements、Location Personas などのアプリへのアクセ スを提供します。

[Asset Locator]:このロールタイプは、Asset Locatorアプリへのアクセス権を提供します。

- [Detect and Locate]:このロールタイプは、Captive Detect and Locate アプリへのアクセス権 を提供します。
- [CaptivePortals]:このロールタイプは、Captive Portals アプリへのアクセス権を提供しま す。
- [MapService]:このロールタイプは、[Map Service] へのアクセス権を提供します。
- [IoT Services]:のロールタイプは、[IoT Services] へのアクセス権を提供します。
- [Location Analytics]:このロールタイプは、Location Analyticsアプリへのアクセス権を提供 します。

MapServices へのアクセスは、DNASpaces の一部としては提供されなくなりました。ただし、 MapServices のロールへの割り当ては、DNASpaces の割り当てと同時に行う必要があります。 たとえば、MapServices への読み取りおよび書き込みアクセスと、DNASpaces への読み取り専 用アクセスを持つロールを作成できます。 (注)

Dashboard Adminロールの場合、Location Analyticsへのアクセスはデフォルトで提供されます。 他のロールについては、アクセスを個別に割り当てる必要があります。ただし、LocationAnalytics のロールへの割り当ては、DNASpacesサービスの割り当てと同時に行う必要があります。たと えば、Location Analyticsへの読み取りおよび書き込みアクセスと、DNASpacesへの読み取り専 用アクセスを持つロールを作成できます。[Location Analytics] タイルは、Location Analytics へ のアクセス権のない Cisco DNA Spaces ユーザーアカウントでは無効になります。

Cisco DNA Spaces ユーザーを招待するには、次の手順を実行します。

- ステップ **1** Cisco DNA Spaces ダッシュボードで、[Admin Management] を選択します。
- ステップ **2** [Invite Admin] をクリックします。
- ステップ **3** [Invite Admin] ウィンドウで、次の詳細を入力します。
- a) [Email] フィールドで、追加するユーザーの電子メールアドレスを入力します。
- b) [Role Name] ドロップダウンリストから、このユーザーに提供するユーザーロールを選択します。

デフォルトのユーザーロール、および以前に定義したユーザーロールが、選択用のドロップダウンリ ストに表示されます。必要なユーザーロールがない場合は、[CreateNewRole]を使用してユーザーロー ルを定義できます。新規ユーザーロールの作成の詳細については、「ユーザーロールの作成」を参照 してください。定義されているすべてのユーザーロールが [Roles] タブに一覧表示されます。

- c) [Invite] をクリックします。
	- [Invite Admin] ボタンは、読み取りおよび書き込み権限を持つ Cisco DNA Spaces 管理者の みが使用できます。 (注)
		- Captive Portals などの一部のアプリには、その特定のアプリのユーザーを管理するための プロビジョニングが含まれます。たとえば、読み取り/書き込み権限を持つCaptivePortals アプリユーザーは、CaptivePortalsアプリの[User Management]オプションから、ユーザー ロール Creative User または AccessCodeManger を持つユーザーを招待できます。Admin Management ユーザーが [User Management] ウィンドウに表示されますが、Captive Portals アプリの [User Management] オプションからは、[Admin Management] で作成されたユー ザーアカウントを変更することはできません。

### ユーザー ロールの作成

Cisco DNA Spaces ユーザーロールを作成するには、次の手順を実行します。

- ステップ **1** [Cisco DNA Spaces] ダッシュボードで、[Admin Management] をクリックします。
- ステップ **2** [Roles] タブをクリックし、[Create Role] をクリックします。
	- [Invite Admin] ウィンドウの [Role Name] ドロップダウンリストで [Create New Role] をクリックす る方法もあります。 (注)
- ステップ **3** [Create New Role] ウィンドウで、次の詳細を入力します。
	- a) [ROLE NAME] フィールドに、ユーザーロールの名前を入力します。
	- b) [APPS] エリアで、このユーザーロールに提供するロールタイプのチェックボックスをオンにします。 ロールタイプ (アプリ)の詳細については、CiscoDNA Spaces ユーザーの招待 (237ページ) で説明さ れているロールタイプを参照してください。
	- c) 各ロールタイプに表示されるドロップダウンリストから、特定のユーザーロールに付与するアクセス 権を選択します。

アクセス権を [Read Only] または [Read/Write] に設定することができます。

たとえば、ダッシュボードのメニュー項目への完全なアクセス権と、キャプティブポータルアプリへ の読み取り専用アクセス権を持つユーザーロールを作成する場合は、[DNA Spaces] チェックボックス

をオンにして、対応するドロップダウンリストから [Read/Write] を選択します。次に、[Captive Portal] チェックボックスをオンにし、対応するドロップダウンリストから [Read only] を選択します。

d) [作成(Create)] をクリックします。

[Invite Admin] ウィンドウの [Role Name] ドロップダウンリストにユーザーロールが表示されるようになり ます。

### **Cisco DNA Spaces** ユーザーの編集

「読み取り」および「書き込み」権限を持つダッシュボード管理ユーザーは、ユーザーのユー ザーロールを変更できます。たとえば、ダッシュボード管理者の「読み取り」は、ダッシュ ボード管理者の「読み取り」および「書き込み」ユーザーに昇格できます。

Cisco DNA Spaces ユーザーのユーザー権限を変更するには、次の手順を実行します。

ステップ **1 Cisco DNA Spaces** ダッシュボードで、[Admin Management] を選択します。

Cisco DNA Spaces ユーザーの電子メール ID のリストを含む [Admin] ページが表示されます。

- ステップ **2** 編集するユーザーの電子メール ID の右端にある [Edit] アイコンをクリックします。 [Invite Admin] ウィンドウが表示されます。
- ステップ **3** [Role Name] ドロップダウンリストから、ユーザーに付与するアクセスのタイプを選択します。

デフォルトのユーザーロール、および以前に定義したユーザーロールが、選択用のドロップダウンリスト に表示されます。必要なユーザーロールがない場合は、[Create New Role] を使用してユーザーロールを定 **義できます。新規ユーザーロールの作成の詳細については、「ユーザーロールの作成」を参照してくださ** い。

**ステップ4** [更新 (Update) ] をクリックします。

#### **Cisco DNA Spaces** ユーザーの削除

あるユーザーが Cisco DNA Spaces にアクセスする必要がなくなった場合は、そのようなユー ザーを Cisco DNA Spaces のユーザーリストから削除することを推奨します。[Dashboard Admin Role] のユーザーは、他のユーザーを削除できます。

既存の Cisco DNA Spaces ユーザーを削除するには、次の手順を実行します。

ステップ **1** [Cisco DNA Spaces] ダッシュボードで、[Admin Management] を選択します。

[Admins] ページに、Cisco DNA Spaces ユーザーのリストが表示されます。

ステップ **2** 削除するユーザーの電子メール ID の右端にある [Delete] アイコンをクリックします。

複数のユーザーを削除する場合は、対応する電子メールIDのチェックボックスをオンにして、ウィンドウ の右上に表示される [Delete Admins] をクリックします。

#### **God Admin**

Cisco DNA Spaces は、シスコ社内ユーザーのみが使用できる God Admin ダッシュボードにアク セスするためのGod Adminユーザーロールを提供します。現在、一度に利用できるGod Admin アカウントの数に制限を設けています。[チーム] オプションでは、God Admin ユーザーロール の作成をサポートしていません。このユーザーロールは、Cisco DNA Spaces チームによって内 部的に作成されています。God Admin ダッシュボードは、すべての Cisco DNA Spaces のお客様 のデータに基づいて生成されたレポートを提供し、シスコが Cisco DNA Spaces の全体的なパ フォーマンスを分析するのに役立ちます。

God Admin ダッシュボードに表示されるデータは次のとおりです。

- ロケーションの総数
- AP の総数
- ロケーション情報更新の総数
- Cisco DNA Spaces がカバーする総平方フィート面積
- 訪問および訪問者の総数
- マップビューおよびリストビューでのロケーション別の訪問者数
- 上位 5 つのロケーション
- さまざまな訪問時間範囲における滞在時間
- さまざまな訪問時間範囲における訪問回数
- 時間ごとの訪問数のグラフ
- キャプチャされた携帯電話番号の件数、電子メール ID の数、名前の数と、性別がキャプ チャされた訪問者の数。
- オプトインユーザーの数

### **Cisco DNA Spaces** のアカウントの管理

この項では、Cisco DNA Spaces アカウントを管理する方法について説明します。

### **Cisco DNA Spaces** パスワードの変更

アプリケーションのセキュリティ向上のため、Cisco DNA Spaces のパスワードを頻繁に変更す ることをお勧めします。

Cisco DNA Spaces アカウントのパスワードを変更するには、以下の手順に従います。

- ステップ **1** Cisco DNA Spaces ダッシュボードで、ダッシュボードの右端に表示される [User Account] アイコンをクリッ クします。
- ステップ **2** [Change Password] をクリックします。
- ステップ **3** 表示されるウィンドウで、次の手順を実行します。
	- a) [Current Password] フィールドに、Cisco DNA Spaces アカウントの現在のパスワードを入力します。
	- b) [New Password] フィールドに、Cisco DNA Spaces アカウントの新しいパスワードを入力します。
	- c) [Confirm Password] フィールドに、確認のために新しいパスワードを再入力します。
	- d) [Change Password] をクリックします。

#### パスワードの強度(**Password Strength**)

Cisco DNA Spaces パスワードには、次のパラメータが必要です。

- 8 文字以上。
- 1 つ以上の大文字 (A-Z)
- 1 つ以上の小文字 (A-Z)
- 1 つ以上の特殊文字
- 1 つ以上の数字 (0-9)

### **Cisco DNA Spaces** からのサインアウト

Cisco DNA Spaces からサインアウトするには、次の手順を実行します。

- ステップ **1 CiscoDNASpaces**ダッシュボードで、ダッシュボードの右端に表示される[UserAccount]アイコンをクリッ クします。
- ステップ **2 [Logout]** をクリックします。

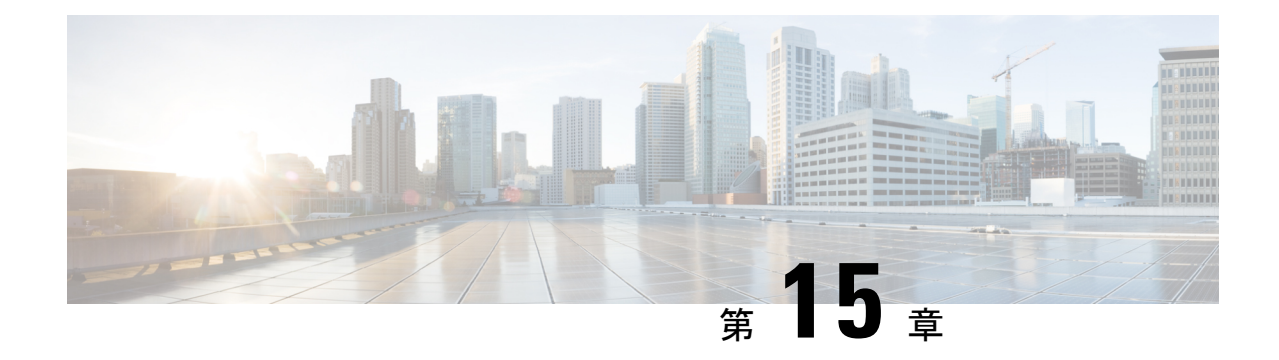

# **Cisco DNA Space** におけるシスコ ワイヤレ ス コントローラおよび **Cisco Catalyst 9800** シリーズ コントローラの設定

この章では、Cisco DNA Spaces で動作するシスコ ワイヤレス コントローラ (Cisco AireOS) ま たは Cisco Catalyst 9800 シリーズ コントローラで行う設定について説明します。必要な設定 は、使用するワイヤレスコントローラのタイプとコネクタによって異なります。

(注)

- ハイパーロケーションを備えたシスコ ワイヤレス コントローラを Cisco DNA Spaces と Cisco CMX に同時に接続することはできません。
- シスコ ワイヤレス コントローラを Cisco CMX と Cisco DNA Spaces の両方に同時に接続す る場合は、 Cisco DNA Spaces コネクタを使用する必要があります。シスコ ワイヤレス コ ントローラがサポートできるNMSP接続数の制限を確認し、シスコワイヤレスコントロー ラがCiscoDNASpacesコネクタへの新しい接続の追加をサポートできることを確認します (特に、複数の Cisco CMX サーバーへの既存の接続がある場合)。
- シスコ ワイヤレス コントローラを Cisco WLC Direct Connect と Cisco DNA Spaces コネク タの両方に同時に接続することはできません。Cisco DNA Spaces コネクタを使用する前 に、Cisco WLC Direct Connect を無効にします。
- 特に古いバージョンのシスコワイヤレスコントローラを使用している場合は、CiscoWLC DirectConnectではなくCisco DNA Spacesコネクタを使用することをお勧めします。また、 Operation Insights、Detect and Locate などの特定のアプリは、Cisco DNA Spaces コネクタに よってのみサポートされます。
- ワイヤレスネットワークに表示されるデータを Cisco DNA Spaces レポートに表示される データと比較することは推奨されません。これは設計上、遅延することが予想されるため です。

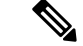

設定はCiscoDNASpacesの一部ではない外部アプリケーションで行うため、このマニュアル内 のメニューパス、タブやウィンドウ、オプションなどに指定する名前が変わる場合がありま す。 (注)

さまざまなコネクタタイプでサポートされる機能、およびワイヤレスコントローラとコネクタ のさまざまな組み合わせの設定は次のとおりです。

- 各種コネクタがサポートする機能 (244 ページ)
- Cisco CMX を介して Cisco DNA Spaces をシスコ ワイヤレス コントローラに接続する (248 ページ)
- WLC 直接接続または Cisco DNA Spaces コネクタを使用した、Cisco Catalyst 9800 シリーズ ワイヤレス コントローラまたはシスコ ワイヤレス コントローラの Cisco DNA Spaces への 接続 (262 ページ)
- Cisco DNA Spaces 拡張ベンチマーク (296 ページ)

## 各種コネクタがサポートする機能

次の表に、各タイプのコネクタでサポートされている機能を示します。使用する機能またはア プリに基づいてコネクタを選択できます。Operational Insights や Open Roaming などのアプリを 使用する場合は、Cisco DNA Spaces コネクタをお勧めします。
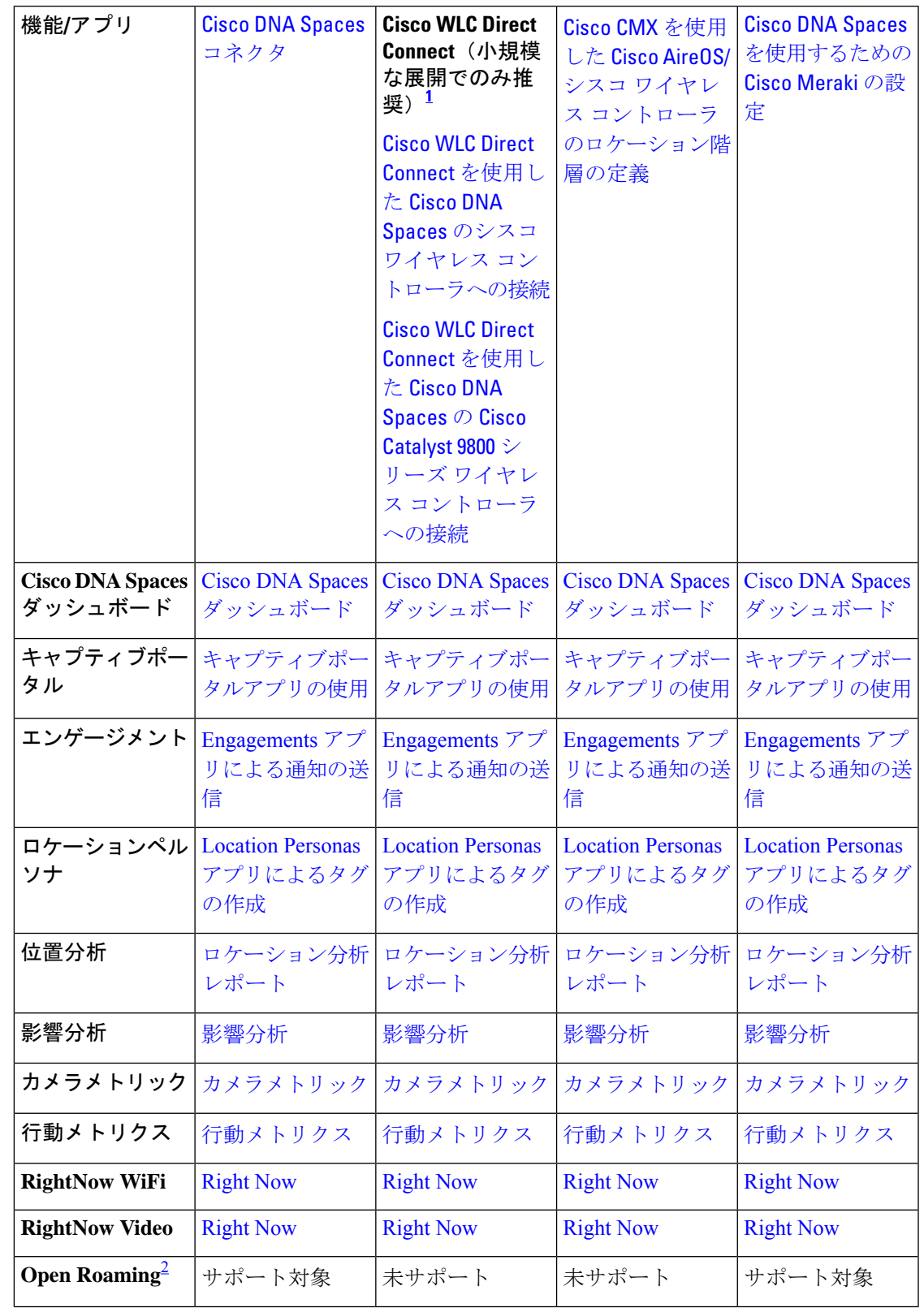

#### 表 **<sup>11</sup> :** コネクタ:機能サポート

I

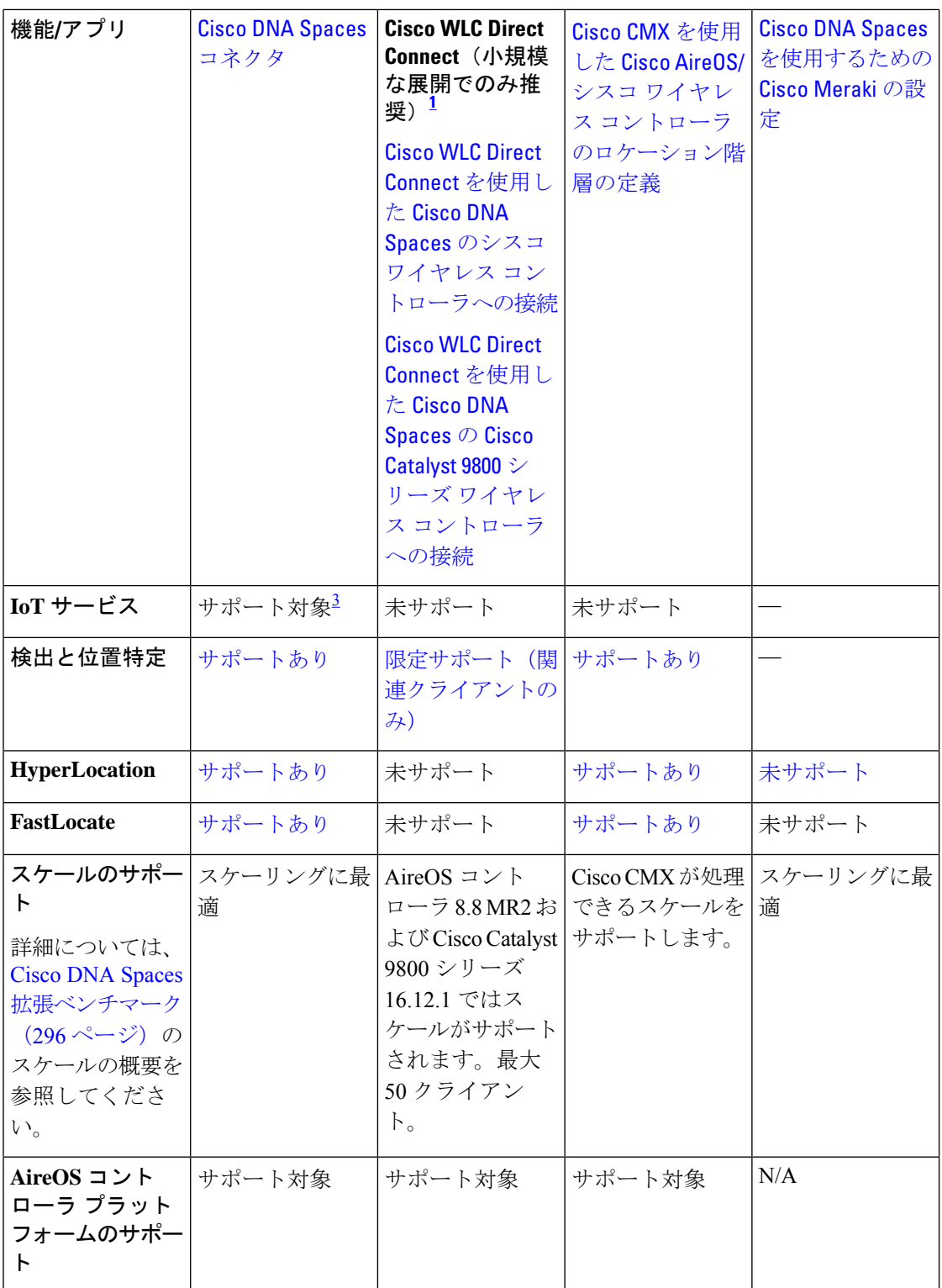

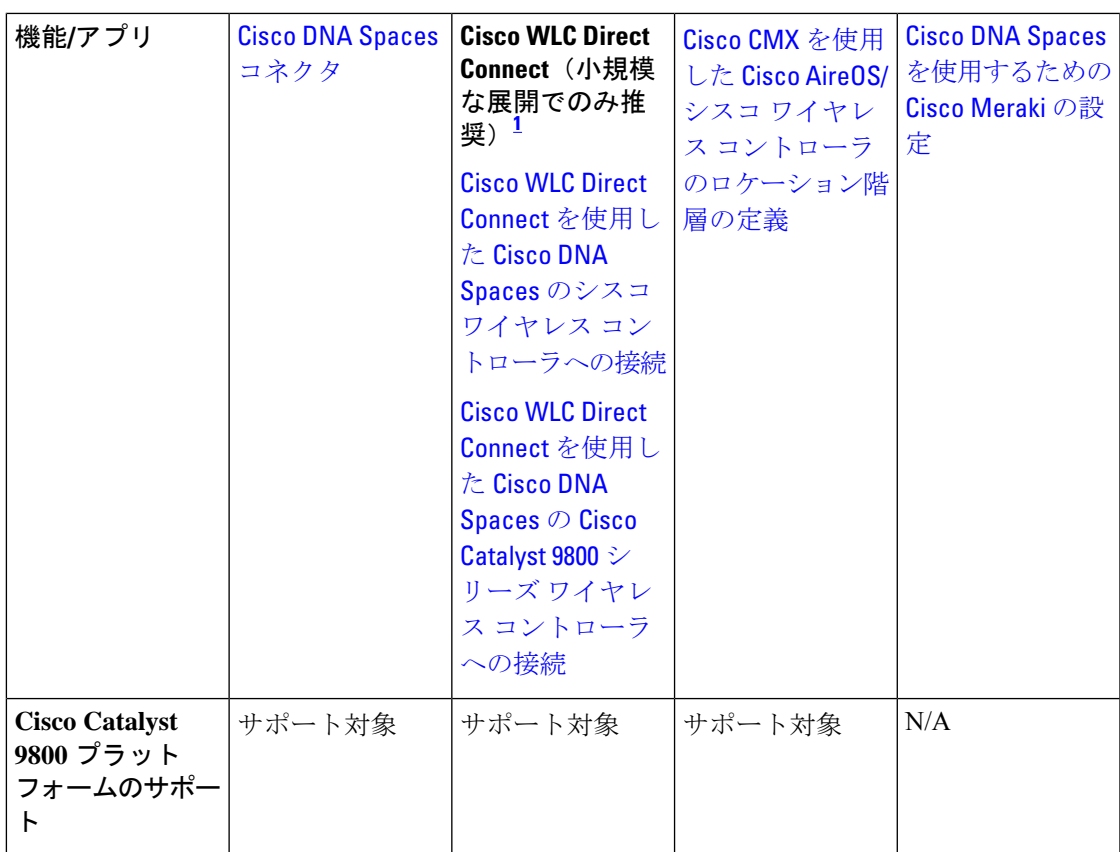

<sup>1</sup> シスコ ワイヤレス コントローラの直接接続方式による接続は、小規模な展開でのみ推奨 されます。大規模な実稼働展開には、すべて Cisco DNA Spaces コネクタが必要です。

2 **OpenRoaming**アプリはベータ版であるため、現在、このアプリのドキュメントは利用で きません。**Open Roaming** に関連する情報については、Cisco DNA Spaces サポートチーム にお問い合わせください。

3 現在、IoT サービスのサポートは Cisco Catalyst 9800 コントローラでのみ利用可能です。

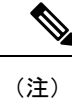

- シスコ ワイヤレス コントローラの直接接続方式による接続は、小規模な展開でのみ推奨 されます。大規模な実稼働展開には、すべて Cisco DNA Spaces コネクタが必要です。
- **Open Roaming** アプリはベータ版であるため、現在、このアプリのドキュメントは利用で きません。**Open Roaming** に関連する情報については、Cisco DNA Spaces サポートチーム にお問い合わせください。

# **Cisco CMX** を介して **Cisco DNA Spaces** をシスコ ワイヤレ ス コントローラに接続する

Cisco CMX を介して Cisco DNA Spaces をシスコ ワイヤレス コントローラに接続するには、 Cisco CMX 10.6 以降が必要です。

Cisco CMX を使用している Cisco Unified Wireless Network の場合、Cisco DNA Spaces と連携す るには、次の構成が必要です。

• インターネット プロビジョニングと RADIUS 認証の構成は、RADIUS 認証が必要な場合 にのみ必要です。この構成は、ポータルにソーシャル認証が必要な場合にのみ必要です。

# **WLC** でのアクセスポイントモード、**SSID**、**ACL**、スプラッシュ **URL**、 および仮想インターフェイスの設定

キャプティブポータルルールを作成するには、まずアクセスポイントのモードを定義し、シス コ ワイヤレス コントローラで SSID と ACL を作成します。また、SSID のスプラッシュ URL がシスコ ワイヤレス コントローラで設定されていることを確認する必要があります。

(注) SSID と ACL は、Cisco CMX ではなく、シスコ ワイヤレス コントローラで作成されます。

ローカルモードと flexconnect モードでシスコ ワイヤレス コントローラの設定は異なります。

設定は Cisco DNA Spaces の一部ではないシスコ ワイヤレス コントローラで行うため、このマ ニュアル内のメニューパス、タブやウィンドウ、オプションなどに指定する名前が変わる場合 があります。 (注)

#### **Cisco DNA Spaces** を使用したローカルモードの設定

シスコ ワイヤレス コントローラ を、ローカルモードの Cisco DNA Spaces を使用するように設 定するには、次の手順を実行します。

#### アクセス ポイントのローカル モードを設定する

アクセス ポイントのローカル モードを設定するには、次の手順を実行します。

ステップ **1** シスコワイヤレスコントローラのログイン情報を使用して、ワイヤレスコントローラにログインします。

<sup>(</sup>注)

- ステップ **2** シスコ ワイヤレス コントローラのメインウィンドウで、[Wireless] タブをクリックします。 すべてのアクセス ポイントが一覧表示されます。
- ステップ **3** モードをローカルに設定するアクセス ポイントをクリックします。
- ステップ **4** [General] タブをクリックします。
- ステップ **5** [AP Mode] ドロップダウンリストから、[Local] を選択して、[Apply] をクリックします。

シスコ ワイヤレス コントローラでの **SSID** の作成

(注) SSID は、Cisco CMX ではなく、シスコ ワイヤレス コントローラで作成されます。

シスコ ワイヤレス コントローラで SSID を作成するには、次の手順を実行します。

- ステップ **1** シスコ ワイヤレス コントローラのメインウィンドウで、[WLANs] タブをクリックします。
- ステップ **2** WLAN を作成するには、ウィンドウの右側にあるドロップダウンリストで [Create New] を選択し、[Go] をクリックします。
- ステップ **3** 表示される [New] ウィンドウで、[Type]、[Profile Name]、[SSID] などの WLAN の詳細を入力します。
- ステップ **4** [Apply] をクリックします。 [Edit <SSID Name>] ウィンドウが表示されます。
- ステップ5 SSID を Cisco DNA Spaces ダッシュボードに追加します。
- ステップ **6** シスコ ワイヤレス コントローラ メインウィンドウの [General] タブで、[Broadcast SSID] チェックボック スをオフにします。
	- SSID ブロードキャストが中断され、設定を完了する前に顧客が SSID にアクセスすることが回 避されます。 (注)
- ステップ **7 [Security]** > **[Layer 2]** を選択して、[MAC Filtering] チェックボックスをオンにします。
- ステップ **8** [Layer 3] タブで、次を設定します。
	- a) [Layer 3 security] ドロップダウンリストから、[Web Policy] を選択します。
		- [Web Policy] は、シスコ ワイヤレス コントローラでキャプティブポータルを設定できるよ うにする Layer 3 セキュリティのオプションです。 (注)
	- b) [On Mac Filter Failure] ラジオボタンを選択します。
	- c) [Preauthentication ACL]領域で、[IPv4]ドロップダウンリストから、先に定義したACLを選択します。
	- d) スリープ状態のクライアントの [Enable] チェックボックスをオンにします。
- スリープ状態のクライアントを有効にすることは必須ではありません。ただし有効にする と、認証後にスリープモードになっている顧客が指定された時間内にスリープ状態から復 帰した場合、認証なしで接続されます。Web 認証に成功したゲストアクセスを持つクライ アントは、ログインページから別の認証プロセスを実行せずにスリープおよび復帰するこ とを許可されています。再認証が必要になるまでスリープ状態にあるクライアントが記録 される期間を設定できます。有効な範囲は1時間から720時間(30日)で、デフォルトは 12 時間です。これがセッション タイムアウトと同じになるのが理想的です。 (注)
- e) [Over-ride Global Config] の [Enable] チェックボックスをオンにします。
	- [Override global config] を有効にすると、顧客を外部 URL である Cisco DNA Spaces URL に リダイレクトできます。 (注)
- f) [Web Auth Type] ドロップダウンリストから [External (Redirect to External Server)] を選択します。
	- Cisco DNA Spaces ページはコントローラではなく外部サーバーでホストされるため、[Web Auth Type] は [External] である必要があります。 (注)
- g) 表示される [URL] フィールドに、Cisco DNA Spaces のスプラッシュ URL を入力します。

CUWN または AireOS アカウントのスプラッシュ URL を表示するには、Cisco DNA Spaces ダッシュ ボードの[SSIDs]ウィンドウでAireOSSSIDの[ConfigureManually]リンクをクリックします。[Configure Manually] リンクは、Cisco AireOS SSID を追加した後にのみ表示されます。

- オンボーディング中に顧客が Cisco DNA Spaces Web ページにリダイレクトされるようにス プラッシュページを設定する必要があります。 (注)
- h) [Apply] をクリックします。
- ステップ **9** [Advanced] タブをクリックします。
- ステップ **10** [EnableSessionTimeout]フィールドに、必要なセッションタイムアウト値を秒単位で入力します。たとえ ば、セッションタイムアウトが 30 分の場合は、1800 と入力します。
- ステップ **11** [Apply] をクリックします。
- ステップ **12** [General] タブで、[Status] および [Broadcast SSID] オプションの [Enabled] チェックボックスをオンにし て、SSID を有効にします。
- ステップ **13** コマンドプロンプトで次のコマンドを実行して、キャプティブバイパスを無効にします。次に、ワイヤ レスコントローラを再起動します。

config network web-auth captive-bypass disable Management > HTTP-HTTPS

- キャプティブバイパスが有効になっている場合、CNA は iOS デバイスに対してポップアップし ません。 (注)
- ステップ **14** 表示される [HTTP-HTTPS configuration] ウィンドウで、次を実行します。
	- a) [HTTP Access] ドロップダウンリストから、[Disabled] を選択します。
	- b) [HTTPS Access] ドロップダウンリストから、[Enabled] を選択します。
	- c) [WebAuth SecureWeb] ドロップダウンリストから、[Disabled] を選択します。
	- d) [Apply] をクリックします。
- ステップ **15 [Security]** > **[Web Auth]** > **[Web Login Page]** の順に選択し、[Redirect URL after login] フィールドが空白で あることを確認します。
	- リダイレクト URL フィールドは、[Layer 3] で設定された Cisco DNA Spaces のスプラッシュ URL を上書きしないように空白にする必要があります。 (注)

次のタスク

[Management]タブに変更を加えた場合は、変更を反映するためにシスコワイヤレスコントロー ラを再起動します。 (注)

#### アクセス コントロール リストを作成する

顧客のインターネットアクセスを制限し、SSID に接続したときに Cisco DNA Spaces スプラッ シュページ URL へのアクセスのみを許可するには、ACL で Cisco DNA Spaces の IP(ウォール ガーデン範囲)を設定する必要があります。これで、顧客がSSIDに接続すると、スプラッシュ ページが顧客に表示されます。

ACL で一部の必要な IP が設定されていない場合、Cisco DNA Spaces が外部 URL と見なされ、 顧客に対して複数回のリダイレクトが発生します。

アクセス コントロール リストを作成するには、次の手順を行います。

- ステップ **1** シスコワイヤレスコントローラのログイン情報を使用して、ワイヤレスコントローラにログインします。
- ステップ **2 [Security]** > **[Access Control Lists]** > **[Access Control Lists]** を選択します。
- ステップ **3** ACL を追加するには、[New] をクリックします。
- ステップ **4** 表示される [New] ウィンドウに、次のように入力します。
	- a) [Access Control List Name] フィールドに新しい ACL の名前を入力します。
		- (注) 最大 32 文字の英数字を入力できます。
	- b) ACL タイプとして [IPv4] を選択します。
	- c) [Apply] をクリックします。
- ステップ **5** [Access Control Lists] ウィンドウが再度表示されたら、新しい ACL の名前をクリックします。
- ステップ **6** 表示される [Edit] ウィンドウで、[Add New Rule] をクリックします。

**[Rules]** > **[New]** ウィンドウが表示されます。

ステップ **7** 必要なウォールガーデンの範囲にこの ACL のルールを設定します。

ウォールガーデンの範囲を表示するには、[Cisco DNA Spaces] ダッシュボードの [SSIDs] ウィンドウで、 Cisco Unified Wireless Network SSID の [Configure Manually] リンクをクリックします。ウォールガーデンの 範囲は、キャプション [Creating the Access Control List] の下に一覧表示されています。[Configure Manually] リンクは、Cisco AireOS SSID を追加した後にのみ表示されます。

仮想インターフェイスの設定

ACL ルールを定義するときには、次のように値を設定します。

- **Direction**:Any
- **Protocol**:Any
- **Source Port Range**:0-65535
- **Destination Port Range**:0-65535
- **DSCP**:Any
- **Action**: Permit
- ステップ **8** ポータルにソーシャル認証を装備する場合は、ソーシャル認証用にウォールガーデン範囲も構成する必要 があります。
	- ソーシャル認証用に設定されたこのウォールガーデン範囲により、顧客は SSID に接続した後、 キャプティブポータルを使用せずに、すべての HTTPS Web サイトに直接アクセスできます。 (注)

仮想インターフェイスの設定

仮想インターフェイスを設定するには、次の手順を実行します。

- ステップ **1 [Controller]** > **[Interfaces]** を選択します。
- ステップ **2** [Virtual] リンクをクリックします。
- ステップ **3** 表示される **[Interfaces]** > **[Edit]** ページで、次のパラメータを入力します。
	- a) [IP address] フィールドに、未割り当ておよび未使用のゲートウェイ IP アドレス (存在する場合) を入 力します。
	- b) [DNS Host Name] フィールドに、DNS ホスト名(存在する場合)を入力します。
		- (注) 理想的には、このフィールドは空白になります。
		- 接続して Web 認証を確立するには、DNS サーバは常に仮想インターフェイスをポイントして いる必要があります。仮想インターフェイスに DNS ホスト名が設定されている場合は、クラ イアントが使用する DNS サーバ上で同じ DNS ホスト名が設定されている必要があります。 (注)
	- c) [Apply] をクリックします。
		- 仮想インターフェイスに変更を加えた場合は、変更を反映するためにシスコ ワイヤレス コン トローラを再起動します。 (注)

#### **Cisco DNA Spaces** を使用するための **FlexConnect** モードの設定

中央スイッチまたはローカル スイッチのモードに FlexConnect を設定できます。

#### **FlexConnect** 中央スイッチ モード

FlexConnect 中央スイッチモードで Cisco DNA Spaces を使用するようにシスコ ワイヤレス コン トローラを設定するには、次の手順を実行します。

アクセス ポイントの FlexConnect モードを設定する

この設定は、FlexConnect の中央スイッチおよびローカルスイッチモードに適用されます。ア クセスポイントに FlexConnect 中央スイッチモードを設定するには、次の手順を実行します。

ステップ **1** シスコ ワイヤレス コントローラのメインウィンドウで、[Wireless] タブをクリックします。

すべてのアクセス ポイントが一覧表示されます。

- アクセスポイントの詳細については、シスコワイヤレスコントローラのユーザーガイドを参照し てください。 (注)
- ステップ2 モードを FlexConnect に設定するアクセス ポイントをクリックします。
- ステップ **3** [General] タブをクリックします。
- ステップ **4** [AP Mode] ドロップダウンリストから [FlexConnect] を選択します。
- ステップ **5** [Apply] をクリックして変更を適用し、アクセス ポイントをリブートします。

シスコ ワイヤレス コントローラでの FlexConnect 中央スイッチモード用の SSID の作成

ローカルモードの場合と同じ手順でSSIDを作成します。詳細については、シスコワイヤレス コントローラでの SSID の作成 (249 ページ)を参照してください。

FlexConnect 中央スイッチ モードのアクセス制御リストの作成

ローカル モードの場合と同じ手順を使用して、アクセス コントロール リストを作成します。 詳細については、アクセス コントロール リストを作成する (251ページ) を参照してくださ い。

仮想インターフェイスの設定

仮想インターフェイスを設定するには、次の手順を実行します。

- ステップ **1 [Controller]** > **[Interfaces]** を選択します。
- ステップ **2** [Virtual] リンクをクリックします。
- ステップ **3** 表示される **[Interfaces]** > **[Edit]** ページで、次のパラメータを入力します。
	- a) [IP address] フィールドに、未割り当ておよび未使用のゲートウェイ IP アドレス (存在する場合) を入 力します。
	- b) [DNS Host Name] フィールドに、DNS ホスト名(存在する場合)を入力します。
		- (注) 理想的には、このフィールドは空白になります。
- 接続して Web 認証を確立するには、DNS サーバは常に仮想インターフェイスをポイントして いる必要があります。仮想インターフェイスに DNS ホスト名が設定されている場合は、クラ イアントが使用する DNS サーバ上で同じ DNS ホスト名が設定されている必要があります。 (注)
- c) [Apply] をクリックします。
	- 仮想インターフェイスに変更を加えた場合は、変更を反映するためにシスコ ワイヤレス コン トローラを再起動します。 (注)

#### **FlexConnect** ローカル スイッチ モード

FlexConnect ローカルスイッチモードで Cisco DNA Spaces を使用するようにシスコ ワイヤレス コントローラ を設定するには、次の手順を実行します。

• アクセス ポイントの FlexConnect モードを設定する (253 ページ)

アクセス ポイントの FlexConnect モードを設定する

この設定は、FlexConnect の中央スイッチおよびローカルスイッチモードに適用されます。ア クセスポイントに FlexConnect 中央スイッチモードを設定するには、次の手順を実行します。

ステップ **1** シスコ ワイヤレス コントローラのメインウィンドウで、[Wireless] タブをクリックします。

すべてのアクセス ポイントが一覧表示されます。

- アクセスポイントの詳細については、シスコワイヤレスコントローラのユーザーガイドを参照し てください。 (注)
- ステップ **2** モードを FlexConnect に設定するアクセス ポイントをクリックします。
- ステップ **3** [General] タブをクリックします。
- ステップ **4** [AP Mode] ドロップダウンリストから [FlexConnect] を選択します。
- ステップ **5** [Apply] をクリックして変更を適用し、アクセス ポイントをリブートします。

シスコ ワイヤレス コントローラでの *FlexConnect* ローカルスイッチモード用 *SSID* の作成

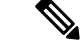

(注) SSID は、Cisco CMX ではなく、シスコ ワイヤレス コントローラで作成されます。

FlexConnect のローカル スイッチ モードの CUWN で SSID を作成するには、次の手順を実行し ます。

ステップ **1** シスコ ワイヤレス コントローラのメインウィンドウで、[WLANs] タブをクリックします。

- ステップ **2** WLAN を作成するには、ウィンドウの右側にあるドロップダウンリストで [Create New] を選択し、[Go] をクリックします。
- ステップ **3** 表示される [New] ウィンドウで、[Type]、[Profile Name]、[SSID] などの WLAN の詳細を入力します。
- ステップ **4** [Apply] をクリックします。

[Edit <SSID Name>] ウィンドウが表示されます。

- ステップ **5** SSID を Cisco DNA Spaces ダッシュボードに追加します。
- ステップ **6** シスコ ワイヤレス コントローラ メインウィンドウの [General] タブで、[Broadcast SSID] チェックボック スをオフにします。
	- SSID ブロードキャストが中断され、設定を完了する前に顧客が SSID にアクセスすることが回 避されます。 (注)
- ステップ **7 [Security]** > **[Layer 2]** を選択して、[MAC Filtering] チェックボックスをオンにします。
- ステップ **8** [Layer 3] タブで、次を設定します。
	- a) [Layer 3 security] ドロップダウン リストから、[Web Policy] を選択します。
		- [Web Policy] は、シスコ ワイヤレス コントローラでキャプティブポータルを設定できるよ うにする [Layer 3] のセキュリティオプションです。 (注)
	- b) [On Mac Filter Failure] ラジオボタンを選択します。
	- c) [Preauthentication ACL] 領域で、[WebAuth FlexACL] ドロップダウンリストから、事前に定義されて いる ACL を選択します。
	- d) スリープ状態のクライアントの [Enable] チェックボックスをオンにします。
		- スリープ状態のクライアントを有効にすることは必須ではありません。ただし有効にする と、認証後にスリープモードになっている顧客が指定された時間内にスリープ状態から復 帰した場合、認証なしで接続されます。Web 認証に成功したゲストアクセスを持つクライ アントは、ログインウィンドウから別の認証プロセスを実行せずにスリープおよび復帰す ることを許可されています。再認証が必要になるまでスリープ状態にあるクライアントが 記録される期間を設定できます。有効な範囲は1時間から720時間(30日)で、デフォル トは 12 時間です。これがセッション タイムアウトと同じになるのが理想的です。 (注)
	- e) [Over-ride Global Config] の [Enable] チェックボックスをオンにします。
		- [Override Global Config] を有効にすると、顧客を外部 URL である Cisco DNA Spaces URL に リダイレクトできます。 (注)
	- f) [Web Auth Type] ドロップダウンリストから、[External] を選択します。
		- Cisco DNA Spaces ページはコントローラではなく外部サーバーでホストされるため、[Web Auth Type] は [External] である必要があります。 (注)
	- g) 表示される [URL] フィールドに、Cisco DNA Spaces のスプラッシュ URL を入力します。

CUWNアカウントのスプラッシュURLを表示するには、CiscoDNASpacesダッシュボードの[SSIDs] ウィンドウで CUWN SSID の [Configure Manually] リンクをクリックします。[Configure Manually] リ ンクは、Cisco AireOS SSID を追加した後にのみ表示されます。

- オンボーディング中に顧客が Cisco DNA Spaces Web ページにリダイレクトされるようにス プラッシュページを設定する必要があります。 (注)
- h) [Apply] をクリックします。
- ステップ **9** [Advanced] タブをクリックします。
- ステップ **10** [EnableSessionTimeout]フィールドに、必要なセッションタイムアウト値を秒単位で入力します。たとえ ば、セッションタイムアウトが 30 分の場合は、1800 と入力します。
- ステップ **11** [FlexConnect] 領域で、FlexConnect ローカルスイッチングの [Enabled] チェックボックスをオンにして、 [Apply] をクリックします。
- ステップ **12** [General] タブで、[Status] および [Broadcast SSID] オプションの [Enabled] チェックボックスをオンにし て、SSID を有効にします。
- ステップ **13** コマンドプロンプトで次のコマンドを実行して、キャプティブバイパスを無効にします。次に、ワイヤ レスコントローラを再起動します。

config network web-auth captive-bypass disable

- キャプティブバイパスが有効になっている場合、CNA は iOS デバイスに対してポップアップし ません。 (注)
- ステップ **14 [Management]** > **[HTTP-HTTPS]** を選択します。
- ステップ **15** 表示される [HTTP-HTTPS Configuration] ウィンドウで、次を実行します。
	- a) [HTTP Access] ドロップダウンリストから、[Disabled] を選択します。
	- b) [HTTPS Access] ドロップダウンリストから、[Enabled] を選択します。
	- c) [WebAuth SecureWeb] ドロップダウンリストから、[Disabled] を選択します。
	- d) [Apply] をクリックします。
- ステップ **16 [Security]** > **[Web Auth]** > **[Web Login Page]** の順に選択し、[Redirect URL after login] フィールドが空白で あることを確認します。
	- リダイレクト URL フィールドは、[Layer 3] で設定された Cisco DNA Spaces のスプラッシュ URL を上書きしないように空白にする必要があります。 (注)

FlexConnect ローカルスイッチモードのアクセス制御リストの作成

顧客のインターネットアクセスを制限し、SSID に接続したときに Cisco DNA Spaces スプラッ シュページ URL へのアクセスのみを許可するには、ACL で Cisco DNA Spaces の IP (ウォール ガーデン範囲)を設定する必要があります。これで、顧客がSSIDに接続すると、スプラッシュ ページが顧客に表示されます。

ACL で一部の必要な IP が設定されていない場合、Cisco DNA Spaces が外部 URL と見なされ、 顧客に対して複数回のリダイレクトが発生します。

FlexConnect のローカル スイッチ モードでのアクセス コントロール リストを作成するには、 次の手順を実行します。

- ステップ **1** シスコワイヤレスコントローラのログイン情報を使用して、ワイヤレスコントローラにログインします。
- ステップ **2 [Security]** > **[Access Control Lists]** > **[FlexConnect ACLs]** の順に選択します。
- ステップ **3** ACL を追加するには、[New] をクリックします。
- ステップ **4** 表示された [New] ウィンドウに、次のように入力します。
	- a) [Access Control List Name] フィールドに新しい ACL の名前を入力します。
		- (注) 最大 32 文字の英数字を入力できます。
	- b) [Apply] をクリックします。
- ステップ **5** [Access Control Lists] ウィンドウが再度表示されたら、新しい ACL の名前をクリックします。
- ステップ **6** 表示される [Edit] ウィンドウで、[Add New Rule] をクリックします。

**[Rules]** > **[New]** ウィンドウが表示されます。

ステップ **7** 必要なウォールガーデンの範囲にこの ACL のルールを設定します。

ウォールガーデンの範囲を表示するには、Cisco DNA Spacesダッシュボードの[SSIDs]ウィンドウでCUWN SSID の [Configure Manually] リンクをクリックします。

- ACL ルールを定義するときには、次のように値を設定します。
	- **Direction**: Any
	- **Protocol**:Any
	- **Source Port Range**:0-65535
	- **Destination Port Range**:0-65535
	- **DSCP**:Any
	- **Action**: Permit
- ステップ **8** ポータルにソーシャル認証を装備する場合は、ソーシャル認証用にウォールガーデン範囲も構成する必要 があります。ソーシャル認証用に設定する必要があるウォールガーデンの範囲については、「ソーシャル 認証に向けたワイヤレスネットワークの設定」のセクションを参照してください。
	- ソーシャル認証用に設定されたこのウォールガーデン範囲により、顧客は SSID に接続した後、 キャプティブポータルを使用せずに、すべての HTTPS Web サイトに直接アクセスできます。 (注)

仮想インターフェイスの設定

仮想インターフェイスを設定するには、次の手順を実行します。

- ステップ **1 [Controller]** > **[Interfaces]** を選択します。
- ステップ **2** [Virtual] リンクをクリックします。

ステップ **3** 表示される **[Interfaces]** > **[Edit]** ページで、次のパラメータを入力します。

- a) [IP address] フィールドに、未割り当ておよび未使用のゲートウェイ IP アドレス (存在する場合) を入 力します。
- b) [DNS Host Name] フィールドに、DNS ホスト名 (存在する場合) を入力します。
	- (注) 理想的には、このフィールドは空白になります。
	- 接続して Web 認証を確立するには、DNS サーバは常に仮想インターフェイスをポイントして いる必要があります。仮想インターフェイスに DNS ホスト名が設定されている場合は、クラ イアントが使用する DNS サーバ上で同じ DNS ホスト名が設定されている必要があります。 (注)
- c) [Apply] をクリックします。
	- 仮想インターフェイスに変更を加えた場合は、変更を反映するためにシスコ ワイヤレス コン トローラを再起動します。 (注)

# インターネット プロビジョニングおよび **RADIUS** 認証のためのシスコ ワイヤレス コントローラの設定

キャプティブポータルには RADIUS 認証を使用することを強くお勧めします。

Cisco DNA Spaces クラウド RADIUS サーバーは、Web RADIUS 認証用の PAP のみをサポート します。CHAPはサポートされていません。クライアント認証の失敗を回避するには、シスコ ワイヤレス コントローラで Web RADIUS 認証方式として PAP を設定する必要があります。 (注)

次の機能は、RADIUS 認証を設定した場合にのみ機能します。

- シームレスなインターネット プロビジョニング。
- 拡張されたセッション期間とインターネット帯域幅。
- インターネットの拒否

また、キャプティブポータルによる顧客オンボーディングには、インターネットプロビジョニ ング設定が必要です。

RADIUS認証とシームレスなインターネットプロビジョニングを設定するには、次の手順に従 います。

- ステップ **1** シスコ ワイヤレス コントローラのログイン情報を使用して、シスコ ワイヤレス コントローラにログイ ンします。
- ステップ **2** [Cisco Wireless Controller] のメインウィンドウで、 **Security** タブをクリックします。
- ステップ **3 [Radius]** > **[Authentication]** の順に選択します。

[Radius Authentication Servers] ウィンドウが表示されます。

- ステップ **4** [Auth Called Station ID Type] ドロップダウンリストから、[AP MAC Address:SSID] を選択します。
- ステップ **5** [MAC-Delimiter] ドロップダウンリストから、[Hyphen] を選択します。
- ステップ **6** [New] をクリックします。
- ステップ **7** 表示された[New]]ウィンドウで、サーバーのIPアドレス、ポート番号、秘密鍵など、認証用のRADIUS サーバーの詳細を入力し、[Server Status] で [Enabled] を選択し、[Apply] をクリックします。 ポート番号:1812
	- Cisco DNA Spaces RADIUS サーバーのみを設定できます。RADIUS サーバーの IP アドレスと秘 密鍵を表示するには、Cisco DNA Spaces ダッシュボードで、[SSIDs] ウィンドウの CUWN SSID の [Configure Manually] リンクをクリックします。 [Configure Manually] リンクは、Cisco AireOS SSID を追加した後にのみ表示されます。プライマリとセカンダリの両方の Radius サーバー IP を設定します。Cisco DNA Spaces サポートチームに連絡することもできます。 (注)
- ステップ **8 [Radius]** > **[Accounting]** の順に選択します。

[Radius Accounting Servers] ウィンドウが表示されます。

- ステップ **9** [Acct Called Station ID] タイプから、[AP MAC Address:SSID] を選択します。
- ステップ **10** [MAC-Delimiter] ドロップダウンリストから、[Hyphen] を選択します。
- ステップ **11** [New] をクリックします。
- ステップ **12** 表示された [New] ウィンドウで、サーバーの IP アドレス、ポート番号、秘密鍵など、アカウンティング 用の RADIUS サーバーの詳細を入力し、[Server Status] で [Enabled] を選択し、[Apply] をクリックしま す。

Port Number: 1813

- Cisco DNA Spaces の Radius サーバーのみを設定できます。Cisco DNA Spaces の Radius サーバー のみを設定できます。RADIUS サーバーの IP アドレスと秘密鍵を表示するには、Cisco DNA Spaces ダッシュボードで、[SSIDs] ウィンドウの CUWN SSID の [Configure Manually] リンクを クリックします。 (注)
- ステップ **13** シスコ ワイヤレス コントローラのメインウィンドウで、[WLANs] タブをクリックします。
- ステップ **14** キャプティブポータルルールの SSID の [WLAN] をクリックします。
- ステップ **15** [Security] を選択します。
- ステップ **16** [Layer 2] タブで、[MAC Filtering] チェックボックスをオンにします。
- ステップ **17** [Layer 3] タブで、次が設定されていることを確認します。
	- [Layer 3 security] ドロップダウンリストで、[Web Policy] が選択されていること、また [Mac Filter Failure] ラジオボタンが選択されていること。
		- (注) SSID を作成するときに、[Layer 3] でこれらの設定が実行されます。
- ステップ **18** [AAA Servers] タブの、[Radius Servers] 領域で、次の手順を実行します。
	- a) [Authentication Servers] の [Enabled] チェックボックスをオンにします。
	- a) [Server 1] ドロップダウンリストで、先に定義した RADIUS サーバーを選択します。

ステップ **19** [web-auth user] 領域の認証の優先順位に、[Order Used for Authentication] ボックスで、[Radius] を順序の先 頭に設定します。

(注) [Up] および [Down] ボタンを使用し、順序を並び替えます。

- ステップ **20** [Advanced] タブをクリックし、[Allow AAA Override] の [Enabled] チェックボックスをオンにします。
- ステップ **21** [Apply] をクリックします。
- ステップ **22** [Cisco Wireless Controller] のメインウィンドウで、[Security] タブをクリックします。
- ステップ **23 [AAA]** > **[MAC Filtering]** の順に選択します。
- ステップ **24** 表示される [MAC Filtering] ウィンドウで、次の手順を実行します。
	- a) [RADIUS Compatibility Mode] ドロップダウンリストから、[Cisco ACS] を選択します。
	- b) [MAC-Delimiter] ドロップダウンリストから、[Hyphen] を選択します。
	- c) [Apply] をクリックします。
- ステップ **25** ウォールガーデンがACLに応じて設定されていることを確認します。ウォールガーデンの範囲を表示す るには、Cisco DNA Spaces ダッシュボードで、[SSID] ウィンドウの CUWN SSID の [Configure Manually] リンクをクリックします。[Configure Manually] リンクは、Cisco AireOS SSID を追加した後にのみ表示さ れます。

## ソーシャル認証のためのシスコ ワイヤレス コントローラの設定

Cisco Unified Wireless Network へのソーシャル認証のためには、シスコ ワイヤレス コントロー ラに設定を行う必要があります。

ソーシャル認証のために Cisco Unified Wireless Network を設定するには、次の手順を実行しま す。

- ステップ **1** ログイン情報を使用して、シスコ ワイヤレス コントローラにログインします。
- ステップ **2 [Security]** > **[Access Control Lists]** > **[Access Control Lists]** を選択します。
- ステップ **3** 表示される [Access Control List] ウィンドウで、Cisco DNA Spaces のために設定されたアクセス制御リスト をクリックします。

[Add New Rule] をクリックし、次の情報を持つ 2 つの追加ルールを追加します。.

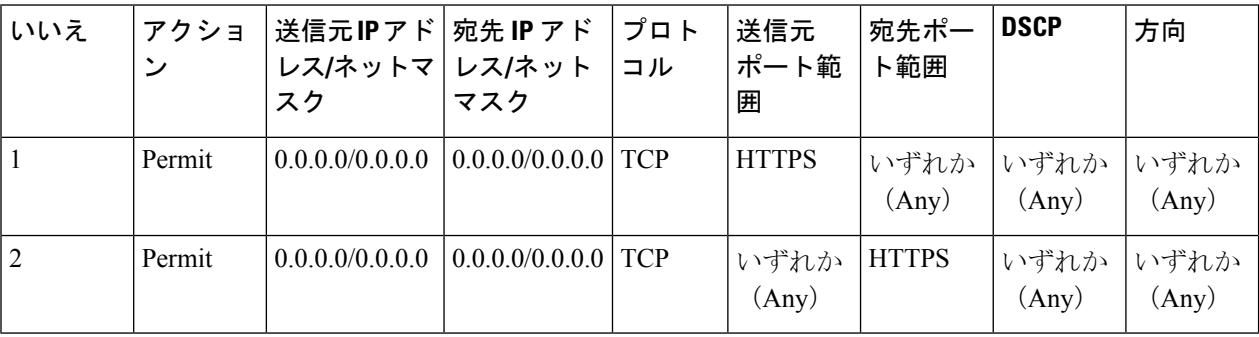

- ソーシャル認証用に設定構成されたこのウォールガーデン範囲により、顧客は SSID に接続した 後、キャプティブポータルを使用せずに、すべてのHTTPSWebサイトに直接アクセスできます。 (注)
- ステップ **4** 認証に使用するソーシャルネットワークに基づき、ソーシャルプラットフォーム固有のドメインをACLと して追加します。ソーシャルドメインを ACL として追加するには、次の手順を実行します。
	- a) シスコ ワイヤレス コントローラ ダッシュボードで、**[Security]** > **[Access Control Lists]** を選択します。
	- b) Cisco DNA Spaces 用に設定されたアクセス制御リストの [More Actions] をクリックします。
	- c) [Add Remove URL] をクリックします。
	- d) ソーシャル URL 名を入力し、[Add] をクリックします。
	- e) ドメインごとに、手順 **c** と **d** を繰り返します。
		- これらのドメイン名はソーシャルネットワークによって管理され、いつでも変更できます。 また、これらのドメイン名は、国/地域によって変更される可能性があります。問題が発生し た場合は、Cisco DNA Spaces サポートチームにお問い合わせください。 (注)

さまざまなソーシャルプラットフォームで一般的に使用されるドメイン名は次のとおりです。

#### 表 **12 :**

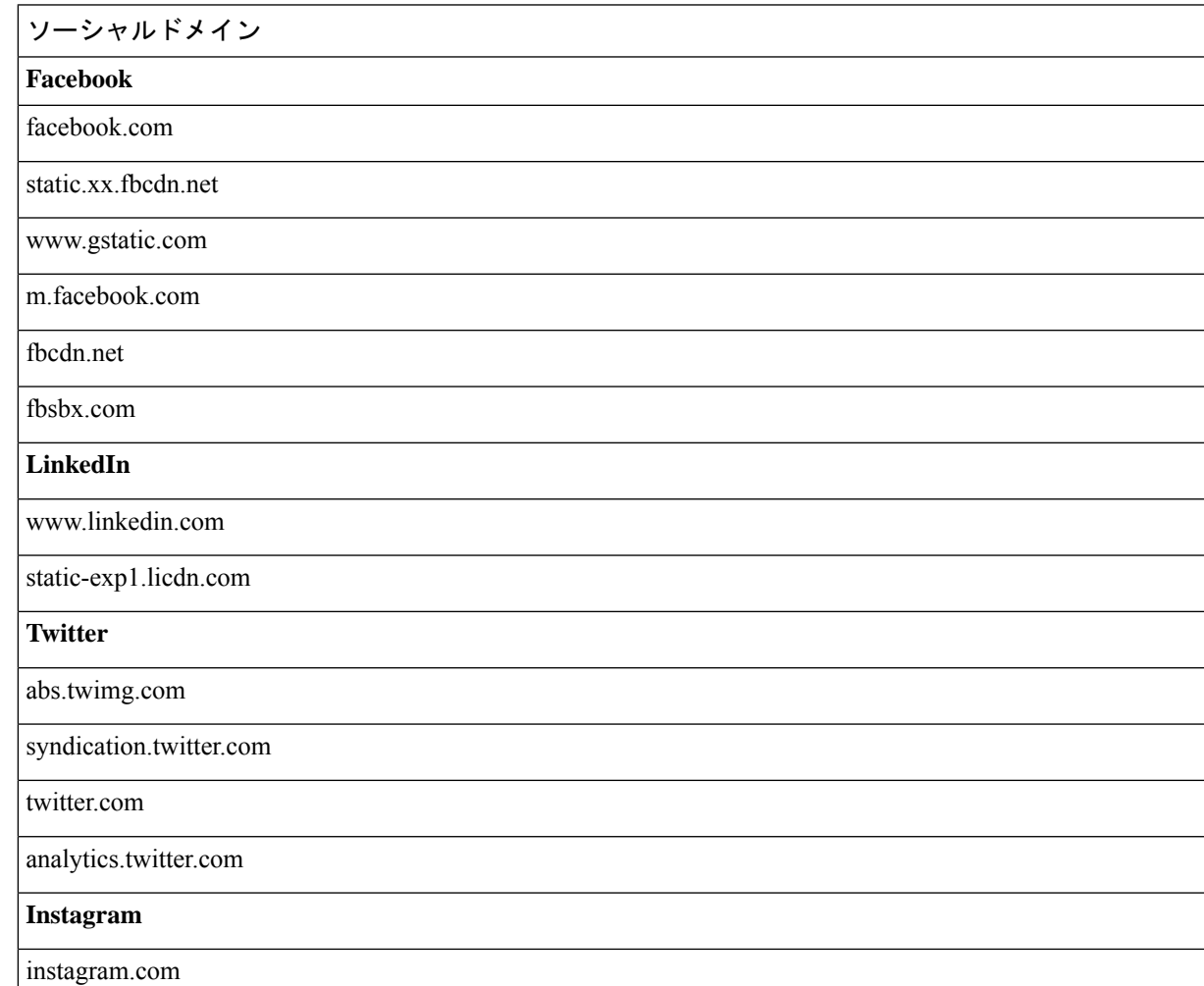

**WLC** 直接接続または **Cisco DNA Spaces** コネクタを使用した、**Cisco Catalyst 9800** シリーズ ワイヤレス コントローラまたはシスコ ワイヤレス コ ントローラの **Cisco DNA Spaces** への接続

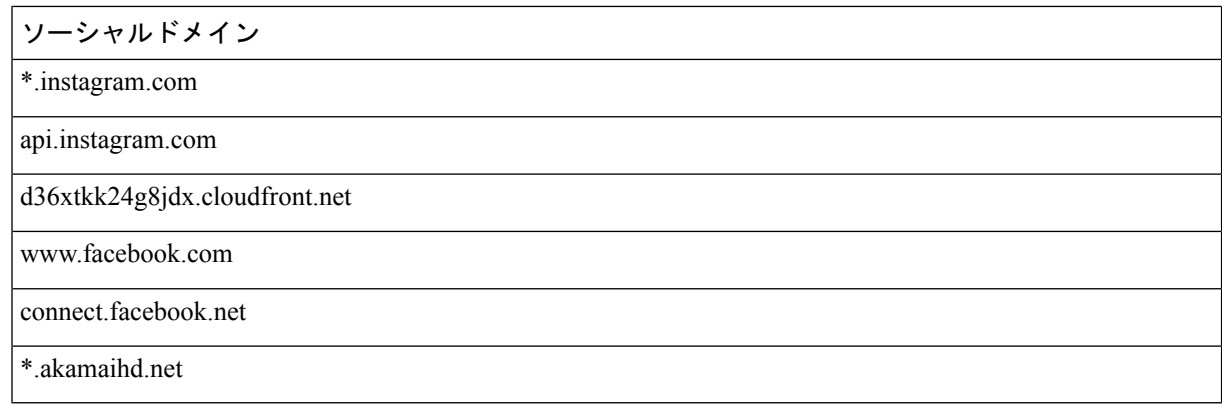

# **WLC** 直接接続または **Cisco DNA Spaces** コネクタを使用し た、**CiscoCatalyst 9800**シリーズワイヤレスコントローラ またはシスコ ワイヤレス コントローラの **Cisco DNA Spaces** への接続

Cisco 9800 シリーズ ワイヤレス コントローラまたはシスコ ワイヤレス コントローラ(CMX なし)からCiscoDNAスペースにロケーションをインポートするには、最初にいずれかのコネ クタを介してコントローラを Cisco DNA Spaces に接続する必要があります。

[Cisco WLC Direct Connect] と [Cisco DNA Spaces Connector] の両コネクタは、シスコ ワイヤレ ス コントローラと Cisco Catalyst 9800 シリーズ ワイヤレス コントローラの両方に使用できま す。

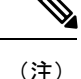

- シスコ ワイヤレス コントローラを Cisco CMX と Cisco DNA Spaces の両方に同時に接続す る場合は、Cisco DNA Spaces コネクタを使用する必要があります。ただし、1 つのコント ローラを Cisco DNA Spaces と Cisco CMX の両方に同時に接続することは推奨しません。
	- 行動メトリクスなどの Cisco DNA Spaces レポートに表示されるデータを、シスコ ワイヤ レス コントローラまたは Cisco CMX に表示されるデータと比較しないようにお勧めしま す。設計によって表示されるデータが異なることが予想されるためです。
	- コントローラを Cisco DNA Spaces にインポートするには、少なくとも 1 つの AP がその特 定のコントローラに接続されていることを確認してください。
	- コントローラで、新しい AP がコントローラに追加されると、追加された AP は次のコン トローラ同期の際に自動的にインポートされます。インポートされた AP がコントローラ から削除された場合、この変更は 48 時間経過しないと Cisco DNA Spaces に反映されませ ん。ただし、更新されない AP は、更新が他の AP から送信されている場合にのみ 48 時間 後に削除されます。たとえば、10 の AP が設定されていて、2 つの AP がコントローラか ら削除された場合、削除された 2 つの AP は、他の 8 つの AP から更新が受信された場合 にのみ Cisco DNA Spaces から削除されます。
	- AP がコントローラとの関連付けを解除された場合、Cisco DNA Spaces からすぐに削除さ れて AP 数に反映されることありません。その AP は、48 時間経過しないと Cisco DNA Spaces から削除されません。

ワイヤレスコントローラとコネクタのさまざまな組み合わせに必要な設定は次のとおりです。

## **Cisco WLC Direct Connect** を使用した **Cisco DNA Spaces** のシスコ ワイヤ レス コントローラへの接続

シスコ ワイヤレス コントローラ バージョン 8.3 以降(Cisco CMX のインストールなし)を Cisco DNA Spaces に接続し、シスコ ワイヤレス コントローラとそのアクセスポイントを Cisco DNA Spaces にインポートするには、次の手順を実行します。

#### 始める前に

- シスコ ワイヤレス コントローラ バージョン 8.3 以降が必要です。
- シスコ ワイヤレス コントローラを Cisco DNA Spaces にインポートするには、少なくとも 1 つの AP がその特定のシスコ ワイヤレス コントローラに接続されていることを確認して ください。
- シスコ ワイヤレス コントローラは、HTTPS 経由で Cisco DNA Spaces クラウドに到達でき る必要があります。
- シスコ ワイヤレス コントローラはインターネットに接続できる必要があります。
- Cisco DNA Spaces をアンカーモードで使用するには、アンカーコントローラモードと外部 コントローラモードの両方でシスコ ワイヤレス コントローラをネットワーク展開する必 要があります。ネットワーク展開にアンカーコントローラモードと外部コントローラモー ドのシスコ ワイヤレス コントローラが含まれている場合、このセクションで説明するコ マンドを使用して、両方のコントローラで Cisco WLC Direct Connect を有効にする必要が あります。さらに、どちらのモードのシスコ ワイヤレス コントローラも、HTTPS 経由で Cisco DNA Spaces クラウドに到達できる必要があります。ただし、Cisco DNA Spaces は、 アンカーモードのシスコワイヤレスコントローラバージョン8.3.102をサポートしていま せん。
- Cisco WLC Direct Connect を使用して Cisco AirOS ワイヤレス コントローラ バージョン 8.3 以降を Cisco DNA Spaces に正常に接続するには、DigiCert CA が発行するルート証明書が 必要です。ネットワーク展開にアンカーコントローラモードと外部コントローラモードの シスコ ワイヤレス コントローラが含まれている場合、両方のモードのシスコ ワイヤレス コントローラに証明書をインポートする必要があります。
- ステップ1 DigiCert CA ルート証明書をインポートします。

'

a) 次のリンクからルート証明書をダウンロードします。

<https://global-root-ca.chain-demos.digicert.com/info/index.html>

- b) ルート証明書の内容を.cer拡張子のファイルにコピーし、ファイルを{your\_filename}.cerとして保存し ます。
- c) **{your\_filename}.cer** ファイルを TFTP サーバー上のデフォルトディレクトリにコピーします。
- d) シスコ ワイヤレス コントローラの CLI にログインし、次のコマンドを実行します。

```
transfer download datatype cmx-serv-ca-cert
transfer download mode tftp
transfer download filename {your_filename}.cer
transfer download serverip {your_tftp_server_ip}
transfer download start
```
- e) **Y** を入力してアップロードを開始します。
- f) 新しいルート証明書が正常にアップロードされたら、次のコマンドを実行してCiscoCMXクラウドサー ビスを無効にし、その後で有効にします。

config cloud-services cmx disable config cloud-services cmx enable

ルート証明書をアップロードした後、シスコ ワイヤレス コントローラの再起動が求められま す。再起動をお勧めしますが、必須ではありません。いずれの場合も証明書がインストール されます。 (注)

DigiCert CA が発行したものではないルート証明書を使用してワイヤレスコントローラを Cisco DNA Spaces に接続しようとすると、次のエラーが発生します。

https:SSL certificate problem: unable to get local issuer certificate

ステップ **2** シスコ ワイヤレス コントローラの CLI モードで、次のコマンドを実行します。

config cloud-services cmx disable config cloud-services server url https://{Customer Path Key}.{LB Domain} {LB IP Address} config cloud-services server id-token <Customer JWT Token> config network dns serverip <dns server ip> config cloud-services cmx enable

{Customer Path Key}、{LB Domain}、{LB IP Address}、および {Customer JWT Token} を表示する には、Cisco DNA Spaces ダッシュボードにログインし、ダッシュボードの左上に表示される 3 本 線のメニューアイコンをクリックします。[Setup] > [Wireless Networks]の順に選択します。次に、 [Connect WLC / Catalyst 9800 Directly] を展開し、[View Token] をクリックします。[WLC] タブをク リックすると、ステップ 1b で {CustomerPath Key}、{LB Domain}、および {LB IP Address} を、ス テップ 1c で {Customer JWT Token} を表示できます。 (注)

ステップ **3** 次のコマンドを使用して、概要を確認します。

show cloud-services cmx summary

結果が表示されます。

Cisco DNA Spaces ダッシュボードで、[Add a Wireless Network] ウィンドウの [CUWN-WLC] を選択すると、 WLC が一覧表示されます。これにより、その WLC の AP を Cisco DNA Spaces にインポートできます。

例:

結果サンプル

(Cisco Controller) >show cloud-services cmx summary

CMX Service

Server ....................................... https://\$customerpathkey.dnaspaces.io

IP Address.................................... <Local System IP Address>

Connectivity.................................. https: UP

Service Status ............................... アクティブ

Last Request Status........................... HTTP/1.1 200 OK

Heartbeat Status ............................. OK

これで、シスコ ワイヤレス コントローラを Cisco DNA Spaces ロケーション階層にインポートできるよう になりました。マップサービスまたはアクセス ポイント プレフィックスを使用してロケーションをイン ポートできます。

- アクセスポイントのプレフィックスに基づいてロケーションをインポートするには、アクセス ポイン ト プレフィックスを使用したロケーションのインポート (37 ページ)を参照してください。
- マップサービスを使用してロケーションをインポートするには、マップサービスを使用したロケーショ ンのロケーション階層へのインポート (39 ページ)を参照してください。

#### 次のタスク

ソーシャル認証、RADIUS認証、およびインターネットプロビジョニングについては、次のセ クションを参照してください。

- インターネット プロビジョニングおよび RADIUS 認証のためのシスコ ワイヤレス コント ローラの設定
- インターネット プロビジョニングおよび RADIUS 認証のためのシスコ ワイヤレス コント ローラの設定

### 通知およびレポート用のシスコ ワイヤレス コントローラ(**Cisco CMX** なし)の設定

Cisco CMX を使用しない場合、WLC Direct Connectおよび Cisco DNA Spaces コネクタといった コネクタを使用して、シスコ ワイヤレス コントローラを Cisco DNA Spaces に接続できます。 このような場合、通知とレポートに必要な設定は、シスコワイヤレスコントローラをインポー トするときに自動的に行われます。

(注)

Cisco DNA Spaces で WLC Direct Connect または Cisco DNA Spaces コネクタを使用している場 合、コントローラは「フォーリンコントローラ」モードである必要があります。

## **Cisco WLC Direct Connect** を使用した **Cisco DNA Spaces** の **Cisco Catalyst 9800** シリーズ ワイヤレス コントローラへの接続

#### 始める前に

- Cisco Catalyst 9800 シリーズ ワイヤレス コントローラを Cisco DNA Spaces にインポートす る場合、少なくとも 1 つの AP がその特定の Cisco Catalyst 9800 シリーズ ワイヤレス コン トローラに接続されていることを確認してください。
- Cisco Catalyst 9800 シリーズ ワイヤレス コントローラは、HTTPS 経由で Cisco DNA Spaces クラウドに到達できる必要があります。
- Cisco Catalyst 9800 シリーズ ワイヤレス コントローラは、インターネットに接続できる必 要があります。
- Cisco WLC Direct Connect を使用して Cisco Catalyst 9800 シリーズ ワイヤレス コントロー ラを Cisco DNA Spaces に正常に接続するには、シスコが信頼するルート証明書が必要で す。

Cisco Catalyst 9800 シリーズ コントローラを Cisco DNA Spaces に接続し、そのコントローラと そのアクセスポイントを Cisco DNA Spaces にインポートするには、次の手順を実行します。

- ステップ **1** シスコ社外の信頼できるルートストアをインポートして、コントローラに DigiCert グローバルルート CA をインストールします。
	- a) 次のコマンドを使用してルート証明書をダウンロードします。

(config)#crypto pki trustpool import url <http://www.cisco.com/security/pki/trs/ios.p7b>

b) 次のコマンドを使用して証明書のインストールを検証します。

#show crypto pki trustpool | section DigiCert Global Root CA cn=DigiCert Global Root CA cn=DigiCert Global Root CA

- 出力をチェックして、トラストプールが正しくインストールされていることを確認する必要があ ります。 (注)
- ステップ **2** Cisco Catalyst 9800 シリーズ コントローラで、次のコマンドを使用して、DNS が Cisco DNA Spaces URL を 解決できるようにします。
	- a. (config)#ip name-server <Primary IP> <Secondary IP>
	- b. (config)#ip domain lookup
	- c. (config)#ip route 0.0.0.0 0.0.0.0 <default qw ip addr>
- ステップ **3** HTTPS 経由で Cisco DNA Spaces Cloud と通信するため、Cisco Catalyst 9800 シリーズ コントローラで nmsp cloud-services を有効にします。
	- a. (config)#nmsp cloud-services server url <URL>
	- b. (config)#nmsp cloud-services server token <Customer JWT TOKEN>
	- c. (config)#nmsp cloud-services http-proxy <proxy ip addr> <proxy port> -This command is optional, and must be used only if the proxy server needs to reach the internet.

d. (config)#nmsp cloud-services enable

- サーバーの URL とトークンを表示するには、Cisco DNA Spaces ダッシュボードにログインし、 ダッシュボードの左上に表示される3本線のメニューアイコンをクリックします。[Setup]>[Wireless Networks] の順に選択します。次に、[Connect WLC / Catalyst 9800 Directly] を展開し、[View Token] をクリックします。[CiscoCatalyst 9800]タブをクリックすると、ステップ2bでURLが表示され、 ステップ 2c でトークンが表示されます。 (注)
- ステップ **4** 次のコマンドを実行して、Cisco Catalyst 9800 シリーズ コントローラと Cisco DNA Spaces Cloud 間の接続を 確認します。

#show nmsp cloud-services summary

結果は次のようになります。

例:

結果サンプル

サーバー:https://abc.dnaspaces.io

CMX サービス:Enabled

接続:https: UP

**CLI** を使用したキャプティブポータルおよびエンゲージメントアプリ用の **Cisco Catalyst 9800** シリーズ ワイヤレス コントローラ(ローカルモー ド)の設定

サービスステータス:Active

最後の IP アドレス:<ローカルシステム IP アドレス>

最後のリクエストステータス:HTTP/1.1 200 OK

ハートビートステータス:OK

これで、Cisco Catalyst 9800 シリーズ ワイヤレス コントローラを Cisco DNA Spaces のロケーション階層に インポートできるようになります。

- ステップ **5** アクティブ/非アクティブなCiscoCMXクラウド接続の概要を表示するには、次のコマンドを実行します。 #show nmsp status
	- (注) Cisco DNA Spaces Cloud 接続への接続状態を確認できます。
- ステップ **6** すべてのアクティブな Cisco DNA Spaces クラウド接続の集約されたサブスクリプションの概要を表示する には、次のコマンドを実行します。

# show nmsp subscription summary

- (注) 接続が確立されると、Cisco DNA Spaces Cloud が登録しているサービスを表示できます。
- **ステップ7** ロケーションを Cisco DNA Spaces ダッシュボードにインポートします。ロケーションのインポートの詳細 については、「Cisco Catalyst 9800 シリーズ ワイヤレス コントローラまたはシスコ ワイヤレス コントロー ラ(Cisco CMX なし)のロケーション階層の定義 (36 ページ)」を参照してください。
- ステップ **8** キャプティブポータルおよび **Engagements** アプリを使用する場合は、以下のうち必要な設定を実行しま す。

### **CLI** を使用したキャプティブポータルおよびエンゲージメントアプリ用の **Cisco Catalyst 9800 シリーズ ワイヤレス コントローラ(ローカルモード)の設定**

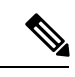

サポートされる Cisco Catalyst 9800 シリーズ ワイヤレス コントローラの最小バージョンは、 16.10.20181030 です。 (注)

キャプティブポータルおよびエンゲージメントアプリ用に Cisco Catalyst 9800 シリーズ ワイヤ レス コントローラを設定するには、次の手順を実行します。

- ステップ **1** Cisco DNA Spaces ダッシュボードで、Cisco Catalyst SSID を設定します。SSID の設定の詳細については、 「シスコ ワイヤレス コントローラまたは Cisco Catalyst 9800 シリーズ ワイヤレス コントローラの SSID の インポート」セクションを参照してください。
	- SSID には任意の名前を定義できます。Cisco Catalyst 9800 シリーズ ワイヤレス コントローラを設 定したときと同じ SSID 名を使用する必要があります。 (注)
- ステップ **2** Cisco Catalyst 9800 シリーズ ワイヤレス コントローラで、次のように HTTP と HTTPS を有効にします。

**CLI** を使用したキャプティブポータルおよびエンゲージメントアプリ用の **Cisco Catalyst 9800** シリーズ ワイヤレス コントローラ(ローカルモー

ド)の設定

ip http server

ip http secure-server

ステップ **3** クライアントのリダイレクト用のパラメータマップを設定します。

parameter-map type webauth <map name>

type consent

timeout init-state sec 600

redirect for-login <splash page URL>

redirect append ap-mac tag ap\_mac

redirect append wlan-ssid tag wlan

redirect append client-mac tag client\_mac

redirect portal ipv4 <IP Address>

logout-window-disabled

success-window-disable

スプラッシュ URL と IP アドレスについては、Cisco DNA Spaces ダッシュボードで、CaptivePortal アプリをクリックします。[SSIDs] をクリックし、ステップ 1 で作成した Cisco Catalyst SSID の [ConfigureManually]リンクをクリックします。CUWNアカウントのスプラッシュURLは、[Creating theSSIDsinCUWN-WLC]セクションにリストされます。IPアドレスは、[Creating the AccessControl List] セクションに一覧表示されます。リストにある IP アドレスのいずれか 1 つのみを使用する必 要があります。Cisco DNA Spaces サポートチームに連絡することもできます。 (注)

ステップ **4** クライアントリダイレクト用の仮想 IP アドレスを設定します。

parameter-map type webauth global

virtual-ip ipv4 192.0.2.0

intercept-https-enable

- **ipV4** *192.0.2.0*の代わりに、任意の仮想IPを構成できます。virtual-ipは、ルーティング不可能 な未使用の IP アドレスである必要があります。 (注)
	- Cisco Catalyst 9800 シリーズ ワイヤレス コントローラに仮想 IP/ドメインの有効な SSL 証明書 をインストールする必要があります。

#### ステップ5 FODN URL フィルタリングを設定します。

中央スイッチの WLAN の場合、URL フィルタリストはポリシープロファイルに添付されます。

urlfilter list social\_login\_fqdn\_central

action permit

url <splash page domain>

(注) 手順 3 で設定したドメインを「redirect for-login」用に設定します。

url \* fbcdn net

- url \*.licdn.com
- url \*.licdn.net
- url \*.twimg.com
- url \*.gstatic.com
- url \*.twitter.com
- url \*.akamaihd.net
- url \*.facebook.com
- url \*.facebook.net
- url \*.linkedin.com
- url ssl.gstatic.com
- url \*.googleapis.com
- url static.licdn.com
- url \*.accounts.google.com
- url \*.connect.facebook.net
- url oauth.googleusercontent.com
- wireless profile policy default-policy-profile
- urlfilter list pre-auth-filter social\_login\_fqdn\_central
- フレックス WLAN の場合、URL フィルタリストはフレックスプロファイルに添付されます。
- urlfilter list social\_login\_fqdn\_flex
- action permit
- url <splash page domain>
- (注) 手順 3 で設定したドメインを「redirect for-login」用に設定します。
- url \*.fbcdn.net
- url \*.licdn.com
- url \*.licdn.net
- url \*.twimg.com
- url \*.gstatic.com
- url \*.twitter.com
- url \*.akamaihd.net
- url \*.facebook.com
- url \*.facebook.net
- url \*.linkedin.com
- url ssl.gstatic.com
- url \*.googleapis.com

ド) の設定

url static.licdn.com url \*.accounts.google.com url \*.connect.facebook.net url oauth.googleusercontent.com urlfilter list social\_login\_fqdn\_central wireless profile flex default-flex-profile acl-policy <WA-sec-<ip>> urlfilter list social\_login\_fqdn\_flex description "default flex profile"

#### ステップ **6** RADIUS サーバーを設定します。

aaa new-model

aaa group server radius <group name>

server name <radius server name>

subscriber mac-filtering security-mode mac

mac-delimiter hyphen

aaa accounting login <authentication> group <group name>

aaa authorization network <Authorization> group <Group Name>

aaa accounting identity <Accounting> start-stop group <Group Name>

aaa server radius dynamic-author

client <Radius Server IP> server-key <Radius Secret>

aaa session-id common

radius-server attribute wireless accounting call-station-id ap-macaddress-ssid

radius server <Radius Name>

address ipv4 <Radius Server IP> auth-port 1812 acct-port 1813

key <Radius Secret>

Cisco DNA Spaces の Radius サーバーのみを設定できます。Radius サーバー設定用の ipV4 IP アド レス、秘密鍵およびポートを表示するには、Cisco DNA Spaces ダッシュボードで、[CaptivePortal] アプリをクリックします。[SSIDs] をクリックし、ステップ 1 で作成した Cisco Catalyst SSID の [ConfigureManually]リンクをクリックします。Radiusサーバーの詳細は、[RadiusServerConfiguration] セクションのリストに表示されます。プライマリとセカンダリの両方の Radius サーバー IP を設 定します。Cisco DNA Spaces サポートチームに連絡することもできます。 (注)

#### ステップ7 ポリシープロファイルを設定します。

wireless profile policy default-policy-profile

aaa-override

accounting-list <Accounting Server>

autoqos mode voice

description "default policy profile"

service-policy input platinum-up

service-policy output platinum

urlfilter list pre-auth-filter <url filter>

 $vlan < id>$ 

no shutdown

#### ステップ **8** WLAN を設定します。

wlan <WLAN name >

ip access-group web <ACL Name>

no security wpa

no security wpa akm dot1x

no security wpa wpa2 ciphers aes

security web-auth

security web-auth authentication-list default

security web-auth parameter-map <map name>

no shutdown

- ここで指定する WLAN 名が、ステップ 1 で Cisco DNA Spaces で設定した SSID 名と一致すること を確認してください。 (注)
- ステップ **9** DNS 解決を有効にして、Cisco Catalyst 9800 シリーズ ワイヤレス コントローラにデフォルトゲートウェイ が設定されていることを確認します。

ip name-server <dns\_ip\_address>

ip domain-lookup

ip route 0.0.0.0 0.0.0.0 <default\_gw\_ip\_addr>

その後、SSID を Cisco DNA Spaces にインポートし、キャプティブポータルルールを使用して SSID のキャ プティブポータルを設定します。

## キャプティブポータルおよびエンゲージメントアプリ用の **Cisco Catalyst 9800** シリーズ ワイヤレス コントローラ **GUI**(ローカルモード)

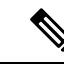

サポートされる Cisco Catalyst 9800 シリーズ ワイヤレス コントローラの最小バージョンは、 16.10.1E および 16.10.11 です。 (注)

キャプティブポータルおよびエンゲージメントアプリ用に Cisco Catalyst 9800 シリーズ ワイヤ レス コントローラを設定するには、次の手順を実行します。

- ステップ **2** パラメータマップを作成します。
	- a) Cisco Catalyst 9800 シリーズ ワイヤレス コントローラにログインします。
	- b) **[Configuration]** > **[Security]** > **[Web Auth]** の順に選択します。
	- c) [Web Auth Parameter Map] タブで、[Add] をクリックします。
	- d) [Parameter-map name] フィールドに、パラメータマップ名を入力します。
	- e) [Type] ドロップダウンリストから [Consent] を選択し、[Apply to Device] をクリックします。 新しく作成されたパラメータマップが [Web Auth Parameter Map] タブのリストに表示されます。
	- f) 新しく作成された [Parameter Map] をクリックします。
	- g) [General] タブで、[Disable Success Window] チェックボックスと [Disable Logout Window] チェックボッ クスをオンにします。
	- h) [Advanced] タブで、次の操作を実行します。
		- [Redirect for log-in] フィールドに、スプラッシュページの URL (https://<domain>/p2/<customerPathKey>)を入力します。
		- [Redirect Append for AP MAC Address] フィールドに、「ap\_mac」を入力します。
		- [Redirect Append for Client MAC Address] フィールドに、「client\_mac」を入力します。
		- [Redirect Append for WLAN SSID] フィールドに、wlan を入力します。
		- [Portal IPV4 Address] フィールドに、許可される Cisco DNA Spaces IP を入力します。
		- 許可されるIPアドレスを表示するには、Cisco DNA Spacesダッシュボードで、[CaptivePortals] アプリをクリックします。[SSIDs] をクリックしてから、Cisco Catalyst SSID の [Configure Manually] リンクをクリックします。IP アドレスは、[Creating the Access Control List] セクショ ンに一覧表示されます。リストにある IP アドレスのいずれか 1 つのみを使用する必要があり ます。残りの IP は、ACL の作成時に指定されます。[Configure Manually] リンクは、Cisco Catalyst SSID を追加するまで表示されません。 (注)
	- i) [Update and Apply] をクリックします。
- ステップ **3** Web 認証証明書をインストールし、グローバルパラメータマップを設定します。

Cisco Catalyst 9800 シリーズ ワイヤレス コントローラに仮想 IP/ドメインの有効な SSL 証明書をインストー ルする必要があります。任意のワイルドカード証明書を購入できます。

- a) Cisco Catalyst 9800 シリーズ ワイヤレス コントローラにログインします。
- b) Cisco Catalyst 9800 Series Wireless Controller ダッシュボードで、**[Configuration]** > **[Security]** > **[Web Auth]** を選択します。
- c) パラメータマップ名 [global] をクリックします。

ステップ **1** Cisco DNA Spaces ダッシュボードで、Cisco Catalyst SSID を設定します。SSID の設定の詳細については、 「シスコ ワイヤレス コントローラまたは Cisco Catalyst 9800 シリーズ ワイヤレス コントローラの SSID の インポート」セクションを参照してください。

#### **Cisco DNA Space** におけるシスコ ワイヤレス コントローラおよび **Cisco Catalyst 9800** シリーズ コントローラの設定

キャプティブポータルおよびエンゲージメントアプリ用の **Cisco Catalyst 9800** シリーズ ワイヤレス コントローラ **GUI**(ローカルモード)

- d) [Maximum Http connections] を [100] に設定します。
- e) [Init-State Timeout(Secs)] を [120] に設定します。
- f) [General] タブの [Type] ドロップダウンリストから、[Webauth] を選択します。
- g) それぞれのフィールドで仮想IPv4アドレス(仮想IP)または仮想IPv4ホスト名(ドメイン)を指定 します。
- h) [Watch List Expiry Timeout(Secs)] を [600] に設定します。
- i) [Web Auth intercept HTTPS] チェックボックスをオンにします。
- j) [Update & Apply] をクリックします。
- k) 証明書を pkcs12 に変換します。
	- ファイル形式は .p12 になります。
- l) ファイルを TFTP サーバーにコピーします。
- m) 次の手順を使用して、TFTP サーバーにコピーされた証明書をダウンロードします。
	- Cisco Catalyst 9800 シリーズ ワイヤレス コントローラの CLI で、次のコマンドを入力します。 crypto pki import <name> pkcs12 tftp://<tftp server ip>:/ password <certificate password>
	- **tftp** サーバーの IP を確認するには、「**yes**」と入力します。
	- 証明書ファイル名を入力します。たとえば「wildcard.wifi-mx.com.p12」のように入力します。 証明書がダウンロードされます。
- n) インストールされている証明書を確認するには、CiscoCatalyst 9800SeriesWirelessControllerダッシュ ボードで、**[Configuration]** > **[Web Auth]** > **[Certificate]** を選択します。 ダウンロードされた証明書は、リスト末尾の証明書として表示されます。
- o) インストールされた証明書をウェブ認証パラメータマップにマッピングするには、CiscoCatalyst 9800 シリーズ ワイヤレス コントローラの CLI で、次のコマンドを実行します。
	- Conf t
	- parameter-map type webauth global
	- trustpoint <installed trustpool name > ex: trustpool name
	- end
	- wr (to save the configuration)

Cisco Catalyst 9800 シリーズ ワイヤレス コントローラをリロードします。

ステップ **4** URL フィルタを追加して ACL を作成します。

- a) **[Configuration]** > **[Security]** > **[URL Filter]** を選択します。
- b) [URL Filters] ウィンドウで、[Add] をクリックします。
- c) [List Name] フィールドに、リストの名前を入力します。
- d) [Action] のステータスを [Permit] に変更します。
- e) [URLs] フィールドに、ステップ 2h(パラメータマップ)で設定したスプラッシュページドメインを 入力します。

キャプティブポータルおよびエンゲージメントアプリ用の **Cisco Catalyst 9800** シリーズ ワイヤレス コントローラ **GUI**(ローカルモード)

ソーシャル認証を有効にする場合は、次のドメインを追加します。

- \*.fbcdn.net
- \*.licdn.com
- \*.licdn.net
- \*.twimg.com
- \*.gstatic.com
- \*.twitter.com
- \*.akamaihd.net
- \*.facebook.com
- \*.facebook.net
- \*.linkedin.com
- ssl.gstatic.com
- \*.googleapis.com
- static.licdn.com
- \*.accounts.google.com
- \*.connect.facebook.net
- oauth.googleusercontent.com
- f) **[Configuration]** > **[Tags and Profiles]** > **[Policy]** を選択します。
- g) [Policy Profile] ウィンドウで、[default-policy-profile] をクリックします。
- h) [Edit Policy Profile] ウィンドウで、[Access Policies] タブをクリックします。
- i) [URL Filters] エリアの [Pre Auth] ドロップダウンリストから、以前に作成した ACL を選択します。
- j) [Update & Apply to Device] をクリックします。
- ステップ **5** SSID を作成します。
	- a) **[Configuration]** > **[Tags and Profiles]** > **[WLANs]** を選択します。
	- b) [Add] をクリックします。
	- a) [General] タブで、[Profile Name] フィールドにプロファイル名を入力します。
	- b) [SSID] フィールドに、ステップ 1 で定義した SSID 名を入力します。
	- c) ステータスを [Enabled] に設定します。
	- d) [Security] タブをクリックしてから、[Layer2] タブをクリックします。
	- e) [Layer 2 Security Mode] ドロップダウンリストから、[None] を選択します。
	- f) [Layer3] タブをクリックします。
	- g) [Web Policy] チェックボックスをオンにします。
	- h) [Web Auth Parameter Map] ドロップダウンリストから、ステップ 2 で作成した Web 認証パラメータマッ プを選択します。
	- i) [Save & Apply to Device] をクリックします。
- ステップ **6** RADIUS サーバを設定します。
	- キャプティブポータルにはRADIUS認証を使用することを強く推奨します。次の機能は、RADIUS 認証を設定した場合にのみ使用できます。 (注)
		- シームレスなインターネット プロビジョニング
		- セッション持続時間の延長
		- インターネットの拒否
	- a) **[Configuration]** > **[Security]** > **[AAA]** の順に選択します。
	- b) [Authentication Authorization and Accounting] ウィンドウで、[Servers/Groups] タブをクリックします。
	- c) **[Radius]** > **[Servers]** を選択して、[Add] をクリックします。
	- d) [Name] フィールドに、Radius サーバーの名前を入力します。
	- e) [IPv4/IPv6 Server Address] フィールドに、Radius サーバーのアドレスを入力します。
		- Cisco DNA Spaces の Radius サーバーのみを設定できます。Radius サーバーの IP アドレスと 秘密鍵を表示するには、Cisco DNA Spaces ダッシュボードで、[Captive Portal] アプリをク リックします。[SSIDs] をクリックしてから、ステップ 1 で作成した Cisco Catalyst SSID の [Configure Manually] リンクをクリックします。表示されるウィンドウで、Radius サーバー の詳細が [RadiusServer Configuration] セクションのリストに表示されます。プライマリおよ びセカンダリ Radius サーバの両方の IP を設定します。Cisco DNA Spaces サポート チームに 連絡することもできます。 (注)
	- f) [Key] フィールドにキーを入力し、[Confirm Key] フィールドでキーを確認します。
	- g) [Auth Port] フィールドに「1812」と入力します。
	- h) [Acct Port] フィールドに「1813」と入力します。
	- i) [Save & Apply to Device] をクリックします。
		- 追加されたサーバーは、[Servers] リストに表示されます。
	- j) **[Radius]** > **[Server Groups]** を選択して、[Add] をクリックします。
	- k) [Name] フィールドに、名前を入力します。
	- l) [MAC-Delimiter] ドロップダウンリストから、[hyphen] を選択します。
	- m) [MAC-Filtering] ドロップダウンリストから、[mac] を選択します。
	- n) 矢印ボタンを使用して、以前に作成した Radius サーバーを [Available Servers] から [Assigned Servers] に移動します。
	- o) [Save & Apply to Device] をクリックします。
	- p) [Authentication Authorization and Accounting] ウィンドウで、[AAA Method List] タブをクリックしま す。
	- q) [Authentication] をクリックし、[Add] をクリックして、次の詳細を指定します。
		- **1.** [Method List Name] フィールドに、メソッドリストの名前を入力します。
		- **2.** [Type] ドロップダウンリストから、[Login] を選択します。
		- **3.** [Group Type] ドロップダウンリストから、[Group] を選択します。

キャプティブポータルおよびエンゲージメントアプリ用の **Cisco Catalyst 9800** シリーズ ワイヤレス コントローラ **GUI**(ローカルモード)

- **4.** 以前に作成したサーバーグループ (ステップ j からステップ o) を [Available Server Groups] から [Assigned Servers Groups] に移動し、[Save & Apply to Device] をクリックします。
- r) [AAA Method List] タブで、[Authorization] をクリックし、[Add] をクリックして、次の詳細を指定し ます。
	- **1.** [Method List Name] フィールドに、メソッドリストの名前を入力します。
	- **2.** [Type] ドロップダウンリストから、[Network] を選択します。
	- **3.** [Group Type] ドロップダウンリストから、[Group] を選択します。
	- 4. 矢印ボタンを使用して、以前に作成したサーバーグループ (ステップ j からステップ o) を [Available Servers] から [Assigned Servers] に移動し、[Save & Apply to Device] をクリックします。
- s) [AAA Method List] タブで、[Accounting] をクリックし、[Add] をクリックして、次の詳細を指定しま す。
	- **1.** [Method List Name] フィールドに、メソッドリストの名前を入力します。
	- **2.** [Type] ドロップダウンリストから、[Identity] を選択します。
	- **3.** [Group Type] ドロップダウンリストから、[Group] を選択します。
	- 4. 矢印ボタンを使用して、以前に作成したサーバーグループ (ステップ i からステップ o) を [Available Servers] から [Assigned Servers] に移動し、[Save & Apply to Device] をクリックします。

#### ステップ **7** L3 および L2 認証(MAC フィルタリング)を有効にします。

Radius 認証のパラメータマップで、[Type] として [webauth] が選択されていることを確認します。

- L3 および L2 認証を設定するには、SSID を作成し、ステップ 5 のすべての設定を完了しているこ とを確認してください。その後、SSIDをCisco DNA Spacesにインポートし、キャプティブポータ ルルールを使用して SSID のキャプティブポータルを設定します。 (注)
- a) **[Configuration]** > **[Tags and Profiles]** > **[WLANs]** を選択します。
- b) L2 および L3 認証を設定する SSID をクリックします。
- c) [Edit WLAN] ウィンドウで [Security] タブをクリックします。
- d) [Layer3] タブで、[Authentication] ドロップダウンリストから、以前に(ステップ 6q で)設定した Radius 認証を選択します。
- e) [Layer2] タブで、[MAC Filtering] チェックボックスをオンにして、MAC フィルタリングを有効にし ます。
- f) 表示される [Authorization List] ドロップダウンリストから、以前に(ステップ 6r で)作成した許可 サーバーを選択します。
- g) [Show Advanced Settings] をクリックします。
- h) [On Mac Filter Failure] チェックボックスをオンにします。
- i) [Update & Apply to Device] をクリックします。
- j) **[Configuration]** > **[Tags and Profiles]** > **[Policy]** を選択します。
- k) [default-policy-profile] をクリックします。
- l) [Advanced] タブの [AAA Policy] エリアで、[Allow AAA Override] チェックボックスをオンにします。
- m) [Policy Name] ドロップダウンリストから、デフォルトの [aaa] ポリシーが選択されていることを確認 します。
- n) [Update & Apply to Device] をクリックします。

## キャプティブポータルおよびエンゲージメントアプリ用の **Cisco Catalyst 9800** シリーズ ワイヤレス コントローラ **GUI**(フレックスモードまたは **Mobility Express**)

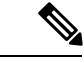

サポートされる Cisco Catalyst 9800 シリーズ ワイヤレス コントローラの最小バージョンは、 16.10.1E および 16.10.11 です。 (注)

キャプティブポータルおよびエンゲージメントアプリ用に「フレックスモードのCiscoCatalyst 9800 シリーズ ワイヤレス コントローラ」または「Mobility Express を備えた Cisco Catalyst 9800 シリーズ ワイヤレス コントローラ」を設定するには、次の手順を実行します。

- ステップ **1** フレックスモードの Cisco Catalyst 9800 シリーズ ワイヤレス コントローラを設定するには、次の設定が完 了していることを確認します。
	- この設定は、Mobility Express には必要ありません。
	- a) Cisco Catalyst 9800 シリーズ ワイヤレス コントローラにログインします。
	- b) **[Configuration]** > **[Tags]** > **[Site]** を選択します。
	- c) 必要なサイト名を選択します。
	- d) [Enabled Local Site] チェックボックスをオフにします。
	- e) [Update & Apply to Device] をクリックします。
	- f) **[Configuration]** > **[Policy]** を選択します。
	- g) 必要なポリシー名を選択します。
	- h) [Central Switching] を無効にします。
	- i) [Update & Apply to Device] をクリックします。
	- [Local Mode] から [Flex Mode] に変更すると、AP が再起動してワイヤレスコントローラに再参加 する場合があります。 (注)
- ステップ **2** Cisco DNA Spaces ダッシュボードで、Cisco Catalyst SSID を設定します。SSID の設定の詳細については、 「シスコ ワイヤレス コントローラまたは Cisco Catalyst 9800 シリーズ ワイヤレス コントローラの SSID の インポート」セクションを参照してください。
- ステップ **3** パラメータマップを作成します。
	- a) Cisco Catalyst 9800 シリーズ ワイヤレス コントローラにログインします。
	- b) **[Configuration]** > **[Security]** > **[Web Auth]** の順に選択します。
	- c) [Web Auth Parameter Map] タブで、[Add] をクリックします。
	- d) [Parameter-map name] フィールドに、パラメータマップ名を入力します。

キャプティブポータルおよびエンゲージメントアプリ用の **Cisco Catalyst 9800** シリーズ ワイヤレス コントローラ **GUI**(フレックスモードまた は **Mobility Express**)

- e) [Type] ドロップダウンリストから [Consent] を選択し、[Apply to Device] をクリックします。 新しく作成されたパラメータマップが [Web Auth Parameter Map] タブのリストに表示されます。
- f) 新しく作成された [Parameter Map] をクリックします。
- g) [General] タブで、[Disable Success Window] チェックボックスと [Disable Logout Window] チェックボッ クスをオンにします。
- h) [Advanced] タブで、次の操作を実行します。
	- [Redirect for log-in] フィールドに、スプラッシュページの URL (https://<domain>/p2/<customerPathKey>)を入力します。
	- [Redirect Append for AP MAC Address] フィールドに、ap\_mac を入力します。
	- [Redirect Append for Client MAC Address] フィールドに、client\_mac を入力します。
	- [Redirect Append for WLAN SSID] フィールドに、wlan を入力します。
	- [Portal IPV4 Address] フィールドに、許可される Cisco DNA Spaces IP を入力します。
	- 許可されるIPアドレスを表示するには、Cisco DNA Spacesダッシュボードで、[CaptivePortals] アプリをクリックします。[SSIDs] をクリックしてから、CUWN/Catalyst SSID の [Configure Manually] リンクをクリックします。IP アドレスは、[Creating the Access Control List] セクショ ンに一覧表示されます。リストにある IP アドレスのいずれか 1 つのみを使用する必要があり ます。残りの IP は、ACL の作成時に指定されます。[Configure Manually] リンクは、Cisco Catalyst SSID を追加するまで表示されません。 (注)
- i) [Update and Apply] をクリックします。
- ステップ **4** Web 認証証明書をインストールし、グローバルパラメータマップを設定します。

Cisco Catalyst 9800 シリーズ ワイヤレス コントローラに仮想 IP/ドメインの有効な SSL 証明書をインストー ルする必要があります。任意のワイルドカード証明書を購入できます。

- a) Cisco Catalyst 9800 シリーズ ワイヤレス コントローラにログインします。
- b) Cisco Catalyst 9800 Series Wireless Controller ダッシュボードで、**[Configuration]** > **[Security]** > **[Web Auth]** を選択します。
- c) パラメータマップ名 [global] をクリックします。
- d) [Maximum Http connections] を [100] に設定します。
- e) [Init-State Timeout(Secs)] を [120] に設定します。
- f) [General] タブの [Type] ドロップダウンリストから、[Webauth] を選択します。
- g) それぞれのフィールドで仮想IPv4アドレス(仮想IP)または仮想IPv4ホスト名(ドメイン)を指定 します。
- h) [Watch List Expiry Timeout(Secs)] を [600] に設定します。
- i) [Web Auth intercept HTTPS] チェックボックスをオンにします。
- j) [Update & Apply] をクリックします。
- k) 証明書を pkcs12 に変換します。
	- ファイル形式は .p12 になります。
- l) ファイルを TFTP サーバーにコピーします。
- m) 次の手順を使用して、TFTP サーバーから証明書をダウンロードします。
	- Cisco Catalyst 9800 シリーズ ワイヤレス コントローラの CLI で、次のコマンドを入力します。 crypto pki import <name> pkcs12 tftp://<tftp server ip>:/ password <certificate password>
	- **tftp** サーバーの IP を確認するには、「**yes**」と入力します。
	- 証明書ファイル名を入力します。たとえば「wildcard.wifi-mx.com.p12」のように入力します。 証明書がダウンロードされます。
- n) インストールされている証明書を確認するには、CiscoCatalyst 9800SeriesWirelessControllerダッシュ ボードで、**[Configuration]** > **[Web Auth]** > **[Certificate]** を選択します。 ダウンロードされた証明書は、リスト末尾の証明書として表示されます。
- o) インストールされた証明書をウェブ認証パラメータマップにマッピングするには、CiscoCatalyst 9800 シリーズ ワイヤレス コントローラの CLI で、次のコマンドを実行します。
	- Conf t
	- parameter-map type webauth global
	- trustpoint <installed trustpool name > ex: trustpool name
	- end
	- wr (to save the configuration)

Cisco Catalyst 9800 シリーズ ワイヤレス コントローラをリロードします。

- ステップ **5** URL フィルタを追加して ACL を作成します。
	- a) **[Configuration]** > **[Security]** > **[URL Filter]** を選択します。
	- b) [URL Filters] ウィンドウで、[Add] をクリックします。
	- c) [List Name] フィールドに、リストの名前を入力します。
	- d) [Action] のステータスを [Permit] に変更します。
	- e) [URLs] フィールドに、ステップ 3h(パラメータマップ)で設定したスプラッシュページドメインを 入力します。
		- ソーシャル認証を有効にする場合は、次のドメインを追加します。
			- \*.fbcdn.net
			- \*.licdn.com
			- \*.licdn.net
			- \*.twimg.com
			- \*.gstatic.com
			- \*.twitter.com
			- \*.akamaihd.net
			- \*.facebook.com
キャプティブポータルおよびエンゲージメントアプリ用の **Cisco Catalyst 9800** シリーズ ワイヤレス コントローラ **GUI**(フレックスモードまた は **Mobility Express**)

- \*.facebook.net
- \*.linkedin.com
- ssl.gstatic.com
- \*.googleapis.com
- static.licdn.com
- \*.accounts.google.com
- \*.connect.facebook.net
- oauth.googleusercontent.com
- f) **[Configuration]** > **[Tags and Profiles]** > **[Policy]** を選択します。
- g) [Policy Profile] ウィンドウで、[default-policy-profile] をクリックします。
- h) [Edit Policy Profile] ウィンドウで、[Access Policies] タブをクリックします。
- i) [URL Filters] エリアの [Pre Auth] ドロップダウンリストから、以前に作成した ACL を選択します。
- j) [Update & Apply to Device] をクリックします。
- k) **[Configuration]** > **[Tags and Profiles]** > **[Flex]** を選択します。
- l) 使用中のプロファイルをクリックします。
- m) 表示される [Edit Flex Profile] ウィンドウで、[Policy ACL] タブをクリックします。
- n) [Add] をクリックします。
- o) [ACL Name] ドロップダウンリストから、[WA-sec-<ip>] を選択します。
- p) [Pre Auth URL Filter] ドロップダウンリストから、以前に作成した URL フィルタ ACL を選択します (ステップ 5a から 5e)。
- q) [Save] をクリックします。
- r) [Update & Apply to Device] をクリックします。

### ステップ **6** SSID を作成します。

- a) **[Configuration]** > **[Tags and Profiles]** > **[WLANs]** を選択します。
- b) [Add] をクリックします。
- a) [General] タブで、[Profile Name] フィールドにプロファイル名を入力します。
- b) [SSID] フィールドに、ステップ 2 で定義した SSID 名を入力します。
- c) ステータスを [Enabled] に設定します。
- d) [Security] タブをクリックしてから、[Layer2] タブをクリックします。
- e) [Layer 2 Security Mode] ドロップダウンリストから、[None] を選択します。
- f) [Layer3] タブをクリックします。
- g) [Web Policy] チェックボックスをオンにします。
- h) [Web Auth Parameter Map] ドロップダウンリストから、ステップ 3 で作成した Web 認証パラメータマッ プを選択します。
- i) [Save & Apply to Device] をクリックします。

### ステップ7 RADIUS サーバを設定します。

キャプティブポータルおよびエンゲージメントアプリ用の **Cisco Catalyst 9800** シリーズ ワイヤレス コントローラ **GUI**(フレックスモードまたは **Mobility Express**)

- キャプティブポータルには Radius 認証を使用することを強く推奨します。次の機能は、Radius 認 証を設定した場合にのみ使用できます。 (注)
	- シームレスなインターネット プロビジョニング
	- セッション持続時間の延長
	- インターネットの拒否
- a) **[Configuration]** > **[Security]** > **[AAA]** の順に選択します。
- b) [Authentication Authorization and Accounting] ウィンドウで、[Servers/Groups] タブをクリックします。
- c) **[Radius]** > **[Servers]** を選択して、[Add] をクリックします。
- d) [Name] フィールドに、Radius サーバーの名前を入力します。
- e) [IPv4/IPv6 Server Address] フィールドに、Radius サーバーのアドレスを入力します。
	- Cisco DNA Spaces の Radius サーバーのみを設定できます。Radius サーバーの IP アドレスと 秘密鍵を表示するには、Cisco DNA Spaces ダッシュボードで、[Captive Portal] アプリをク リックします。[SSIDs]をクリックし、ステップ2で作成したCiscoCatalystSSIDの[Configure Manually] リンクをクリックします。表示されるウィンドウで、Radius サーバーの詳細が [Radius Server Configuration] セクションのリストに表示されます。プライマリおよびセカン ダリ Radius サーバの両方の IP を設定します。Cisco DNA Spaces サポート チームに連絡する こともできます。 (注)
- f) [Key] フィールドにキーを入力し、[Confirm Key] フィールドでキーを確認します。
- g) [Auth Port] フィールドに「1812」と入力します。
- h) [Acct Port] フィールドに「1813」と入力します。
- i) [Save & Apply to Device] をクリックします。 追加されたサーバーは、[Servers] リストに表示されます。
- j) **[Radius]** > **[Server Groups]** を選択して、[Add] をクリックします。
- k) [Name] フィールドに、名前を入力します。
- l) [MAC-Delimiter] ドロップダウンリストから、[hyphen] を選択します。
- m) [MAC-Filtering] ドロップダウンリストから、[mac] を選択します。
- n) 矢印ボタンを使用して、以前に作成した Radius サーバーを [Available Servers] から [Assigned Servers] に移動します。
- o) [Save & Apply to Device] をクリックします。
- p) [Authentication Authorization and Accounting] ウィンドウで、[AAA Method List] タブをクリックしま す。
- q) [Authentication] をクリックし、[Add] をクリックして、次の詳細を指定します。
	- **1.** [Method List Name] フィールドに、メソッドリストの名前を入力します。
	- **2.** [Type] ドロップダウンリストから、[Login] を選択します。
	- **3.** [Group Type] ドロップダウンリストから、[Group] を選択します。
	- **4.** 以前に作成したサーバーグループ (ステップ j からステップ o) を [Available Server Groups] から [Assigned Servers Groups] に移動し、[Save & Apply to Device] をクリックします。
- r) [AAA Method List] タブで、[Authorization] をクリックし、[Add] をクリックして、次の詳細を指定し ます。
	- **1.** [Method List Name] フィールドに、メソッドリストの名前を入力します。
	- **2.** [Type] ドロップダウンリストから、[Network] を選択します。
	- **3.** [Group Type] ドロップダウンリストから、[Group] を選択します。
	- 4. 矢印ボタンを使用して、以前に作成したサーバーグループ (ステップ j からステップ o) を [Available Servers] から [Assigned Servers] に移動し、[Save & Apply to Device] をクリックします。
- s) [AAA Method List] タブで、[Accounting] をクリックし、[Add] をクリックして、次の詳細を指定しま す。
	- **1.** [Method List Name] フィールドに、メソッドリストの名前を入力します。
	- **2.** [Type] ドロップダウンリストから、[Identity] を選択します。
	- **3.** [Group Type] ドロップダウンリストから、[Group] を選択します。
	- 4. 矢印ボタンを使用して、以前に作成したサーバーグループ (ステップ i からステップ o) を [Available Servers] から [Assigned Servers] に移動し、[Save & Apply to Device] をクリックします。

ステップ **8** L3 および L2 認証(MAC フィルタリング)を有効にします。

Radius 認証のパラメータマップで、[Type] として [webauth] が選択されていることを確認します。

- L3 および L2 認証を設定するには、SSID を作成し、ステップ 6 のすべての設定を完了しているこ とを確認してください。その後、SSIDをCisco DNA Spacesにインポートし、キャプティブポータ ルルールを使用して SSID のキャプティブポータルを設定します。 (注)
- a) **[Configuration]** > **[Tags and Profiles]** > **[WLANs]** を選択します。
- b) L2 および L3 認証を設定する SSID をクリックします。
- c) [Edit WLAN] ウィンドウで [Security] タブをクリックします。
- d) [Layer3] タブで、[Authentication] ドロップダウンリストから、以前に(ステップ 7q で)設定した Radius 認証を選択します。
- e) [Layer2] タブで、[MAC Filtering] チェックボックスをオンにして、MAC フィルタリングを有効にし ます。
- f) 表示される [Authorization List] ドロップダウンリストから、以前に(ステップ 7r で)作成した許可 サーバーを選択します。
- g) [Show Advanced Settings] をクリックします。
- h) [On Mac Filter Failure] チェックボックスをオンにします。
- i) [Update & Apply to Device] をクリックします。
- j) **[Configuration]** > **[Tags and Profiles]** > **[Policy]** を選択します。
- k) [default-policy-profile] をクリックします。
- l) [Advanced] タブの [AAA Policy] エリアで、[Allow AAA Override] チェックボックスをオンにします。
- m) [Policy Name] ドロップダウンリストから、デフォルトの [aaa] ポリシーが選択されていることを確認 します。

n) [Update & Apply to Device] をクリックします。

# **CiscoDNASpaces**コネクタを使用した、**CiscoDNASpaces**の**CiscoAireOS** ワイヤレスコントローラまたは **Cisco Catalyst 9800** シリーズ ワイヤレ ス コントローラへの接続

**Cisco DNA Spaces** コネクタを備えた シスコ ワイヤレス コントローラ

Cisco DNA Spacesコネクタを使用してCisco AireOSワイヤレスコントローラをCisco DNA Spaces に接続し、キャプティブポータルの認証または通知を設定するには、次の手順を実行します。

- 『CiscoDNASpaces[:コネクタコンフィギュレーションガイド』に](https://www.cisco.com/c/en/us/td/docs/wireless/cisco-dna-spaces/connector/b_connector.html)記載されている手順を 参照しながら、Cisco DNA Spaces コネクタを使用して Cisco AireOS ワイヤレスコントロー ラを Cisco DNA Spaces に接続します。
- Cisco AireOS コントローラを Cisco DNA Spaces に接続した後、インターネット プロビジョ ニングおよびRADIUS認証のためのシスコワイヤレスコントローラの設定の説明に従い、 RADIUS 認証とインターネット プロビジョニングを設定します。
- キャプティブポータル認証が必要な場合は、SSID をインポートし、必要な認証タイプで キャプティブポータルを作成し、「キャプティブポータルアプリの使用 (103ページ)」 の章で説明されている手順に基づき、キャプティブポータルルールを設定します。
- キャプティブポータルにソーシャル認証が必要な場合は、「ソーシャル認証のためのシス コワイヤレスコントローラの設定 (260ページ)」の説明に従って、ソーシャル認証を設 定します。
- Cisco DNA Spaces を使用して通知を送信する場合は、「 Engagements アプリによる通知の 送信(195ページ)」の章で説明されている手順に基づき、エンゲージメントルールを設 定します。

**Cisco DNA Spaces** コネクタを備えた **Cisco Catalyst 9800** シリーズ ワイヤレス コントローラ

Cisco DNA Spaces コネクタを使用して Cisco Catalyst 9800 シリーズ ワイヤレス コントローラを Cisco DNA Spaces に接続し、キャプティブポータルの認証または通知を設定するには、次の手 順を実行します。

- Cisco DNA Spaces コネクタを使用して Cisco Catalyst 9800 シリーズ ワイヤレス コントロー ラを Cisco DNA Spaces に接続するには、『Cisco DNA Spaces:コネクタ [コンフィギュレー](https://www.cisco.com/c/en/us/td/docs/wireless/cisco-dna-spaces/connector/b_connector.html) ション [ガイド』](https://www.cisco.com/c/en/us/td/docs/wireless/cisco-dna-spaces/connector/b_connector.html)に記載されている手順を参照してください。
- Cisco Catalyst 9800 シリーズ ワイヤレス コントローラを Cisco DNA Spaces に接続した後、 ソーシャル認証、RADIUS認証、および(キャプティブポータルアプリとエンゲージメン トアプリ使用のための)インターネットプロビジョニングについては、次の該当するセク ションを参照してください。
- CLIを使用したキャプティブポータルおよびエンゲージメントアプリ用のCiscoCatalyst 9800 シリーズ ワイヤレス コントローラ(ローカルモード)の設定 (268 ページ)
- キャプティブポータルおよびエンゲージメントアプリ用の Cisco Catalyst 9800 シリー ズ ワイヤレス コントローラ GUI(ローカルモード) (272 ページ)
- キャプティブポータルおよびエンゲージメントアプリ用の Cisco Catalyst 9800 シリー ズ ワイヤレス コントローラ GUI(フレックスモードまたは Mobility Express) (278 ページ)。
- キャプティブポータル認証を設定するには、SSID をインポートし、必要な認証タイプで キャプティブポータルを作成し、「キャプティブポータルアプリの使用 (103ページ)」 の章で説明されている手順に基づき、キャプティブポータルルールを設定します。
- Cisco DNA Spaces を使用して通知を送信する場合は、「 Engagements アプリによる通知の 送信(195ページ)」の章で説明されている手順に基づき、エンゲージメントルールを設 定します。

## **Cisco DNA Spaces** と連携するための **Mobility Express** の設定

この項では、Cisco DNA Spaces を使用するために Mobility Express コントローラで行う設定に ついて説明します。

必要な設定は、Mobility Express のバージョンによって異なります。Mobility Express バージョ ン別の設定方法を次に示します。

## **Cisco DNA Spaces** 用の **Mobility Express 8.7** 以降の設定

Cisco DNA スペース用に Mobility Express 8.7 以降を設定するには、次の手順を実行します。

### **Mobility Express** での **SSID** の作成

Mobility Express で SSID を作成するには、次の手順を実行します。

- ステップ **1** ログイン情報を使用して [Mobility Express] にログインします。
- ステップ **2** メインウィンドウで、左ペインの [Wireless Settings] をクリックします。
- ステップ **3** [WLAN(WLANs)] をクリックします。
- ステップ **4** WLAN を作成するには、[Add New WLAN] をクリックします。
- ステップ **5** 表示されるウィンドウの [General] タブで、[Type]、[Profile Name]、[SSID] などの WLAN の詳細を入力し ます。
- ステップ **6** [Apply] をクリックします。 [Add New WLAN/RLAN] ウィンドウが表示されます。
- ステップ **7** [WLAN Security] をクリックします。
- ステップ **8** [Guest Network] トグルスイッチを有効にします。
- ステップ9 [Captive Network Assistant] トグルスイッチを有効にします。
- ステップ **10** [Captive Portal] ドロップダウンリストから、[External Splash Page] を選択します。
- ステップ **11** [Access Type] ドロップダウンリストから、[Web Consent] を選択します。
- ステップ **12** 表示される [Captive Portal URL] フィールドに、Cisco DNA Spaces のスプラッシュ URL を入力します。

ME アカウントのスプラッシュ URL を表示するには、Cisco DNA Spaces ダッシュボードの [SSIDs] ウィ ンドウで CUWN SSID の [Configure Manually] リンクをクリックします。

- ステップ **13** [Apply] をクリックします。
- ステップ **14** SSID を有効にしてブロードキャストするには、[General] タブの [Admin] ドロップダウンリストから [Enabled] を選択し、[Broadcast SSID] トグルスイッチを有効にします。
- ステップ **15** コマンドプロンプトで次のコマンドを実行して、secure webauth モードを無効にします。その後、ME を 再起動します。

config network web-auth secureweb disable

ステップ **16** コマンド プロンプトで次のコマンドを実行して、webauth login success page を [Default] から [None] に変 更します。

config custom-web webauth-login-success-page none

#### **Mobility Express 8.7** 以後での **Radius** 認証の設定

Mobility Express 8.7 以後で Radius 認証を設定するには、次の手順を実行します。

- ステップ **1** ログイン情報を使用して [Mobility Express] にログインします。
- ステップ **2** ME のメインウィンドウで、ウィンドウ右上の [Switch to Expert View] をクリックします。
- ステップ **3** 表示されるポップアップウィンドウで、[OK] を選択します。
- ステップ **4** 左ペインで、[Management] > [Admin Accounts] をクリックします。
- ステップ **5** 表示されるウィンドウで、[Radius] タブをクリックします。
- ステップ **6** [Add RADIUS Authentication Server] をクリックします。

[Add/ Edit Radius Authentication Server] ウィンドウが表示されたら、Radius サーバーに関する次の詳細を 入力します。

- a) [Server IP Address] フィールドに、Radius サーバーの IP アドレスを入力します。
- b) [Shared Secret] フィールドに、Radius 秘密鍵を入力します。
- c) [Confirm Shared Secret] フィールドに、Radius 秘密鍵を再入力します。
- Cisco DNA Spaces の Radius サーバーのみを設定できます。Radius サーバー設定用の IP アド レスと秘密鍵を表示するには、Cisco DNA Spaces ダッシュボードで、[Captive Portal] アプリ をクリックします。[SSIDs]をクリックし、次に Cisco Unified Wireless Network (Cisco AireOS) SSID の [Configure Manually] リンクをクリックします。[Configure SSID in CUWN-WLC] タ ブをクリックします。Radius サーバーの詳細は、[Radius Server Configuration] セクションの リストに表示されます。プライマリおよびセカンダリ Radius サーバーの両方の IP を設定し ます。Cisco DNA Spaces サポートチームに連絡することもできます。 (注)
- ステップ **7** [Apply] をクリックします。
- ステップ **8** [Mobility Express] メインウィンドウで、左側のペインの [Wireless Settings] をクリックします。
- ステップ **9** [WLANs] をクリックします。

[WLAN/RLAN Configuration] ウィンドウに SSID リストが表示されます。

- ステップ **10** 以前に作成した SSID の [Edit] アイコンをクリックします。
- ステップ **11** 表示される [Edit WLAN] ウィンドウで [WLAN Security] タブをクリックします。
- ステップ **12** [Access Type] ドロップダウンリストから、[Radius] を選択します。
- ステップ **13** [Radius Server] タブをクリックし、[Add Radius Authentication Server] をクリックします。
- ステップ **14** [Server IP Address] ドロップダウンリストから Radius サーバーを選択し、[Apply] をクリックします。
- ステップ **15** [Edit WLAN] ウィンドウで、[Apply] をクリックします。

これで、Mobility Express 8.7 以降が Radius サーバー認証用に設定されました。

#### **Mobility Express 8.7** 以降でのアクセス制御リストの作成

Mobility Express 8.7 以降でアクセス制御リストを作成するには、次の手順を行います。

- ステップ **1** ログイン情報を使用して Mobility Express にログインします。
- ステップ **2** Mobility Express のメインウィンドウで、左側のペインの [Wireless Settings] をクリックします。
- ステップ3 [WLAN (WLANs) ] をクリックします。

[WLAN/RLAN Configuration] ウィンドウに SSID リストが表示されます。

ステップ **4** 以前に作成した SSID の [Edit] アイコンをクリックします。

表示される [Edit WLAN] ウィンドウで [WLAN Security] タブをクリックします。

- ステップ **5** [Pre Auth ACLs] タブをクリックします。
- ステップ **6** [Add IP Rules] をクリックします。
- ステップ **7** [Add/Edit IP ACLs] で、次の構成のルールを作成します。

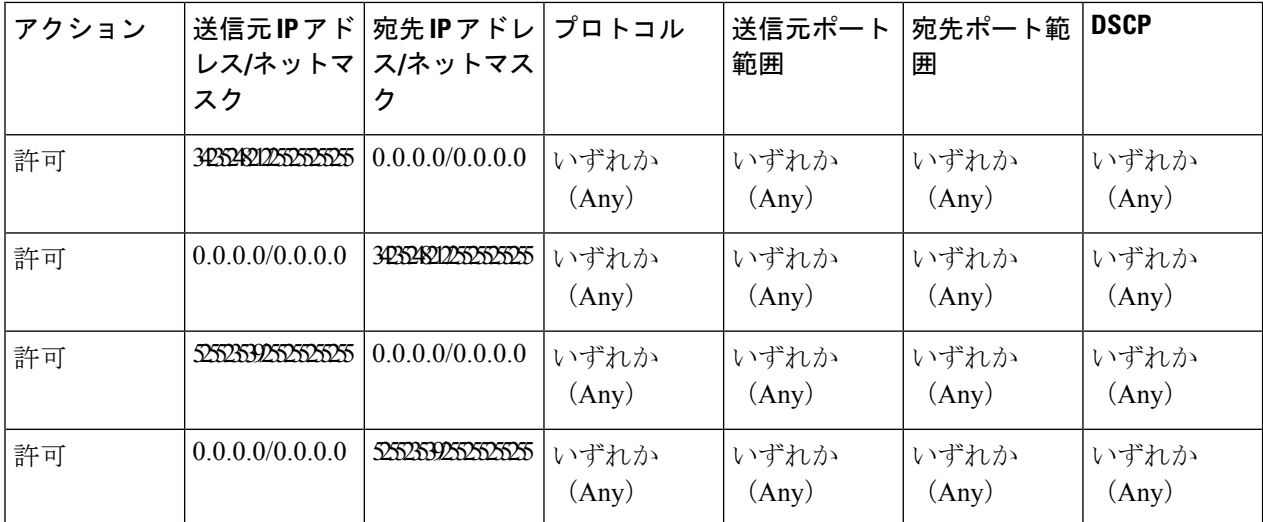

EU リージョンの場合、34.235.248.212、52.55.235.39を 54.77.207.183、34.252.175.120 に置き換 える必要があります。 (注)

ACL ルールを定義するときには、次のように値を設定します。

• **Protocol**:Any

- **DSCP**:Any
- **Action**: Permit

ステップ **8** [Apply] をクリックします。

ソーシャル認証のための **Mobility Express 8.7** 以降の設定

キャプティブポータルのソーシャルサイン認証用に Mobility Express を設定するには、次の手 順を実行します。

- ステップ **1** ログイン情報を使用して Mobility Express にログインします。
- ステップ **2** Mobility Express のメインウィンドウで、左側のペインの [Wireless Settings] をクリックします。
- ステップ3 [WLAN (WLANs)]をクリックします。

[WLAN/RLAN Configuration] ウィンドウに SSID リストが表示されます。

ステップ **4** 以前に作成した SSID の [Edit] アイコンをクリックします。

表示される [Edit WLAN] ウィンドウで [WLAN Security] タブをクリックします。

- ステップ **5** [Pre Auth ACLs] タブをクリックします。
- ステップ **6** [Add IP Rules] をクリックします。
- ステップ **7** [Add/Edit IP ACLs] で、既存の ACL ルールに加えて、次の 2 つのルールを設定します。

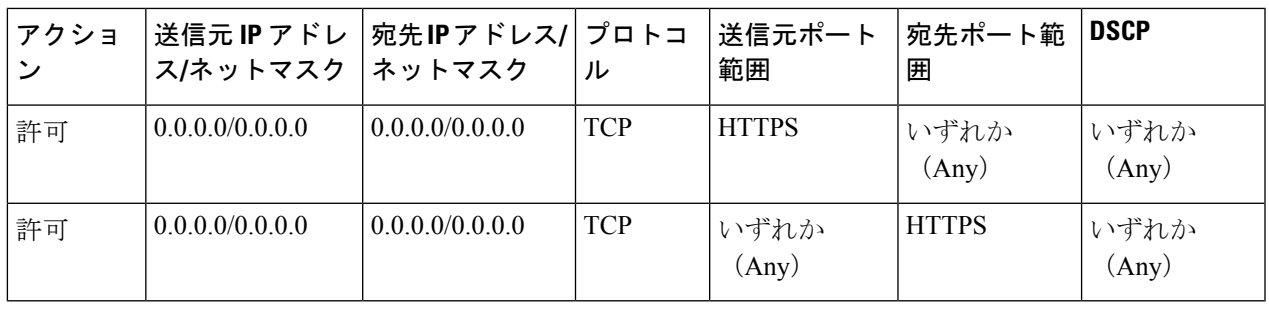

#### **Mobility Express 8.7** 以降での **URL** の許可

Mobility Express 8.7 以降で URL を許可するには、次の手順を行います。

- ステップ **1** ログイン情報を使用して Mobility Express にログインします。
- ステップ **2** Mobility Express のメインウィンドウで、左ペインの [Wireless Settings] をクリックします。
- ステップ3 [WLAN (WLANs)]をクリックします。

[WLAN/RLAN Configuration] ウィンドウに SSID リストが表示されます。

- ステップ **4** 以前に作成した SSID の [Edit] アイコンをクリックします。
- ステップ **5** 表示される [Edit WLAN] ウィンドウで [WLAN Security] タブをクリックします。
- ステップ **6** [Pre Auth ACLs] タブをクリックします。
- ステップ **7** [Add URL Rules] をクリックします。
- ステップ **8** 表示される [Add/Edit URL ACLs] ウィンドウで、許可リストに含める URL を設定します。 URL ルールを定義するときには、次のように値を設定します。
	- [URL]: domain
	- **Action**: Permit

ステップ9 [更新 (Update) ] をクリックします。

#### 通知およびレポート用 **Mobility Express** の設定

WLC 接続で Mobility Express を使用している場合、ロケーションの更新を設定するには、次の 手順を実行します。

ステップ **1** シスコ ワイヤレス コントローラの **CLI** で、次のコマンドを実行します。

- **1.** config cloud-services cmx disable
- **2.** config cloud-services server url https://{Customer Path Key}.{LB Domain} {LB IP Address}
- **3.** config cloud-services server id-token {Customer JWT Token}
- **4.** config network dns serverip <dns server ip>
- **5.** config cloud-services cmx enable
- CustomerPath Key}、{LB Domain}、{LB IP Address}、{CustomerJWT Token} を表示するには、Cisco DNA Spaces ダッシュボードの [SSID] ウィンドウで、CUWN SSID の [Configure Manually] リンク をクリックします。Cisco DNA Spaces サポートチームに連絡することもできます。末尾または先 頭にスペースがないことを確認します。 (注)

ステップ **2** 次のコマンドを使用して、概要を確認します。

show cloud-services cmx summary

結果が表示されます。

Cisco DNA Spaces ダッシュボードで、[Add a Wireless Network] ウィンドウの [CUWN-WLC] を選択すると、 WLC が一覧表示されます。これにより、その WLC の AP を Cisco DNA Spaces にインポートできます。

### 結果サンプル

(Cisco Controller) >show cloud-services cmx summary

CMX Service

Server ....................................... https://\$customerpathkey.dnaspaces.io

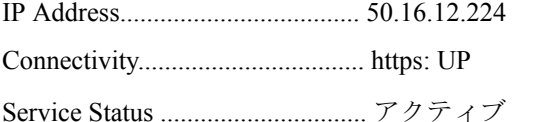

Last Request Status........................... HTTP/1.1 200 OK

Heartbeat Status ............................. OK

### 次のタスク

これで、シスコ ワイヤレス コントローラを Cisco DNA Spaces のロケーション階層にインポー トできるようになります。シスコワイヤレスコントローラとそのアクセスポイントのインポー トの詳細については、「Cisco WLC Direct Connect を使用した Cisco DNA Spaces のシスコ ワイ ヤレスコントローラへの接続 (263ページ)」で説明されている手順のステップ4から実行し てください。

## **Cisco DNA Spaces** 用の **Mobility Express 8.6** 以前の設定

Cisco DNA Spaces 用に Mobility Express 8.6 以前を設定するには、次の手順を実行します。

### **Mobility Express 8.6** 以前での **SSID** の作成

Mobility Express 8.6 以前で SSID を作成する手順は、Mobility Express 8.7 以降の場合と同じで す。設定手順については、Mobility Express での SSID の作成 (285ページ)を参照してくださ い。

#### **Mobility Express 8.6** 以前での **Radius** 認証の設定

Mobility Express 8.6 以前の場合、Radius サーバーを個別に設定することはできません。 Mobility Express 8.6 以前で Radius 認証を設定するには、次の手順を実行します。

- ステップ **1** ログイン情報を使用して [Mobility Express] にログインします。
- ステップ **2** [Mobility Express] メインウィンドウで、左側のペインの [Wireless Settings] をクリックします。
- ステップ **3** [WLAN(WLANs)] をクリックします。

[WLAN/RLAN Configuration] ウィンドウに SSID リストが表示されます。

- ステップ **4** 以前に作成した SSID の [Edit] アイコンをクリックします。
- ステップ **5** 表示される [Edit WLAN] ウィンドウで [WLAN Security] タブをクリックします。
- ステップ **6** [Access Type] ドロップダウンリストから、[Radius] を選択します。
- ステップ **7** Radius サーバーを追加するには、[Add] をクリックします。
- ステップ **8** 表示されるウィンドウで、次の Radius サーバーの詳細を入力します。
	- **1.** [Server IP Address] フィールドに、Radius サーバーの IP アドレスを入力します。
	- **2.** [Shared Secret] フィールドに、Radius 秘密鍵を入力します。
	- **3.** [Confirm Shared Secret] フィールドに、Radius 秘密鍵を再入力します。
	- **4.** [Apply] をクリックします。
	- Cisco DNA Spaces の Radius サーバーのみを設定できます。Radius サーバー設定用の IP アドレスと 秘密鍵を表示するには、Cisco DNA Spacesダッシュボードで、[CaptivePortal]アプリをクリックし ます。[SSIDs] をクリックし、次に Cisco Unified Wireless Network (Cisco AireOS) SSID の [Configure Manually]リンクをクリックします。[ConfigureSSIDinCUWN-WLC]タブをクリックします。Radius サーバーの詳細は、[RadiusServer Configuration] セクションのリストに表示されます。プライマリ およびセカンダリ Radius サーバーの両方の IP を設定します。Cisco DNA Spaces サポートチームに 連絡することもできます。 (注)

ステップ **9** [Edit WLAN] ウィンドウで、[Apply] をクリックします。 これで、Cisco DNA Spaces キャプティブポータルの Radius サーバー認証が Mobility Express に設定されまし た。

#### **Mobility Express 8.6** 以前での **ACL** の作成

Mobility Express 8.6 以前には、アクセス制御リストを設定するためのユーザーインターフェイ スがありません。そのため、ACLを作成し、ソーシャル認証を設定するには、コマンドプロン プトを使用する必要があります。これらの ACL の設定に使用するコマンドについては、 『Mobility Express コマンドリファレンスガイド』を参照してください。

これで、シスコ ワイヤレス コントローラを Cisco DNA Spaces のロケーション階層にインポー トできるようになります。シスコ ワイヤレス コントローラと、シスコ ワイヤレス コントロー 通知およびレポート用 **Mobility Express** の設定

ラへのアクセスポイントのインポートの詳細については、「Cisco WLC Direct Connect を使用 した Cisco DNA Spaces のシスコ ワイヤレス コントローラへの接続 (263 ページ)」で説明さ れている手順のステップ 3 から実行してください。

### 通知およびレポート用 **Mobility Express** の設定

WLC 接続で Mobility Express を使用している場合、ロケーションの更新を設定するには、次の 手順を実行します。

ステップ **1** シスコ ワイヤレス コントローラの **CLI** で、次のコマンドを実行します。

- **1.** config cloud-services cmx disable
- **2.** config cloud-services server url https://{Customer Path Key}.{LB Domain} {LB IP Address}
- **3.** config cloud-services server id-token {Customer JWT Token}
- **4.** config network dns serverip <dns server ip>
- **5.** config cloud-services cmx enable
- CustomerPath Key}、{LB Domain}、{LB IP Address}、{CustomerJWT Token} を表示するには、Cisco DNA Spaces ダッシュボードの [SSID] ウィンドウで、CUWN SSID の [Configure Manually] リンク をクリックします。Cisco DNA Spaces サポートチームに連絡することもできます。末尾または先 頭にスペースがないことを確認します。 (注)

### ステップ **2** 次のコマンドを使用して、概要を確認します。

show cloud-services cmx summary

結果が表示されます。

Cisco DNA Spaces ダッシュボードで、[Add a Wireless Network] ウィンドウの [CUWN-WLC] を選択すると、 WLC が一覧表示されます。これにより、その WLC の AP を Cisco DNA Spaces にインポートできます。

### 結果サンプル

(Cisco Controller) >show cloud-services cmx summary

CMX Service

Server ....................................... https://\$customerpathkey.dnaspaces.io IP Address.................................... 50.16.12.224 Connectivity.................................. https: UP Service Status ............................... アクティブ Last Request Status........................... HTTP/1.1 200 OK

Heartbeat Status ............................. OK

### 次のタスク

これで、シスコ ワイヤレス コントローラを Cisco DNA Spaces のロケーション階層にインポー トできるようになります。シスコワイヤレスコントローラとそのアクセスポイントのインポー トの詳細については、「Cisco WLC Direct Connect を使用した Cisco DNA Spaces のシスコ ワイ ヤレスコントローラへの接続 (263ページ)」で説明されている手順のステップ4から実行し てください。

## **Cisco DNA Spaces** 用 **Aironet 4800** シリーズ **Mobility Express** コントローラ **8.10.150.0** の設定

Cisco DNA Spaces 用 AireOS 4800 シリーズ Mobility Express コントローラ 8.10.150.0 を設定する には、次の手順を実行します。

### **Mobility Express 8.10.150.0** の設定

Cisco DNA Spaces 用に Mobility Express 8.10.105.0 を設定するには、次の手順を実行します。

- ステップ **1** ログイン情報を使用して Mobility Express にログインします。
- ステップ **2 [Advanced]** > **[Security Settings]** に移動します。
- ステップ **3** [Add New ACL] をクリックします。
- ステップ **4** [Add ACL Rule] ウィンドウで、ACL の詳細を入力します。
	- a) [ACL Type] ドロップダウンリストから、[IPv4] を選択します。
	- b) [ACL Name] フィールドに、新しい ACL の名前を入力します。
	- c) [Add URL Rules] をクリックします。

[Add /Edit URL ACLs] ウィンドウが表示されます。

- d) [URL] フィールドに、スプラッシュページの URL ドメインを入力します。
- e) [Action] ドロップダウンリストで、[Permit] を選択します。
- f) ソーシャル認証を有効にするには、ACL に次のドメインを追加します。
	- \*.facebook.com
	- \*.facebook.com
	- ssl.gstatic.com
	- static.licdn.com
	- \*.fbcdn.net
	- \*.akamaihd.net
	- \*.twitter.com
	- \*.twimg.com
	- oauth.googleusercontent.com
	- \*.googleapis.com
	- \*.accounts.google.com
- \*.gstatic.com
- \*.linkedin.com
- \*.licdn.net
- \*.licdn.com

この手順は、ソーシャル認証を有効にする場合にのみ必要です。

- g) [更新(Update)] をクリックします。
- ステップ **5** RADIUS サーバーを設定する手順は、次のとおりです。
	- a) ACL を作成します。
	- b) [Expert View] を有効にします。
	- c) **[Managenent]** > **[Admin Accounts]** > **[Radius]** に移動します。
	- d) [AuthenticationCallStation ID Type]ドロップダウンリストから、[AP MAC Address:SSID]を選択します。
	- e) [Authentication MAC Delimiter] ドロップダウンリストから、[Hyphen] を選択します。
	- f) [Accounting Call Station ID Type] ドロップダウンリストから、[AP MAC Address:SSID] を選択します。
	- g) [Accounting MAC Delimiter] ドロップダウンリストから、[Hyphen] を選択します。
	- h) [Fallback Mode] ドロップダウンリストから、[Off] を選択します。
	- i) [Apply] をクリックします。
- ステップ **6** [Add Radius AuthenticationServer] をクリックし、表示される [Add/Edit Radius AuthenticationServer] で、次の 詳細を入力します。
	- a) [CoA] を無効にします。
	- b) [Server Ip Address] フィールドに RADIUS サーバーの IP アドレスを入力します。
	- c) [Shared Secret] フィールドに、秘密鍵を入力します。
	- d) [Confirm Shared Secret] フィールドに、確認のための秘密鍵を入力します。
	- e) [Apply] をクリックします。

追加された Radius サーバーは、Radius サーバーリストの下に表示されます。

Cisco DNA Spaces の Radius サーバーのみを設定できます。Radius サーバー設定の IP アドレス と秘密鍵を表示するには、Cisco DNA Spaces ダッシュボードで、[Captive Portals] アプリをク リックします。[SSIDs] をクリックし、次に Cisco Unified Wireless Network(Cisco AireOS) SSID の [Configure Manually] リンクをクリックします。Radius サーバーの詳細は、[Radius ServerConfiguration]セクションに表示されます。プライマリとセカンダリの両方のRadiusサー バー IP を設定します。Cisco DNA Spaces サポートチームに連絡することもできます。 (注)

ステップ **7** Radius サーバーの [WLAN] を設定するには、次の手順を実行します。

- a) [Cisco Aironet ME] ダッシュボードで、**[Wireless Settings]** > **[WLAN]** を選択します。
- b) [General] タブをクリックします。
- c) [Profile Name] フィールドに、SSID の名前を入力します。
- d) [Admin State] ドロップダウンリストから、[Enabled] を選択します。
- e) [Radio Policy] ドロップダウンリストから、[ALL] を選択します。
- f) [WLAN Security] タブをクリックします。
- g) [Guest Network] を有効にします。
- h) [Captive Network Assistant] を有効にします。
- i) [Captive Portal URL] フィールドに、キャプティブポータルの URL を入力します。
	- キャプティブポータルのURLを表示するには、CiscoDNASpacesダッシュボードで、[Captive Portals] アプリをクリックします。[SSIDs] をクリックし、次に Cisco Unified Wireless Network (Cisco AireOS)SSID の [Configure Manually] リンクをクリックします。**WLC Direct Connect** の **SSID** の作成セクションに移動します。手順 7g で URL が表示されます。 (注)
- j) [Access Type] から、[RADIUS] を選択します。
- k) [ACL Name (IPV4)] で、手順 4b で設定した ACL の名前を選択します。
- l) Radius サーバーの場合、[Add Radius Authentication Server] をクリックします。
- m) リストから、手順 6b で追加した Radius サーバーの IP を選択します。
- ステップ **8** Radius L2 認証の場合、[MAC Filtering] と [ON MAC Filter failure] を有効にします。
- ステップ **9** [Apply] をクリックします。

## 通知およびレポート用 **Mobility Express** の設定

WLC 接続で Mobility Express を使用している場合、ロケーションの更新を設定するには、次の 手順を実行します。

ステップ **1** シスコ ワイヤレス コントローラの **CLI** で、次のコマンドを実行します。

- **1.** config cloud-services cmx disable
- **2.** config cloud-services server url https://{Customer Path Key}.{LB Domain} {LB IP Address}
- **3.** config cloud-services server id-token {Customer JWT Token}
- **4.** config network dns serverip <dns server ip>
- **5.** config cloud-services cmx enable
- CustomerPath Key}、{LB Domain}、{LB IP Address}、{CustomerJWT Token} を表示するには、Cisco DNA Spaces ダッシュボードの [SSID] ウィンドウで、CUWN SSID の [Configure Manually] リンク をクリックします。Cisco DNA Spaces サポートチームに連絡することもできます。末尾または先 頭にスペースがないことを確認します。 (注)
- ステップ **2** 次のコマンドを使用して、概要を確認します。

show cloud-services cmx summary

結果が表示されます。

Cisco DNA Spaces ダッシュボードで、[Add a Wireless Network] ウィンドウの [CUWN-WLC] を選択すると、 WLC が一覧表示されます。これにより、その WLC の AP を Cisco DNA Spaces にインポートできます。 結果サンプル

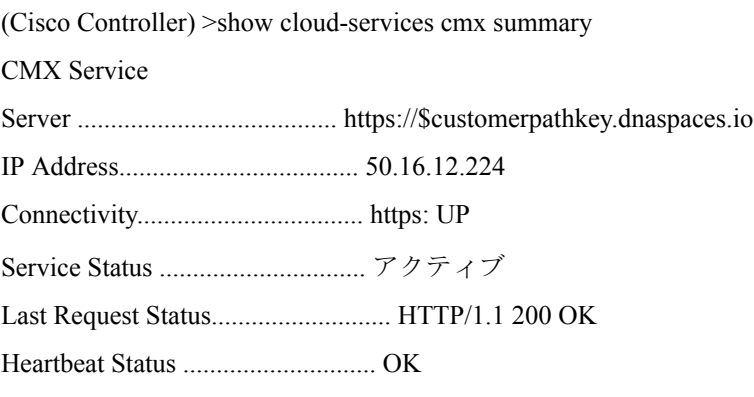

## 次のタスク

これで、シスコ ワイヤレス コントローラを Cisco DNA Spaces のロケーション階層にインポー トできるようになります。シスコワイヤレスコントローラとそのアクセスポイントのインポー トの詳細については、「Cisco WLC Direct Connect を使用した Cisco DNA Spaces のシスコ ワイ ヤレスコントローラへの接続 (263ページ)」で説明されている手順のステップ4から実行し てください。

# **Cisco DNA Spaces** 拡張ベンチマーク

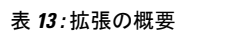

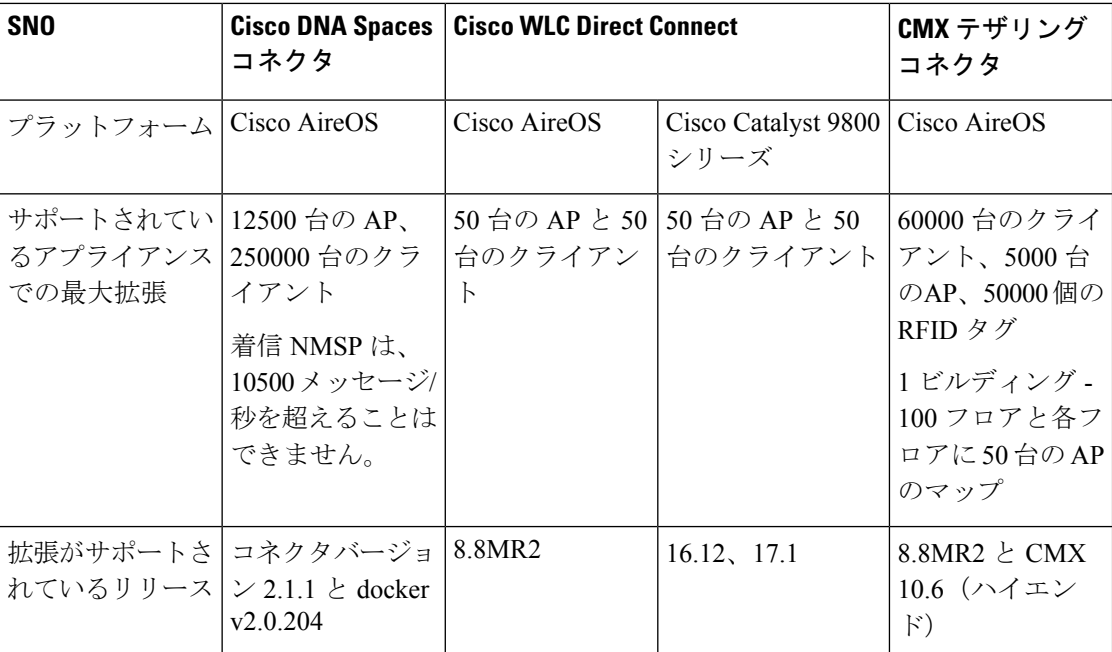

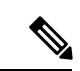

(注) 現在、Mobility Express は拡張に対応していません。

I

**Cisco DNA Spaces** 拡張ベンチマーク

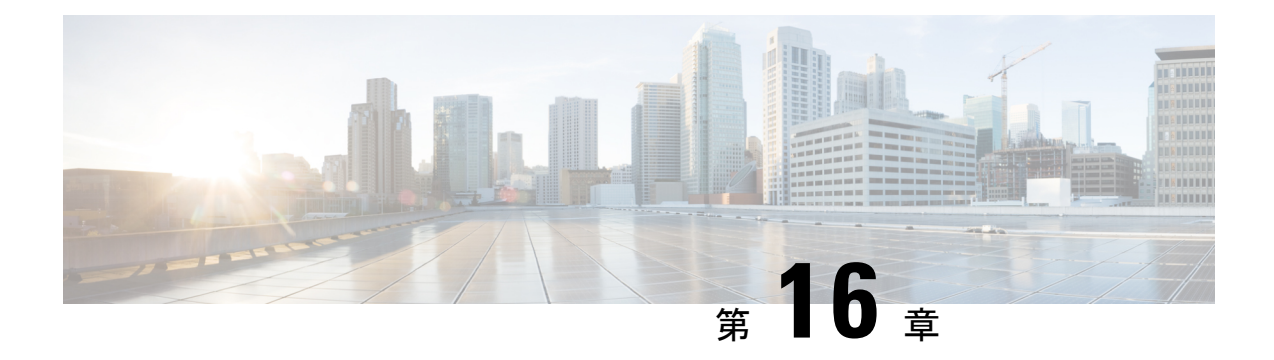

# **Cisco DNA Spaces** を使用するための **Cisco Meraki** の設定

この章では、Cisco DNA Spaces を使用するために Cisco Meraki に必要な設定について説明しま す。

- Cisco Meraki サービスアカウントの設定 (299 ページ)
- Cisco Meraki での SSID の有効化 (300 ページ)
- RADIUS 認証用の Cisco Meraki の設定 (301 ページ)
- 通知およびレポート用 Cisco Meraki の設定 (303 ページ)
- ソーシャル認証のための Cisco Meraki の設定 (304 ページ)
- Cisco Meraki の SSID の手動設定 (304ページ)
- Cisco Meraki でのスキャン API の設定 (305 ページ)

# **Cisco Meraki** サービスアカウントの設定

組織、ネットワーク、AP などの Meraki ネットワークの詳細は、Meraki サービスアカウントを 使用して取得し、Cisco DNA Spaces に提供できます。

このサポートを利用するには、Meraki カスタマーアカウントから Meraki サービスアカウント を招待する必要があります。Meraki サービスアカウントの電子メール ID については、Cisco DNA Spaces サポートチームにお問い合わせください。

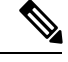

(注)

• ただし、Cisco DNA Spaces を Cisco Meraki に接続するには、引き続き Meraki カスタマーア カウントを使用する必要があります。お客様の Meraki アカウントは、ユーザーがアクセ ス可能なロケーション階層にネットワークをインポートするために使用されます。サービ スアカウントは、ロケーション階層を最新の状態に保つためのバックグラウンドネット ワーク同期に使用されます。

• Cisco Meraki は Cisco DNA Spaces に含まれていないため、メニューパスおよびメニュー名 は変更される場合があります。

Cisco Meraki で Cisco Meraki サービスアカウントを設定するには、次の手順を実行します。

- ステップ **1** [https://meraki.cisco.com](https://account.meraki.com/login/dashboard_login?go=%2F) に移動します。
- ステップ **2** Cisco Meraki アカウントのログイン情報を使用してアプリケーションにログインします。
- ステップ **3** [Cisco Meraki Organization] ドロップダウンリストから、Meraki サービスアカウントを設定する組織を選択 します。
- ステップ **4 [Organization]** > **[Administrators]** > **[Add Admin]** を選択します。
- ステップ **5** Cisco Meraki サービスアカウントの名前と電子メール ID を入力します。
- ステップ **6** [Organization Access] ドロップダウンリストから [Full] を選択します。
- ステップ **7** [Create Admin] をクリックします。

これで、フィルタリングされた組織に対して Cisco Meraki サービスアカウントが設定されました。

## **Cisco Meraki** での **SSID** の有効化

SSID をキャプティブポータルルール用に設定するために Cisco DNA Spaces にインポートする には、それらの SSID を Cisco Meraki で有効にする必要があります。

Cisco Meraki は Cisco DNA Spaces に含まれていないため、メニューパスおよびメニュー名は変 更される場合があります。 (注)

Cisco Meraki で SSID を有効にするには、次の手順を実行します。

- ステップ1 [https://meraki.cisco.com](https://account.meraki.com/login/dashboard_login?go=%2F) に移動します。
- ステップ **2** Cisco Meraki アカウントのログイン情報を使用してアプリケーションにログインします。
- ステップ **3** SSID を有効にする必要のある [Cisco Meraki Organization] をクリックし、必要なネットワークを選択しま す。
- ステップ **4 [Wireless]** > **[Configure]** > **[SSIDs]** の順に選択します。

ネットワークで使用可能な SSID が表示されます。

- ステップ **5** SSID の名前を変更して有効にします。
- ステップ **6** [Edit Settings] をクリックし、[Splash] ページオプションで [Click-Through] オプションボタンをクリックし ます。
- ステップ **7** [Save Changes] をクリックします。

SSID が Cisco Meraki で正常に有効化されました。

# **RADIUS** 認証用の **Cisco Meraki** の設定

ポータルにより多くのセキュリティを提供するために、CiscoDNASpacesはポータルにRADIUS 認証を提供します。また、キャプティブポータルルールを使用して設定できるシームレスなイ ンターネット プロビジョニングを管理するには、Cisco Meraki で特定の設定が必要です。

シームレスなインターネット プロビジョニングを設定するときに必要な Radius サーバー設定 は、標準の Radius サーバー設定とは異なります。

## **RADIUS**認証用の**CiscoMeraki**の設定(シームレスなインターネット設 定なし)

RADIUS 認証用に Cisco Meraki を設定するには、次の手順を実行します。

- ステップ **1** Meraki のログイン情報で Cisco Meraki にログインします。
- ステップ **2** [Wireless Access Control] を選択します。
- ステップ **3** キャプティブ ポータル ルールの SSID を選択します。
- ステップ **4** [Association requirements] エリアで、[Open] を選択します。
- ステップ **5** [Splash page] エリアで [Sign-on with] を選択し、ドロップダウンリストから [my RADIUS server] を選択し ます。
- ステップ **6** [Radius servers] エリアで [Add a server] をクリックし、表示されたフィールドに認証のための RADIUS サーバーの詳細を指定します。

• ポート:1812

- Cisco DNA Spaces RADIUS サーバーのみを設定できます。RADIUS サーバーの IP アドレスと秘 密鍵を表示するには、Cisco DNA Spaces ダッシュボードで、[SSIDs] ページの Meraki SSID の [Configure Manually] リンクをクリックします。 (注)
- ステップ **7** [Radius accounting] ドロップダウンリストから、[Radius Accounting is enabled] を選択します。
- ステップ **8** [Radius accounting servers] エリアで、[Add a server] をクリックし、表示されたフィールドにアカウンティ ングのための RADIUS サーバーの詳細を指定します。

• ポート:1813

- Cisco DNA Spaces の Radius サーバーのみを設定できます。Cisco DNA Spaces RADIUS サーバー のみを設定できます。RADIUS サーバーの IP アドレスと秘密鍵を表示するには、Cisco DNA Spaces ダッシュボードで、[SSIDs] ページの MerakiSSID の [Configure Manually] リンクをクリッ クします。 (注)
- ステップ **9** ウォールド ガーデンの範囲を設定します。ウォールガーデンの範囲を表示するには、Cisco DNA Spaces ダッシュボードで、SSID ページの Meraki SSID の [Configure Manually] リンクをクリックします。

## **RADIUS** 認証およびシームレスなインターネット プロビジョニングの ための **Cisco Meraki** の設定

Radius認証およびシームレスなインターネットプロビジョニング向けに Cisco Meraki を設定す るには、Cisco Meraki で次の設定を行います。

- ステップ **1** Meraki のログイン情報で Cisco Meraki にログインします。
- ステップ **2 [Wireless]** > **[Access]** > **[Control]** の順に選択します。
- ステップ **3** キャプティブ ポータル ルールの SSID を選択します。
- ステップ **4** [Association requirements] 領域で、[Mac-based access control (no encryption)] を選択します。
- ステップ **5** [Splash] ページ領域で、[Click-through] を選択します。
- ステップ **6** [Radius servers] エリアで [Add a server] をクリックし、表示されたフィールドに認証のための RADIUS サーバーの詳細を指定します。
	- ポート:1812
	- Cisco DNA Spaces の Radius サーバーのみを設定できます。RADIUS サーバーの IP アドレスと秘 密鍵を表示するには、Cisco DNA Spaces ダッシュボードで、[SSIDs] ページの Meraki SSID の [Configure Manually] リンクをクリックします。 (注)
- ステップ **7** [Radius accounting] ドロップダウンリストから、[Radius Accounting is enabled] を選択します。
- ステップ **8** [Radius accounting servers] エリアで、[Add a server] をクリックし、表示されたフィールドにアカウンティ ングのための RADIUS サーバーの詳細を指定します。
	- ポート:1813
	- Cisco DNA Spaces RADIUS サーバーのみを設定できます。RADIUS サーバーの IP アドレスと秘 密鍵を表示するには、Cisco DNA Spaces ダッシュボードで、[SSIDs] ページの Meraki SSID の [Configure Manually] リンクをクリックします。 (注)
- ステップ **9** [Radius attribute specifying group policy name] ドロップダウンリストから、[Filter-Id] を選択します。
- ステップ **10** 変更内容を保存します。
- ステップ **11** Cisco Meraki ダッシュボードで、[Network-wide Group Policies] をクリックします。
- ステップ **12** [Add a Group] をクリックします。
- ステップ **13** 表示される [New group] ウィンドウに、グループの名前を入力します。
- Cisco DNA Spaces ダッシュボードで、この名前をポリシー名として設定する必要があります。 グループ名を「CaptiveBypass」と指定する場合、このポリシー名はすべてのキャプティブポー タルルールのデフォルトのポリシー名として機能します。つまり、[Seamlessly InternetProvision] が選択されるキャプティブポータルルールに対してポリシー名を指定しない場合、ポリシー名 「CaptiveBypass」がこのルールに対して適用されます。 (注)
- ステップ **14** [Bandwidth] ドロップダウンリストから必要なオプションを選択し、顧客にプロビジョニングするイン ターネットの帯域幅を指定します。
- ステップ **15** [Splash] ドロップダウン リストから [Bypass] を選択します。
- ステップ **16** [Apply] をクリックします。
- ステップ **17** ウォールド ガーデンの範囲を設定します。ウォール ガーデンの範囲を表示するには、Cisco DNA Spaces ダッシュボードで、SSID ページの Meraki SSID の [Configure Manually] リンクをクリックします。

# 通知およびレポート用 **Cisco Meraki** の設定

Cisco DNA Spaces を使用して通知を送信し、Cisco DNA Spaces レポートを表示するには、Cisco Meraki で特定の設定を行う必要があります。

 $\label{eq:1} \mathscr{D}_{\mathbf{a}}$ 

Merakiネットワークロケーションをロケーション階層にインポートすると、通知URLがCisco Meraki で自動的に設定されます。このサポートは、Meraki API キーを使用して追加された Meraki ネットワークには適用されません。 (注)

Cisco DNA Spaces を使用して通知を送信する、または Cisco DNA Spaces のレポートを表示する ために Cisco Meraki を手動で設定するには、次の手順を実行します。

- ステップ **1** Cisco Meraki アカウントのログイン情報を使用して Meraki にログインします。
- ステップ **2** SSID を有効にする必要のある組織をクリックし、必要なネットワークを選択します。
- ステップ **3 [Network-wide]** > **[Configure]** > **[General]** の順に選択します。
- ステップ **4** [CMX] 領域で、次の手順を実行します。
	- a) [Analytics] ドロップダウンリストから、[Analytics is enabled] を選択します。
	- b) [Scanning API] ドロップダウンリストから、[Scanning API enabled] を選択します。
	- c) [Add a Post URL] をクリックし、それぞれのフィールドに POST URL の詳細を入力します。

投稿 URL の詳細を表示するには、Cisco DNA Spaces ダッシュボードで、[SSIDs] ウィンドウの Meraki SSID の [Configure Manually] リンクをクリックします。

ステップ **5** [Save Changes] をクリックします。

# ソーシャル認証のための **Cisco Meraki** の設定

Cisco Meraki でソーシャル認証を行うには、meraki.cisco.com に一定の設定をする必要がありま す。

ソーシャル認証のために Cisco Meraki を設定するには、次の手順を実行します。

ステップ **1** Cisco Meraki ダッシュボードで、**[Wireless]** > **[Configure]** > **[Access Control]** の順に選択します。

[Access Control] ウィンドウが表示されます。

- ステップ **2** [SSID] ドロップダウンリストから、ソーシャル認証を設定する SSID を選択します。
- ステップ **3** [Wall Garden Ranges] フィールドに、次の表にリストされているソーシャルネットワークのドメイン名を入 力し、[Save Changes] をクリックします。

表 **<sup>14</sup> :** ソーシャル ネットワークのドメイン名

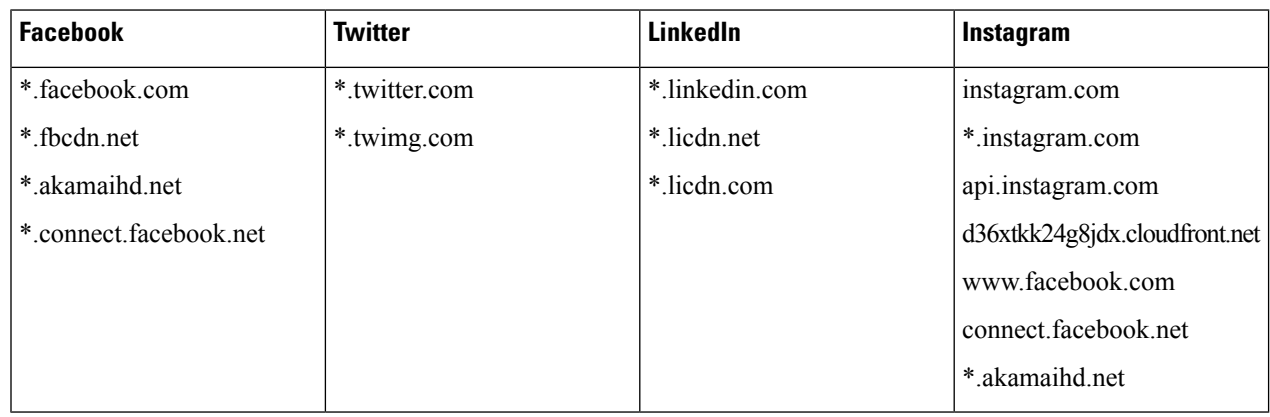

Cisco Meraki のソーシャル認証が正常に設定されます。

# **Cisco Meraki** の **SSID** の手動設定

Meraki で SSID を手動設定するには、まずその SSID を Cisco DNA Spaces にインポートする必 要があります。詳細については、「Cisco Meraki の SSID のインポート」のセクションを参照 してください。

Meraki で SSID を手動設定するには、次の手順を実行します。

- ステップ **1** Cisco Meraki アカウントのログイン情報を使用して Meraki にログインします。
- ステップ **2** それぞれのドロップダウンリストから必要な Meraki 組織およびネットワークを選択します。
- ステップ **3 [Wireless]** > **[Access Control]** の順に選択します。
- ステップ **4** [SSID] ドロップダウンリストから、Cisco DNA Spaces に設定する SSID を選択します。
- ステップ **5** [splash] ページ領域で、[Click-through] を選択します。
- ステップ **6** [Wall garden] ドロップダウンリストから、[Wall garden is enabled] を選択します。
- ステップ **7** [Wall garden ranges] テキストフィールドに、必要なウォールドガーデンの範囲を入力します。 ウォールドガーデンの範囲を表示するには、Cisco DNA Spaces ダッシュボードで、[SSIDs] ウィンドウに ある Meraki SSID の [Configure Manually] リンクをクリックします。
- ステップ **8** [Save Changes] をクリックします。
- ステップ **9 [Wireless]** > **[Splash page]** を選択します。
- ステップ **10** 以前に指定された SSID に対しては、[Custom Splash URL] エリアで、[Or provide a URL where customers will be redirected] を選択するか、隣接するフィールドにスプラッシュ URL を入力します。

Meraki SSID のスプラッシュページ URL を生成して表示するには、次の手順に従います。

a) **[Home]** > **[Captive Portals]** > **[SSIDs]** をクリックして、Meraki SSID を Cisco DNA Spaces にインポート します。

Cisco DNA Spaces ダッシュボードにスプラッシュページの URL が生成されます。

- b) [SSIDs] ページで、目的の Meraki SSID の [Configure Manually] リンクをクリックします。 選択した Meraki SSID のスプラッシュページ URL が表示されます。
- ステップ **11** [Splash Behavior] エリアで、[Where should users go after the splash page] にある [The URL they were trying to fetch] オプションボタンをクリックします。
- ステップ **12** [Save Changes] をクリックします。
- ステップ **13** Cisco DNA Spaces で使用するすべての SSID について、ステップ 3 ~ 12 を繰り返します。

次のタスク

# **Cisco Meraki** でのスキャン **API** の設定

Meraki カメラを使用するには、Cisco Meraki でスキャン API を設定する必要があります。

Cisco Meraki でスキャン API を設定するには、次の手順を実行します。

ステップ **1** Cisco Meraki アカウントのログイン情報を使用して <https://meraki.cisco.com> にログインします。

- ステップ **2 [Networkwide]** > **[General]** の順に選択します。
- ステップ **3** [Location and Scanning] エリアで、次の手順を実行します。
	- a) [Analytics] ドロップダウンリストから、[Analytics enabled] を選択します。
	- b) [Scanning API] ドロップダウンリストから、[Scanning API enabled] を選択します。
	- c) ポスト URL を追加します。
		- [Post URL] フィールドに、ポスト URL を入力します。
- [Secret Key] フィールドに、Cisco Meraki クラウドからの JSON ポストを検証するために HTTP サー バーが使用する秘密鍵を入力します。
	- Cisco DNA Spaces ダッシュボードの **[Setup]** > **[Camera]** の [Connect your Meraki Camera] ウィンドウから、ポスト URL と秘密鍵をコピーできます。 (注)
- [API Version] ドロップダウンリストから、HTTP サーバーが受信して処理できるロケーション API バージョンを選択します。
- ステップ **4** JSON オブジェクトを受信するように HTTP サーバーを設定し、ホストします。
- ステップ **5** 最初の接続時に、Cisco Meraki クラウドは、組織の ID が Cisco Meraki の顧客であることを確認します。
	- 次に、Cisco Meraki クラウドが JSON の送信を開始します。

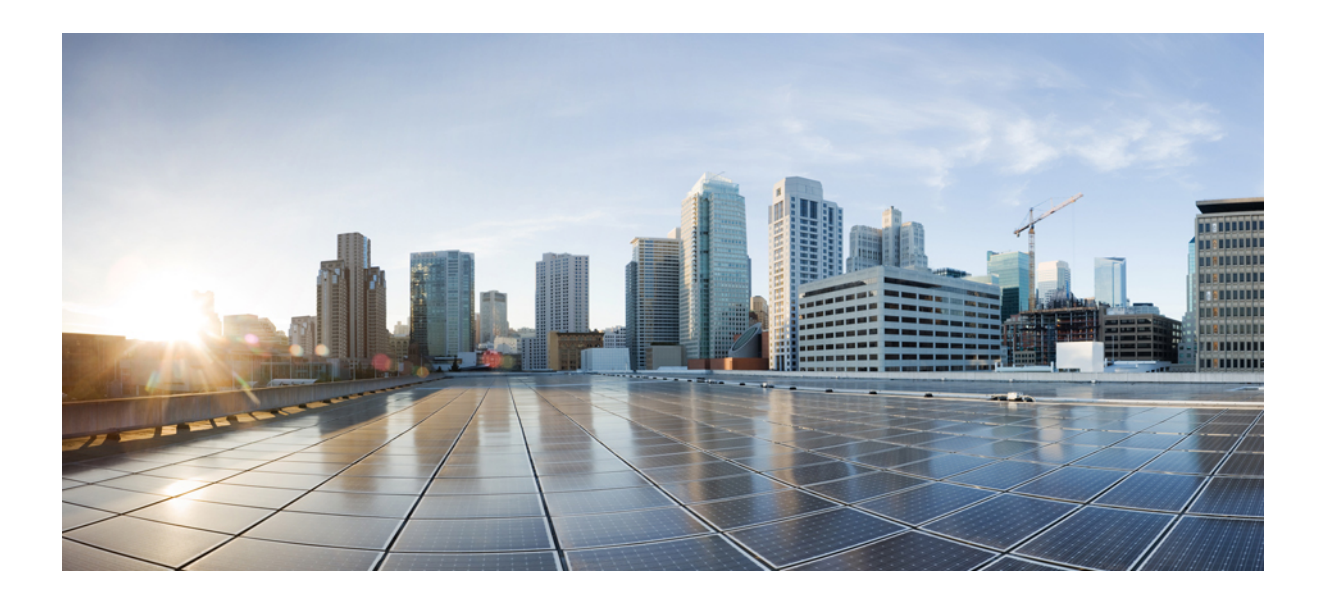

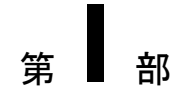

# 統合

- Cisco DNA Spaces SDK の統合 (309 ページ)
- Cisco DNA Center の統合 (313 ページ)
- Cisco DNA Spaces と ServiceNow アプリケーションの統合 (317 ページ)

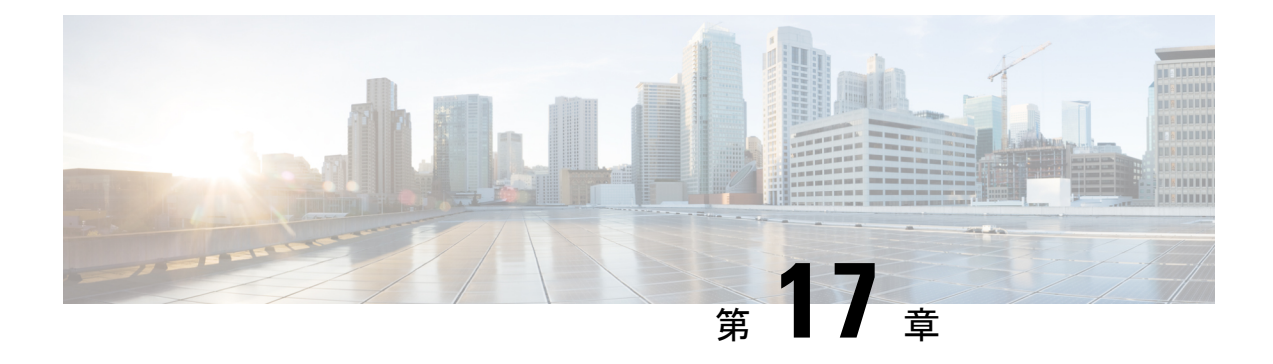

# **Cisco DNA Spaces SDK** の統合

この章では、Cisco DNA Spaces ソフトウェア開発キット(SDK)の統合に関する情報を提供し ます。

- Cisco DNA Spaces SDK の統合 (309 ページ)
- Cisco DNA Spaces SDK の統合 (309 ページ)

# **Cisco DNA Spaces SDK** の統合

**Cisco DNA Spaces** ソフトウェア開発キット(SDK)は、OpenRoaming テクノロジーを活用し て、ユーザーによる操作を必要とせずに、シームレスかつ安全にユーザーを Wi-Fi ネットワー クに接続します。Cisco DNA Spaces SDK により、iOS または Android アプリケーションのデベ ロッパーは、バックエンドシステムで検証できる任意の ID を使用して iOS および Android デ バイスを設定できます。また、Cisco DNA SpacesSDK を使用すると、デベロッパーは、iOS お よび Android の通知フレームワーク経由で、ユーザーに関する詳細情報を追加し、デバイス上 でユーザーと直接関わり合うことができます。

SDK 設定セクションには、[Hamburger] メニューアイコン > [Integrations] > [Cisco DNA Spaces SDK] からアクセスできます。これにより、顧客はネイティブアプリ(iOS および/または Android)を Cisco DNA Spaces に登録できます。

# **Cisco DNA Spaces SDK** の統合

ステップ **1** Cisco DNA Spaces ダッシュボードの左上に表示される 3 本線のメニューアイコンを選択します。

ステップ **2 [Integrations]** > **[Cisco DNA Spaces SDK]** を選択します。

#### 図 **<sup>14</sup> :** アプリの登録

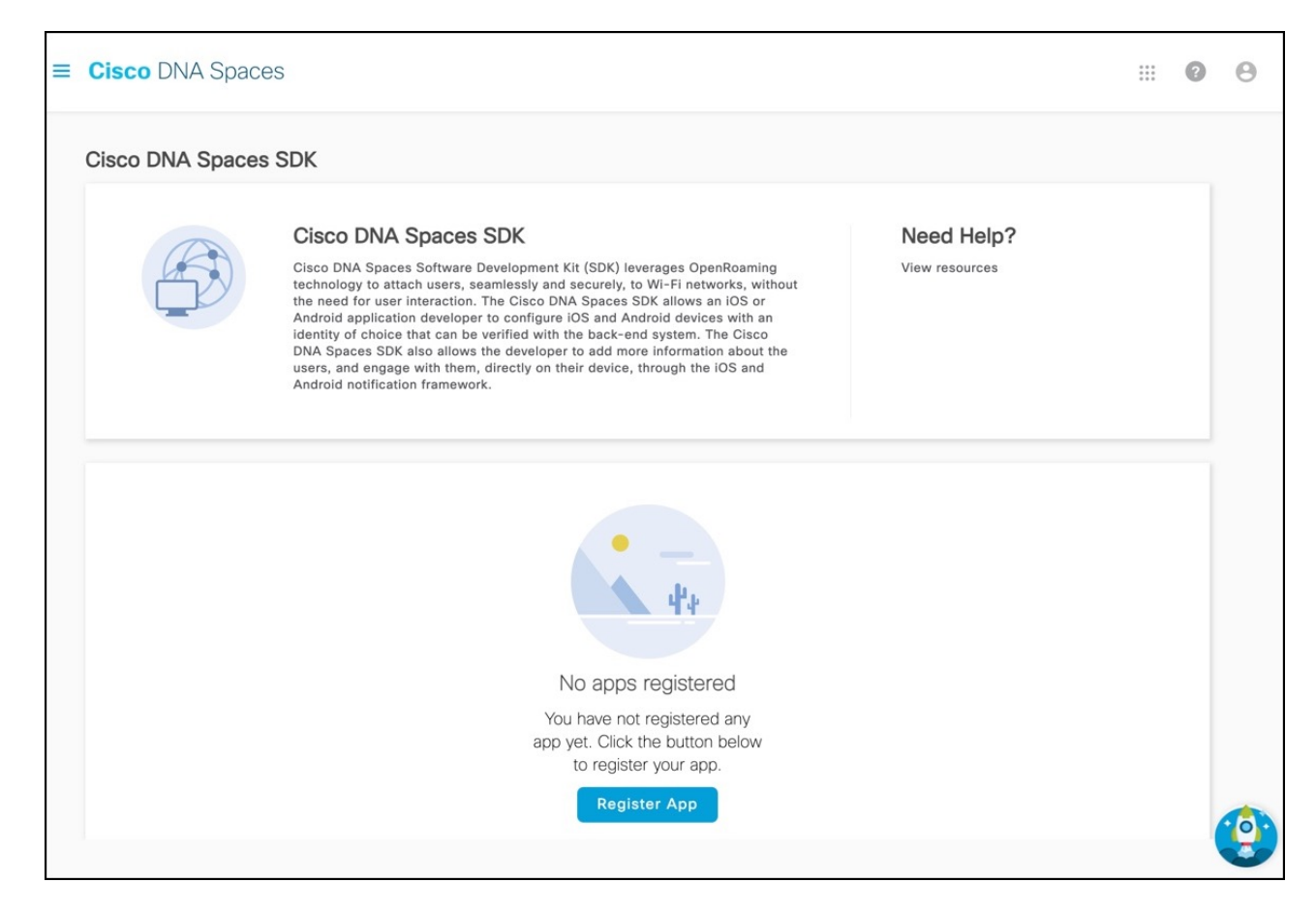

- ステップ **3** [Register App] をクリックします。 [Register App] ウィンドウが表示されます。
- ステップ **4** 新しいアプリを登録するプラットフォームを選択するには、[iOS]、[Android]チェックボックスのいずれ か、あるいはその両方をオンにします。 両方のプラットフォームを選択すると、後続のウィンドウに両方のプラットフォームのパラメータが表 示されます。
- ステップ **5** [Next] をクリックします。
- ステップ **6** 次を入力します。
	- [App Name]:アプリケーションの名前を入力します。
	- [Bundle Identifier]:iOS プラットフォームでアプリを識別するバンドル ID またはバンドル識別文字 列を入力します。
		- すべての iOS アプリケーションが機能するにはバンドル ID が必要であり、開発者が App Store で公開する場合は一意である必要があります。バンドル ID の形式は、 domain.your-company.app-name です。 (注)

• [Package Name]:Android アプリを識別するための一意のパッケージ名を入力します。

- アプリのパッケージ名の形式は、domain.your-company.app-name です。ただし、任 意の名前を入力することを選択できます。 (注)
- ステップ **7** [Next] をクリックします。
- ステップ **8** プッシュ通知を有効にするには、 [Enable Push Notification for iOS] チェックボックスをオンにします。 a) iOS アプリ ID を入力します。
	- b) [Upload をクリックして、APNS P12 と証明書を検索、アップロードします。
	- c) APNS 証明書のパスワードを入力します。
- ステップ **9** Android のプッシュ通知を有効にするには、 [Enable Push Notification for Android] チェックボックスをオ ンにします。
	- a) Android アプリ ID を入力します。
	- b) API キーを入力します。
- ステップ **10** [Next] をクリックします。
- ステップ **11** 新しいモバイルアプリのユーザー識別として Apple サインインをサポートするには、[Authentication] セ クションの [Enable Apple Sign In] にチェックを付けます。
	- a) [Enter Client ID] フィールドに、Apple アカウントのサインインクライアント ID を入力します。
	- b) [Enter Secret Key] フィールドに、Apple アカウントの秘密鍵を入力します。
- ステップ **12** 新しいモバイルアプリのユーザー識別として Google サインインをサポートするには、[Authentication] セ クションの [Enable Google Sign In] にチェックを付けます。
	- a) [Enter Client ID] フィールドに、Google アカウントのサインインクライアント ID を入力します。
	- b) [Enter Secret Key] フィールドに、Google アカウントの秘密鍵を入力します。
- ステップ **13** [Register App] をクリックして、アプリの登録を完了します。

[View Configurations] をクリックして、アプリケーションの設定の詳細を表示できます。必要に応じて、 [Delete] アイコンをクリックして、登録済みのアプリケーションを削除できます。

ステップ **14** (任意)[Edit] をクリックして、iOS および Android プラットフォームのプッシュ通知を更新します。

ステップ **15** (任意)[Update] をクリックします。

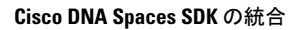

I

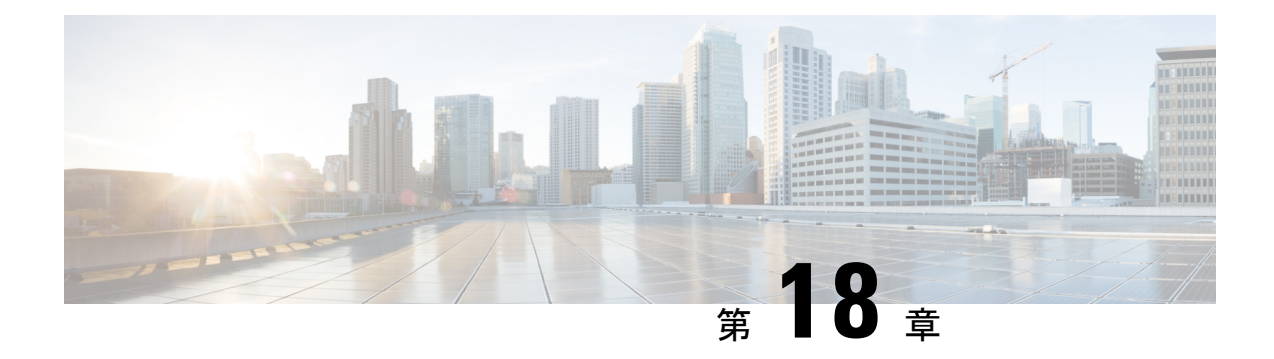

# **Cisco DNA Center** の統合

この章では、Cisco DNA Spaces と Cisco DNA Center の統合について説明します。

- 概要 (313 ページ)
- Cisco DNA Spaces と Cisco DNA Center の統合 (314 ページ)

概要

Cisco DNA Spaces と Cisco DNA Center の統合が可能なので、Cisco DNA Spaces を使用して Cisco DNA Center サイトを監視できます。

(注)

現在、Cisco DNA Center と Cisco DNA Spaces の統合は、自動マップエクスポートとロケーショ ン階層の同期のみに制限されています。この統合では、キャプティブポータルベースの認証機 能はサポートされません。

### 前提条件

- Cisco DNA Center リリース **2.1.2.3** 以上。Cisco DNA Center リリース 2.1.2.3 を使用している 場合は、次の情報を [dnaspaces-dnac-integration@external.cisco.com](mailto:dnaspaces-dnac-integration@external.cisco.com) に送信する必要がありま す。
	- Cisco DNA Center クラスタのメンバー ID。この ID は、Cisco DNA Center コンソール で次のコマンドを入力して取得できます。

magctl service exec telemetry-agent 'curl http://127.0.0.1:8011/api/telemetry-agent/v1/membership/info'

- Cisco DNA Center がライセンス供与または登録されている顧客企業の名前。たとえば 「Cisco Systems」のように入力します。
- Cisco DNA Spaces Enabler パッケージ。ライセンスの取得については、 [dnaspaces-dnac-integration@external.cisco.com](mailto:dnaspaces-dnac-integration@external.cisco.com) までご連絡ください。
- Cisco DNA Center リリース 2.2.1.0 以降、この統合 に Cisco DNA Spaces Enabler パッケージは必要あり ません。
	- Cisco DNA Center を以前のリリースからリリース 2.2.1.0 にアップグレードする場合は、Cisco DNA SpacesEnablerパッケージをアンインストールする 必要があります。イネーブラをアンインストール しないと、Cisco DNA Center のバックアップおよ び復元操作は失敗します。

# **Cisco DNA Spaces** と **Cisco DNA Center** の統合

(注)

 $\label{eq:1} \bigotimes_{\mathbb{Z}}\mathbb{Z}_{\mathbb{Z}}$ 

Cisco DNA Spaces を Cisco DNA Center と統合するには、次の手順を実行します。

- ステップ **1** Cisco DNA Center に Cisco DNA Spaces Enabler パッケージを展開します。Cisco DNA Center リリース 2.2.1.0 を使用している場合は、このステップをスキップしてステップ 2 から始めてください。ステップ 2 (315 ページ)
	- a) [Cisco DNA Center] にログインします。
	- b) Cisco DNA Center ダッシュボードの左上に表示される 3 本線のメニューアイコンをクリックします。
	- c) **[System]** > **[Settings]** > **[DNA Spaces/CMX Servers]**を選択します。

表示される DNA Spaces/CMX Servers ウィンドウに、「DNA Spaces integration can be enabled using optional package」というメッセージが表示されます。

d) **[System]** > **[Software Updates]** を選択します。

ライセンスが利用可能な場合、表示される [System Update] ウィンドウの [Application Updates] 領域で、 [Outdated Applications] の下に DNA Spaces Enabler パッケージがリストされます。

- DNA Spaces Enabler の [Outdated Applications] ラベルは、将来のリリースで削除される予定で す。 (注)
- e) [Install All] をクリックします。
- f) 表示されるダイアログボックスで、[DNA Spaces Enabler Package] にチェックを入れ、[Continue] をク リックします。
- g) 表示される [System Readiness Check] ダイアログボックスで、[Continue] をクリックします。

「Package will soon install」というメッセージを示す [System Update] ウィンドウが表示されます。

h) ウィンドウの左側のペインで、[Installed Apps] をクリックします。

パッケージがインストールされている場合、DNA Spaces Enabler パッケージは、[Installed Applications] ウィンドウの [Outdated Applications] の下にリストされます。

i) ウィンドウ左上の3本線のメニューアイコンをクリックして、**[System]** > **[Settings]** > **[DNA Spaces/CMX Servers]**を選択します。

[DNA Spaces/CMX Servers] ウィンドウで、[DNA Spaces] エリアの [Activate] をクリックします。

- ステップ **2** Cisco DNA Spaces の顧客のオンボーディング。
	- a) Cisco DNA Spaces のログインウィンドウで、ログインクレデンシャルを入力し、[Continue] をクリック します。
	- b) [Select Customer] ドロップダウンリストから、Cisco DNA Center インスタンスの Cisco DNA Spaces の顧 客名(テナント)を選択し、[Proceed] をクリックします。
	- c) ダッシュボードの左上に表示される 3 本線のメニューアイコンをクリックします。
	- d) **[Setup]** > **[Wireless Networks]** の順に選択します。
	- e) 表示される [Connect your wireless network] ウィンドウで、[Connect viaSpaces Connector] ウィジェットを 展開します。

[Connect via Spaces Connector] がウィンドウに表示されない場合は、ワイヤレスネットワークのセット アップ (321 ページ)の指示に従ってウィジェットを表示します。

f) このウィジェットで説明されている手順を使用して、ワイヤレスネットワークを Cisco DNA Spaces に 接続します。

Cisco DNA Spaces コネクタを使用してワイヤレスネットワークを Cisco DNA Spaces に接続する方法の 詳細については、『Cisco DNA Spaces Connector [Configuration](https://www.cisco.com/c/en/us/td/docs/wireless/cisco-dna-spaces/connector/b_connector.html) Guide』を参照してください。

- ステップ **3** Cisco DNA Spaces クラスタを Cisco DNA Spaces に登録します。
	- a) ダッシュボードの左上に表示される 3 本線のメニューアイコンをクリックします。
	- b) **[Integrations]** > **[DNA Center]**を選択します。
	- c) 表示される [DNAC Integration] ウィンドウで、[Create Token] をクリックします。
	- d) [Instance Name] フィールドの [Create new token] ダイアログボックスで、Cisco DNA Center のインスタ ンス名を入力し、[Create Token] をクリックします。

トークンが表示されます。

- e) [Copy Token] をクリックして、トークンをコピーします。
- f) [Cisco DNA Center] にログインします。
- g) ウィンドウ左上の3本線のメニューアイコンをクリックして、**[System]**>**[Settings]**>**[DNASpaces/CMX Servers]**を選択します。
- h) 表示される [DNA Spaces/CMX Servers] ウィンドウで、[DNA Spaces] エリアの [Activate] をクリックし ます。
- i) [Integrate DNA Spaces]ダイアログボックスで、トークンを貼り付けて、[Connect]をクリックします。

[DNA Spaces/CMX Servers]ウィンドウの[DNA Spaces]エリアに、顧客名(テナント)とともにステー タスが [Activated] として表示されます。

統合

- 一部のブラウザでは、トークンを貼り付けた後でも、[OK] ボタンが無効のままになる場合 があります。**Tab** キーを押して [OK] ボタンに移動するか、別のブラウザをお試しくださ い。 (注)
- j) ウィンドウ右上の[Account]アイコンをクリックし、アカウント名が[DNA Spaces]エリアに表示され ているテナント名と同じであることを確認します。
- ステップ **4** Cisco DNA Spaces を Cisco DNA Center サイトに割り当てます。
	- a) [Cisco DNA Center] ダッシュボードの左上にある 3 本線のメニューアイコンをクリックします。
	- b) **[System]** > **[Settings]** > **[DNA Spaces/CMX Servers]**を選択します。
	- c) 表示される [DNA Spaces/CMX Servers] ウィンドウで、CMX サーバーが使用可能であり、Cisco DNA Spaces の顧客名がアクティブ化されていることを確認します。
	- d) **[Design]** > **[Network Settings]**を選択します。
	- e) [Cisco DNA Spaces] を使用して監視するロケーションをクリックします。
	- f) [Wireless] タブをクリックします。
	- g) [DNA Spaces/CMX Servers]エリアで、[LocationServices]ドロップダウンリストから、Cisco DNA Spaces の顧客名を選択し、[Save] をクリックします。
	- h) [Cisco DNA Center] ダッシュボードの左上にある 3 本線のメニューアイコンをクリックします。
	- i) **[Design]** > **[Network Hierarchy]**を選択します。
	- j) 監視するロケーションをクリックします。

このロケーションのサイトマップが AP とともに表示されます。

- k) カラーバーで、サイトに適用する色をクリックします。
- l) ロケーションに表示されるサイトマップをクリックします。

選択した色がサイトマップに適用されます。

m) ステップ 4d からステップ 4l を使用して、監視するその他のサイトを設定します。

サイトを監視できるようになりました。

Cisco DNA Spaces コネクタが接続するシスコ ワイヤレス コントローラのインターフェイス(IP アドレス) が、Cisco DNA Center が接続するシスコ ワイヤレス コントローラのインターフェイスと異なる場合、フロ アマップの上部に「Unable to determine connector status」というエラーメッセージが表示されます。これは 無視できます。この問題は今後のリリースで修正される予定です。
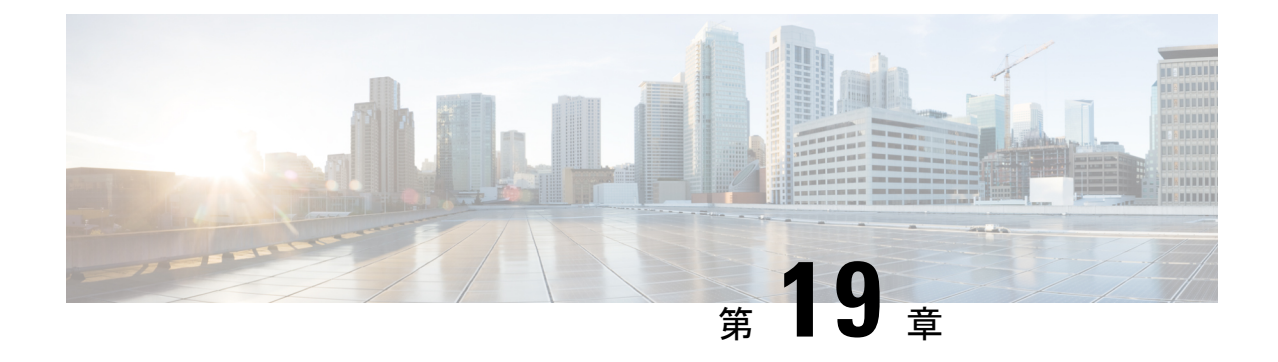

# **CiscoDNASpaces**と**ServiceNow**アプリケー ションの統合

この章では、Cisco DNA Spaces を [ServiceNow] アプリケーションと統合する方法について説明 します。

• Cisco DNA Spaces と ServiceNow アプリケーションの統合 (317ページ)

### **Cisco DNA Spaces**と**ServiceNow**アプリケーションの統合

この章では、Cisco DNA Spaces を [ServiceNow] アプリケーションと統合する方法について説明 します。

#### **ServiceNow**

Cisco DNA Spaces は **ServiceNow** アプリケーションと統合できるため、Cisco DNA Spaces アプ リから **ServiceNow** にデータを自動転送して、そのサービスを利用できます。

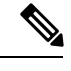

(注) 現在、**ServiceNow** 統合サポートは、プロキシミティレポートでのみ利用できます。

#### **Cisco DNA Spaces** と **ServiceNow** の統合

Cisco DNA Spaces を ServiceNow アプリケーションと統合するには、次の手順を実行します。

$$
\mathscr{P}
$$

(注) ServiceNow アカウントがあり、必要なタスク ID を作成していることを確認してください。

ステップ **1** Cisco DNA Spaces ダッシュボードの左上に表示される 3 本線のメニューアイコンを選択します。 ステップ **2 [Integration]** > **[ServiceNow]** の順に選択します。

- ステップ **3** 表示される [ServiceNow Integration] ウィンドウで、ServiceNow アカウントの ServiceNow URL、クライアン ト ID、および秘密鍵を入力します。
- ステップ **4** [Register] をクリックします。
- ステップ **5** 手順 2 で表示される [Authentication] をクリックします。

ServiceNow ログインウィンドウにリダイレクトされます。

ステップ **6** ログイン情報を入力し、[Login] をクリックします。

Cisco DNA Spaces が ServiceNow との接続を確立しようとしていることを示すメッセージが表示されます。

ステップ **7** [Allow] をクリックして統合を認証します。

接続に成功すると、[ServiceNow Integration] ウィンドウに [Active] ステータスが表示されます。[Disconnect] リンクを使用していつでも切断できます。

- ステップ **8** 次に、ServiceNow アプリケーションを使用する Cisco DNA Spaces アプリで、タスク ID を設定します。た とえば、Proximity Reporting アプリで、レポートを ServiceNow アプリケーションに自動転送するには、次 の手順を実行します。
	- a) プロキシミティレポートを開きます。
	- b) [Create Report] をクリックします。
	- c) [Look Up Summary] ウィンドウで、レポートを生成するユーザー名または MAC アドレスを検索しま す。たとえば、00: で始まるすべての MAC アドレスを表示するには、[Search] フィールドに 00: と入力 します。

見つかったすべてのデバイスの MAC アドレスが一覧表示されます。

- d) レポートを生成する MAC アドレスを確認します。
- e) [Time Range] 領域で、レポートを生成する期間の開始日と終了日を入力します。
- f) [Auto-submit report data to ServiceNow task] をオンにします。
	- [Auto-submit report data to ServiceNow task] チェックボックスは、ステップ 1 からステップ 7 で 説明した、ServiceNow と Cisco DNA Spaces との統合を認証した場合にのみ表示されます。 (注)
- g) [DiagnosticTask ID] フィールドに、ServiceNowアプリケーションで作成されたタスク ID を入力します。
	- [DiagnosticTask ID] フィールドは、[ Auto-submit report data to ServiceNow task] をオンにした場 合にのみ表示されます。 (注)
- h) [Report Name] フィールドに、レポートの名前を入力します。
- i) [Generate Report] をクリックします。

レポートが生成されると、このレポートは ServiceNow アプリケーションに自動的に転送されます。 ServiceNowアプリケーションはこのレポートを使用して、設定されたタスクIDに関連するタスクを実 行します。

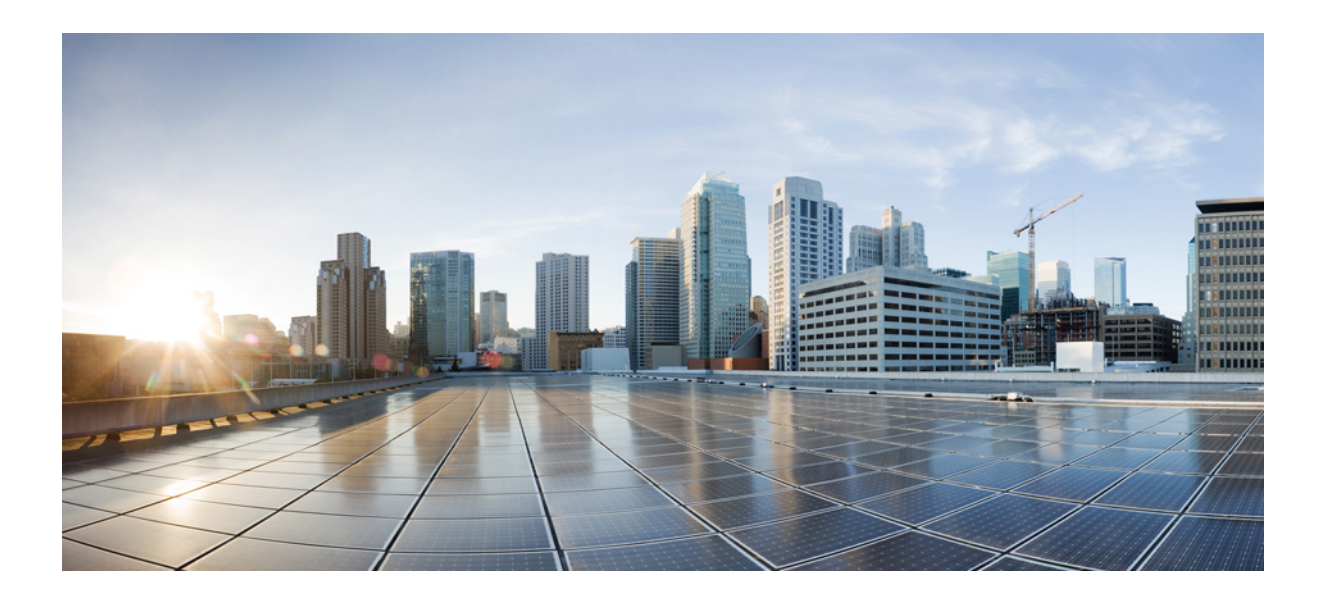

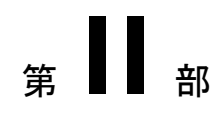

## 設定

- ワイヤレスネットワークのセットアップ (321 ページ)
- マップサービスの設定 (325 ページ)
- Meraki カメラのセットアップ (327 ページ)

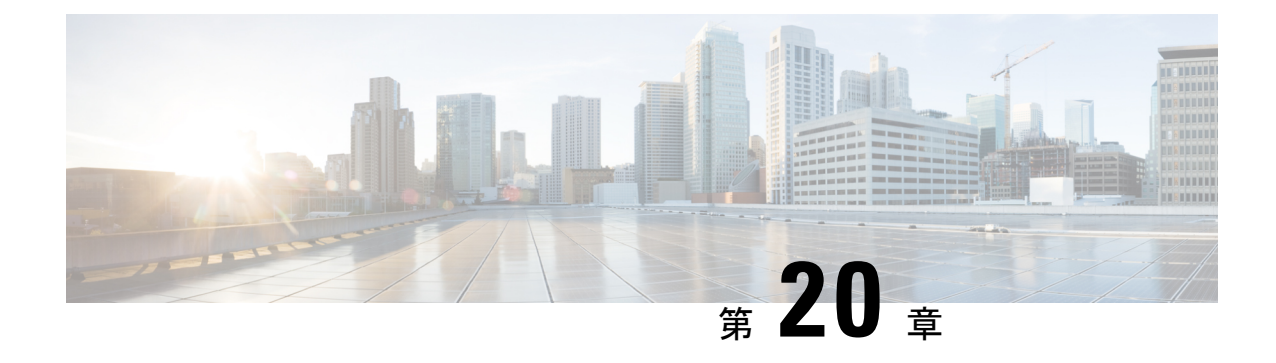

### ワイヤレスネットワークのセットアップ

この章では、さまざまなワイヤレスネットワークの設定手順を表示する方法と、さまざまなメ ソッドを使用してワイヤレスネットワークを設定する方法の概要を示します。

• さまざまなワイヤレスネットワークで動作する Cisco DNA Spaces の設定 (321 ページ)

### さまざまなワイヤレスネットワークで動作する**CiscoDNA Spaces** の設定

Cisco DNA Spaces が動作するためには、ワイヤレスネットワークに接続する必要があります。 Cisco DNA Spaces は、Cisco AireOS、Cisco Catalyst、または Cisco Meraki で使用できます。Cisco DNA Spaces は、さまざまなネットワークに接続するために必要な機能と手順を提供します。

Cisco DNA Spaces をワイヤレスネットワークに接続するには、次の手順を実行します。

- ステップ **1** Cisco DNA Spaces ダッシュボードで、**[Setup]** > **[Wireless Networks]**を選択します。
- ステップ **2** [Connect your wireless Network] ウィンドウで、[Add New] をクリックします。

オプション [Cisco AireOS/Catalyst] および [Cisco Meraki] を含むウィンドウが表示されます。

- (注) 新しい Cisco DNA Spaces アカウントの場合、ボタン名は [Get Started] になります。
- ステップ **3** ワイヤレスネットワークの [Select] をクリックします。

ワイヤレスネットワークに接続できるさまざまなメソッドが表示されます。

- [Cisco AireOS/Catalyst] の場合、次のメソッドの設定が可能です。
	- [Via Spaces Connector]:Cisco DNA Spaces コネクタを使用して Cisco DNA Spaces を シスコ ワイヤ レス コントローラに接続します。
	- [Connect WLC directly]:シスコ ワイヤレス コントローラ ダイレクト コネクトを使用して、Cisco DNA Spaces を シスコ ワイヤレス コントローラに接続します。
	- [Connect via CMX Tethering]:Cisco CMX を使用して Cisco DNA Spaces をシスコ ワイヤレス コン トローラに接続します。
- [Connect via Meraki Login]:Cisco Meraki アカウントを使用して Cisco DNA Spaces を Cisco Meraki に接続します。
- [Connect via API Key]:Cisco Meraki API キーを使用して Cisco DNA Spaces を Cisco Meraki に接続 します。
- ステップ **4** Cisco DNA Spaces に接続するメソッドの [Select] をクリックします。 選択したメソッド方法でワイヤレスネットワークに接続するための前提条件が表示されます。前提条件を 満たしていることを確認します。
- ステップ **5** [Customize Setup] をクリックします。 「設定が正常に保存されました」というメッセージが表示されます。
- ステップ **6** 選択したワイヤレスネットワークの設定メソッド法に対応するバーが、[Connect your wireless network] ウィ ンドウに表示されます。たとえば、[Via Spaces Connector] を選択すると、[Connect via Spaces Connector] バーが表示されます。
- ステップ7 手順を表示し、ワイヤレスネットワークを設定するには、バーの右端にあるドロップダウンボタンをクリッ クします。

対応するメソッドを使用して対応するネットワークに接続するための手順と機能が表示されます。

ステップ **8** 指示に従って、ワイヤレスネットワークに追加します。

#### ワイヤレスネットワークバー

選択した接続方法に基づいて、Cisco AireOS に対して次のいずれかのバーが表示されます。

- [Connect via Spaces Connector]:Cisco DNA Spaces コネクタを使用して Cisco DNA Spaces を シスコ ワイヤレス コントローラに接続するための詳細な手順を表示します。ステップ 2 で提供される [Create a new token] オプションを使用して、コネクタを追加できます。ス テップ 3 で提供される [Add Controllers] オプションを使用して、シスコ ワイヤレス コント ローラを追加できます。次に、ステップ 4 の [Import Controllers] オプションを使用して、 追加したシスコ ワイヤレス コントローラを Cisco DNA Spaces のロケーション階層にイン ポートできます。追加したCiscoDNASpacesコネクタおよびシスコワイヤレスコントロー ラは、それぞれ [View Connectors] および [View Controllers] オプションを使用して表示でき ます。[View Location Hierarchy] オプションを使用して、ロケーション階層を表示できま す。OpenRoamingアプリの場合、手順2で提供される[Add OpenRoaming Hotspot]オプショ ンを使用してホットスポットを設定できます。また、手順 2 で提供される [OpenRoaming Controller Configuration] オプションを使用して、さまざまなコントローラの OpenRoaming アプリの設定を個別に表示することもできます。
- [Connect WLC/ Catalyst 9800 Directly]: Cisco Wireless Controller Direct Connect を使用して、 Cisco DNA Spaces を Cisco AireOS ワイヤレスコントローラまたは Cisco Catalyst 9800 シリー

ズワイヤレスコントローラに接続するための詳細な手順を表示します。コントローラGUI からルート証明書をインストールできます。ステップ 2 で提供される [View Token] および [View Controllers] オプションを使用して、トークンとコントローラを表示できます。ス テップ 2 を使用して、コントローラでトークンを設定することもできます。[Connect WLC/Catalyst 9800 Directly] と [Connect Via Spaces Connector] の下の [Setup] ウィンドウから マップを管理できるようになりました。次の新しいリンクを使用できます。

- [Import/Sync Maps]:Detect & Locate、Asset Tracker、および IoT サービスとシームレス に連携するために、Cisco Prime Infrastructure または Cisco DNA Center マップをアップ ロードします。
- [Map Upload History]:アップロードされたマップのリストを表示します。ファイル 名、ソースタイプ、ステータス、およびその他の関連情報を表示できます。
- [Manage Map]:[Map Service] アプリケーションに移動して、マップを管理します。
- [Connect via CMX Tethering]:トークンによる CMX テザリングを使用して Cisco CMX ノー ドのロケーションアップデートを設定するための詳細な手順を表示します。ステップ2で [Create New Token]オプションを使用してトークンを作成し、CiscoCMXで設定できます。

選択内容に応じて、Cisco Meraki の次のいずれかのタブが表示されます。

- [Connect via Meraki Login]: Meraki アカウントを使用して Cisco DNA Spaces を Cisco Meraki ネットワークに接続する手順を表示します。**.**ステップ 1 で提供される [Connect] オプショ ンを使用して Cisco Meraki に接続できます。ステップ 3 の [Import Networks] オプションを 使用して、Meraki組織とその子ロケーションをロケーション階層にインポートできます。
- [Connect via Meraki API Key]: Meraki API キーを使用して Cisco DNA Spaces を Cisco Meraki ネットワークに接続する手順を表示します。ステップ 3 の [Import Networks] オプションを 使用して、Meraki組織とその子ロケーションをロケーション階層にインポートできます。

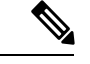

(注)

- [Connect via Meraki Login] または [Connect via Meraki API] を使用して Meraki に接続する と、[Enable Service Account] ウィンドウが表示され、[Continue with Service Account] オプ ションと [Continue without Service Account] オプションが表示されます。[Continue with Service Account] を選択すると、サービスアカウントに関する手順が Meraki の設定手順の 一部として含まれます。
	- Meraki と現在同期されているユーザー数が、[Connect your Meraki] オプション([Connect via Meraki Login] および [Connect via Meraki API Key]) の下に表示されます。

[View Configuration Steps]:特定のワイヤレスネットワークの資料にリダイレクトします。

[System Requirements]:Cisco DNA Spaces のシステム要件を提供します。

[Frequently asked questions]:Cisco DNA Spacesに関するよくある質問へのリンクを提供します。

[Cisco Meraki]: Meraki 組織を [Location Hierarchy] ウィンドウにインポートする手順を表示しま す。

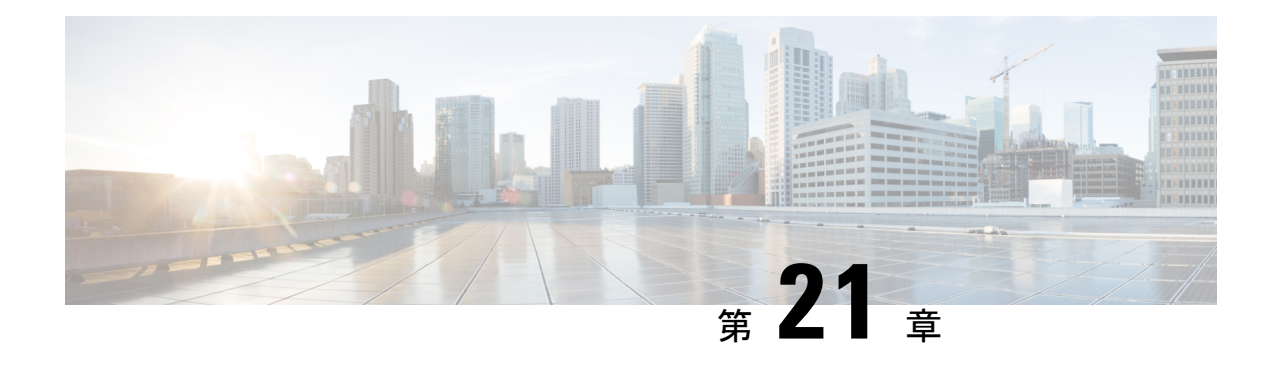

### マップサービスの設定

この章では、マップサービスで使用できる機能について説明します。

• [Map Service] の設定 (325 ページ)

#### **[Map Service]** の設定

Cisco DNA Spaces の [Map Service] には、インポートされたマップデータと [Location Hierarchy] の同期を維持するための次の機能が含まれています。

- Cisco Prime Infrastructure または Cisco DNA Center からエクスポートされ、[Map Service] を 使用して Cisco DNA Spaces にインポートされたマップは、[Location Hierarchy] に自動的に 表示されます。
- [Location Hierarchy] からロケーションを削除すると、[Map Service] からも削除されます。
- AP インポート制限は、Cisco DNA Spaces アカウントの AP ライセンス制限に基づいて導入 されています。

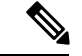

(注)

- ロケーションにマップがある場合は、マップベースのロケーション階層を作成します。た だし、[WLC Direct] > [APprefix]、[CMX On-Prem Auto-Sync]、または [CMX Manual Upload] を使用してロケーション階層をすでに作成しており、重複する AP を含むマップをイン ポートしている場合、AP はマップベースの階層に移動されます。
- [MapService]からロケーションを削除すると、対応するアクセスポイントのみが[Location Hierarchy] から削除されます。

**[Map Service]** の設定

I

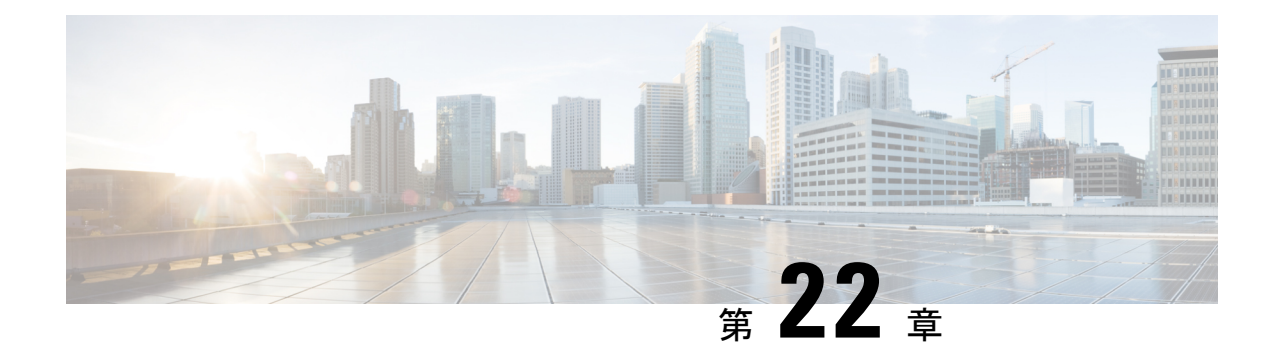

### **Meraki** カメラのセットアップ

この章では、Meraki カメラに関して Cisco DNA Spaces で必要な設定について説明します。

• Cisco Meraki カメラと連動するように Cisco DNA Spaces を設定する (327 ページ)

### **Cisco Meraki** カメラと連動するように **Cisco DNA Spaces** を設定する

Cisco DNA Spaces を使用すると、Cisco Meraki カメラを使用してロケーションを訪れた訪問者 の数を確認できます。この機能を利用するには、Meraki にログインできるようにし、ロケー ションにCiscoMerakiカメラを設置しておく必要があります。Merakiカメラは、カメラがMeraki クラウドサーバーに到達可能であれば、既存の Cisco AireOS または Cisco Catalyst ネットワー クに接続できます。さらに、有効な Meraki MV Sense ライセンスも必要です。

[Camera] 機能を使用して、次の詳細情報をキャプチャできます。

- ロケーションに入場した訪問者の総数。
- ロケーションを退場した訪問者の総数。
- ロケーションに現在滞在している訪問者の総数。

訪問者がトリップワイヤラインから出た後に再びトリップワイヤラインに入った場合、新たな 入場は別の訪問としてカウントされます。 (注)

Cisco DNA Spaces ダッシュボードで利用可能な [Camera Metrics] アプリと [Right Now] アプリを 使用して、訪問者数を表示できます。

#### **Meraki** カメラの設定

Meraki カメラを設定するには、次の手順を実行します。

- ステップ **1** CiscoMeraki[ダッシュボード](https://account.meraki.com/secure/login/dashboard_login)で、必要なMerakiネットワーク上のカメラを設定します。Merakiネットワー クでのカメラの設定に関する詳細については、「[カメラの設定](https://documentation.meraki.com/MV/MV_Quick_Start)」を参照してください。
- ステップ **2** Cisco Meraki サービスアカウントを設定します。Cisco Meraki サービスアカウントの設定に関する詳細に ついては、Cisco Meraki サービスアカウントの設定 (299 ページ)を参照してください。
- ステップ **3** Cisco DNA Spaces ダッシュボードで、ダッシュボードの左上に表示される 3 本線のメニューアイコンを クリックします。
- ステップ **4 [Setup]** > **[Camera]** を選択します。

[Connect your Camera] ウィンドウが表示されます。

- ステップ **5** [Get Started] をクリックします。
	- 以前に Cisco Meraki に接続したことがある場合は、使用した接続方法に対応するウィジェット が [Connect your Camera] ウィンドウに自動的に表示されます。このような場合、[Get Started] は 表示されません。Merakiカメラの設定と同じ接続方法(ログイン、APIキー)を使用してCisco Meraki に接続する場合は、ステップ 4 からステップ 6 までをスキップできます。別の接続方法 で接続する場合は、[Add New] を使用して対応するウィジェットを追加できます。両方の接続 方法(ログインおよび API キー経由)にウィジェットを追加した場合、[Add New] は無効にな ります。 (注)
- ステップ **6** [Select] をクリックして、Cisco Meraki を Cisco DNA Spaces に接続する方法を指定します。

選択した方法の前提条件がウィンドウに表示されます。接続方法の詳細については、さまざまなワイヤ レスネットワークで動作する Cisco DNA Spaces の設定 (321 ページ)を参照してください。

ステップ **7** [Continue Setup] をクリックします。

[Connect your wireless network] ウィンドウに、カメラの接続を可能にするウィジェットが表示されます。

表示されるウィジェットは、ステップ 6 で選択した方法によって異なります。[Connect Via Meraki Login] メソッドの場合、表示されるウィジェットは [Meraki Camera for analytics via Meraki Login] になります。 [Connect via API Key] メソッドの場合、表示されるウィジェットは [Meraki Camera for analytics via Meraki API Key] になります。

ステップ **8** 展開されたウィジェットで、ステップ 1 で表示された [Connect] をクリックします。

同じ接続方法を使用して Cisco Meraki ネットワークにすでに接続している場合、ステップ 1 の指示は接 続済みのメッセージに置き換えられ、[Connect] リンクは表示されません。そのような場合は、この手順 をスキップできます。

- a) [Meraki Camera for analytics via Meraki Login] ウィジェットの場合、ログイン用の電子メールとパス ワードを入力するフィールドを含むウィンドウが表示されます。ログイン情報を入力して、[Submit] をクリックします。接続に成功すると、ステップ1の内容が「Connected as[接続に使用した電子メー ル]」というメッセージに置き換えられます。
- b) [Meraki Camera for analytics via Meraki API Key] ウィジェットの場合、ウィンドウに [API Key] フィー ルドが表示されます。APIキーを入力して、[Submit]をクリックします。接続に成功すると、ステッ プ 1 の内容が「Connected with [マスクされた API キー]」というメッセージに置き換えられます。

ステップ **9** [Connect your Meraki Camera] ウィンドウで、ステップ 2 で表示された [Import Networks] をクリックしま す。

カメラネットワークがすでにロケーション階層セクションにインポートされている場合は、ステップ 9 からステップ 13 までをスキップできます。

- ステップ **10** [Import Networks] ウィンドウで、インポートする Meraki 組織(Meraki カメラネットワークが設定される 組織)を選択します。
- ステップ **11** [Choose Networks] エリアで、インポートする Meraki ネットワークのチェックボックスをオンにします。
- ステップ **12** [Import] をクリックします。

インポートされた Meraki ネットワークとカメラの総数が表示されます。

ステップ **13** [Finish] をクリックします。

Cisco Meraki の Meraki カメラ設定が Cisco DNA Spaces と自動的に同期されるようになりました。通常、 48時間以内に自動設定されます。遅延が発生した場合は、次のステップで説明されているとおり、Cisco Meraki で MQTT サーバーの詳細を手動で設定します。

ステップ **14** Cisco Meraki で MQTT サーバーの詳細を手動で設定する場合は、次の手順を実行します。

MQTTサーバーのホストとポートはアカウント固有のもので、ステップ3でCiscoDNASpacesの[Connect your Meraki Camera] ウィンドウに表示されます。こうした MQTT サーバーの詳細を Cisco Meraki で設定 する必要があります。

- a) Cisco Meraki ダッシュボードにログインします。
- b) ダッシュボードの左ペインのメニューから、**[Cameras]** > **[Cameras]** を選択します。
- c) [Name] フィールドで、MQTT サーバーを設定するカメラのリンクをクリックします。 選択したカメラの詳細が表示されます。カメラの [Video] タブがデフォルトで表示されます。
- d) [Settings] タブをクリックし、[Sense] をクリックします。
- e) [Sense API] の右側にある [Enabled] をクリックします。
- f) [Add or Edit MQTT Brokers] リンクをクリックします。
- g) [Edit MQTT Brokers] ウィンドウで、[New MQTT Broker] をクリックします。
- h) 表示される [Edit MQTT Broker] ウィンドウで、MQTT サーバーの詳細を入力します。

ホストとポートは、ステップ 3 で [Connect your Meraki Camera] ウィンドウに表示されます。

- i) [保存(**Save**)] をクリックします。
- ステップ **15** カメラの入口/出口ラインを設定するには、ステップ4で[Connect yourMerakiCamera]ウィンドウの[Draw Trip Wire] をクリックします。
	- 現在、カメラメトリックはロケーションレベルでのみ計算されます。メトリックが必要なロケー ションへのすべての入口にカメラがあり、カメラごとにトリップワイヤが引かれていることを 確認してください。正確さを確保するため、カメラは入口/出口ポイント全体がはっきりと見え るように入口の近くに配置する必要があります。トリップワイヤは、入口/出口ポイントで床か ら数フィート離れた位置に引く必要があります。ロケーションレベルの入口/出口ポイントでは ないロケーションにカメラのトリップワイヤを引かないでください。 (注)
- ステップ **16** 表示される [Draw Trip-Wire] ウィンドウで、[Select Locations] をクリックし、カメラが設定されているロ ケーションを選択して、[Done] をクリックします。
- ステップ **17** [Select a camera you wish to draw the trip-wire] エリアで、トリップワイヤを設定するカメラのオプションボ タンを選択し、[Next] をクリックします。
- ステップ **18** カメラのプレビュー画像に [+] を使用して線を引き、トリップワイヤを作成します。

デフォルトでは、入口と出口の矢印はトリップワイヤの中央に表示されます。緑の矢印は入口を表し、 赤い矢印は出口を表します。入口と出口の矢印が次の図に示す方向を指していることを確認します。矢 印が適切に配置されていない場合は、トリップワイヤラインの端にある青い輪郭のドットをクリックし たままマウスをドラッグして、ラインと矢印を回転させます。

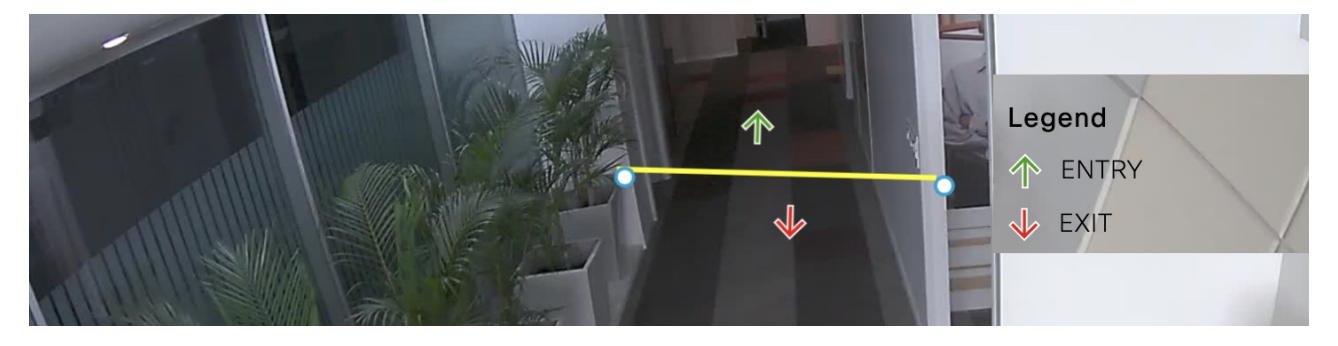

(注) トリップワイヤは、Meraki サービスアカウントが設定されている場合にのみ機能します。

ステップ **19** 必ずライン両端のポイントをクリックして、XY座標を設定するようにしてください。ライン両端のポイ ントをクリックすると、入り口と出口の矢印の XY 座標が [Trip-wire status] エリアに自動的に表示され、 ステータスが [Set] に変更されます。デフォルトでは、ステータスは [Not Set] になります。

(注) ライン両端のポイントをクリックした場合にのみ、ステータスが [Set] に変更されます。

ステップ **20** [Finish] をクリックします。

Cisco DNA Spaces で使用できるようにカメラが設定されました。

#### 次のタスク

Cisco DNA Spaces [Right Now] アプリは、Cisco Meraki でカメラゾーンを設定している場合、 ゾーンレベルの滞在データもレポートします。各カメラのゾーンを定義するには、CiscoMeraki のドキュメントを参照してください。

#### カメラのトリップワイヤの編集

カメラのトリップワイヤの XY 座標を編集するには、次の手順を実行します。

ステップ **1** Cisco DNA Spaces ダッシュボードで、ダッシュボードの左上に表示される 3 本線のメニューアイコンをク リックします。

ステップ **2 [Settings]** > **[Camera]** を選択します。

[Connect your Meraki Camera] ウィンドウが表示されます。

- ステップ **3** [Connect your Meraki Camera] ウィンドウで、手順 4 で表示された [View Cameras] をクリックします。 Cisco DNA Spaces にインポートされたカメラが表示されます。フィルタリングして、特定のロケーション のカメラを表示できます。
- ステップ **4** トリップワイヤを編集するカメラの右側に表示されている [Edit] アイコンをクリックします。
- ステップ **5** 表示される [Edit Trip Wire] ウィンドウで、トリップワイヤの詳細を編集し、[Done] をクリックします。

I

翻訳について

このドキュメントは、米国シスコ発行ドキュメントの参考和訳です。リンク情報につきましては 、日本語版掲載時点で、英語版にアップデートがあり、リンク先のページが移動/変更されている 場合がありますことをご了承ください。あくまでも参考和訳となりますので、正式な内容につい ては米国サイトのドキュメントを参照ください。